# **CCI.OS 2.0**

*Programinė įranga, skirta CCI 800 ir CCI 1200*

**Naudojimo instrukcija**

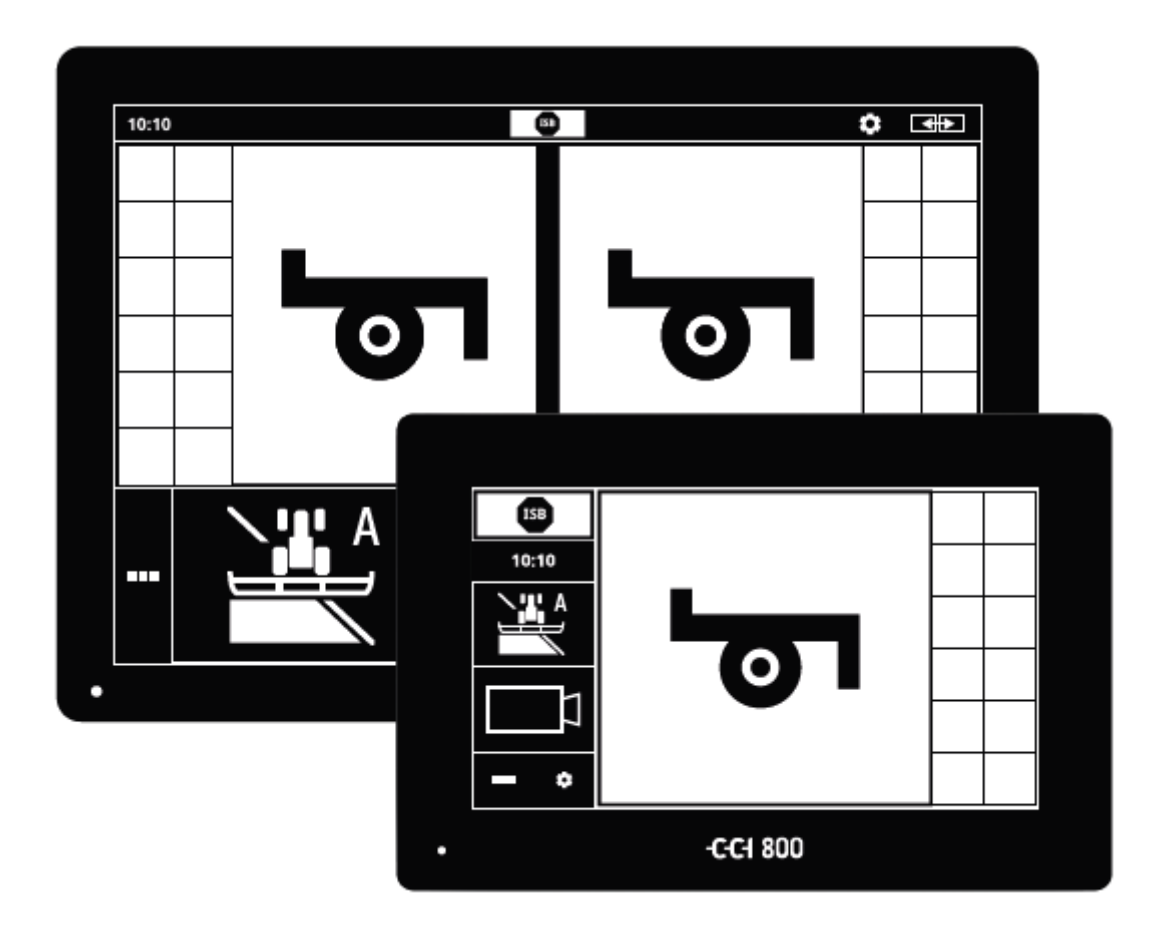

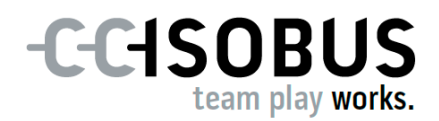

# **Turinys**

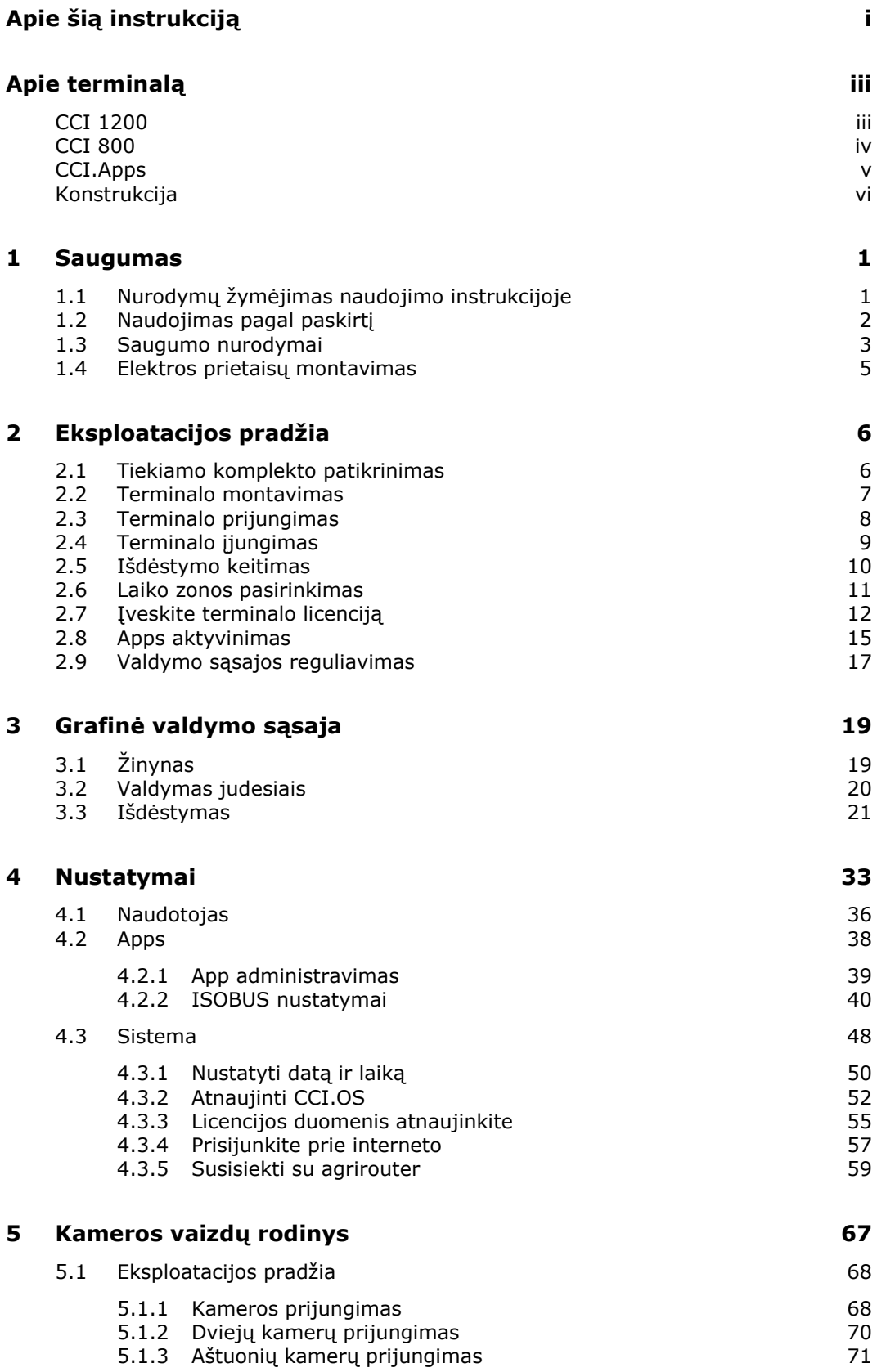

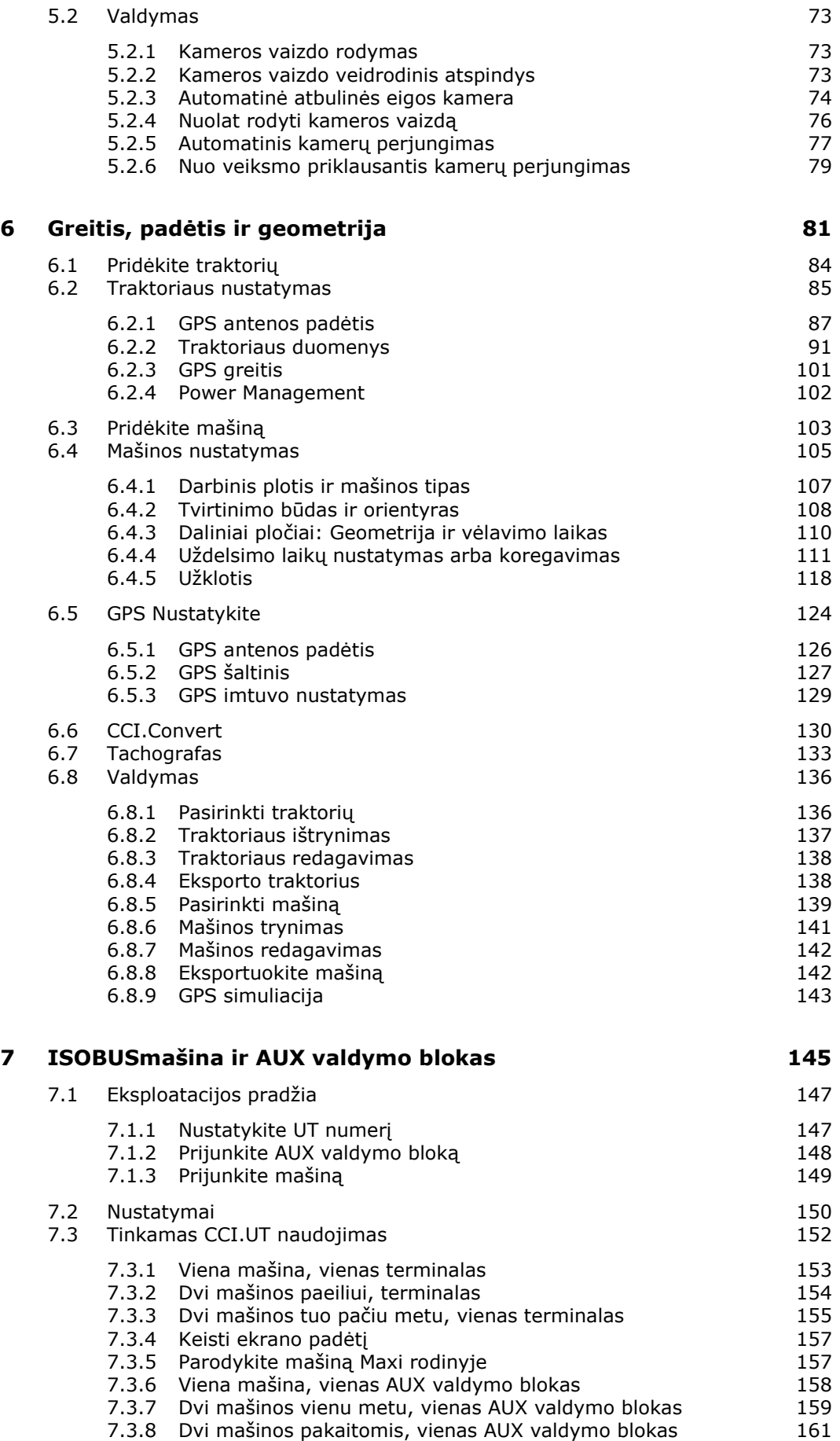

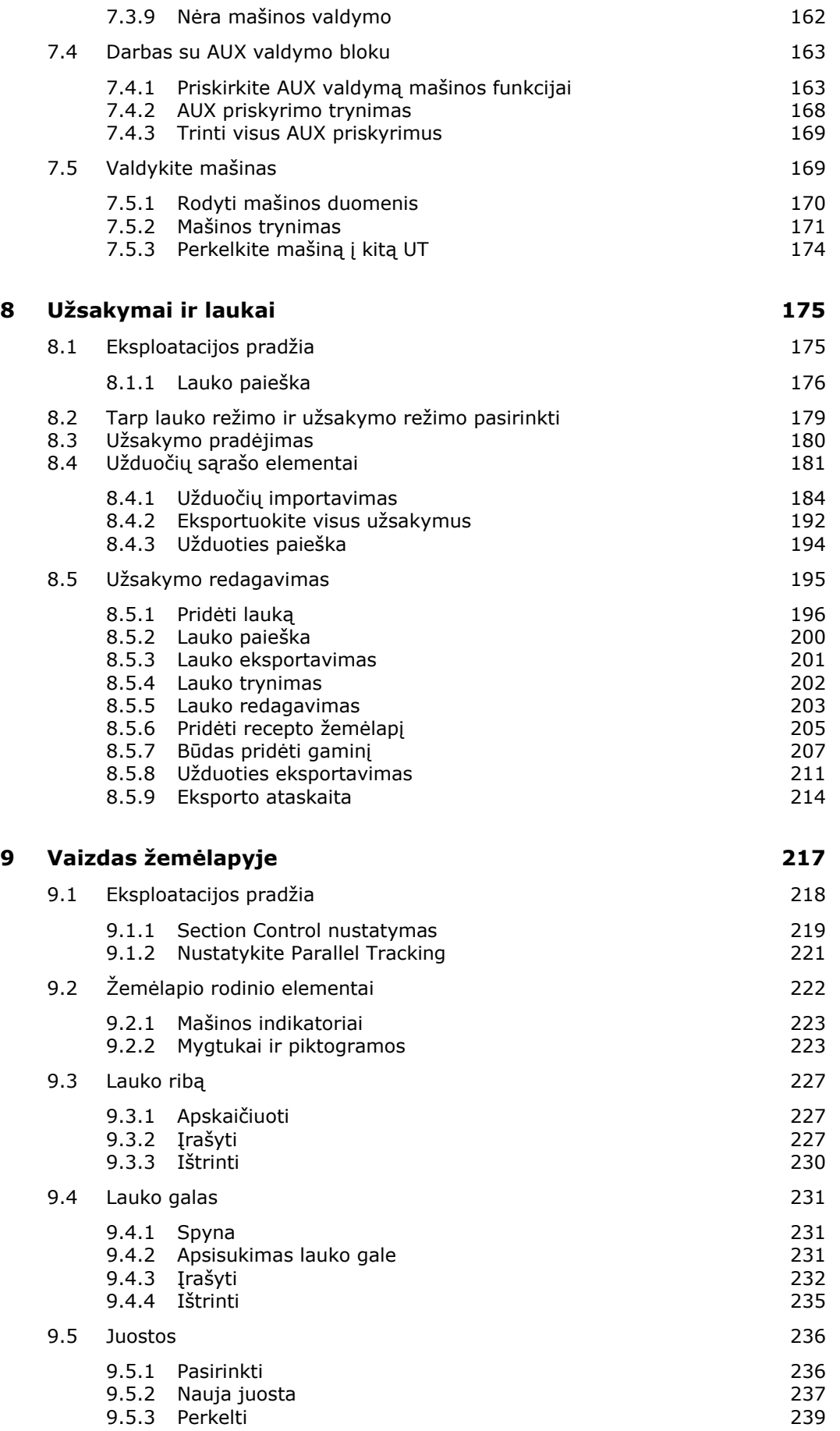

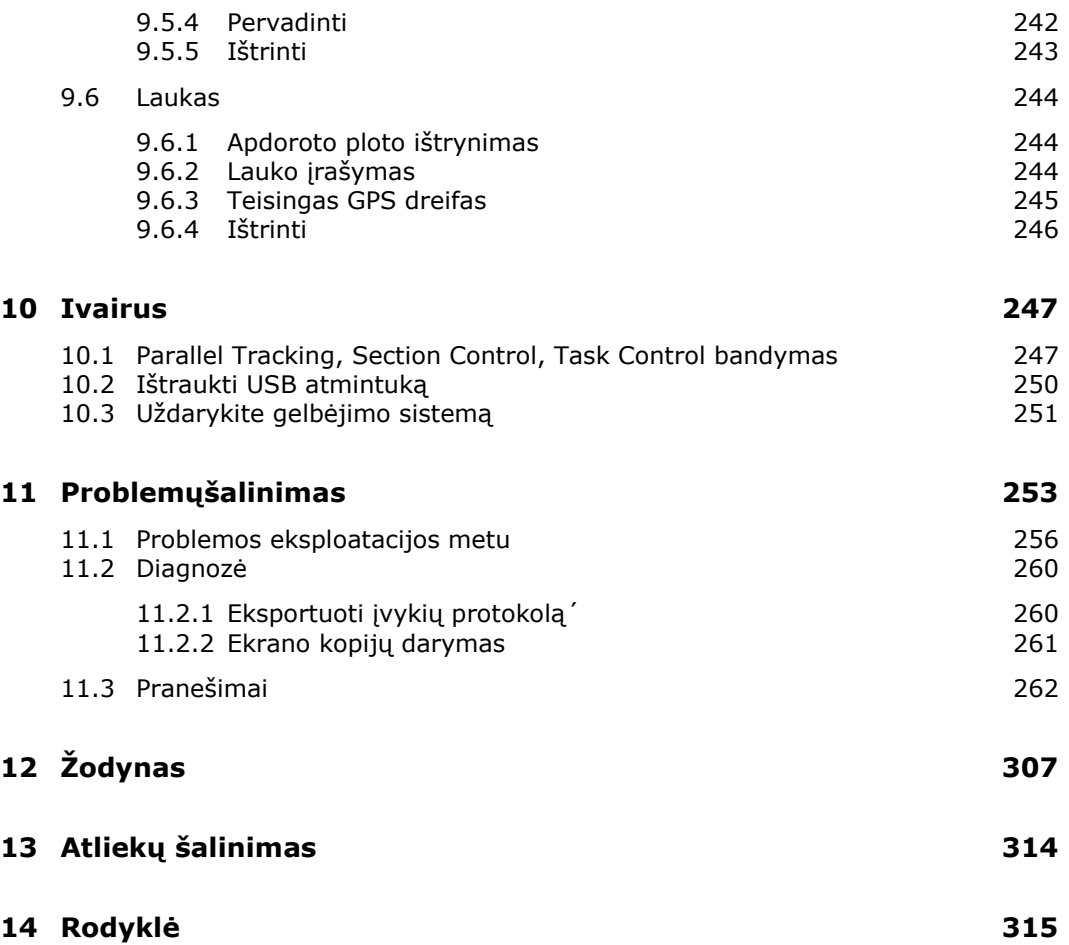

# <span id="page-6-0"></span>**Apie šią instrukciją**

Naudojimo instrukcijos yra skirtos asmenims, kuriems patikėta naudoti Apps įrangą CCI.OS ir jų programas "ISOBUS" terminaluose CCI 800 arba CCI 1200. Jame yra visa informacija, reikalinga saugiam programinės įrangos ir terminalo valdymui. **Adresatų grupė**

Visi naudojimo instrukcijoje pateikiami duomenys taikomi tokiai prietaiso konfigūracijai:

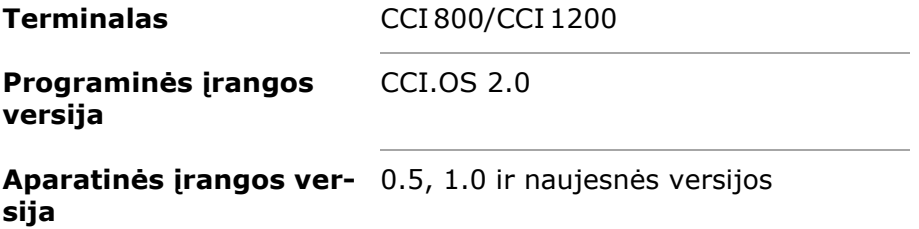

Naudojimo instrukcijoje chronologine tvarka pateikiama tokia informacija:

- CCI 800/CCI 1200 aprašymas
- Saugumas
- Eksploatacijos pradžia
- Nustatymai
- Valdymo sąsaja
- Apps
- Problemš sprendimas
- Techniniai duomenys, sąsajos ir kabeliai

Kad būtų galima užtikrinti, kad jūsų CCI 800/CCI 1200 veiks be trikdžių, būtina atidžiai perskaityti šią naudojimo instrukciją. Pasidėkite naudojimo instrukciją, kad prireikus galėtumėte pasinaudoti ja ateityje. **Atsakomybės apribojimas**

Ją reikia perskaityti ir išsiaiškinti prieš montuojant ir pradedant naudotis terminalu, kad būtų išvengta veikimo problemų. Mes neprisiimame jokios atsakomybės už nuostolius, patirtus dėl to, kad nebuvo laikomasi šios naudojimo instrukcijos!

Jei jums reikia daugiau informacijos apie pagalbos sprendžiant problemą, kurios sprendimo būdo šioje naudojimo instrukcijoje neradote, paprašykite reikiamos informacijos iš savo pardavėjo. **Jei iškilo problema**

#### **Piktogramos**

Prie kiekvienos funkcijos pateikiami išsamūs raštiški paaiškinimai. Kairėje po nurodymu, kokių veiksmų yra imtis, pavaizduotas atitinkamas mygtukas arba viena iš šių piktogramų:

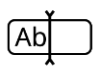

#### **Vertės įvedimas klaviatūra**

Įveskite vertę terminalo ekranine klaviatūra.

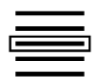

#### **Vertės pasirinkimas parinkčių sąraše**

- 1. Per parinkčių sąrašą prieikite iki norimos vertės.
- 2. Pasirinkite vertę pažymėdami varnelę žymės laukelyje dešinėje.

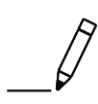

#### **Reikšmės keitimas**

Pakeiskite vertę.

Įveskite naują vertę naudodamiesi ekrano klaviatūra arba slankikliu.

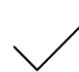

#### **Veiksmo patvirtinimas**

Patvirtinamas prieš tai atliktas veiksmas.

Paspauskite mygtuką "OK" arba "Kitas" arba mygtuką su varnele.

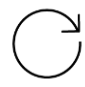

# **Pakartokite veiksmo veiksmus ar veiksmus**

Pakartokite ankstesnius veiksmus visiškai arba iš dalies.

Dešinėje mygtuko pusėje esantis žymimasis laukelis arba jungiklis atlieka šias funkcijas:

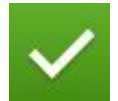

#### **Elementas pasirinkimo sąraše pasirinktas**

Aktyvinamas žymimasis laukelis:  $\rightarrow$  Elementas pasirinkimo sąraše yra pasirinktas.

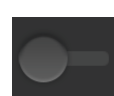

#### **Funkcija išjungta**

Dešinėje mygtuko pusėje esantis jungiklis yra "išjungtoje" padėtyje:  $\rightarrow$  Funkcija arba nustatymas yra išjungtas.

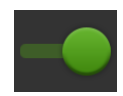

#### **Funkcija įjungta**

Dešinėje mygtuko pusėje esantis jungiklis yra "įjungta" padėtyje:  $\rightarrow$  Funkcija arba nustatymas suaktyvintas.

# <span id="page-8-0"></span>**Apie terminalą**

CCI 800 ir CCI 1200 yra nuo gamintojo nepriklausomi darbo terminalai, skirti valdyti ISOBUS mašinas.

#### <span id="page-8-1"></span>**CCI 1200**

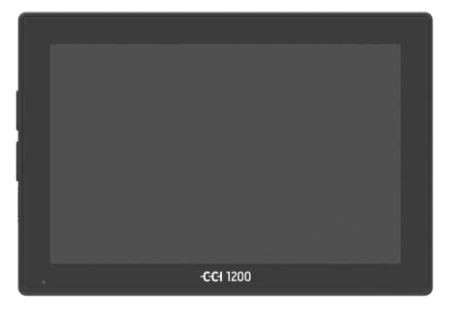

#### **Jutiklinis ekranas**

- yra didelis 12,1 col. ekranas su 1280 x 800 pikselių skiriamąja geba,
- yra pritaikytas naudoti dienos ir nakties režimu, bei
- turi apsaugą nuo atspindžių, kuri apsaugo nuo atspindimos saulės šviesos net krentant tiesioginiams saulės spinduliams.

#### **Valdymo sąsaja**

- leidžia patogiai naudotis išdėstymais ir vienu metu matyti iki 6 Apps,
- leidžia intuityviai naudotis valdikliais net ir sudėtingose valdymo situacijose dėl praktiškų valdymo mygtukų.
- Stikliniais perlais sutvirtintas plastikinis korpusas yra ypač patvarus.
- Įjungimo / išjungimo mygtukas bei dvi USB 2.0 sąsajos leidžia patogiai prisijungti prie išorinių įrenginių.

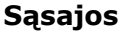

- Vaizdo kamera, GPS, LH5000, WLAN, ISOBUS, signalų kištukinis lizdas, USB:  $\rightarrow$  daugybė sąsajų užtikrina maksimalų
- ryšį. Reguliuojamas garsinis signalas praneša apie įspėjamąsias būsenas ir informuoja apie būklę garsiniais signalais.
- Visi kištukiniai lizdai terminalo galinėje pusėje nuo drėgmės ir dulkių apsaugomi guminiais dangteliais.

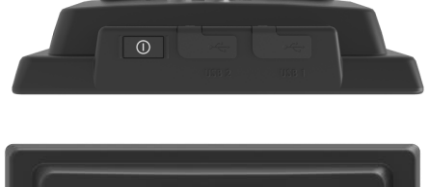

an an

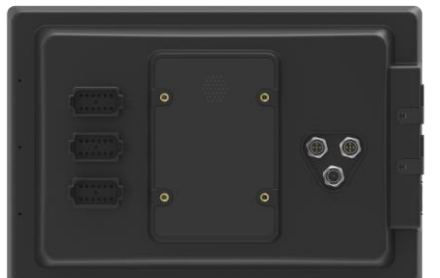

#### <span id="page-9-0"></span>**CCI 800**

CCI 800 yra kompaktiškesnis nei CCI 1200.

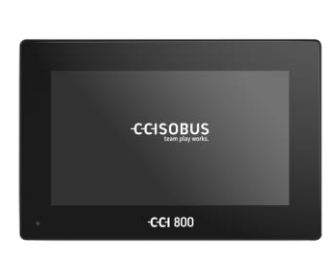

#### **Jutiklinis ekranas**

- yra 8" ilgio ir turi 1024x600 pikselių skiriamąją gebą,
- yra pritaikytas naudoti dienos ir nakties režimu, bei
- turi apsaugą nuo atspindžių, kuri apsaugo nuo atspindimos saulės šviesos net krentant tiesioginiams saulės spinduliams.

#### **Valdymo sąsaja**

- yra optimizuotas darbui kraštovaizdžio formatu,
- leidžia intuityviai naudotis valdikliais net ir sudėtingose valdymo situacijose dėl praktiškų valdymo mygtukų.
- Armuotas plastikinis korpusas yra ypač atsparus.

#### **Sąsajos**

- Vaizdo kamera, GPS, LH5000, WLAN, ISOBUS, signalų kištukinis lizdas, USB:  $\rightarrow$  daugybė sąsajų, užtikrinančių labai gerą ryšį.
- Reguliuojamas garsinis signalas praneša apie įspėjamąsias būsenas ir informuoja apie būklę garsiniais signalais.
- Visi kištukiniai lizdai terminalo galinėje pusėje nuo drėgmės ir dulkių apsaugomi guminiais dangteliais.

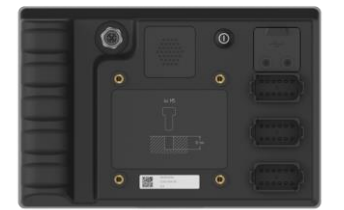

#### <span id="page-10-0"></span>**CCI.Apps**

Operacinė sistema CCI 800/CCI 1200 CCI.OS 2.0 yra įdiegta on. Šios CCI.Apps yra programos dalis CCI.OS 2.0:

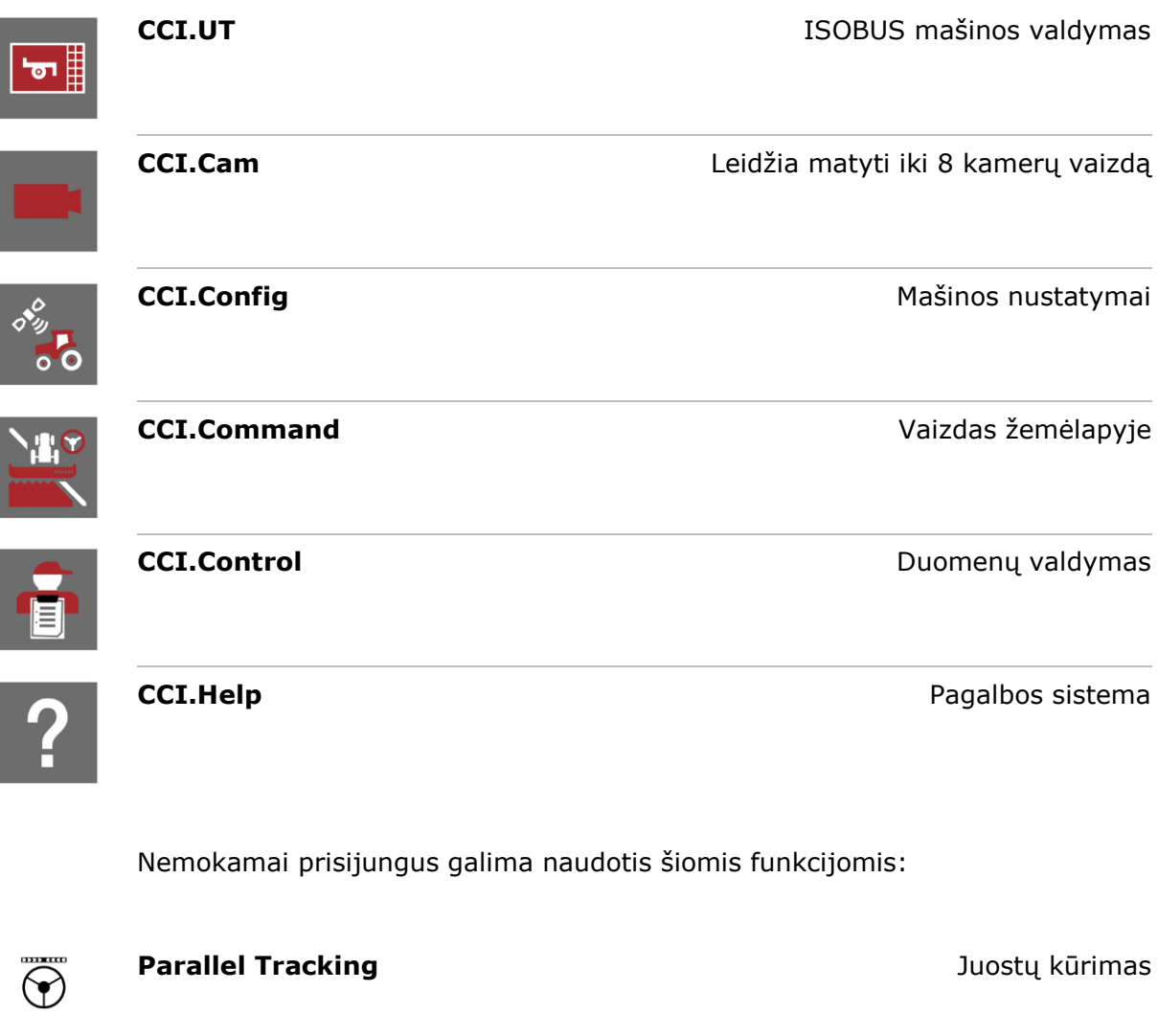

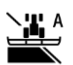

**Section Control Section Control Automatinis dalinių pločių jungimas** 

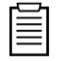

**Task Control Control** Duomenų importavimas ir eksportavimas

#### **Konstrukcija**

#### **CCI 1200**

<span id="page-11-0"></span>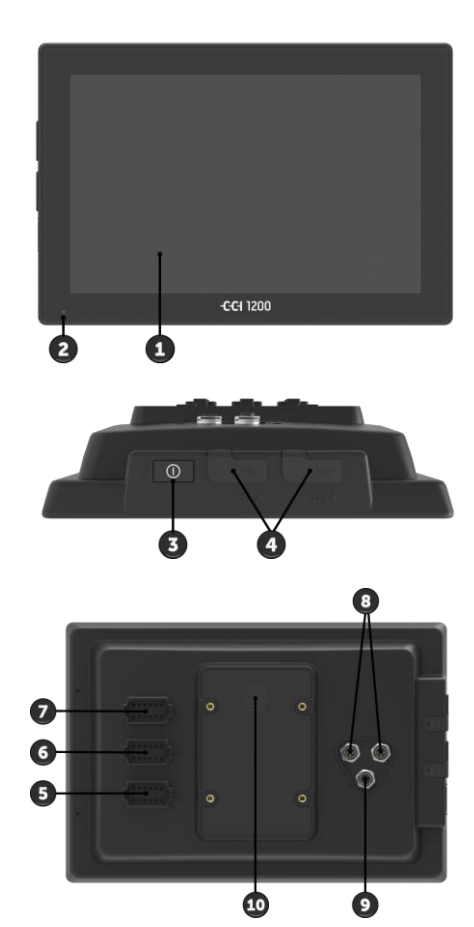

- 1. 12,1 col. jutiklinis ekranas
- 2. Šviesos daviklis

- 3. įjungimo ir išjungimo mygtukas
- 4. 2 jungtys USB 2.0
- 5. ISOBUS, maitinimo tiekimo įtampa, ECU-Power
- 6. Signalų kištukinis lizdas, GPS
- 7. Kamera, vaizdo multiplekseris
- 8. 2 jungtys USB 2.0
- 9. Ethernet
- 10.Garsinis signalas

# 1. 8 col. jutiklinis ekranas

2. Šviesos daviklis

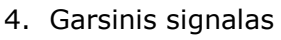

- 5. įjungimo ir išjungimo mygtukas
- 7. Kamera, vaizdo multiplekseris
- 8. Signalų kištukinis lizdas, GPS
- 9. ISOBUS, maitinimo tiekimo įtampa, ECU-Power

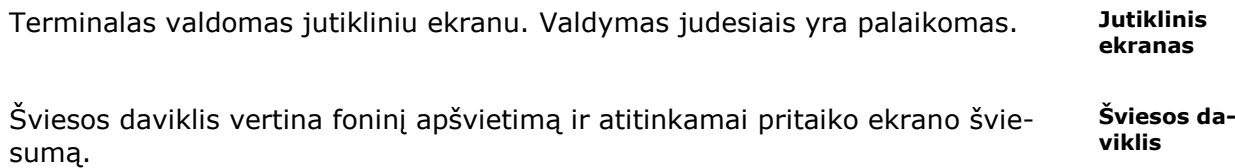

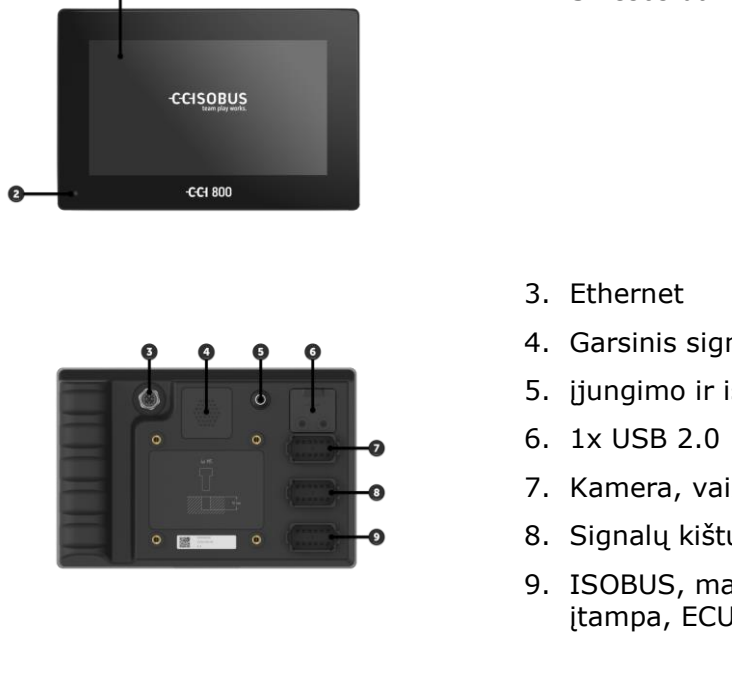

**ĮJ./IŠJ.**

Terminalas įjungiamas arba išjungiamas su įjungimo ir išjungimo mygtuku.

- Norėdami įjungti, paspauskite įjungimo/išjungimo mygtuką 1 sekundę, kol išgirsite pyptelėjimą.
- Norėdami išjungti, 2 sekundes spauskite įjungimo/išjungimo mygtuką, kol išgirsite pyptelėjimą.
- Pasigirdus pyptelėjimui, atleiskite mygtuką įjungimo/išjungimo.

Daugelyje traktorių ir savaeigių mašinų terminalas taip pat gali būti įjungiamas ir išjungiamas degimo rakteliu.

Terminalas automatiškai išsijungia,

- kai ištraukiate užvedimo raktą arba
- pasukate užvedimo raktą į padėtį IŠJ.

Kitą kartą įjungus degimą terminalas vėl įsijungs.

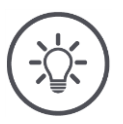

#### **NURODYMAS**

#### **Jei terminalas nebuvo išjungtas per uždegimą, jo negalima įjungti per uždegimą.**

Išjunkite ir įjunkite gnybtą per uždegimą.

Esama būsenos informacija rodoma į ĮJ./IŠJ. mygtuką integruota LED lempute. Normaliai veikiant terminalui, šviesos diodas nedega.

Būsenos rodmenys yra skyrelyje  $\Rightarrow$  Skyr. [11](#page-268-0) aprašyta.

Savo prietaisą identifikuosite pagal informaciją tipo lentelėje. Tipo lentelė yra pritvirtinta prie terminalo galinės pusės. **Tipo lentelė**

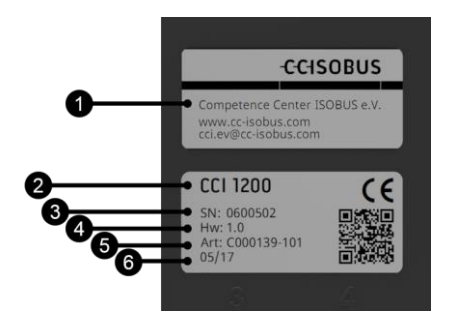

- 1. Gamintojas
- 2. Terminalo tipas
- 3. Serijos numeris
- 4. Aparatinės įrangos versija
- 5. Gamintojo prekės Nr.
- 6. Pagaminimo data (savaitė/metai)

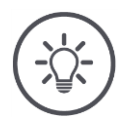

#### **NURODYMAS**

#### **Terminalo vardinių lentelių išdėstymas ir turinys gali skirtis nuo iliustracijos.**

Tipo lentelę pritvirtina gamintojas.

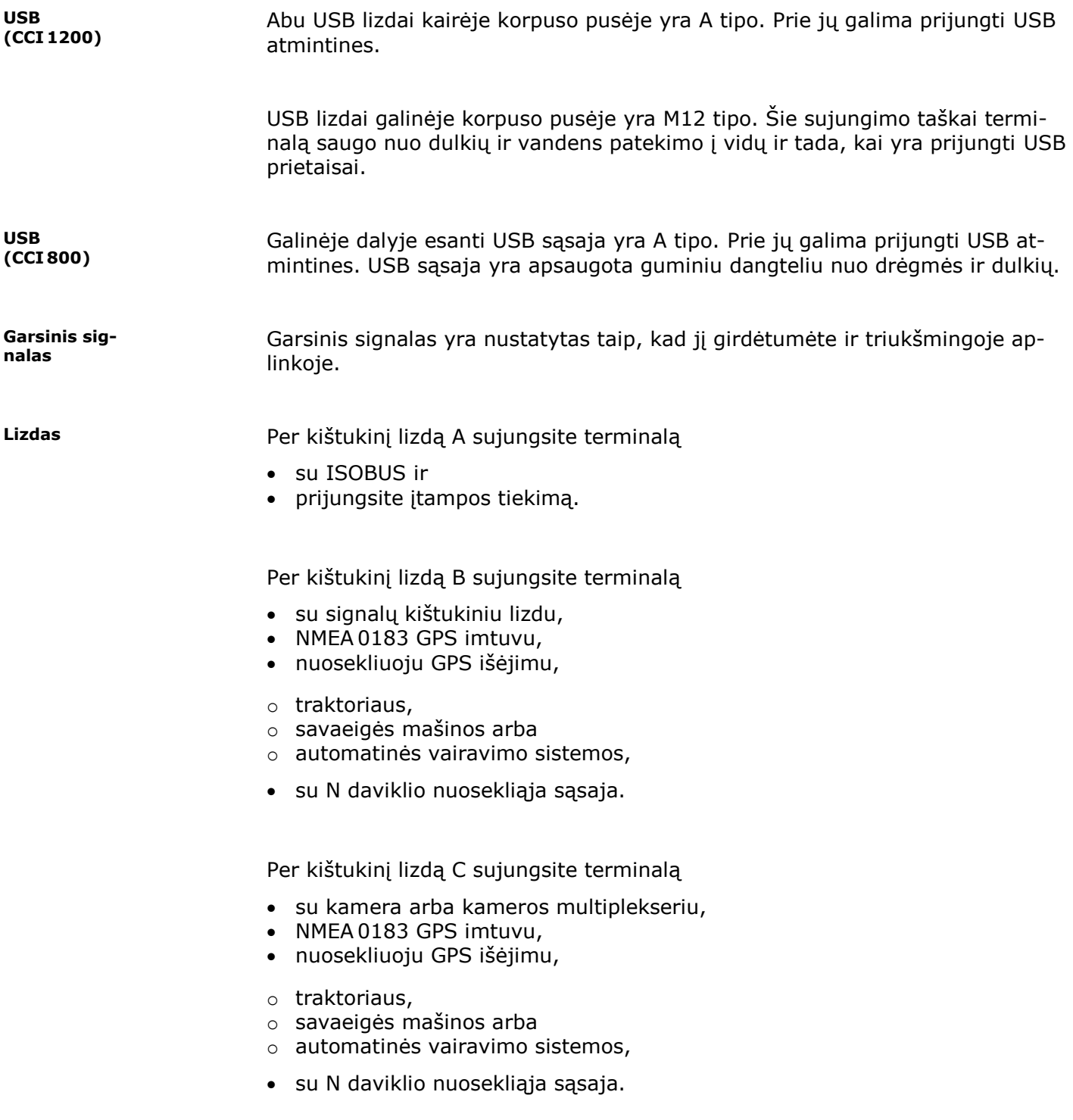

# <span id="page-16-0"></span>**1 Saugumas**

Šioje naudojimo instrukcijoje pateikiamos svarbios nuorodos, kurių reikia paisyti pradedant eksploatavimą, konfigūruojant ir valdant prietaisą. Todėl šią naudojimo instrukciją būtina perskaityti prieš pradedant eksploatuoti, konfigūravimas ir eksploatavimas.

Taip pat privaloma laikytis ne tik šiame skyriuje pateiktų nurodymų, bet ir kituose skyriuose pateiktų specifinių saugos nurodymų.

#### <span id="page-16-1"></span>**1.1 Nurodymų žymėjimas naudojimo instrukcijoje**

Šioje naudojimo instrukcijoje pateikti įspėjamieji nurodymai yra specialiai pažymėti:

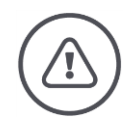

#### **ĮSPĖJIMAS - BENDRASIS PAVOJUS!**

**Įspėjimo simboliu yra pažymėti bendrieji įspėjamieji nurodymai, kurių nesilaikant kyla pavojus sunkiai ar net mirtinai sužaloti žmones.**

Kruopščiai laikykitės įspėjimo nurodymų ir tokiais atvejais elkitės ypač atsargiai.

#### **ATSARGIAI!**

#### **Atsargumo simbolis yra žymimi visi įspėjamieji nurodymai, kurių privaloma laikytis pagal taikomas nuostatas, direktyvas ar darbų eigos instrukcijas.**

Nesilaikant tokių nurodymų galima pažeisti arba sugadinti terminalą bei sutrikdyti įvairių funkcijų veikimą.

Patarimų dėl naudojimo rasite prie Nurodymų.

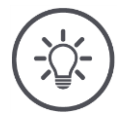

**NURODYMAS**

**Nurodymo simboliu žymima svarbi ir naudinga informacija.**

Taip pat naudinga tokia informacija:

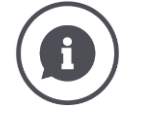

Informacijos simboliu žymimi praktiniai patarimai ir išplėstinė informacija.

Informaciniai blokeliai

- supaprastina sudėtingų techninių koncepcijų supratimą,
- pateikia papildomų žinių,
- praktinių patarimų.

#### <span id="page-17-0"></span>**1.2 Naudojimas pagal paskirtį**

Terminalas skirtas naudoti tik tam skirtose ISOBUS mašinose ir prietaisuose žemės ūkyje. Dėl bet kokio terminalo montavimo ir naudojimo kitiems tikslams gamintojas atsakomybės neprisiima.

Gamintojas nėra atsakingas už jokius dėl to patirtus nuostolius, žalą ir sužalojimus. Riziką, susijusią su įrangos naudojimu ne pagal paskirtį, prisiima pats naudotojas.

Naudojimui pagal paskirtį priskiriamas ir gamintojo nustatytų naudojimo- ir techninės priežiūros sąlygų laikymasis.

Būtina laikytis atitinkamų nelaimingų atsitikimų prevencijos taisyklių bei kitų bendrųjų saugos, pramoninių, medicininių ir eismo taisyklių. Gamintojas neprisiima jokios atsakomybės už savavališkai atliktas modifikacijas.

#### **1.3 Saugumo nurodymai**

<span id="page-18-0"></span>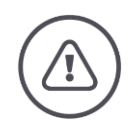

#### **ĮSPĖJIMAS - BENDRASIS PAVOJUS!**

#### **Atkreipkite ypatingą dėmesį ir laikykitės šių saugos nurodymų.**

Nesilaikant galimas funkcijų sutrikimas ir gali kilti pavojus žmonėms.

- Išjunkite terminalą, jei
	- o jutiklinis valdymas nereaguoja,
	- o ekranas užstrigo
	- o arba valdymo sąsaja rodoma su triktimi.
- ▶ Įsitikinkite, kad jutiklinis ekranas yra sausas, prieš jį naudodami su terminalu.
- Nevaldykite terminalo mūvėdami pirštinėmis.
- Įsitikinkite, kad terminalas iš išorės nepažeistas.

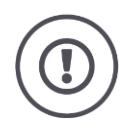

#### **PAGRINDINĖS SAUGUMO NURODYMAI**

#### **Taip pat atkreipkite dėmesį į šias saugos nurodymai.**

Jei nesilaikysite terminalo, galite jį sugadinti.

- Nenuimkite jokių saugos mechanizmų ar lentelių.
- Neatidarykite gnybto korpuso. Korpuso atidarymas gali sutrumpinti terminalo eksploatavimo laikotarpį su sukelti veikimo triktį. Atidarius terminalo korpusą, garantija negalioja.
- ▶ Išjunkite elektros tiekimą į terminalą,
	- o kai atliekate su traktoriumi ir savaeige mašina arba priekabomis suvirinimo darbus,
	- o kai atliekate su traktoriumi ir savaeige mašina arba priekabomis techninės priežiūros darbus,
	- o kai keičiate traktoriaus ir savaeigės mašinos įkrovimo prietaisą.
- Perskaitykite ir kruopščiai laikykitės visų naudojimo instrukcijos ir terminalo lipdukų saugos nurodymų. Saugos etiketės visada turi būti lengvai įskaitomos. Jei etikečių nėra arba jos pažeistos, jas pakeiskite. Pasirūpinkite, kad ant naujų terminalo dalių būtų užklijuoti galiojantys saugos lipdukai. Atsargines etiketes gausite iš įgaliotojo pardavėjo.
- ▶ Išmokite tinkamai valdyti terminalą.
- Pasirūpinkite, kad terminalas ir atsarginės dalys būtų tinkamos naudoti.
- Terminalą valykite tik švariu vandeniu arba stiklo valiklyje sudrėkinta drėgna šluoste.
- Nelieskite jutiklinio ekrano aštriais ar kietais daiktais, kad nepažeistumėte apsauginės jo dangos.
- Atkreipkite dėmesį į terminalo eksploatavimo temperatūrų diapazoną.
- Pasirūpinkite, kad šviesos davikliai būtų sausi.
- Jei terminalas nėra sumontuotas kabinoje, jį reikia laikyti sausoje ir švarioje vietoje. Atkreipkite dėmesį į sandėliavimo temperatūrų diapazoną.
- Naudokite tik gamintojo patvirtintus kabelius.

#### <span id="page-20-0"></span>**1.4 Elektros prietaisų montavimas**

Modernios žemės ūkio mašinos yra su elektroniniais komponentais ir konstrukcinėmis dalimis, kurių funkcijas gali trikdyti kitų įrenginių elektromagnetiniai signalai. Nesilaikant toliau pateiktų saugos nurodymų galima sukelti pavojų asmenims.

Vėliau montuodamas elektrinius ar elektroninius mašinos komponentus ar įrangą, jungiamą su mašinos elektros sistema, operatorius turi įsitikinti, ar instaliacija neturės poveikio elektronikai ar kitiems komponentams. Tai ypač svarbu elektroniniam tokių elementų valdymui:

- EHR
- Priekinis keltuvas
- Darbo velenai
- Variklis ir pavaros

Visų pirma, būtina įsitikinti, kad vėliau įdiegti elektros ir elektroniniai komponentai atitinka EMS direktyvos Nr. 89/336/EEB galiojančios versijos nuostatas ir yra pažymėti CE ženklu.

# <span id="page-21-0"></span>**2 Eksploatacijos pradžia**

Terminalą pradėsite eksploatuoti paprastai ir greitai, vadovaudamiesi toliau pateikiamais nurodymais.

#### <span id="page-21-1"></span>**2.1 Tiekiamo komplekto patikrinimas**

Po pristatymo patikrinkite terminalą prieš pradėdami jo eksploatavimą:

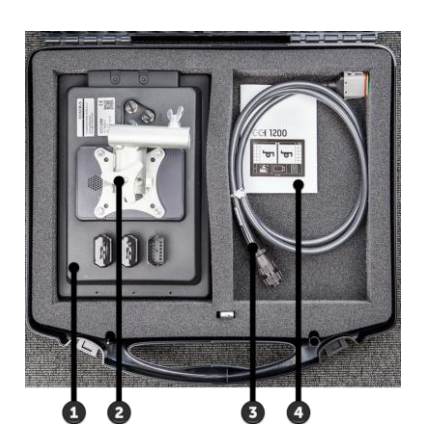

- 1. Terminalas
- 2. Prietaiso laikiklis
- 3. Kabelis A
- 4. Greita vadovas

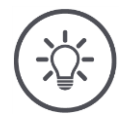

#### **NURODYMAS**

**Priedų skaičius ir tipas gali skirtis nuo įsigyto prietaiso paveikslėlio.** Tiekiamą komplektą patvirtina gamintojas.

#### <span id="page-22-0"></span>**2.2 Terminalo montavimas**

Prietaiso laikiklis įeina į tiekimą komplektą ir prie terminalo yra pritvirtinamas jau gamykloje. Terminalą su prietaiso laikikliu tvirtinkite ant 20 mm skersmens vamzdžio.

Pritvirtinkite tai CCI 1200 kraštovaizdžio ar portreto formatu, CCI 800 kraštovaizdžio režimu.

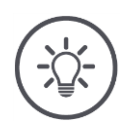

#### **NURODYMAS**

#### **Gnybtas turi būti tinkamai sumontuotas.**

- **Terminala sumontuokite taip, kad** 
	- o jis būtų patogiai valdomas ir lengvai įskaitomas,
	- o nebūtų traktoriaus ar savaeigės mašinos valdymo prietaisų veikimo zonoje,
	- o neužstotų vaizdo į išorę.

Arba galima naudoti kitokį prietaiso laikiklį, pvz.

- traktoriuje arba savaeigėje mašinoje numatytą VESA 75 laikiklį, arba
- RAM VESA 75 adapterį 2461U.

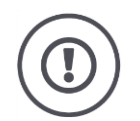

#### **ATSARGIAI!**

#### **Nesukite varžtų į prietaisų laikiklį per stipriai ir nenaudokite per ilgų varžtų.**

Tai sukeltų terminalo korpuso pažeidimus ir terminalas nustotų tinkamai veikti.

- ▶ Naudokite keturis M5 x 0,8 varžtus.
- Sukite varžtus nuo 1,5 iki 2,0 Nm apie.  $\rightarrow$  Tai maks. Varžtų priveržimo momentas.
- ▶ Naudokite varžtus, kurių sriegis yra 8 mm.  $\rightarrow$  Vidinio sriegio ilgis gnybto korpuse yra 8 mm.
- Pritvirtinkite varžtus su spyruokliniu plovikliu, grioveliu ar bangos poveržle.

### <span id="page-23-0"></span>**2.3 Terminalo prijungimas**

Per kištukinį lizdą A prijunkite terminalą prie ISOBUS ir įjunkite srovės tiekimą:

- Prijunkite laidą A prie gnybto A jungties.
- ▶ Įkiškite "InCab" kabelio A jungtį į įmontuotą traktoriaus In-cab kištuką arba savaeigę mašiną.

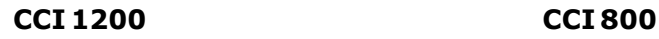

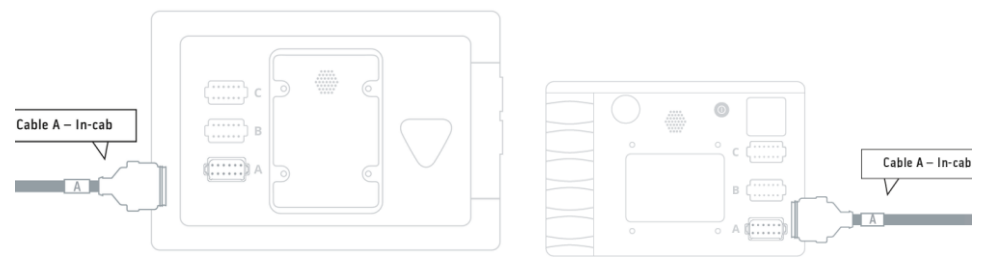

### <span id="page-24-0"></span>**2.4 Terminalo įjungimas**

#### **CCI 1200 CCI 800**

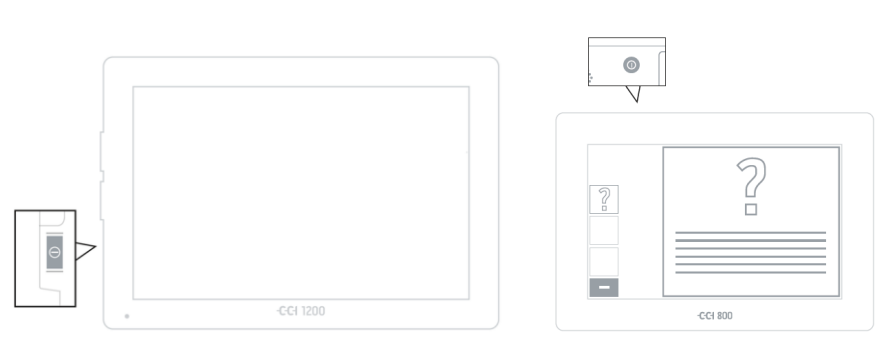

- 1. 1 sekundę spauskite įjungimo ir išjungimo mygtuką.
	- $\rightarrow$  Terminalas paleidžiamas.
	- $\rightarrow$  Saugos instrukcijos pateikiamos anglų kalba.
- 2. Paspauskite klavišą "Kalba".  $\rightarrow$  Bus rodomas pasirinkimo sąrašas "Kalba".
- 3. Pasirinkite kalbą.
	- $\rightarrow$  Žymės langelis mygtuko dešinėje pažymimas varnele.

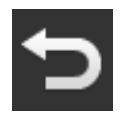

- 4. Procedūrą baikite paspausdami "Atgal".
	- $\rightarrow$  Kalbos nustatymas pakeičiamas.
	- $\rightarrow$  Saugos instrukcijos pateikiamos pasirinkta kalba.
- 5. Perskaitykite saugos instrukcijas.

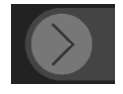

- 6. Traukite jutiklinį mygtuką "Patvirtinti" nurodyta kryptimi.
	- $\rightarrow$  Rodyklė pasikeis į varnelę.
	- $\rightarrow$  Atidaromas pradinis langas.

# <span id="page-25-0"></span>2 Eksploatacijos pradžia

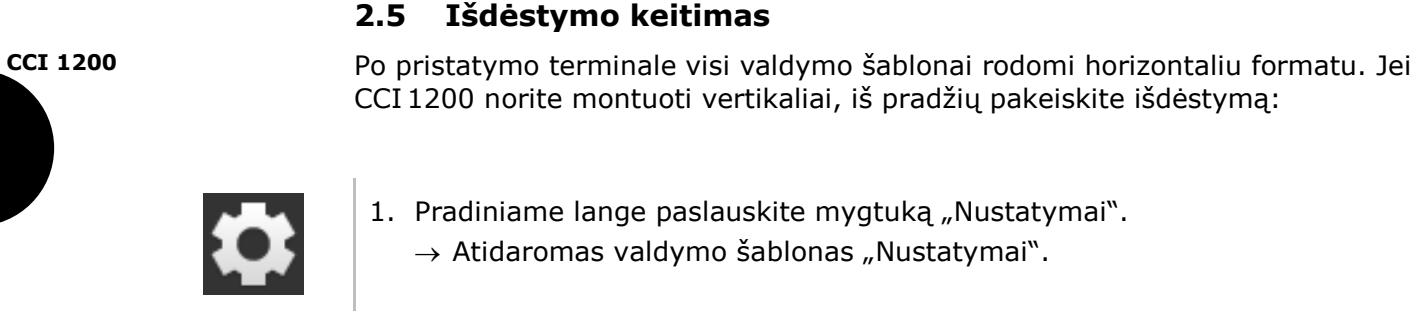

- 2. Paspauskite klavišą "Išdėstymas".  $\rightarrow$  Atidaromas valdymo šablonas "Išdėstymas".
- 
- 3. Eklutėje "Orientacija" paspauskite žymės langelį "Vertikaliai".  $\rightarrow$  Išdėstymas bus pakeistas.

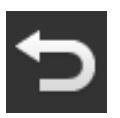

4. Procedūrą baikite paspausdami "Atgal".

#### <span id="page-26-0"></span>**2.6 Laiko zonos pasirinkimas**

Pagal laiko zoną rodomas laikas terminale. Vasaros ir žiemos laikas perjungiamas automatiškai, šios funkcijos išjungti negalima.

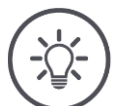

#### **NURODYMAS**

**Neteisinga laiko juosta taip pat turi įtakos darbų dokumentams ir įvykių žurnalui.**

Pasirinkite laiko juostą su teisingu nustatytu laiku ir atitinkančiu regionu.

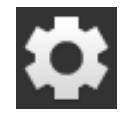

1. Pradiniame lange paslauskite mygtuką "Nustatymai".  $\rightarrow$  Atidaromas valdymo šablonas "Nustatymai".

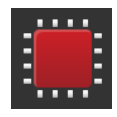

2. Paspauskite klavišą "Sistema".  $\rightarrow$  Atidaromas valdymo šablonas "Sistema".

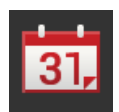

- 3. Paspauskite klavišą "Data ir laikas".  $\rightarrow$  Rodomas valdymo šablonas "Data ir laikas".
- 4. Paspauskite klavišą "Laiko zona".  $\rightarrow$  Atidaromas valdymo šablonas "Laiko zona".

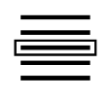

- 5. Pasirinkite laiko zoną.
	- $\rightarrow$  Žymės langelis mygtuko dešinėje pažymimas varnele.
	- $\rightarrow$  Laiko zona bus pakeista.

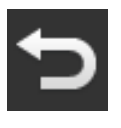

6. Procedūrą baikite paspausdami "Atgal".

# <span id="page-27-0"></span>**2.7 Įveskite terminalo licenciją**

Kad galėtumėte naudotis terminalu, turite įvesti terminalo licencijos raktą. Terminalo licenciją gausite internetinėje svetainėje *[https://pa.cc-isobus.com](https://pa.cc-isobus.com/)*.

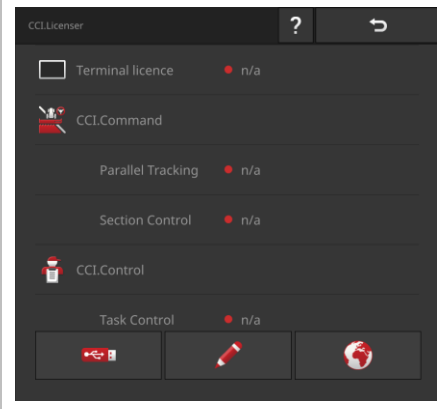

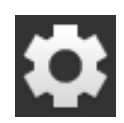

1. Pradiniame lange paslauskite mygtuką "Nustatymai".  $\rightarrow$  Atidaromas valdymo šablonas "Nustatymai".

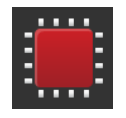

2. Paspauskite klavišą "Sistema".  $\rightarrow$  Atidaromas valdymo šablonas "Sistema".

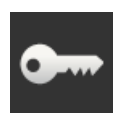

3. Paspauskite klavišą "Licencijos duomenys".  $\rightarrow$  Atidaromas valdymo šablonas "Licencijos duomenys".

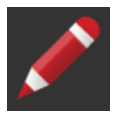

4. Paspauskite klavišą "Įvedimas rankiniu būdu".  $\rightarrow$  Rodomas valdymo ablonas "Prašyti naujų licencijos duomenų":

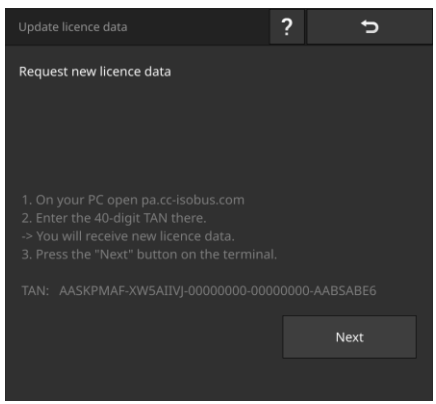

- 5. Persijunkite į kompiuterį. Atidarykite naršyklėje internetinę svetainę *[https://pa.cc-isobus.com](https://pa.cc-isobus.com/)*.
- 6. Atsakykite į saugos klausimą.

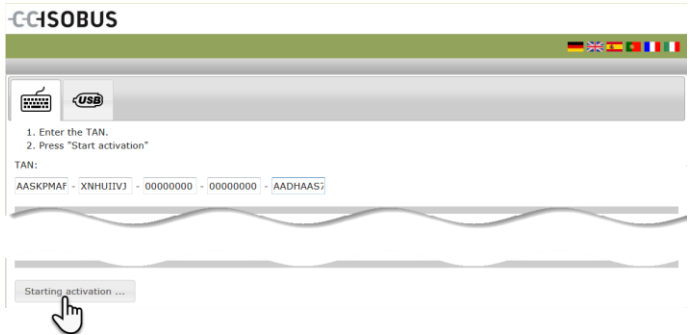

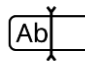

 $\rightarrow$  Atidaroma terminalo licencija. **CCISOBUS** 

7. Įveskite terminalo [TAN](#page-326-0) kodą ir spauskite klavišą "Suaktyvinti".

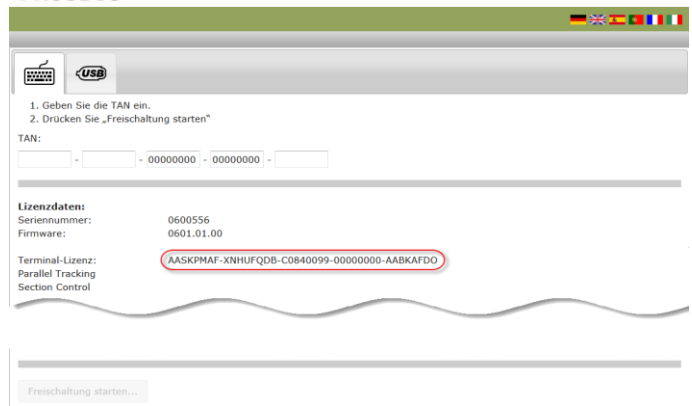

# 2 Eksploatacijos pradžia

- 8. Terminale spauskite klavišą "Toliau".
	- $\rightarrow$  Atidaromas valdymo šablonas "Įveskite terminalo licenciją".

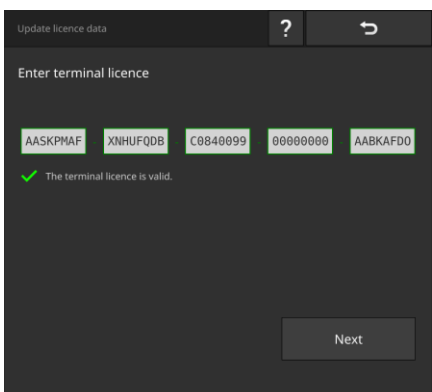

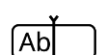

9. Įveskite terminalo licenciją.

 $\rightarrow$  Atidaromas valdymo profilis "Įveskite "Parallel Tracking" licenciją".

10. Paspauskite klavišą "Toliau".

 $\rightarrow$  Atidaromas valdymo profilis "Įveskite "Section Control" licenciją".

11. Procedūrą baikite paspausdami "Toliau".

- $\rightarrow$  Licencijos duomenų įrašymas baigtas.
- $\rightarrow$  Atidaromas valdymo šablonas "Licencijos duomenys".

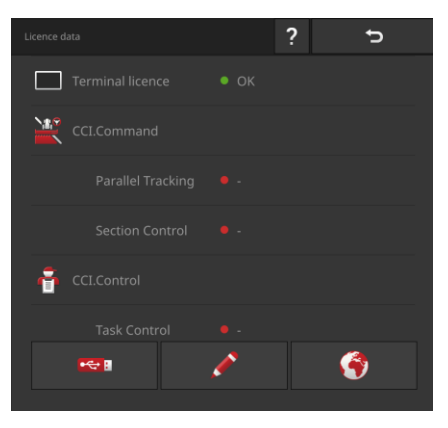

#### <span id="page-30-0"></span>**2.8 Apps aktyvinimas**

Gamykloje CCI 1200 yra suaktyvinamos visos Apps, išskyrus CCI.UT B, ir jomis galima naudotis. **CCI 1200**

Jei norite, suaktyvinkite CCI.UT B

 Mašinosvienu metu norite prijungę matyti ir valdyti dvi ISOBUS mašinas standartiniu rodiniu.

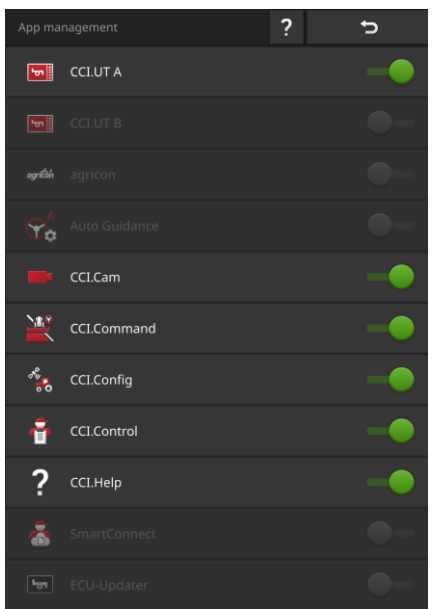

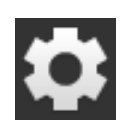

1. Pradiniame lange paslauskite mygtuką "Nustatymai".  $\rightarrow$  Atidaromas valdymo šablonas "Nustatymai".

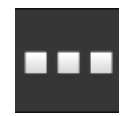

- 2. Paspauskite klavišą "Taikomosios Apps".  $\rightarrow$  Atidaromas valdymo profilis "Taikomosios Apps".
- ш
- 3. Paspauskite klavišą "Taikomųjų App valdymas".  $\rightarrow$  Atidaromas valdymo profilis "Taikomųjų App valdymas".

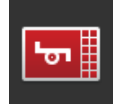

- 4. Įjunkite CCI.UT B.
	- $\rightarrow$  CCI.UT B suaktyvinta.

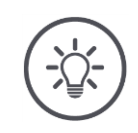

#### **NURODYMAS**

#### **Rekomenduojame visas taikomąsias Apps palikti įjungtas.**

Taikomosioms Apps App meniu nereikia naudoti procesoriaus galios ar darbinės atminties.

Nenaudojamas taikomąsias Apps tiesiog palikite App meniu.  $\rightarrow$  Tai suteikia greitą prieigą prie šių Apps, kai reikia.

**CCI 800 Ant CCI 800 CCI.UT B nėra.** 

**Pavyzdys**

#### <span id="page-32-0"></span>**2.9 Valdymo sąsajos reguliavimas**

#### Norite

 $\mathbf{r}$ 

- valdyti "ISOBUS" mašiną su CCI.UT,
- su CCI.Control užfiksuokite mašinos duomenis ir
- dirbdami stebėkite fotoaparato atvaizdą:

Kai CCI 1200 yra paleidžiamas pirmą kartą, CCI.Help ir CCI.UT A rodomi standartiniame rodinyje: **CCI 1200**

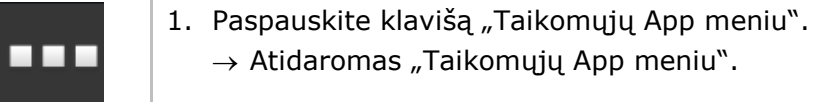

- 2. Taikomųjų App meniu paspauskite klavišą "CCI.Control".  $\rightarrow$  CCI.Control bus rodoma sumažintame rodinyje.
- 3. Sumažintame rodinyje paspauskite ant "CCI.Control".  $\rightarrow$  CCI.Control rodoma kairiojoje standartinio rodinio pusėje.
- 4. Pakartokite 1-2 su CCI.Cam.
	- $\rightarrow$  CCI.Cam bus rodoma sumažintame rodinyje.

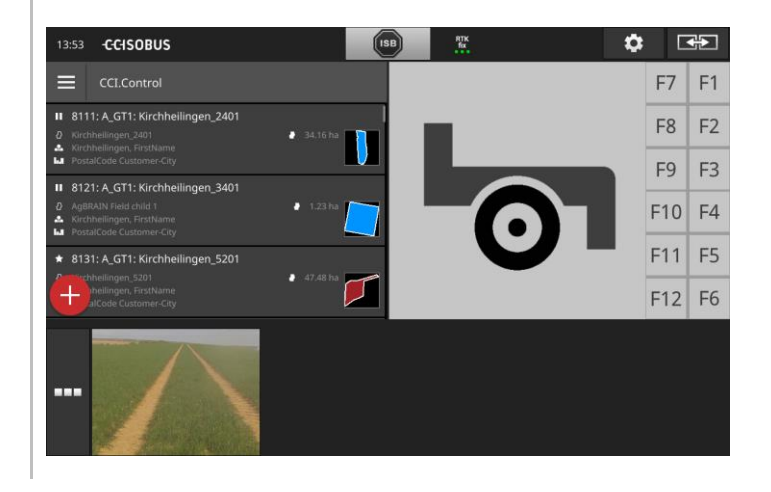

# 2 Eksploatacijos pradžia

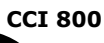

Pirmajame CCI 800 CCI.UT A rodomas standartiniame rodinyje. Ant CCI 800 standartiniame rodinyje gali būti rodoma tik viena App.

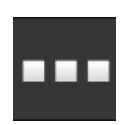

- 1. Paspauskite klavišą "Taikomųjų App meniu".  $\rightarrow$  Atidaromas "Taikomųjų App meniu".
- 2. Taikomųjų App meniu paspauskite klavišą "CCI.Control".  $\rightarrow$  CCI.Control bus rodoma sumažintame rodinyje.

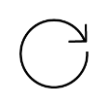

- 3. Pakartokite 1-2 su CCI.Cam.
	- $\rightarrow$  CCI.Cam bus rodoma sumažintame rodinyje.

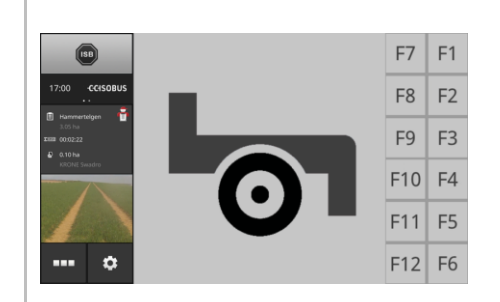

# <span id="page-34-0"></span>**3 Grafinė valdymo sąsaja**

Susipažinkite su valdymo ekrano dalimis ir struktūra.

### <span id="page-34-1"></span>**3.1 Žinynas**

CCI.Help padeda atlikti kasdienines užduotis terminale.

CCI.Help

- atsakys į darbo metu kylančius klausimus apie terminalo valdymą,
- pateiks naudingų nurodymų,
- yra pasirenkama mygtuko spustelėjimu ir
- trumpai apibendrina informaciją.

Norėdami peržiūrėti pagalbinę informaciją konkrečiam darbiniam veiksmui, spustelėkite ant klaustuko ženklo.

- "Burger" meniu pagalba supažindina su pagrindinėmis Apps funkcijomis,
- Pateikiama pagalba konfigūruojant nustatymus.

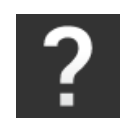

- 1. Paspauskite klavišą "Pagalba".
	- $\rightarrow$  Rodoma pagalbos tema.

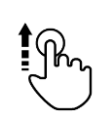

2. Norėdami gauti daugiau pagalbos temų, slinkite pagalbos tekstą.

# <span id="page-35-0"></span>**3.2 Valdymas judesiais**

Terminalas valdomas tik per jutiklinį ekraną. Terminale galima naudoti šiuos judesius:

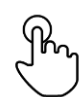

#### **Paspausti**

Trumpai spustelėkite ant norimos vietos jutikliniame ekrane. Pasirinkite norimą elementą pasirinkimų sąraše arba įjunkite funkciją.

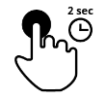

#### **Spausti ilgai**

2 sekundes spauskite ant norimos vietos jutikliniame ekrane.

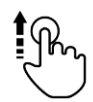

#### **Braukti**

Greitai pereisite per pasirinkimų sąrašą.

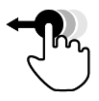

### **Nuvilkti ir numesti**

Užfiksavę App galite ją perkelti į kitą vietą jutikliniame ekrane.

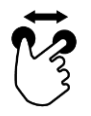

# **Išskėsti pirštus**

Artinkite žemėlapį.

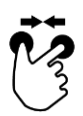

### **Suglausti pirštus**

Mastelio keitimas iš žemėlapio.
# **3.3 Išdėstymas**

Kasdien dirbdamii prie terminalo turite matyti visą reikalingą informaciją ir vienu metu galėti valdyti kelias Apps. Terminale palaikomas didelio formato jutiklinis ekranas.

Ant CCI 1200 galite padaryti vartotojo sąsają lanksčią. Pasirinkite montavimui tinkamą išdėstymą: **CCI 1200**

# **Standartinis horizontalus**

- Praktikoje dažniausiai naudojamas išdėstymas.
- Terminalas montuojamas hrizontaliai.
- Galite dirbti su dviem taikomosiomis Apps.
- Apps yra išdėstytos viena šalia kitos. ISOBUS mašinos valdymo programuojami klavišai yra ekrano kairėje ir dešinėje pusėje.

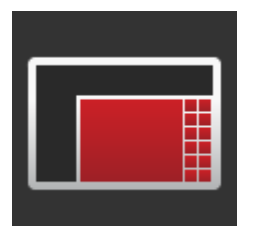

#### **Horizontalus Maksi**

- Terminalas montuojamas hrizontaliai.
- Dirbate su viena App
- App rodoma padidintu vaizdu.

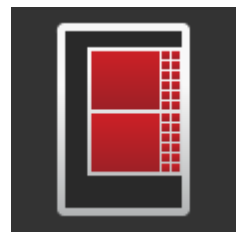

# **Vertikalus formatas**

- Terminalas rodomas nustatytas vertikaliai.
- Apps yra išdėstytos viena virš kitos.
- ISOBUS mašinos valdymo programuojami klavišai yra ekrano dešinėje pusėje.

CCI 800 galima montuoti tik kraštovaizdžio formatu. App standartiniame rodinyje galima valdyti. Kitos aktyvios Apps rodomos mini vaizde. **CCI 800**

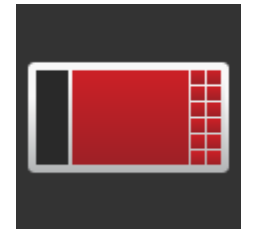

## **Standartinis horizontalus**

- Negalima pakeisti išdėstymo.
- Terminalas montuojamas hrizontaliai.
- Dirbate su viena App.

# 3 Grafinė valdymo sąsaja

Toliau apibūdinamas standartinis horizontalus išdėstymas. Apibūdinimuose gali būti apibūdinti ir kitokie išdėstymai.

**Ekrano padalinimas**

Ekranas yra padalintas į keturias sritis:

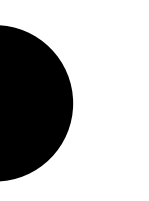

**CCI 1200 CCI 800**

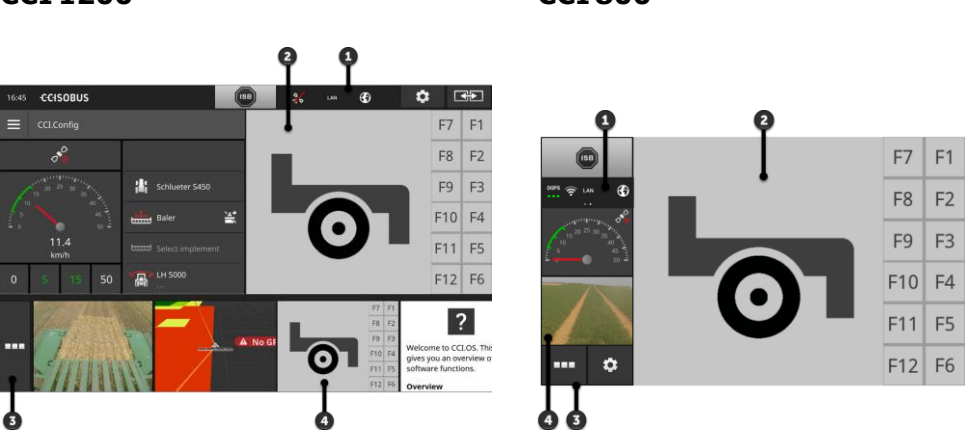

### **[Būsenos juosta](#page-38-0)**

Būsenos juostos piktogramomis galite stebėti ryšio būseną ir ryšio kokybę šiose sąsajose:

GPS ir

**1**

**3**

**4**

WLAN.

Būsenos juostos mygtukai suteikia greitą prieigą prie ISB ir dažnai naudojamų funkcijų.

#### **[Standartinis rodinys](#page-44-0)**

**2** Standartiniame rodinyje rodoma iki 2 Apps viena šalia kitos. Apps gali būti valdomos tik standartiniame rodinyje.

# **[App meniu](#page-44-1)**

App meniu jūs kontroliuojate App matomumą.

#### **[Sumažintas rodinys](#page-45-0)**

Mini rodinyje esančioje App rodoma svarbi informacija, tačiau jos negalima valdyti.

# <span id="page-38-0"></span>**Būsenos juosta**

Simboliai būsenos juostos informacinėje srityje greitai nurodo ryšio būseną ir ryšio kokybę.

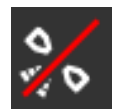

# **Nėra signalo**

**Informacinių pranešimų sritis**

Nėra prijungto GPS imtuvo.

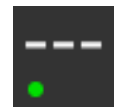

# **Negaliojantis signalas**

GPS imtuvas yra prijungtas. Tačiau esami padėties duomenys nėra teisingi.

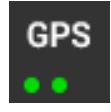

# **GPS**

GPS imtuvas yra prijungtas. Gaunami padėties duomenys pagal GPS standartą.

 $\rightarrow$  Galima registruoti užduotis.

 $\rightarrow$  Funkcijai Section Control GPS nustatymai yra nepakankamai tikslūs.

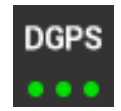

# **DGPS, RTK fiks, RTK float**

GPS imtuvas yra prijungtas. Priėmimo kokybė atitinka perdavimo santykio reikalavimus pagal DGPS, RTK fiks arba RTK float standartą.  $\rightarrow$  Galima registruoti užduotis ir naudoti funkciją Section Control.

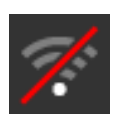

# **Nėra WLAN**

Nėra ryšio su WLAN.

- Nerastas WLAN ryšys arba
- Nesate prisijungę prie esamo WLAN.

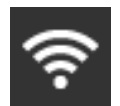

# **Prisijungti prie WLAN**

Terminalas yra prijungtas prie WLAN.

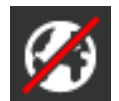

# **Nėra interneto ryšio**

Terminalas nėra sujungtas su internetu.

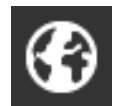

# **Prisijungta prie interneto**

Terminalas yra sujungtas su internetu.

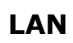

# **LAN**

Terminalas per Eth sąsają yra prijungtas prie LAN ryšio tinklo.

## **CCI 800**

CCI 800 būsenos juosta yra padalinta į dvi dalis.

Paspauskite būsenos juostą, kad perjungtumėte laiko ir informacijos sritis:

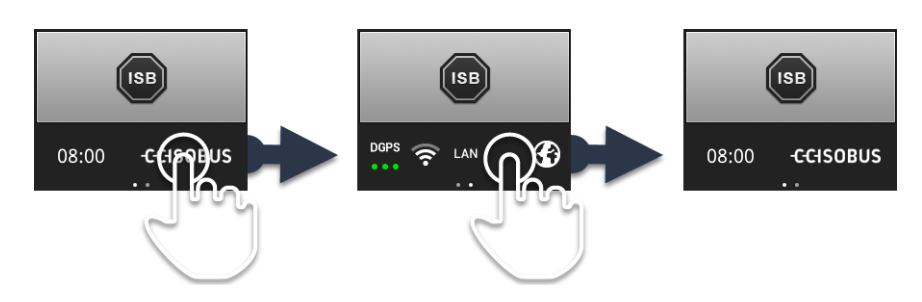

Šalia pranešimų srities rasite ISB ir mygtukus, kuriais galima skambinti į dažnai naudojamas funkcijas. Galimi tokie valdymo veiksmai:

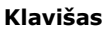

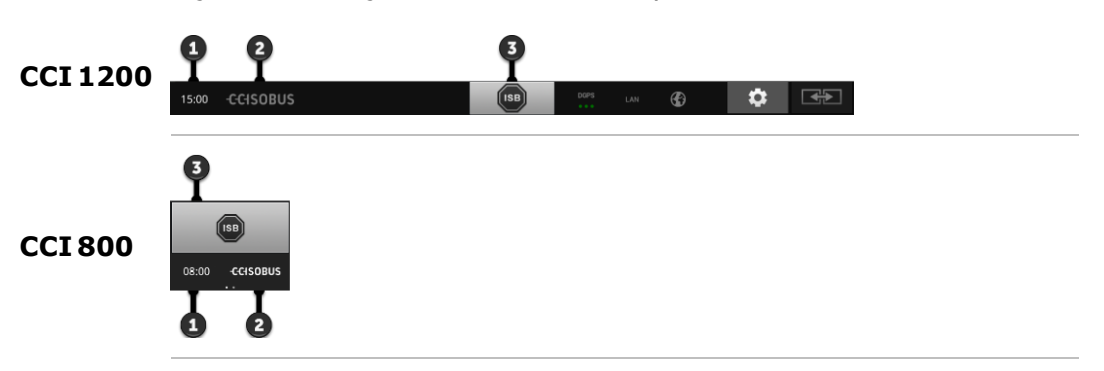

#### **Ekrano kopijų darymas**

Kilus problemoms terminalo arba ISOBUS mašinos valdyme, galite išsaugoti ekrano turinio kopiją ir nusiųsti ją kontaktiniam asmeniui:

- 1. Prijunkite prie terminalo USB raktą.
	- 2. Paspauskite laikrodį, kol būsenos juostoje pasirodys pranešimas "Ekrano kopija išsaugota".
		- $\rightarrow$  Ekrano kopija išsaugoma USB laikmenoje pagrindiniame kataloge.

#### **Terminalo infomacijos peržiūra**

Čia rasite išsamios informacijos apie įdiegtos programinės įrangos versiją.

- 2 sekundes spauskite įmonės logotipą.
	- $\rightarrow$  Rodoma versijos informacija.

#### **ISB**

*[ISB](#page-323-0)* naudokite,

- iei mašinos valdymas nėra priekiniame fone,
- jei vienu metu reikia išjungti kelias mašinos funkcijas.
- Siųsti ISB komandą visiems "ISOBUS" dalyviams:
- $\blacktriangleright$  Paspauskite klavišą "ISB".  $\rightarrow$  Terminalas išsiųs ISB komandą į ISOBUS.
- **3**

**2**

**1**

Ant CCI 1200 ar turite šias papildomas eksploatavimo galimybes:

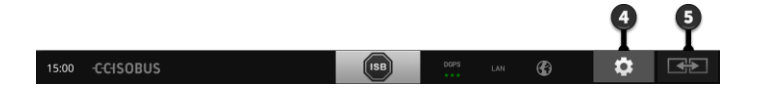

#### **Nustatymai**

Prieš dirbdami su terminalu alikite bazinius nustatymus:

- Paspauskite klavišą "Nustatymai".
	- $\rightarrow$  Atidaromas valdymo šablonas "Nustatymai".

# **Standartinė/Maxi**

Persijunkite tarp abiejų horizontalių išdėstymų: standartinis ir maksi.

- ▶ 2 sekundes spauskite klavišą "Išdėstymas".
	- $\rightarrow$  Rodomas naujas išdėstymas.

# **Taikomosios App padėtis**

Sukeiskite Apps padėtis standartiniame rodinyje.

- Paspauskite klavišą "Išdėstymas".
	- $\rightarrow$  Standartiniame taikomųjų Apps rodinyje bus sukeistos padėtimis.

**4**

**5**

**5**

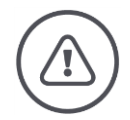

#### **ĮSPĖJIMAS - BENDRASIS PAVOJUS!**

#### **Ne visos ISOBUS mašinos išjungiamos su ISB funkcija.**

Negalėdami manyti, kad neišbandžius, ISB suveikia tam tikros mašinos funkcijos, iškilus pavojui.

Nesilaikant galimas funkcijų sutrikimas ir gali kilti pavojus žmonėms.

- Skaitykite mašinos naudojimo vadovą,
	- o ar mašina reaguoja į ISB
	- o kurią mašinos funkciją ISB suaktyvina mašinoje.

Trikties arba operatoriaus klaidos atveju parodo žinutė langą su klaidos pranešimu. Prieš pradėdami dirbti, turite išspręsti problemą ir patvirtinti pranešimą.

**Pranešimai**

 $\rightarrow$  Darbo eiga nutraukiama.

Po sėkmingų veiksmų būsenos juostoje gausite atsiliepimų per naujienas.

Naujienos

- rodomos mėlyname fone informacijos juostos būsenos juostoje,
- jų nereikia patvirtinti,
- ištrinamos po 10 s ir
- jos nepertraukia darbo eigos.

# 3 Grafinė valdymo sąsaja

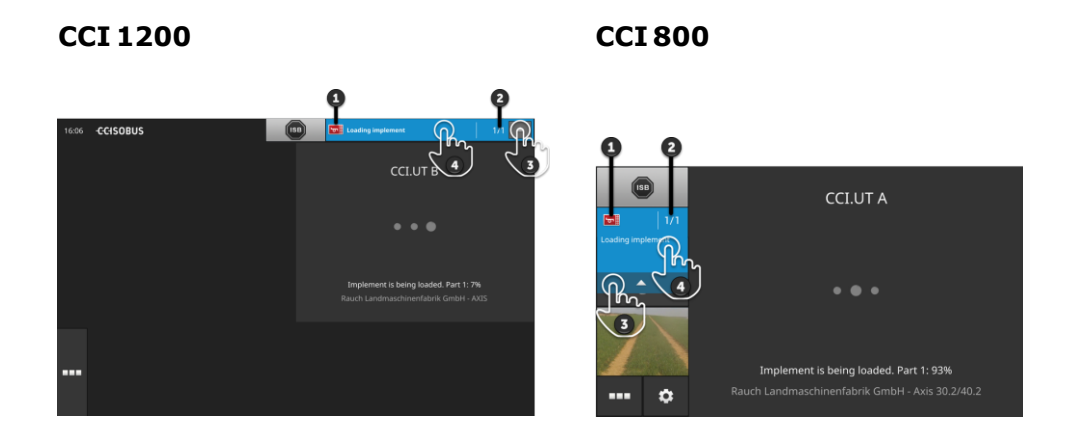

## **Siuntėjas**

Piktograma, esanti kairėje pranešimo dalyje, rodo pranešimo siuntėją:

- Terminalas arba
- ISOBUS mašina

#### **2 Skaičius**

Parodomas neskaitytų pranešimų skaičius.

#### **Naujienų slėpimas**

Paspauskite klavišą "Slėpti".

- $\rightarrow$  Pranešimo langas rodomas "sulaužytas".
	- $\rightarrow$  Visi pranešimai yra ištrinti.
	- $\rightarrow$  Rodoma pranešimų sritis.

#### **Naujienos žymėjimas kaip perskaitytos**

**4**

**3**

**1**

#### Paspauskite norimą pranešimą.

- $\rightarrow$  Bus rodoma kita naujiena, o neskaitytų pranešimų skaičius suskaičiuojamas.
- $\rightarrow$  Po paskutinio pranešimo langas yra uždaromas.

# <span id="page-44-0"></span>**Standartinis rodinys**

Taikomąsias Apps galima naudoti tik tada, kai jos rodomos standartiniame rodinyje.

# <span id="page-44-1"></span>**App meniu**

App meniu yra sumažintas.

Išplečiant App meniu rodomos visos Apps, kurios įjungtos App tvarkyme. App meniu galite valdyti, ar App matoma standartiniame, ar mažame, rodinyje.

Matomos Apps

- rodomos standartiniame rodinyje, sumažintame rodinyje arba App meniu,
- App meniu turite šviesiai pilką foną.

Sulaikytosios veiksenos režimu nustatytos taikomosios Apps

- rodomos tik App meniu,
- turėti tamsiai pilką foną ir
- nenaudoja procesoriaus galios ir atmintinės vietos.

Apps, kurių kurį laiką nenaudosite, pastumkite į App meniu:

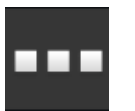

1. Paspauskite klavišą "Taikomųjų App meniu".  $\rightarrow$  Atidaromas "Taikomųjų App meniu".

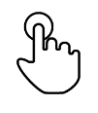

- 2. Pasirinkite taikomąją App.
	- $\rightarrow$  App bus pašalinta iš sumažinto rodinio arba standartinio rodinio.

Jie naudoja pvz. CCI.Cam tik paskleidžiant mėšlą. Tačiau šios funkcijos dar nereikės kelis mėnesius. **Pavyzdys**

 $\triangleright$  Todėl CCI.CAM galite pastumti į App meniu.

### <span id="page-45-0"></span>**Sumažintas rodinys**

Apps sumažintame rodinyje

- nėra valdomos,
- rodo tik pagrindinę informaciją,
- toliau vykdomos veikiančios funkcijos.

Pradedant nuo ketvirtos aktyvios App, sumažintas rodinys slenkasi į dešinę per matomą vaizdo sritį.

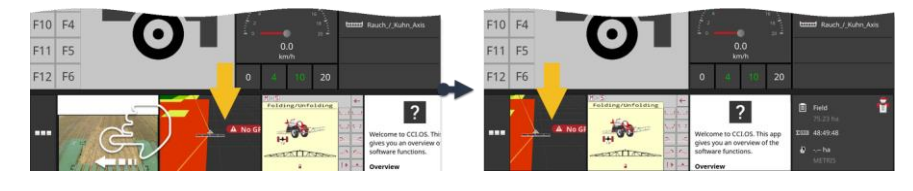

Perbraukdami slinkite sumažintą rodinį į kairę.  $\rightarrow$  Taikomosios Apps bus paslinktos iš nematomos vaizdo srities.

Norėdami valdyti App, ją iš sumažinto rodinio paslnkite į standartinį rodinį:

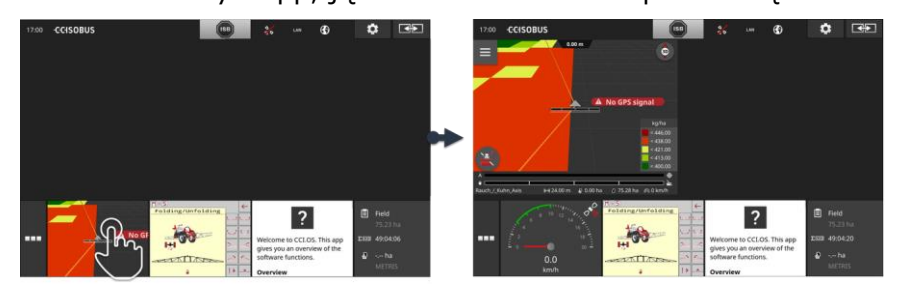

**Paspauskite App sumažintame rodinyje.**  $\rightarrow$  App pasikeičia vietomis su App standartinio rodinio kairėje pusėje.

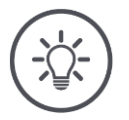

#### **NURODYMAS**

**Paslinkus Apps toliau veikia be pertraukos ir būsenos pasikeitimo.**

**k**ti

# 3 Grafinė valdymo sąsaja

# Apps eilės tvarką sumažintame rodinyje galima pakeisti:

**Naujai išdėstyti**

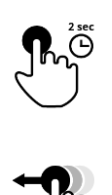

- 1. Nuspauskite ir palaikykite App.
	- $\rightarrow$  App atsikabina nuo sumažinto rodinio.

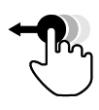

2. Patraukite App į naują vietą.

# **Specialieji jutikliniai mygtukai**

Efektyviam veikimui Apps yra specialūs mygtukai:

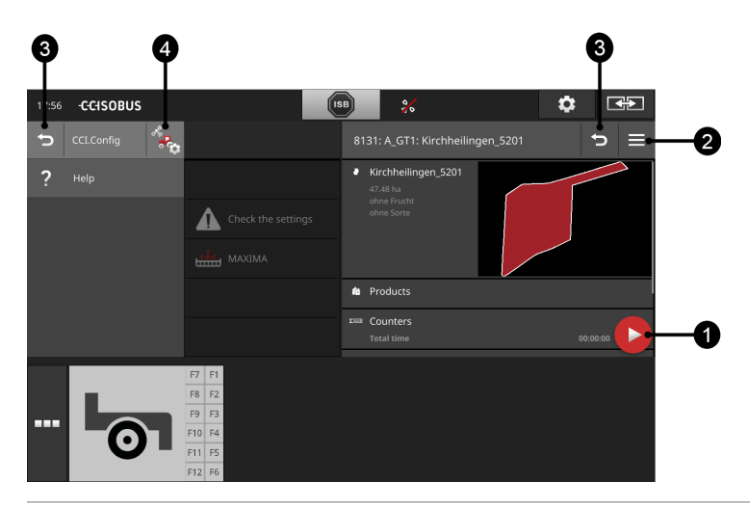

#### **Veiksmo mygtukas**

Veiksmo mygtukai leidžia tiesiogiai prieiti prie svarbiausių funkcijų.

## **"Burger" mygtukas**

Mygtukas "Burger" atidaro meniu "Burger". Per "Burger" meniu prieisite prie nustatymų, funkcijų ir pagalbinės App sistemos:

- Paspauskite "Burger" mygtuką.
	- $\rightarrow$  Bus atidaryta "Burger" meniu.

## **Grįžti**

Uždarykite meniu "Burger" spustelėdami mygtuką "Atgal":

- $\blacktriangleright$  "Burger" meniu paspauskite mygtuką "Atgal".
	- $\rightarrow$  "Burger" meniu bus uždaryta, vėl bus rodomas App valdymo šablonas.

**3**

**1**

**2**

Grįžkite į App naudodami mygtuką "Atgal" grįšite atgal į ankstesnį valdymo šabloną:

- Paspauskite klavišą "Atgal".
	- $\rightarrow$  Aktyvus valdymo profilis uždarytas.
	- $\rightarrow$  Bus rodomas ankstesnis valdymo profilis.

# **Taikomosios App nustatymai**

Atidarykite konkrečiu App nustatymus tiesiogiai iš meniu "Burger":

- **4**
- **P** Paspauskite klavišą "App nustatymai".
	- $\rightarrow$  Rodomas valdymo šablonas "Nustatymai" App.

# **4 Nustatymai**

Skyriuje "Nustatymai" galite nustatyti sistemą, Apps ir vartotojo parinktis. Nustatymo sritis bus naudojama reguliariai.

 $\rightarrow$  Taigi nustatymų srities atidarymo mygtukas yra tiesiogiai prieinamas:

**CCI 1200 CCI 800**

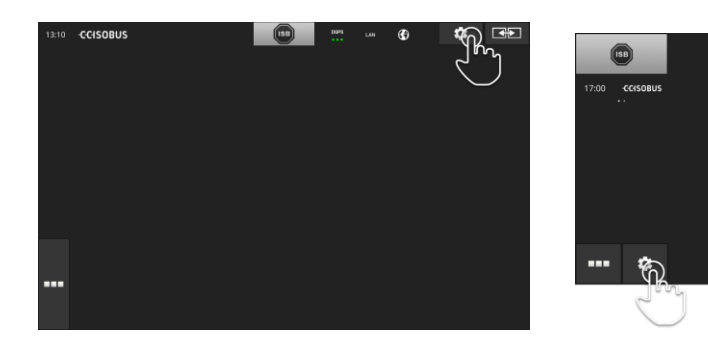

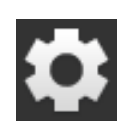

- Paspauskite klavišą "Nustatymai".
	- $\rightarrow$  Atidaromas valdymo šablonas "Nustatymai":

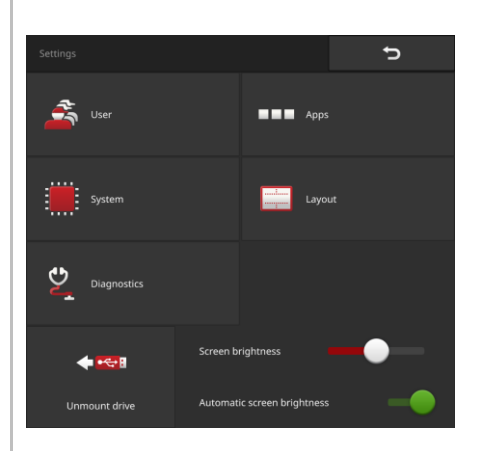

Valdymo profilyje "Nustatymai" galima tiesiogiai keisti šiuos nustatymus:

# **Ekrano šviesumo keitimas**

- Stumkite slankiklį į kairę.  $\rightarrow$  Ekranas tampa tamsesnis.
- Stumkite slankiklį į dešinę.  $\rightarrow$  Ekranas tampa ryškesnis.

# **Automatinis ekrano šviesumas**

Šviesos daviklis vertina foninį apšvietimą ir atitinkamai pritaiko ekrano šviesumą.

- 1. Įjunkite "Automatinį ekrano šviesumą".
	- $\rightarrow$  Esant stipriam aplinkos apšvietimui, pvz., krentant tiesioginiams saulės spinduliams, ekrano šviesumas padidinamas.
	- $\rightarrow$  Esant silpnam aplinkos apšvietimui, pvz., nakties režimu, ekrano šviesumas sumažinamas.
- 2. Reguliatoriumi pakoreguokite šviesos daviklio veikseną.
	- $\rightarrow$  Norėdami nustatyti maksimalų ekrano ryškumą, slankiklį pastumkite į dešinę iki galo.
	- $\rightarrow$  Norėdami nustatyti minimalų ekrano ryškumą, slankiklį pastumkite į kairę iki galo.

Nustatymai yra suskirstyti į skyrius "Vartotojas", "Apps", "Sistema", "Išdėstymas" ir "Diagnostika":

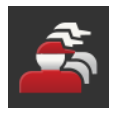

# **Naudotojas**

Pritaikykite terminalo valdymo būdą:

- garsus ir prisilietumo signalus,
- Kalbą ir vienetus,
- Naudotojų administravimas.

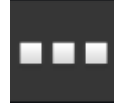

## **Apps**

- Nustatomos taikomosios Apps,
- Ijunkite Apps ir
- ISOBUS funkcijų aktyvinimą.

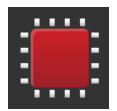

#### **Sistema**

Bendruosius nustatymus ir funkcijas pasirinksite srityje "Sistema":

- peržiūrėti programinės ir aparatinės įrangos informaciją,
- nustatyti datą ir laiką,
- atkurti gamyklos nuostatus,
- atlikti atnaujinimą,
- sukurti atsarginę kopiją,
- atnaujinti licencijos duomenis ir
- Nustatykite interneto ryšį.

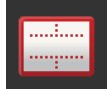

#### **Išdėstymas**

Pasirinkite ekrano padėties nustatymą. Horizontaliam variantui galima rinktis standartinį arba Maksi ekrano padalinimą.

1. Paspauskite klavišą "Išdėstymas".

 $\rightarrow$  Atidaromas valdymo šablonas "Išdėstymas".

2. Paspauskite eilutės "Padėties nustatymas" žymės langelį su norima ekrano orientacija.

 $\rightarrow$  Padėties nustatymas bus pakeistas.

- 3. Spausdami ant "Padalinimas" nustatysite standartinį arba Maksi ekrano rodinį.
	- $\rightarrow$  Padalinimas bus pakeistas.
- 4. Procedūrą baikite paspausdami "Atgal".

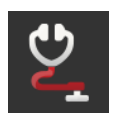

# **Diagnozė**

 $\Rightarrow$  Skyr. [11.2.1](#page-275-0)

# **4.1 Naudotojas**

Naudotojo nustatymuose pritaikoma ekrano elgsena.

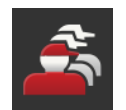

▶ Valdymo šablone "Nustatymai" paspauskite klavišą "Naudotojas".  $\rightarrow$  Atidaromas valdymo šablonas "Naudotojas":

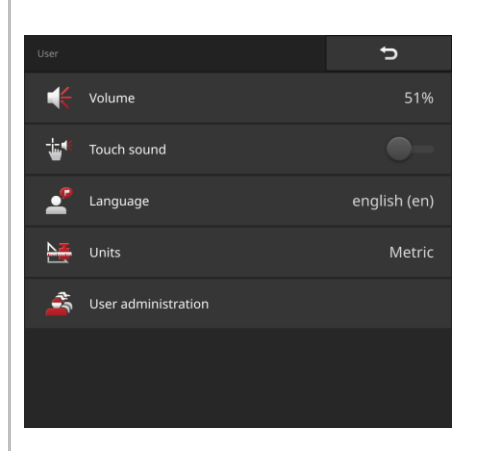

Galimi tokie nustatymo veiksmai:

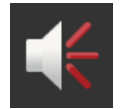

# **Garsumas**

Terminalas ir daugelis ISOBUS mašinų generuoja įspėjamuosius signalus. Įspėjamųjų signalų garso stiprumą galima reguliuoti:

- 1. Paspauskite klavišą "Garsumas".  $\rightarrow$  Atidaromas valdymo šablonas "Garsumas".
- 2. Paspauskite klavišą su procentiniu skaičiumi.  $\rightarrow$  Atidaroma ekrano klaviatūra.
- 
- 3. Nurodykite garsumą %.
- 4. Patvirtinkite įvestą nustatymą.
- 5. Procedūrą baikite paspausdami "Atgal".

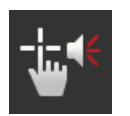

# **Prisilietimo signalų suaktyvinimas**

- $\blacktriangleright$  Suaktyvinkite "Aktyvuoti jutiklinį toną".
	- $\rightarrow$  Spausdami mygtuką išgirsite garsinį prisilietimo signalą.

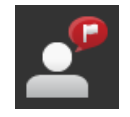

# **Kalbos pasirinkimas**

Pasirinkite kalbą, kuriame bus rodomas tekstas ekrane:

- 1. Paspauskite klavišą "Kalba".
	- $\rightarrow$  Bus rodomas pasirinkimo sąrašas "Kalba".
- 2. Pasirinkite kalbą.  $\rightarrow$  Tekstas ekrane bus rodomas naujai nustatyta kalba.
- 3. Procedūrą baikite paspausdami "Atgal".

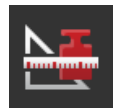

#### **Vienetai**

Terminale pakeiskite rodomų vienetų sistemą:

- 1. Paspauskite klavišą "Vienetai".  $\rightarrow$  Atidaromas pasirinkimo sąrašas "Vienetai".
- 2. Pasirinkite vienetų sistemą.  $\rightarrow$  Terminalas visas vertes rodys nustatyta vienetų sistema.
- 3. Procedūrą baikite paspausdami "Atgal".

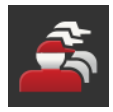

# **Naudotojų administravimas**

Terminale naudojamos tokios naudotojų grupės:

- Naudotojas
- Techninė priežiūra
- Kūrimo priemonės.

Iš anksto nustatoma grupė "Naudotojas". Šio nustatymo nekeiskite.

# 4 Nustatymai

# **4.2 Apps**

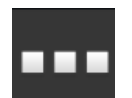

▶ Valdymo šablone "Nustatymai" paspauskite klavišą "Apps".  $\rightarrow$  Atidaromas valdymo šablonas "Taikomosios Apps":

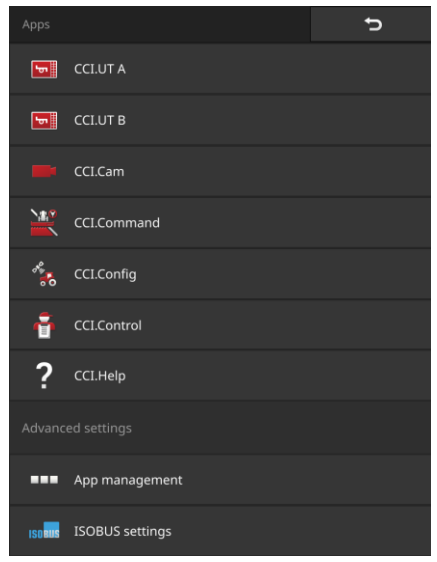

Galimi tokie valdymo veiksmai:

#### **Taikomosios App nustatymai**

Nustatomos taikomosios Apps.

#### **App administravimas**

Apps įjungimas ir išjungimas ( $\Rightarrow$  Skyr. [4.2.1\)](#page-54-0).

# **ISOBUS nustatymai**

Nustatykite terminalo ISOBUS elgseną ( $\Rightarrow$  Skyr. [4.2.2\)](#page-55-0).

# <span id="page-54-0"></span>**4.2.1 App administravimas**

Nereikalingas Apps galima išjungti. Tai neturės įtakos naudojamai procesoriaus galiai ir atminties vietai.

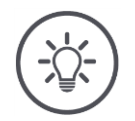

# **NURODYMAS**

# **Gali būti, kad išjungus App tam tikri veiksmai nebus atliekami.**

Mes rekomenduojame,

- Išjungti CCI.UT B kai norite naudoti dvi ISOBUS mašinas,
- suaktyvinkite tik "agricon", automatinio orientavimo, "SmartConnect" ir "ECU Updater" Apps, kai to reikia,
- visas kitas Apps visada laikyti įjungtas.

Išjunkite App taip:

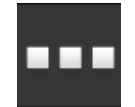

1. Ekrano "Apps" ekrane spustelėkite mygtuką "Apps valdymas".  $\rightarrow$  Atidaromas valdymo šablonas "Taikomųjų App valdymas".

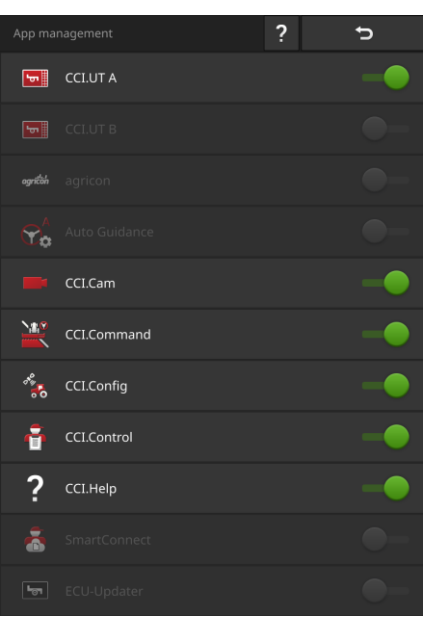

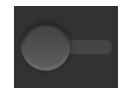

- 2. Išjunkite App.
	- $\rightarrow$  Parodomas pranešimas.
- 3. Patvirtinkite įvestą nustatymą.
	- $\rightarrow$  App sustabdoma.
	- $\rightarrow$  App programų meniu neberodoma.

Norėdami įjungti App, atlikite veiksmus, kaip aprašyta aukščiau. Valdiklį prie App pavadinimo nustatykite į padėtį "įjungta".

# <span id="page-55-0"></span>**4.2.2 ISOBUS nustatymai**

Terminale ISOBUS galima nustatyti tokias funkcijas:

- Universal Terminal,
- AUX-N,
- Task Controller,
- TECU,
- Failų serveris.

Visos ISOBUS funkcijos įjungiamos gamykloje.

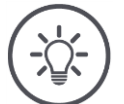

# **NURODYMAS**

# **Mes rekomenduojame išlaikyti visas ISOBUS funkcijas.**

Tik tuomet galėsite visiškai išnaudoti įvairias terminalo funkcijas:

- ISOBUS mašinos valdymas
- Užsakymo duomenų įrašymas
- "Section Control" ir "Rate Control".

Jei vienu metu naudojate du "ISOBUS" terminalus, funkcijas galite padalyti tarp dviejų terminalų: **Pavyzdys**

- ISOBUS mašiną valdote per traktoriuje įrengtą ISOBUS terminalą ir
- Naudojate programą CCI.Command, esančią CCI 800/CCI 1200, funkcijai "Section Control".
- 1. ISOBUS nustatymuose išjunkite CCI 800/CCI 1200 "Universal Terminal" ir "Task Controller".
- 2. App valdymo meniu CCI 800/CCI 1200 išjunkite CCI.UT A ir CCI.Command.

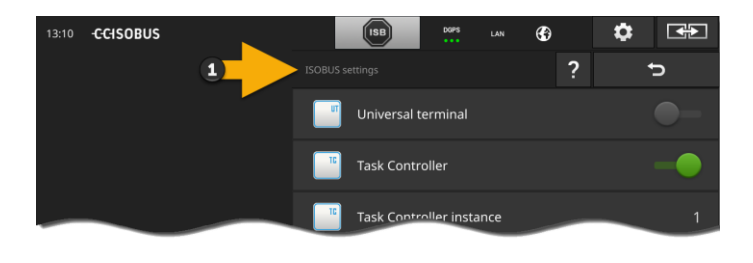

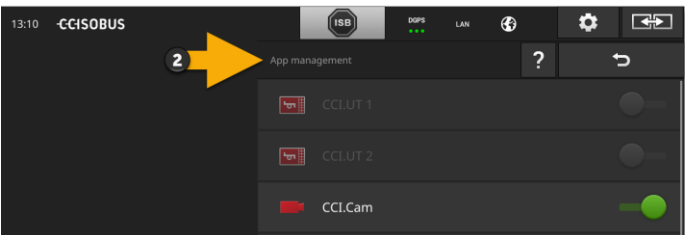

Nustatykite terminalo ISOBUS elgseną taip:

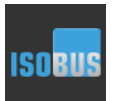

▶ Ekrano "Apps" ekrane spustelėkite mygtuką "ISOBUS nustatymai".  $\rightarrow$  Atidaromas valdymo šablonas "ISOBUS nustatymai":

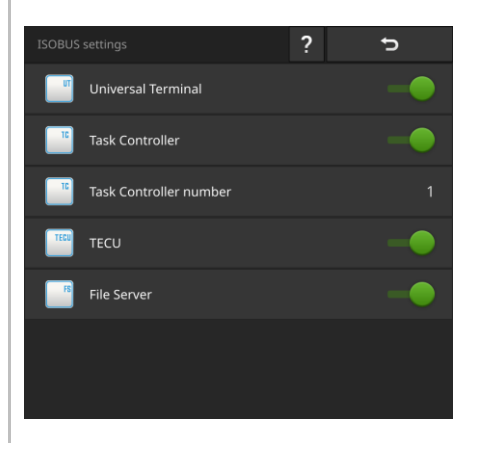

Jei ISOBUS funkcija "Universal Terminal" yra aktyvuota, galite

- prijunkite 5 mašinas kiekviena su CCI.UT A ir CCI.UT B
- kiekvienas "ISOBUS" įrenginys valdomas naudojant CCI.UT A ir CCI.UT B.

Taip pat tai yra įmanoma, kai tuo pačiu metu naudojamas dar vienas ISOBUS terminalas.

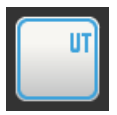

ISOBUS funkcija "Universal Terminal" aktyvuojama iš anksto.  $\rightarrow$  Terminalas registruojamas ISOBUS Universal Terminal.

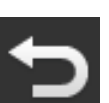

1. Valdymo profilyje persijunkite į App nustatymus.

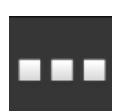

2. Paspauskite klavišą "Taikomųjų App valdymas".  $\rightarrow$  Atidaromas valdymo profilis "Taikomųjų App valdymas".

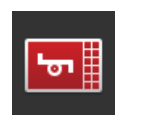

3. Įjunkite CCI.UT A "įjungta".  $\rightarrow$  CCI.UT A rodomas standartiniame rodinyje. Jūs nenorite naudoti ISOBUS mašinos su terminalu. Išjunkite "Universal Terminal" ir Apps CCI.UT A ir CCI.UT B:

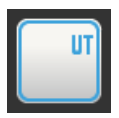

- 1. Išjunkite "Universal Terminal" parinktį "ISOBUS nustatymai" valdymo šablone.
	- $\rightarrow$  Parodomas pranešimas.

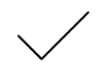

- 2. Patvirtinkite įvestą nustatymą.
	- $\rightarrow$  "Universal Terminal" jungtis yra "išjungtas".
	- $\rightarrow$  Terminalas nebus registruojamas ISOBUS Universal Terminal.

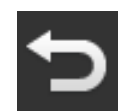

3. Valdymo profilyje persijunkite į App nustatymus.

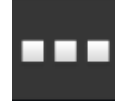

4. Paspauskite klavišą "Taikomųjų App valdymas".  $\rightarrow$  Atidaromas valdymo profilis "Taikomųjų App valdymas".

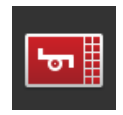

- 5. Išjunkite CCI.UT A ir CCI.UT B.
	- $\rightarrow$  CCI.UT A ir CCI.UT B nebe rodomi App meniu.

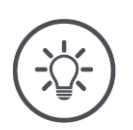

# **NURODYMAS**

# Be "ISOBUS" funkcijos "Universal Terminal", terminalas neberegistruojamas kaip UT "ISOBUS".

Negalėsite naudotis terminalu ISOBUS mašinai valdyti.

▶ "Universal Terminal" išjunkite tik tuo atveju, jei nenorite valdyti "ISOBUS" mašinos su terminalu.

# 4 Nustatymai

#### **Task Controller**

Section Control, Rate Control ir užduočių dokumentacijai reikalinga "ISOBUS" funkcija "Task Controller".

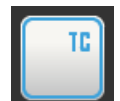

ISOBUS užduočių valdiklis suaktyvinamas gamykloje.  $\rightarrow$  Terminalas registruojamas ISOBUS kaip "Task Controller".

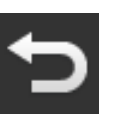

1. Valdymo profilyje persijunkite į App nustatymus.

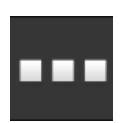

2. Paspauskite klavišą "Taikomųjų App valdymas".  $\rightarrow$  Atidaromas valdymo profilis "Taikomųjų App valdymas".

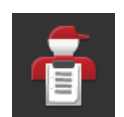

3. Įjunkite CCI.Control.  $\rightarrow$  CCI.Control rodomas App meniu.

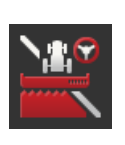

4. Įjunkite CCI.Command.  $\rightarrow$  CCI.Command rodomas App meniu.

**Task Controller numeris**

Galite naudoti CCI 800/CCI 1200 **ir** Task Controller ir kito ISOBUS terminalo Task Controller.

Kiekvienas iš dviejų Task Controller turi turėti unikalų numerį, kitaip ISOBUS kils adresų konfliktai.

ISOBUS mašiną galima susieti tik su vienu Task Controller. Mašina pasirenka Task Controller naudodamas numerį Task Controller.

Mašina pasirenka

- automatiškai mažiausią Task Controller numerį arba
- mašinoje nustatytą Task Controller numerį.

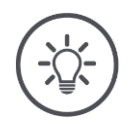

# **NURODYMAS**

**Visuose "ISOBUS" mašinos neįmanoma nustatyti Task Controller numerio.**

- Duokite Task Controller, prie kurio mašina turi prijungti žemiausią Task Controller numerį.
- 1. Paspauskite klavišą "Task Controller numeris".  $\rightarrow$  Rodomas įvedimo langas.
- 2. Paspauskite įvesties lauką su skaičiumi.  $\rightarrow$  Atidaroma ekrano klaviatūra.

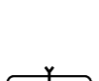

3. Įveskite užduočių Task Controller numerį.

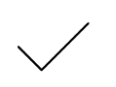

4. Patvirtinkite įvestą nustatymą.

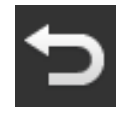

5. Procedūrą baikite paspausdami "Atgal".  $\rightarrow$  Parodomas pranešimas.

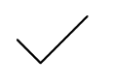

6. Patvirtinkite įvestą nustatymą.

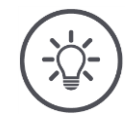

# **NURODYMAS**

# **Jei keičiate terminalo Task Controller numerį, šį nustatymą reikia pritaikyti ir ISOBUS mašinoje.**

Jei įrenginyje ir terminale nustatyti skirtingi Task Controller numeriai,

- mašina neprisijungia prie Task Controller
- CCI.Config, CCI.Control ir CCI.Command nebegaus jokios informacijos iš ISOBUS mašinos
- galima funkcijos Section Control, Parallel Tracking ir Rate Control veikti negalės.

Galite naudoti kito ISOBUS terminalo Task Controller. Išjunkite "Task Controller":

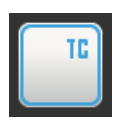

- 1. Išjunkite funkciją "Užduočių valdiklis".
	- $\rightarrow$  Parodomas pranešimas.

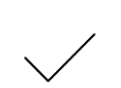

- 2. Patvirtinkite įvestą nustatymą.
	- $\rightarrow$  Jungiklis Task Controller yra išjungtas.
	- $\rightarrow$  Terminalas nėra registruojamas ISOBUS kaip Task Controller.

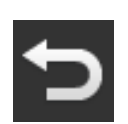

3. Valdymo profilyje persijunkite į App nustatymus.

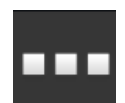

4. Paspauskite klavišą "Taikomųjų App valdymas".  $\rightarrow$  Atidaromas valdymo profilis "Taikomųjų App valdymas".

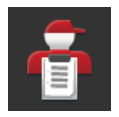

5. Išjunkite CCI.Control.  $\rightarrow$  CCI.Control daugiau neberodomas App meniu.

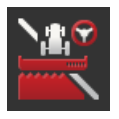

6. Išjunkite CCI.Command.  $\rightarrow$  CCI.Command daugiau neberodomasApp meniu.

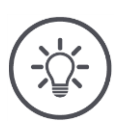

## **NURODYMAS**

# **CCI.Config, CCI.Control ir CCI.Command reikalauja ISOBUS funkcijos "Task Controller".**

Kai ISOBUS funkcija "Task Controllers" yra išjungiama,

- CCI.Config, CCI.Control ir CCI.Command nebegaus jokios informacijos iš ISOBUS mašinos,
- negalės veikti funkcijos "Section Control" ir "Rate Control",
- nebebus siunčiami užsakymo duomenys.

ISOBUS funkcija "TECU" siunčia informaciją apie greitį, kuriuo sukasi darbiniai velenai, užpakalinio kablio padėtį į ISOBUS mašiną. **TECU**

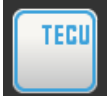

ISOBUS funkcija "TECU" aktyvuojama iš anksto.

 $\rightarrow$  Terminalas registruojamas ISOBUS kaip "TECU".

CCI 800/CCI 1200 "TECU" funkciją išjunkite tik tuo atveju, jei traktoriaus TECU sugeneruoja klaidos pranešimą, kai yra įjungta TECU terminale.

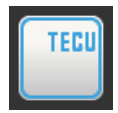

1. Išjunkite "TECU" funkciją.  $\rightarrow$  Parodomas pranešimas.

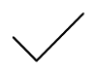

- 2. Patvirtinkite įvestą nustatymą.
	- $\rightarrow$  TECU jungiklis išjungtas.
	- $\rightarrow$  Terminalas nėra registruojamas ISOBUS kaip TECU.

File Server suteikia saugojimo vietos visiems "ISOBUS" dalyviams. Pavyzdžiui, galima įrašyti ir peržiūrėti ISOBUS mašinos konfigūracijos duomenis terminale. **File Server**

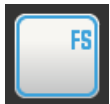

ISOBUS funkcija "File Server" aktyvuota iš anksto.

 $\rightarrow$  Terminalas registruojamas ISOBUS kaip "File Server".

File Server išjunkite tik tuo atveju, jei esate tikri, kad šios funkcijos nenaudoja jokia ISOBUS mašina.

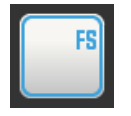

1. Išjunkite funkciją "File Server".  $\rightarrow$  Parodomas pranešimas.

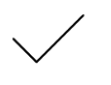

- 2. Patvirtinkite įvestą nustatymą.
	- $\rightarrow$  Jungiklis "File Server" yra išjungtas.
	- $\rightarrow$  Terminalas nėra registruojamas ISOBUS kaip "File Server".

# 4 Nustatymai

# **4.3 Sistema**

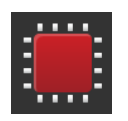

▶ Valdymo šablone "Nustatymai" paspauskite klavišą "Sistema".  $\rightarrow$  Atidaromas valdymo šablonas "Sistema":

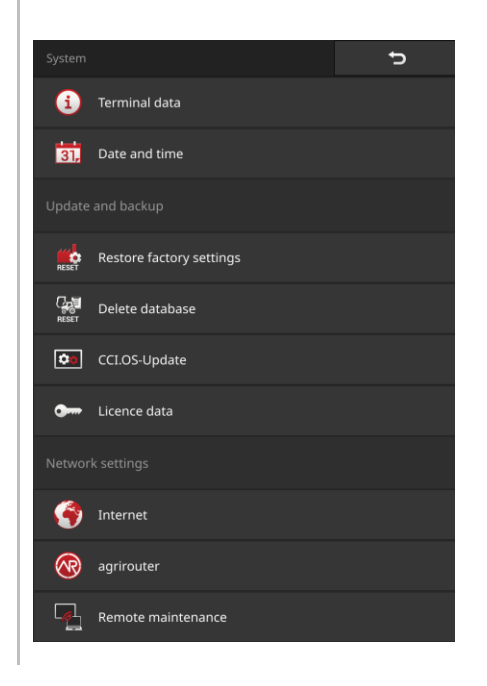

Galimi tokie valdymo veiksmai:

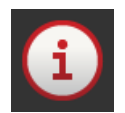

#### **Terminalo duomenys**

Prie terminalo duomenų rodoma tokia informacija kaip, pvz., įdiegtos programinės įrangos versija ir terminalo serijos numeris. Terminalo duomenys yra reikalingi techninės priežiūros atveju:

- 1. Paspauskite klavišą "Terminalo duomenys".
	- $\rightarrow$  Rodomi terminalo duomenys.
- 2. Procedūrą baikite paspausdami "Atgal".

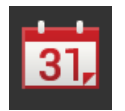

#### **Data ir laikas**

 $\Rightarrow$  Skyr. [4.3.1](#page-65-0)

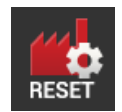

# **Atstatyti gamyklinius nustatymus**

Jūs ištrinsite visus naudotojo nuostatai. Traktoriai, mašinos, užsakymai ir laukai neištrinami.

- 1. Paspauskite klavišą "Atkurti gamyklos nuostatus".  $\rightarrow$  Parodomas pranešimas.
- 2. Patvirtinkite įvestą nustatymą.  $\rightarrow$  Gamyklos nuostatai yra atstatyti.

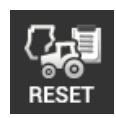

# **Ištrinti duomenų bazę**

Jie ištrina visus traktorius, mašinas, laukus ir užsakymus, įskaitant visus pagrindinius duomenis, kaupiamąsias vertes ir su vieta susijusius duomenis.

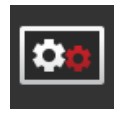

**CCI.OS naujinys**  $\Rightarrow$  Skyr. [4.3.2](#page-67-0)

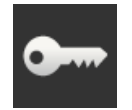

**Licencijos duomenys**  $\Rightarrow$  Skyr. [4.3.3](#page-70-0)

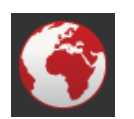

**Internetas**  $\Rightarrow$  Skyr. [4.3.4](#page-72-0)

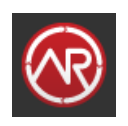

**agrirouter**  $\Rightarrow$  Skyr. [4.3.5](#page-74-0)

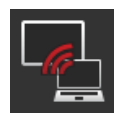

# **Remote View**

Nuotolinė priežiūra su Remote View veikia bandymo režimu ir jūs negalite jos naudoti.

Nespauskite šio mygtuko.

# **4.3.1 Nustatyti datą ir laiką**

<span id="page-65-0"></span>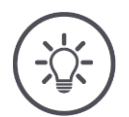

# **NURODYMAS**

## **Laiko negalima ir nereikia nustatyti rankiniu būdu.**

Terminalo laikrodis veikia labai tiksliai ir yra nustatomas gamykloje. Kai yra aktyvus interneto ryšys, terminalo laikrodis sinchroniziuojamas su laiko serveriu.

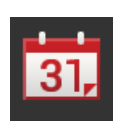

Paspauskite klavišą "Data ir laikas".

 $\rightarrow$  Rodomas valdymo šablonas "Data ir laikas".

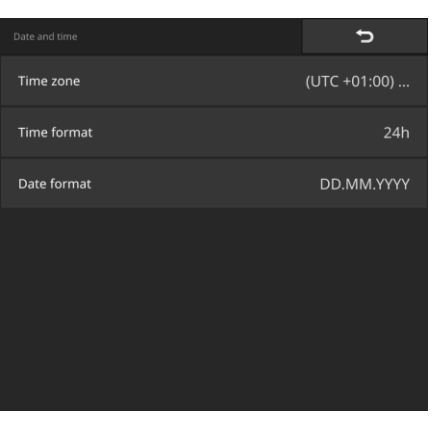

Galimi tokie nustatymo veiksmai:

## **Laiko zonos pasirinkimas**

Pasirinkite laiko juostą su teisingu nustatytu laiku ir atitinkančiu regionu:

- 1. Paspauskite klavišą "Laiko zona".
	- $\rightarrow$  Atidaromas valdymo šablonas "Laiko zona".
- 2. Pasirinkite laiko zoną.
	- $\rightarrow$  Žymės langelis mygtuko dešinėje pažymimas varnele.
	- $\rightarrow$  Laiko zona bus pakeista.

#### **Laiko formato pasirinkimas**

- 1. Paspauskite klavišą "Laiko formatas".
	- $\rightarrow$  Atidaromas pasirinkimo sarašas "Laiko formatas".
- 2. Pasirinkite formatą.
	- $\rightarrow$  Žymės langelis mygtuko dešinėje pažymimas varnele.
	- $\rightarrow$  Laiko formatas bus pakeista.

## **Datos formato pasirinkimas**

Data rodoma pasirinktu formatu

- pasirinktu formatu ir
- yra nurodyta laiko žymoje, kurią terminalas siunčia ISOBUS mašinai.
- 1. Paspauskite klavišą "Datos formatas".
	- $\rightarrow$  Atidaromas pasirinkimo sąrašas "Datos formatas".
- 2. Pasirinkite formatą.
	- $\rightarrow$  Žymės langelis mygtuko dešinėje pažymimas varnele.
	- $\rightarrow$  Datos formatas bus pakeistas.

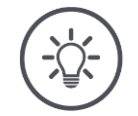

## **NURODYMAS**

**Rekomenduojame gamyklos nuostatų nekeisti laiko ir datos formatui.**

Laikas ir data rodomi terminale

- pasirinktu formatu ir
- yra nurodyta laiko žymoje, kurią terminalas siunčia ISOBUS mašinai.

# <span id="page-67-0"></span>**4.3.2 Atnaujinti CCI.OS**

Terminalo programinė įranga CCI.OS nuolat yra papildoma naujomis funkcijomis ir atnaujinama. Naujas versijas jūsų paslaugų partneris pateikia kaip CCI.OS naujinius.

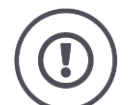

# **ATSARGIAI!**

# **Atnaujinimo proceso metu terminalas atjungia ryšį su ISOBUS.**

Mašinos, prijungtos prie ISOBUS, nebegali būti valdomos.

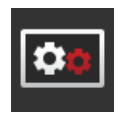

- $\blacktriangleright$  Paspauskite klavišą "CCI.OS atnaujinimas".
	- $\rightarrow$  Atidaromas valdymo šablonas "Atnaujinimas":

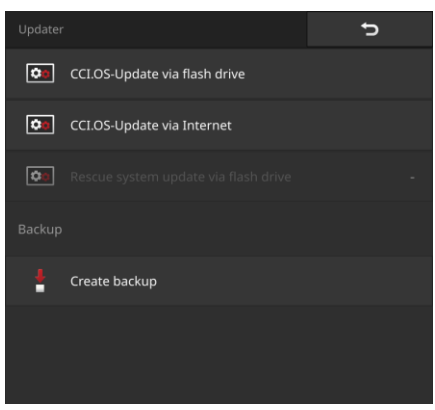

**Atnaujinimas ir ankstesnės versijos atstatymas**

П

Atnaujinimas įdiegia CCI.OS terminalo programinę įrangą, kuri yra naujesnė nei terminalo įdiegta versija.

Grįžtant prie senesnės terminalo programinės įrangos, CCI.OS atstatoma ankstesnė versija.

- Atnaujinimo valdymo šablone galima įdiegti tik atnaujinimus.
- Ankstesnė versija atstatoma per duomenų atkūrimo sistemą.  $\rightarrow$  Anksčiau sukurta atsarginė kopija bus atkurta.
	-

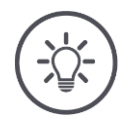

# **NURODYMAS**

# **Retais atvejais CCI.OS atnaujinimas būna nesėkmingas.**

Tokiu atveju terminalą bus galima paleisti tiktai iš gelbėjimo sistemos.

Sukurkite atsarginę kopiją prieš atnaujindami CCI.OS.

Galimi tokie valdymo veiksmai:

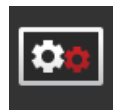

**CCI.OS atnaujinti iš USB rakto** žr. skyrių *[Atnaujinti iš USB rakto](#page-69-0)*

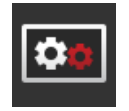

# **CCI.OS atnaujinti internetu**

CCI.OS atnaujinimas internete veikia testavimo režimu ir negalės būti naudojamas iki tolesnio pranešimo.

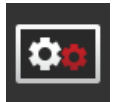

## **Rescue-System**

Atnaujinti gelbėjimo sistemą gali tiktai gamintojas arba jo aptarnaujantis ir pardavimų partneris.

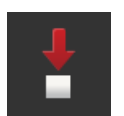

## **Atsarginės kopijos sukūrimas**

- 1. Prijunkite USB raktą, kuriame būtų mažiausiai 1 GB laisvos vietos, prie terminalo.
- 2. Paspauskite klavišą "Nustatyti atsarginį kopijavimą".  $\rightarrow$  Parodomas įspėjamasis pranešimas.
- 3. Pradėkite atsarginį kopijavimą spausdami "Gerai".  $\rightarrow$  USB rakte bus įrašyta atsarginė kopija.
- 4. Paspauskite klavišą "Paleisti terminalą iš naujo".  $\rightarrow$  Parodomas įspėjamasis pranešimas.
- 5. Patvirtinkite įspėjamąjį pranešimą spausdami "Gerai".
	- $\rightarrow$  Proceso pabaiga.
	- $\rightarrow$  Terminalas paleidžiamas iš naujo.

Atkurti senąją versiją iš atsarginės sistemos duomenų atkūrimo sistemoje:

 $\rightarrow$  Terminalas turi programinės įrangos versiją, išsaugotą atsarginėje kopijoje.

<span id="page-69-0"></span>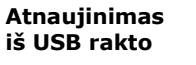

# **NURODYMAS**

**Įdiegimo programa atnaujinimo duomenis proceso metu įrašo į USB raktą.**

- Naudokite USB raktą, kuriame būtų mažiausiai 200 MB laisvos vietos.
- Palikite USB lazdelę prijungtą prie terminalo, kol atnaujinimas bus baigtas.
- 1. Paspauskite klavišą "CCI.OS atnaujinti iš USB rakto".  $\rightarrow$  Atidaromas pasirinkimo sąrašas su prieinamais atnaujinimais.
- 
- 2. Pasirinkite atnaujinimą.
- 3. Paspauskite klavišą "Atnaujinti CCI.OS".  $\rightarrow$  Parodomas pranešimas.
- 4. Paleiskite atnaujinimą.
	- $\rightarrow$  Bus įdiegta nauja terminalo programinė įranga.
	- $\rightarrow$  Baigus įdiegimą terminalas turi būti paleistas iš naujo.
- 5. Paspauskite klavišą "Paleisti terminalą iš naujo".
	- $\rightarrow$  Parodomas įspėjamasis pranešimas.

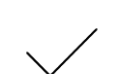

- 6. Patvirtinkite įspėjamąjį pranešimą.
	- $\rightarrow$  Atnaujinimas bus baigtas.
	- $\rightarrow$  Terminalas paleidžiamas iš naujo.

# <span id="page-70-0"></span>**4.3.3 Licencijos duomenis atnaujinkite**

Terminalo licencijos duomenis atnaujinti būtina tokiais atvejais:

- po CCI.OS atnaujinimo,
- turite turėti įsigiję mokamos paslaugos licenciją (pvz., Section Control arba Parallel Tracking).

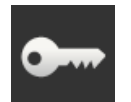

- Paspauskite klavišą "Licencijos duomenys".
	- $\rightarrow$  Atidaromas valdymo šablonas "Licencijos duomenys".

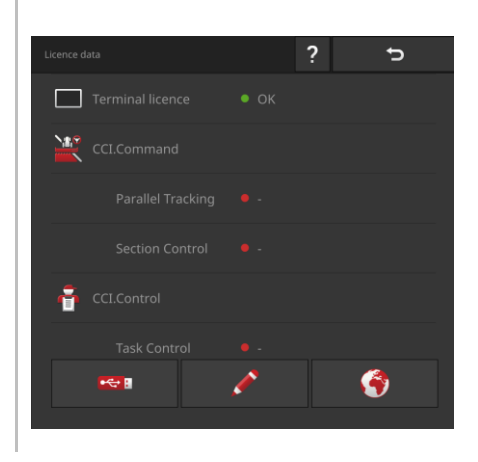

Galimi tokie valdymo veiksmai:

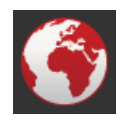

# **Licencijos duomenų atnaujinimas internetu**

Tai yra greičiausias ir paprasčiausias atnaujinimo būdas. Šią funkciją naudokite, jei terminalas yra prijungtas prie interneto:

- 1. Paspauskite klavišą "Internetas".
	- $\rightarrow$  Licencijos duomenys bus atnaujinti.
	- $\rightarrow$  Atidaromas valdymo šablonas "Licencijos duomenys".

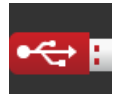

## **Licencijos duomenų atnaujinimas iš USB rakto**

Spartus ir prieinamas būdas atnaujinti duomenis. Naudokite šią funkciją, kai turite prieigą prie kompiuterio su interneto ryšiu:

- 1. Prijunkite prie terminalo USB raktą.
- 2. Paspauskite klavišą "USB".
	- $\rightarrow$  Rodomas valdymo šablonas "Irašyti TAN".
- 3. Paspauskite klavišą "Toliau".
	- → Failas <Serialnumber>.UT.liz įrašomas į USB atmintinę.
	- $\rightarrow$  Rodomas valdymo ablonas "Prašyti naujų licencijos duomenų".
- 4. Prijunkite USB raktą prie savo kompiuterio.
- 5. Atverkite savo kompiuteryje puslapį *[https://pa.cc-isobus.com](https://pa.cc-isobus.com/)* ir laikykitės nurodymų.
	- $\rightarrow$  Nauji licencijos duomenys įrašomi USB rakte.
- 6. Prijunkite prie terminalo USB raktą.
	- $\rightarrow$  Licencijos duomenys bus atnaujinti.
	- $\rightarrow$  Atidaromas valdymo šablonas "Licencijos duomenys".

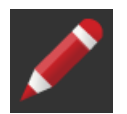

## **Licencijos duomenų įvedimas rankiniu būdu**

- 1. Paspauskite klavišą "Įvedimas rankiniu būdu".  $\rightarrow$  Rodomas TAN.
- 2. Atverkite savo kompiuteryje puslapį *[https://pa.cc-isobus.com](https://pa.cc-isobus.com/)*.
- 3. Įveskite terminalo TAN kodą ir spauskite klavišą "Įjungti perjungimą".  $\rightarrow$  Rodomi nauji licencijos duomenys.
- 4. Terminale spauskite klavišą "Toliau".
- 5. Įveskite terminalo licenciją.
- 6. Paspauskite klavišą "Toliau".
- 7. Jei yra, nurodykite "Parallel Tracking" licencija.
- 8. Paspauskite klavišą "Toliau".
- 9. Jei yra, nurodykite "Section Control" licenciją.
- 10. Procedūrą baikite paspausdami "Toliau".
	- $\rightarrow$  Atidaromas valdymo šablonas "Licencijos duomenys".
## <span id="page-72-0"></span>**4.3.4 Prisijunkite prie interneto**

Atnaujinimą ir licencijos duomenų atnaujinimą internetu atliksite greitai ir paprastai.

agrirouter reikia aktyvaus interneto ryšio.

Prijunkite terminalą prie interneto per WLAN.

 $\rightarrow$  Galima naudoti WLAN adapterį W10.

WLAN ryšys nustatomas, pvz., per jūsų išmaniojo telefono karštosios prieigos tašką.

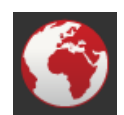

- Paspauskite klavišą "Internetas".
	- $\rightarrow$  Atidaromas valdymo šablonas "Internetas":

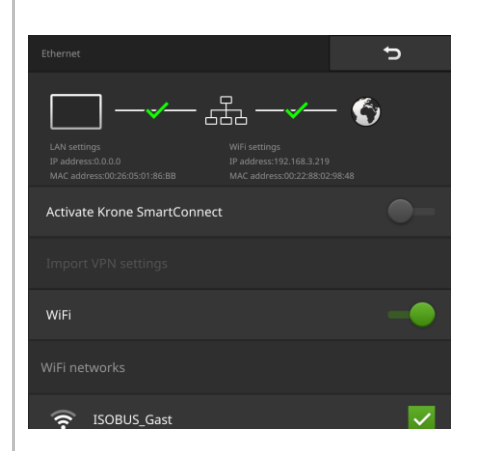

# 4 Nustatymai

Galimi tokie valdymo veiksmai:

### **"SmartConnect" suaktyvinimas**

SmartConnect veikia testavimo režimu ir negali būti naudojama.

▶ Nejjunkite SmartConnect.

## **Užmegzti ryšį su WLAN**

Terminalui prie interneto prijungti naudojamas WLAN adapteris W10:

- 1. Prijunkite WLAN adapterį W10 prie 3 arba 4 lizdo.
- 2. Paspauskite klavišą "WLAN".
	- $\rightarrow$  Rodomas pasirinkimo sąrašas "WLAN tinklai".
- 3. Pasirinkite WLAN tinklą.
	- $\rightarrow$  Atidaromas langas slaptažodžiui įvesti.
- 4. Įveskite WLAN slaptažodį ir patikrinkite spausdami "Gerai".
	- $\rightarrow$  Terminalas prisijungia prie WLAN.
	- $\rightarrow$  Simboliais būsenos juostoje rodoma ryšio būsena ir kokybė.

**WLAN slaptažodis**

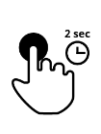

Neteisingai įvestą WLAN slaptažodį pataisysite taip:

- 1. Išskleidžiamajame sąraše "WLAN tinklai" paspauskite WLAN mygtuką ir laikykite nuspaudę.
	- $\rightarrow$  Atidaromas kontekstinis meniu.

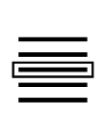

- 2. Pasirinkite "Redaguoti".
	- $\rightarrow$  Atidaromas langas slaptažodžiui įvesti.

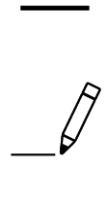

- 3. Pakeiskite slaptažodį.
- 
- 4. Patvirtinkite įvestą nustatymą.

# **4.3.5 Susisiekti su agrirouter**

agrirouter yra duomenų mainų platforma, leidžianti gauti ir siųsti duomenis. Daugiau informacijos rasite internete adresu *[https://www.my-agrirouter.com](https://www.my-agrirouter.com/)*.

- Nustatykite agrirouter vartotojo abonementą.
- Užsirašykite sąskaitos registracijos kodą terminale.
- **Prijunkite terminalas prie interneto.** ( $\Rightarrow$  Skyr. [4.3.4\)](#page-72-0)
	- 1. Įsitikinkite, kad būsenos juostoje rodoma interneto piktograma.  $\rightarrow$  Norint prisijungti prie agrorouter, reikia aktyviojo interneto ryšio.

**Ką reikia atlikti anksčiau**

**Eksploatacijos pradžia**

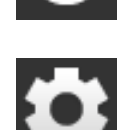

2. Pradiniame lange paslauskite mygtuką "Nustatymai".  $\rightarrow$  Atidaromas valdymo šablonas "Nustatymai".

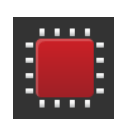

- 3. Paspauskite klavišą "Sistema".  $\rightarrow$  Atidaromas valdymo šablonas "Sistema".
- 4. Paspauskite klavišą "agrirouter".  $\rightarrow$  Rodomas valdymo šablonas "agrirouter".

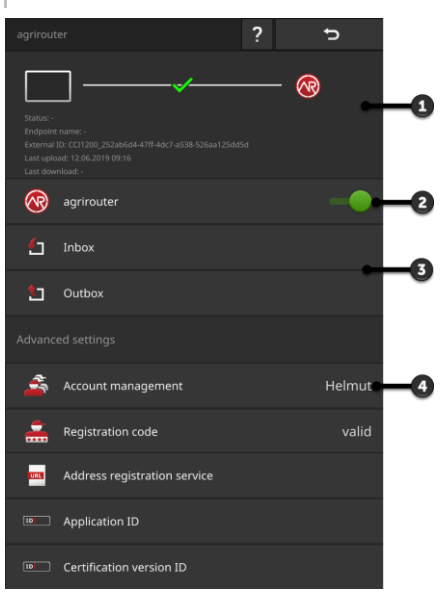

- 1: Informacinių pranešimų sritis
- 2: agrirouter įjungimas
- 3: Gauti ir siųsti duomenis
- 4: Tvarkykite paskyras

# 4 Nustatymai

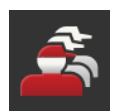

- 5. Paspauskite klavišą "Sąskaitos valdymas" (4).  $\rightarrow$  Rodoma operacinė kaukė "Sąskaitos valdymas".
- 6. Paspauskite klavišą "+ nauja paskyra".

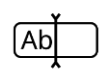

7. Įveskite sąskaitos pavadinimą. Sąskaitos pavadinimą galite laisvai pasirinkti.

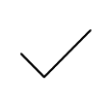

- 8. Patvirtinkite įvestą nustatymą.
	- $\rightarrow$  Rodoma operacinė kaukė "Sąskaitos valdymas".
	- $\rightarrow$  Pasirinkote naują paskyrą.

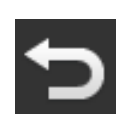

9. Grįžkite į valdymo profilį "agrirouter" spausdami "Atgal".

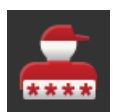

10. Paspauskite klavišą "Registracijos kodas".  $\rightarrow$  Rodomas įvesties dialogo langas.

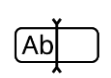

- 11.Įveskite sąskaitos registracijos kodą. Atkreipkite dėmesį į didžiąsias ir mažąsias raides. Patvirtinkite įvestą nustatymą.
	- $\rightarrow$  , agrirouter' mygtukas dabar gali būti valdomas.

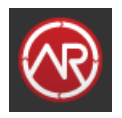

- 12. Ijunkite "agrirouter" (2).
	- $\rightarrow$  Pranešimų srityje rodomas aktyvus ryšys.
	- $\rightarrow$  agrirouter pirmasis paleidimas baigtas.

Valdymo profilyje ,agrirouter" yra tokios valdymo galimybės:

**Reguliuoti**

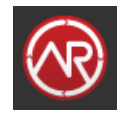

## **agrirouter įjungimas / išjungimas**

- $\blacktriangleright$  Ijunkite "agrirouter".
	- $\rightarrow$  Terminalas prisijungia prie agrirouter.

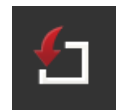

### **Gaunamų laiškų dėžutė**

Gautieji yra visi failai, kuriuos atsisiuntė agrirouter.

Duomenys tvarkomi kitose Apps:

• ISO-XML užsakymai rodomi "Importuoti" pasirinkimų sąraše CCI.Control.

Po tolesnio apdorojimo kitose Apps duomenys lieka gautuosiuose ir turi būti ištrinti rankiniu būdu. Ištrinti įrašą ar visus duomenis:

- 1. Paspauskite klavišą "Gaunamas paštas".  $\rightarrow$  Rodomas gautų laiškų dėžutės išskleidžiamasis sąrašas.
- 2. Paspauskite mygtuką su įrašu ir laikykite nuspaudę.  $\rightarrow$  Atidaromas kontekstinis meniu.
- 3. Pasirinkite "Ištrinti" arba "Ištrinti viską".
	- $\rightarrow$  Duomenų įrašas ištrinamas arba visi duomenys ištrinami.
	- $\rightarrow$  Rodomas gautų laiškų dėžutės išskleidžiamasis sąrašas.

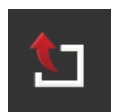

## **Siunčiamų laiškų dėžutė**

Užsakymus, Shape-rinkmenas ir kitus duomenis iš terminalo galite išsiųsti kartu su agrirouter. Siunčiamų laiškų dėžutėje yra visi duomenys, kurių nepavyko išsiųsti.

Siunčiamieji duomenys turi būti siunčiami rankiniu būdu:

- 1. Paspauskite klavišą "Siunčiamas paštas".
	- $\rightarrow$  Rodomas išskleidžiamasis sąrašas "Siunčiamieji".
- 2. Paspauskite mygtuką su įrašu ir laikykite nuspaudę.
	- $\rightarrow$  Atidaromas kontekstinis meniu.
- 3. Pasirinkite "Ikelti".
	- $\rightarrow$  Duomenų įrašas išsiųstas.
	- $\rightarrow$  Rodomas išskleidžiamasis sąrašas "Siunčiamieji".

Ištrinkite nepanaudotus duomenis iš "Siunčiamieji", kad atlaisvintumėte vietos:

- 1. Paspauskite klavišą "Siunčiamas paštas".
	- $\rightarrow$  Rodomas išskleidžiamasis sąrašas "Siunčiamieji".
- 2. Paspauskite mygtuką su įrašu ir laikykite nuspaudę.  $\rightarrow$  Atidaromas kontekstinis meniu.
- 3. Pasirinkite "Ištrinti" arba "Ištrinti viską".
	- $\rightarrow$  Duomenų įrašas ištrinamas arba visi duomenys ištrinami.
	- $\rightarrow$  Rodomas išskleidžiamasis sąrašas "Siunčiamieji".

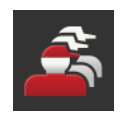

### **Paskyros valdymas**

Tvarkykite abonementus, kuriuos terminalas naudoja prisijungdamas prie agrirouter. Galima sukurti kelias paskyras. Kiekvienai paskyrai turi būti įvestas registracijos kodas.

Pridėti sąskaitą:

- 1. Paspauskite klavišą "Sąskaitos valdymas".
	- $\rightarrow$  Rodomas tuščias sąskaitų sąrašas.
- 2. Paspauskite klavišą "+ nauja paskyra".
	- $\rightarrow$  Rodomas įvesties dialogo langas.
- 3. Įveskite sąskaitos pavadinimą ir patvirtinkite savo įrašą.
	- Sąskaitos pavadinimą galite laisvai pasirinkti.
	- $\rightarrow$  Paskyra rodoma paskyrų sąraše.
	- $\rightarrow$  Paskyra pasirinkta.

Pasirinkite sąskaitą:

- 1. Paspauskite klavišą "Sąskaitos valdymas".
	- $\rightarrow$  Rodomas sąskaitų sąrašas.
- 2. Pasirinkite sąskaitą.
- 3. Procedūrą baikite paspausdami "Atgal".
	- $\rightarrow$  Pasirinkta sąskaita rodoma mygtuke "Sąskaitos tvarkymas".
	- $\rightarrow$  Terminalas prisijungia prie agrirouter tokiu sąskaitos pavadinimu.

Paskyros keitimas:

- 1. Paspauskite klavišą "Sąskaitos valdymas".
	- $\rightarrow$  Rodomas sąskaitų sąrašas.
- 2. Paspauskite mygtuką su sąskaitos pavadinimu ir laikykite nuspaudę.  $\rightarrow$  Atidaromas kontekstinis meniu.
- 3. Pasirinkite "Redaguoti".
	- $\rightarrow$  Rodomas įvesties dialogo langas.
- 4. Iveskite saskaitos pavadinima ir patvirtinkite savo įrašą.
	- $\rightarrow$  Paskyra rodoma paskyrų sąraše.

Ištrinti sąskaitą:

- 1. Paspauskite klavišą "Sąskaitos valdymas".  $\rightarrow$  Rodomas sąskaitų sąrašas.
- 2. Paspauskite mygtuką su sąskaitos pavadinimu ir laikykite nuspaudę.  $\rightarrow$  Atidaromas kontekstinis meniu.
- 3. Pasirinkite "Trinti".
	- $\rightarrow$  Paskyra ištrinta.

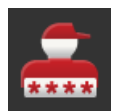

### **Registracijos kodas**

Kiekviena paskyra turi savo atskirą registracijos kodą. Tai turi būti įvesta tik vieną kartą.

Paskyros registracijos kodą galite rasti čia:

- 1. Perjunkite į asmeninį kompiuterį ir prisijunkite *[https://www.my-agrirou](https://www.my-agrirouter.com/)[ter.com](https://www.my-agrirouter.com/)*.
- 2. Perskaitykite sąskaitos registracijos kodą.

Įveskite registracijos kodą taip:

- 1. Paspauskite klavišą "Registracijos kodas".
	- $\rightarrow$  Rodomas įvesties dialogo langas.
- 2. Įveskite registracijos kodą ir patvirtinkite įvestą nustatymą.
	- $\rightarrow$  Rodomas valdymo šablonas "agrirouter".
	- $\rightarrow$  Informacijos srityje galite matyti, ar terminalas galėjo prisijungti prie serverio.

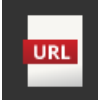

## **Registracijos tarnybos adresas**

Adresas yra toks *https://agrirouter-registration-service.cfapps.eu1.hana.ondemand.com/api/v1.0/registration/onboard*. Keiskite adresą tik tada, kai to paprašys paslaugų partneris:

- 1. Paspauskite klavišą "Registracijos tarnybos adresas".  $\rightarrow$  Rodomas įvesties dialogo langas.
- 2. Įveskite registracijos tarnybos interneto adresą ir patvirtinkite įvestį.  $\rightarrow$  Rodomas valdymo šablonas "agrirouter".

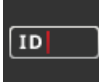

## **Programos ID**

Keiskite Programmos ID tik tada, kai to paprašys paslaugų partneris:

- 1. Paspauskite klavišą "Programos ID".  $\rightarrow$  Rodomas įvesties dialogo langas.
- 2. Iveskite ID ir patvirtinkite įvestį.
	- $\rightarrow$  Rodomas valdymo šablonas "agrirouter".

#### **Sertifikavimo versijos ID**

Pakeiskite sertifikavimo versijos ID tik tada, kai to reikalauja aptarnavimo partneris:

- 1. Paspauskite klavišą "Sertifikato versija".  $\rightarrow$  Rodomas įvesties dialogo langas.
- 2. Įveskite ID ir patvirtinkite įvestį.
	- $\rightarrow$  Rodomas valdymo šablonas "agrirouter".

 $\boxed{1D}$ 

# **5 Kameros vaizdų rodinys**

Tu moki,

- kaip parodyti fotoaparato vaizdą,
- kaip prijungti vieną ar daugiau kamerų prie terminalo,
- kaip nustatyti ir pradėti automatinį fotoaparato keitimą.

CCI.CAM pateikia kameros vaizdų rodinius.

**Įžanga**

Galite akimirksniu peržiūrėti informaciją apie mašinas ir darbų eiga, rodomą iki aštuonių kamerų rodiniuose. Kadangi automatinio kamerų rodiniai perjungiami cikliškai, rankiniu būdų tarp kamerų persijungti nereikia.

Atidarykite CCI.Cam standartiniame arba sumažintame rodinyje. Taip visada galėsite pagal poreikį matyti kameros vaizdą.

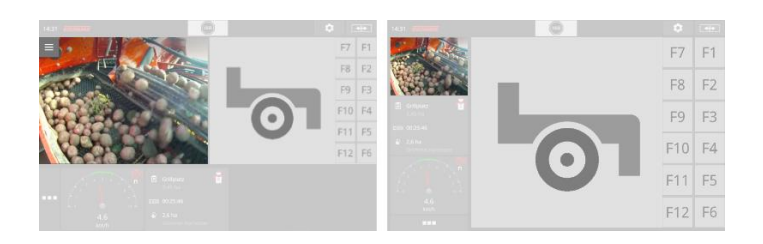

# **5.1 Eksploatacijos pradžia**

# **5.1.1 Kameros prijungimas**

Kamerą galima prijungti tiesiai prie terminalo. Jums reikia kabelio C:

- 1. Prijunkite laidą C prie terminalo jungties C.
- 2. Prijunkite kamerą kabeliu C.

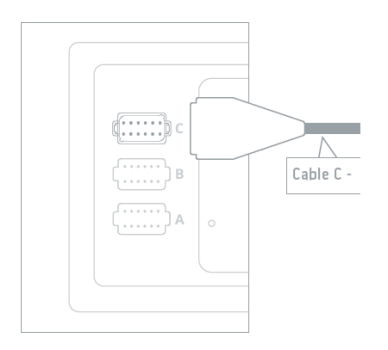

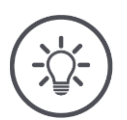

## **NURODYMAS**

## **Kabelis C gali būti C1 arba C2 varianto.**

- Kamerai su AEF vaizdo jungtimi naudokite C1 kabelį.
- Kamerai su M12 kištuku naudokite kabelį C2.

# 5 Kameros vaizdų rodinys

- ,,,
- 2. Paspauskite klavišą "Apps".  $\rightarrow$  Atidaromas valdymo šablonas "Apps".

 $\rightarrow$  Atidaromas valdymo šablonas "Nustatymai".

1. Paspauskite klavišą "Nustatymai".

- 
- 3. Paspauskite klavišą "CCI.Cam".  $\rightarrow$  Atidaromas valdymo šablonas su CCI.Cam nustatymais.

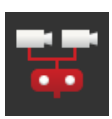

4. Ijunkite "Video-Miniplexer".

CCI.Cam nustatykite taip:

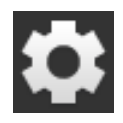

- 5. Paspauskite klavišą "Nustatymai".  $\rightarrow$  Uždaromas valdymo šablonas "Nustatymai".
- 6. Atidarykite CCI.Cam standartiniame rodinyje.  $\rightarrow$  Bus rodomas kameros vaizdas.

# <span id="page-85-0"></span>**5.1.2 Dviejų kamerų prijungimas**

Kad būtų galima prijungti prie terminalo dvi kameras, reikalingas vaizdo miniplekseris.

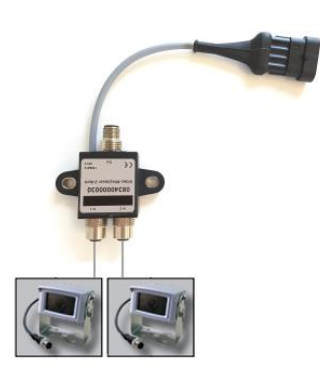

Video-Miniplexer maitinamas iš terminalo.

- 1. Prijunkite kameras prie vaizdo Video-Miniplexer.
- 2. Prijunkite laidą C2 prie jungties C ant gnybto.
- 3. Įkiškite "M12 Video" M12 jungtį (C2 kabelį) į Video-Miniplexer multiplekserio "Out" jungtį.

CCI.Cam nustatykite taip:

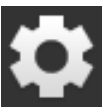

1. Paspauskite klavišą "Nustatymai".  $\rightarrow$  Atidaromas valdymo šablonas "Nustatymai".

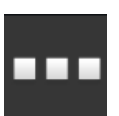

2. Paspauskite klavišą "Apps".  $\rightarrow$  Atidaromas valdymo šablonas "Apps".

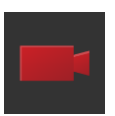

3. Paspauskite klavišą "CCI.Cam".  $\rightarrow$  Atidaromas valdymo šablonas su CCI.Cam nustatymais.

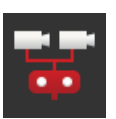

4. Įjunkite vaizdo miniplekserį.  $\rightarrow$  Vaizdo miniplekseris bus suaktyvintas.

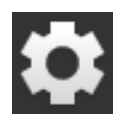

- 5. Paspauskite klavišą "Nustatymai".  $\rightarrow$  Uždaromas valdymo šablonas "Nustatymai".
- 6. Atidarykite CCI.Cam standartiniame rodinyje.  $\rightarrow$  Bus rodomas 1 kameros vaizdas.

# <span id="page-86-0"></span>**5.1.3 Aštuonių kamerų prijungimas**

Su vaizdo multiplekseriu galima prie terminalo prijungti iki aštuonių kamerų.

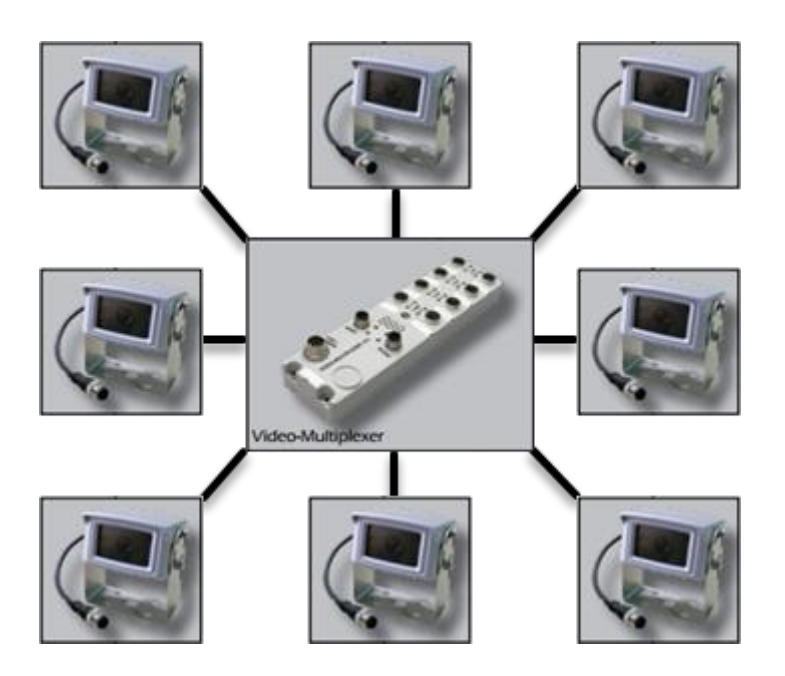

Video-Multiplexer maitinamas iš terminalo arba išorinio maitinimo šaltinio.

- 1. Prijunkite kameras prie Video-Multiplexer.
- 2. Prijunkite laidą C2 prie jungties C ant gnybto.
- 3. Prijunkite M12 vaizdo įrašo "M12 video" (C2 kabelį) prie Video-Multiplexer lizdo "MON1".

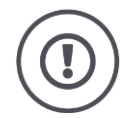

## **ATSARGIAI!**

#### **Jeigu prie Video-Multiplexer prijungsite daugiau nei 3 kameras, terminalo maitinimo srovės įtampa bus perkrauta.**

Perkrauta maitinimo srovės įtampa gali lemti terminalo gedimą.

- ь Naudokite išorinį maitinimo šaltinį.
- Išorinį maitinimo šaltinį prijunkite prie Video-Multiplexer integruoto lizdo  $nP1"$ .

# 5 Kameros vaizdų rodinys

## CCI.Cam nustatykite taip:

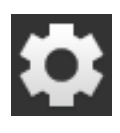

1. Paspauskite klavišą "Nustatymai".  $\rightarrow$  Atidaromas valdymo šablonas "Nustatymai".

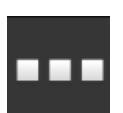

2. Paspauskite klavišą "Apps".  $\rightarrow$  Atidaromas valdymo šablonas "Apps".

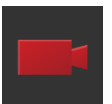

3. Paspauskite klavišą "CCI.Cam".  $\rightarrow$  Atidaromas valdymo šablonas su CCI.Cam nustatymais.

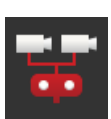

4. Ijunkite "Video-Miniplexer".

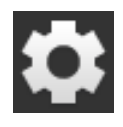

- 5. Paspauskite klavišą "Nustatymai".  $\rightarrow$  Uždaromas valdymo šablonas "Nustatymai".
- 6. Atidarykite CCI.Cam standartiniame rodinyje.  $\rightarrow$  Bus rodomas 1 kameros vaizdas.

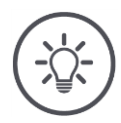

## **NURODYMAS**

**Nepriskirtoms multiplekserio jungtims bus rodomas juodas kameros vaizdas.**

# **5.2 Valdymas**

## **5.2.1 Kameros vaizdo rodymas**

Kameros vaizdas rodomas atidarius "CCI.Cam" standartiniame rodinyje, Maxi rodinyje arba Mini rodinyje.

CCI.Cam galima valdyti tik standartiniame vaizde arba Maxi rodinyje.

## **5.2.2 Kameros vaizdo veidrodinis atspindys**

Kameros vaizdas rodomas pagal vertikalią ašį.

Veidrodyje rodomas kameros vaizdas, pvz., iš galinės eigos kameros:

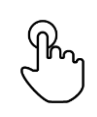

1. Paspauskite ant kameros vaizdo per vidurį.  $\rightarrow$  Rodomas "Burger" mygtukas.

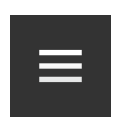

- 2. Paspauskite "Burger" mygtuką.  $\rightarrow$  Rodomas "Burger" meniu.
- 
- 3. Ijunkite veidrodinio atspindžio funkcija.  $\rightarrow$  Kameros vaizdas bus rodomas su veidrodiniu atspindžiu.

Vėl išjunkite "Veidrodinį atspindį", norėdami matyti kameros vaizdą normaliame rodinyje.

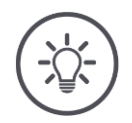

## **NURODYMAS**

**Jungiklis "Veidrodinis atspindys" veikia tik su tiesiogiai matomais kamerų rodiniais.**

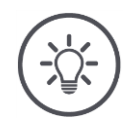

#### **NURODYMAS**

Jei terminalas paleidžiamas iš naujo, "Veidrodinio atspindžio" jun**giklio padėtis išlaikoma, kokia buvo.**

Žemiau aprašytos funkcijos yra tinkamos tik tuo atveju, jei prie terminalo yra prijungtos kelios kameros.

## **5.2.3 Automatinė atbulinės eigos kamera**

Atbulinės eigos kamera – tai optinė manevravimo važiuojant atbuline eiga sistema.

Kaip atbulinės eigos kamerą galite naudoti vieną iš kamerų, sujungtų su vaizdo Video-Miniplexer arba vaizdo Video-Multiplexer.

Būtina sąlyga, kad terminalas atpažintų važiavimo krypties pasikeitimą.

- $\rightarrow$  Terminalas atpažista važiavimą atbuline eiga, jeigu traktorius arba savaeigė mašina į ISOBUS siunčia krypties signalą.
- $\blacktriangleright$  Dviejų kamerų prijungimas ( $\Rightarrow$  Skyr. [5.1.2\)](#page-85-0) arba.
- $\blacktriangleright$  Aštuonių kamerų prijungimas ( $\Rightarrow$  Skyr. [5.1.3\)](#page-86-0)

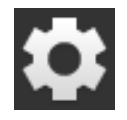

1. Paspauskite klavišą "Nustatymai".  $\rightarrow$  Atidaromas valdymo šablonas "Nustatymai":

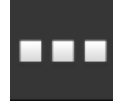

2. Paspauskite klavišą "Apps".  $\rightarrow$  Atidaromas valdymo šablonas "Apps":

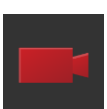

3. Paspauskite klaviša "CCI.Cam".  $\rightarrow$  Atidaromas valdymo šablonas su CCI.Cam nustatymais.

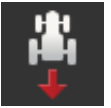

4. Paspauskite klavišą "Atbulinės eigos kameros".  $\rightarrow$  Atidaromas pasirinkimo sąrašas "Atbulinės eigos atpažinimas".

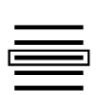

5. Pasirinkite atgalinės pavaros aptikimo metodą.

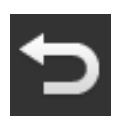

6. Patvirtinkite pasirinkima spausdami "Atgal".  $\rightarrow$  Rodomi CCI.Cam nustatymai.

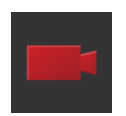

7. Paspauskite mygtuką "Kameros numeris".  $\rightarrow$  Parodomas "Galinio vaizdo kameros" pasirinkimo sąrašas.

- 
- 8. Pasirinkite kameros numerį, kuris bus naudojamas kaip galinio vaizdo kamera.
- 9. Paspauskite klavišą "Nustatymai".  $\rightarrow$  Proceso pabaiga.

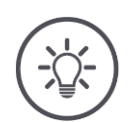

### **NURODYMAS**

### **Ne visi traktoriai ar savaeigės mašinos teikia posūkio signalą "ISOBUS".**

- $\rightarrow$  Be posūkio signalo negalima naudotis automatine atbulinės eigos kamera.
- $\blacktriangleright$  5 žingsnyje pasirinkite "išjungta".

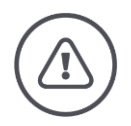

### **ĮSPĖJIMAS - BENDRASIS PAVOJUS!**

**Galinio vaizdo kamera yra tik pagalba ir gali parodyti kliūtis, kurios yra iškreiptos, neteisingos arba visai netinkamos.**

**Galinio vaizdo kamera negali pakeisti jūsų dėmesio.**

#### **Atbulinės eigos kamera neįspės apie susidūrimą, žmones ar daiktus.**

Jei reikia, negalite atpažinti žmonių ar daiktų ir sužeisti žmones ar sugadinti daiktus, traktorių ar savaeigę mašiną.

- Jie visada yra atsakingi už saugumą.
- Manevruodami turite toliau atkreipti dėmesį į artimiausią aplinką. Tai taikoma ne tik galinei daliai, bet ir sričiai, esančiai traktoriaus ar savaeigės mašinos priekyje ir šone.

# **5.2.4 Nuolat rodyti kameros vaizdą**

Jei norite visą laiką matyti kurios nors konkrečios kameros vaizdą. Kameros vaizdas rodomas iki tol, kol pasirenkamas kitas rodinys:

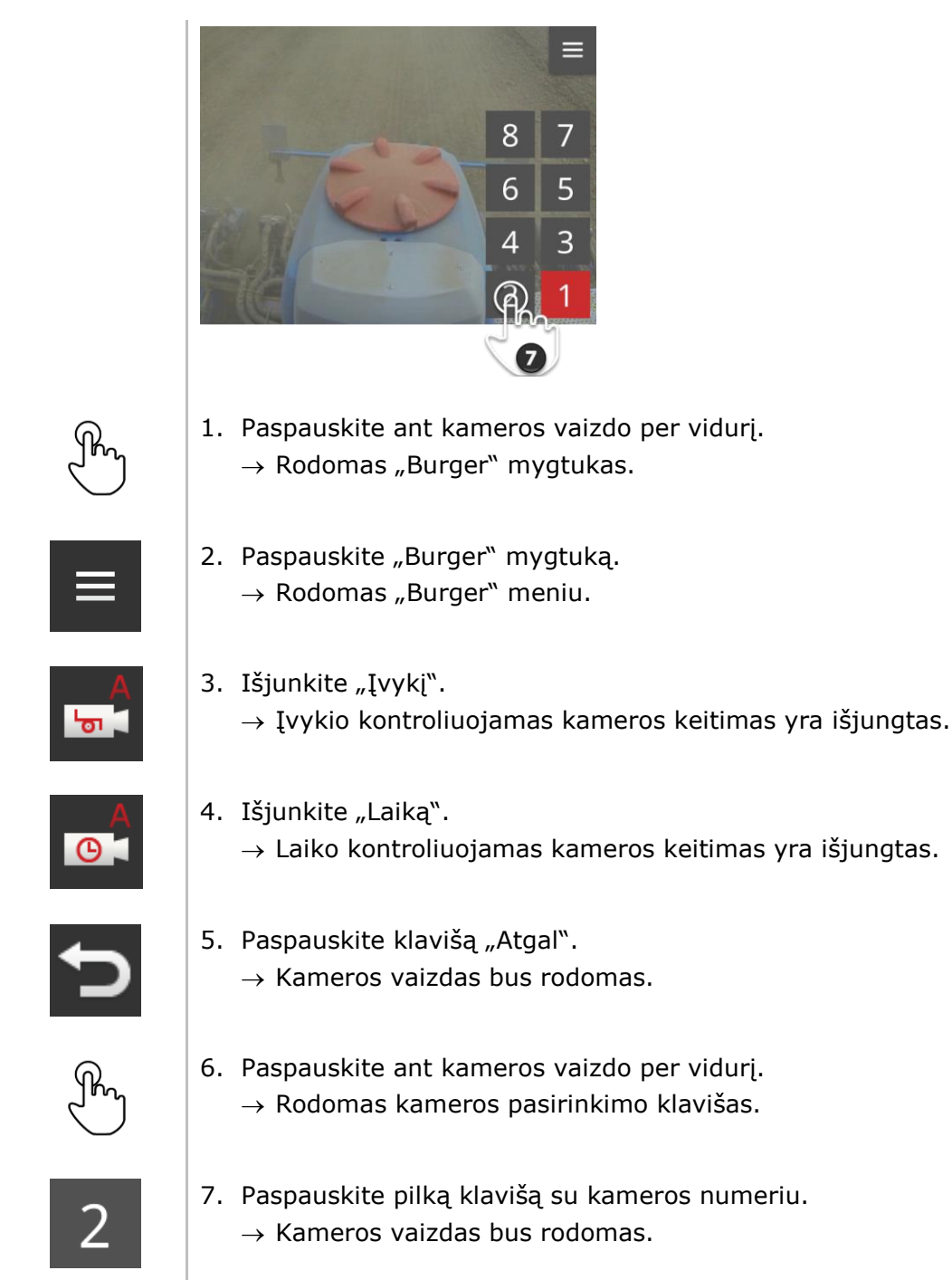

# **5.2.5 Automatinis kamerų perjungimas**

#### Norite

- automatiškai perjungti vaizdą tarp kelių arba visų kameros rodinių ir
- nustatyti kiekvieno kameros vaizdo rodymo trukmę.

### Sustoti,

**Reguliuoti**

- kiek ilgai turi būti rodomas kiekvienos kameros vaizdas ir
- kokia eilės tvarka persijungiama tarp kamerų vaizdų:

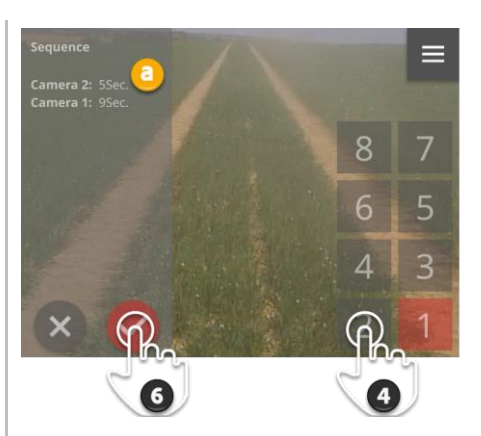

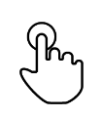

- 1. Paspauskite ant kameros vaizdo per vidurį.  $\rightarrow$  Rodomi valdymo mygtukai.
- 2. Paspauskite "Burger" mygtuką.  $\rightarrow$  Rodomas "Burger" meniu.

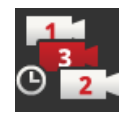

3. Paspauskite mygtuką "Užsakyti".  $\rightarrow$  Rodomas kameros pasirinkimo klavišas.

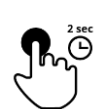

4. Pirmiausia paspauskite kamero mygtuką. Laikykite klavišą nuspaustą tol, kol bus parodytas tos kameros vaizdas.

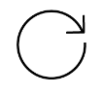

- 5. Procesą pakartokite su kitomis kameromis.  $\rightarrow$  Pranešimų srityje (a) rodomas kameros numeris ir trukmė.
- 
- 6. Paspauskite veiksmo mygtuką.
	- $\rightarrow$  Kameros vaizdas bus rodomas.

# 5 Kameros vaizdų rodinys

#### **Pradžia**

Automatiškai pradedamas kameros pakeitimas:

1. Paspauskite ant kameros vaizdo per vidurį.

- 
- 

 $\rightarrow$  Rodomi valdymo mygtukai.

- 
- 2. Paspauskite "Burger" mygtuką.  $\rightarrow$  Rodomas "Burger" meniu.

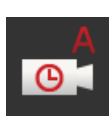

- 3. Ijunkite "Laikas".
	- $\rightarrow$  Pradedamas automatinis persijungimas tarp kamerų.

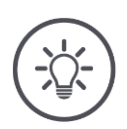

## **NURODYMAS**

### **Ne visus fotoaparato vaizdus reikia naudoti norint automatiškai pakeisti kamerą.**

Pasirinkdami užsakymą ir rodymo trukmę, palikite vieną ar daugiau kamerų.

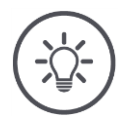

### **NURODYMAS**

## **Saugomi fotoaparato atvaizdų užsakymo ir rodymo trukmės nustatymai.**

Po naujo terminalo paleidimo galite pradėti automatinį kamerų vaizdo perjungimą.

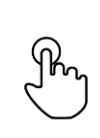

**Išeiti**

Pabaikite automatinį fotoaparato keitimą taip:

- 1. Paspauskite ant kameros vaizdo per vidurį.
	- $\rightarrow$  Rodomi valdymo mygtukai.

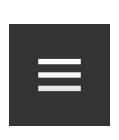

- 2. Paspauskite "Burger" mygtuką.
	- $\rightarrow$  Rodomas "Burger" meniu.

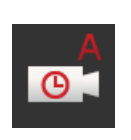

- 3. Išjunkite "Laiką".
	- $\rightarrow$  Pasibaigia automatinis kamero keitimas.
	- $\rightarrow$  Visą laiką rodomas dabartinis kamero vaizdas.

# 5 Kameros vaizdų rodinys

## **5.2.6 Nuo veiksmo priklausantis kamerų perjungimas**

Įvykio sąlygotu režimu mašina valdo, kuri kamera rodoma.

- ▶ Mašinos vadove patikrinkite, ar mašinos gali valdyti "Video-Miniplexer" ar "Video-Multiplexer".
	- $\rightarrow$  Jei aparatas nepalaiko šios funkcijos, negalite naudoti kamero perjungimo, pagrįsto įvykiais.
- Jei naudojate Video-Multiplexer: Prijunkite mašina prie Video-Multiplexer.
- Aktyvuokite mašino Video-Miniplexer arba Video-Multiplexer valdymą.

**Ką reikia atlikti anksčiau**

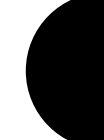

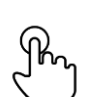

- 1. Paspauskite ant kameros vaizdo per vidurį.
	- $\rightarrow$  Rodomi valdymo mygtukai.
- 2. Paspauskite "Burger" mygtuką.
	- $\rightarrow$  Rodomas "Burger" meniu.

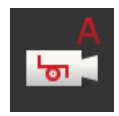

3. Įjunkite "Įvykį".  $\rightarrow$  Ijungiamas įvykio kontroliuojamas kameros keitimas.

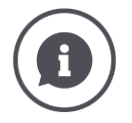

#### **Mašina valdomos kameros**

Daugelis mašinų nustato, kuris kameros vaizdas rodomas. Tai naudinga, jei norite sutelkti dėmesį į konkretų veiksmą mašinoje ar šalia jos, pvz., atidarant presavimo kamerą.

Šios mašinos

- valdomos per atskirą vaizdo multiplekserio kabelį arba
- valdyti Video-Miniplexer be atskirų laidų.
- Abiem atvejais negalėsite įtakoti kameros vaizdo pasirinkimo ir rodymo laiko per CCI.Cam.

# **6 Greitis, padėtis ir geometrija**

Tu moki,

- kodėl turite nustatyti GPS antenos padėtis, prikabinimo taškas, atskaitos taškus ir skyrius,
- koreguodami šias pozicijas,
- kaip išvengti persidengimų ar spragų, ištaisant vėlavimo laiką,
- kai naudojate traktoriaus signalų kištukinis lizdas,
- kurios mašinos automatiškai prisijungia prie terminalo Task Controller, o kurios ne,
- kas yra TC-Client.

Jie nori Parallel Tracking, *[Rate Control](#page-326-0)*, *[Section Control](#page-326-1)* arba Tramline Control. Šios funkcijos veikia konkrečioje vietoje ir joms reikia tikslios informacijos apie padargą arba savaeigę mašiną:

- Informacijos apie greitį šaltinis ir tipas,
- GPS imtuvo padėtis,
- traktoriaus ir mašinos geometrija,
- mašinos įrangos tvirtinimo būdas.

Šie nustatymai atlikti naudojant CCI.Config.

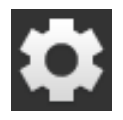

1. Paspauskite klavišą "Nustatymai".  $\rightarrow$  Atidaromas valdymo šablonas "Nustatymai":

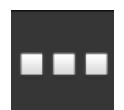

2. Paspauskite klavišą "Apps".  $\rightarrow$  Atidaromas valdymo šablonas "Apps".

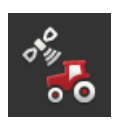

3. Paspauskite klavišą "CCI.Config".  $\rightarrow$  Atidaromas valdymo profilis "CCI.Config".

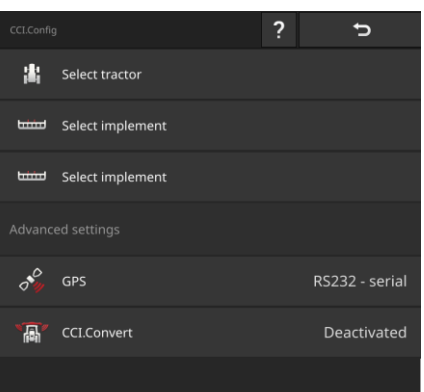

Atlikite šiuos veiksmus:

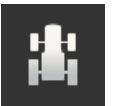

### **Pridėkite ir nustatykite traktorių**

Įtraukite kiekvieno traktoriaus, kuriame naudojate terminalą, sąrašą.

Nustatykite taip:

- GPS imtuvo padėtis,
- Traktoriaus dirbimo tipai,
- Signalų kištukinis *[lizdas](#page-326-2)*,
- GPS greičio išvestis.

 $\Rightarrow$  Skyr. [6.1,](#page-99-0)  $\Rightarrow$  Skyr. [6.2](#page-100-0)

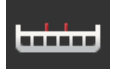

#### **Pridėti ir nustatyti įrenginį**

Įtraukite įrašą į kiekvieno kompiuterio mašinų sąrašą.

Nustatykite taip:

- GPS imtuvo padėtis,
- Mašinos tipas,
- darbinis plotis,
- prikabinimo taškas,
- tvirtinimo būdas.

#### $\Rightarrow$  Skyr. [6.3,](#page-118-0)  $\Rightarrow$  Skyr. [6.4](#page-120-0)

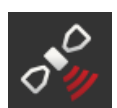

#### **GPS imtuvo nustatymas**

GPS imtuvas yra tiesiogiai prijungtas prie terminalo arba prijungtas prie terminalo per ISOBUS.

Nustatykite taip:

- GPS imtuvo padėtis,
- GPS imtuvo sąsaja.

#### $\Rightarrow$  Skyr. [6.5](#page-139-0)

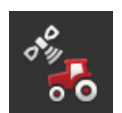

#### **Tachografas**

Nustatykite spidometrą. Tachografe

- matote greitį, kuriuo važiuojate,
- matote, ar esate optimaliame darbiniame diapazone,
- galite tiesiogiai prieiti prie traktoriaus ir mašinos nustatymų.

 $\Rightarrow$  Skyr. [6.7](#page-148-0)

# **6.1 Pridėkite traktorių**

<span id="page-99-0"></span>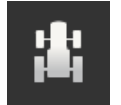

- 1. Paspauskite "Traktoriaus" mygtuką CCI.Config valdymo ekrane.  $\rightarrow$  Atidaromas valdymo šablonas "Traktorius".
- 2. Paspauskite klavišą "+ Naujas traktorius".

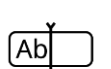

3. Įveskite traktoriaus pavadinimą.

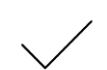

- 4. Patvirtinkite įvestą nustatymą.
	- $\rightarrow$  Atidaromas valdymo profilis "CCI.Config".
	- $\rightarrow$  Naujas traktorius pasirinktas ir pažymėtas įspėjamuoju simboliu.
- 5. Nustatykite traktorių.
	- $\rightarrow$  Vietoj įspėjamojo simbolio rodomas traktoriaus simbolis. Dabar traktorių galima eksploatuoti.

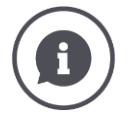

Traktorių sąraše sukurkite įrašą apie kiekvieną traktorių, kuriame naudojamas terminalas.

Mes rekomenduojame dabar pridėti visus traktorius, suteikti jiems unikalų pavadinimą ir nustatyti.

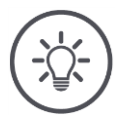

#### **NURODYMAS**

## **Keičiant į kitą traktorių, reikia pakeisti nustatymus.**

Jei traktorius nepasirinktas arba pasirinktas ne tas, Parallel Tracking, Rate Control, Tramline Control ir Section Control veiks su klaidingais nustatymais.

 $\blacktriangleright$  Iš sąrašo pasirinkite traktorių ( $\Rightarrow$  Skyr. [6.8.1\)](#page-151-0).

Jei traktoriaus nėra traktorių sąraše:

- $\blacktriangleright$  Jei traktoriaus nėra traktorių sąraše ( $\Rightarrow$  Skyr. [6.1\)](#page-99-0).
- Nustatykite traktorių ( $\Rightarrow$  Skyr. [6.2\)](#page-100-0).

## **6.2 Traktoriaus nustatymas**

<span id="page-100-0"></span>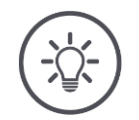

#### **NURODYMAS**

#### **Visų tipų traktoriuje pritvirtinamiems priedams reikia nustatyti atstumą C.**

Jei atstumas C nenustatytas,

- nėra galimybės tiksliai apskaičiuoti padėties
- galima Rate Control, Parallel Tracking, Section Control ir Tramline Control nors naudojamas, bet darbas netikslus.
- $\blacktriangleright$ Ustatykite C atstumą prie traktoriaus visų tipų tvirtinimo elementų.

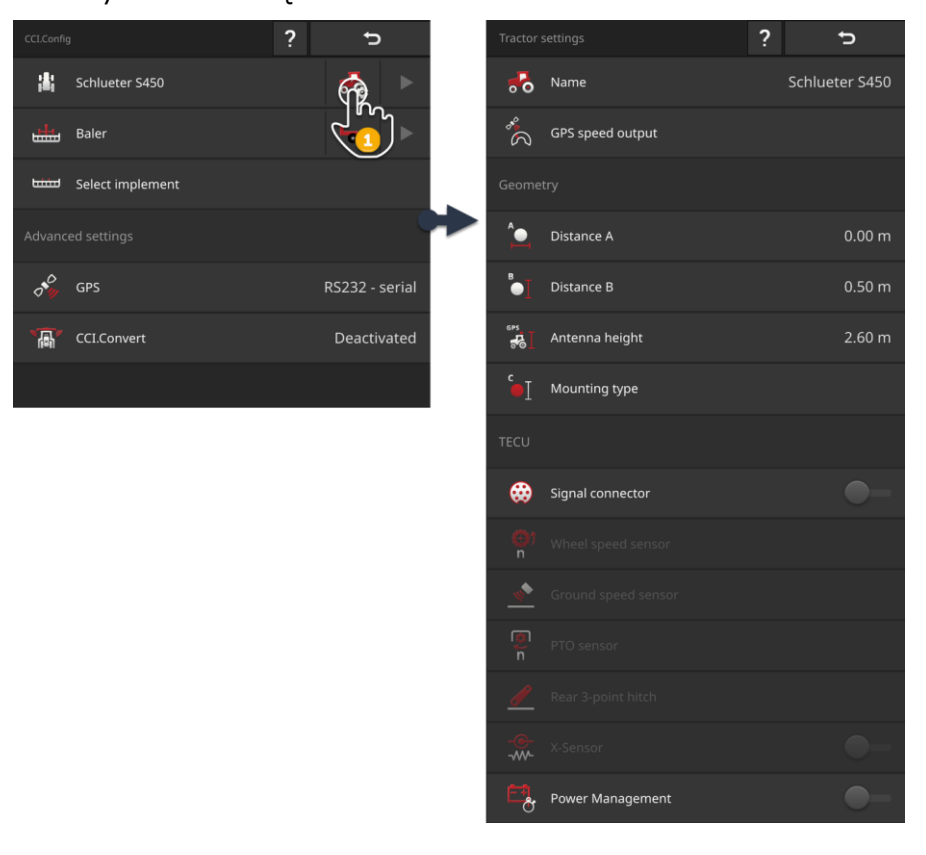

#### Nustatykite traktorių:

- 1. "CCI.Config" operacinėje kaukėje paspauskite mygtuką "Traktoriaus nustatymai".
	- $\rightarrow$  Rodomi traktoriaus nustatymai.
- 2. Vykdykite instrukcijas, pateiktas punkte  $\Rightarrow$  Skyr. [6.2.1,](#page-102-0)  $\Rightarrow$  Skyr. [6.2.2,](#page-106-0)  $\Rightarrow$  Skyr. [6.2.3](#page-116-0) ir  $\Rightarrow$  Skyr. [6.2.4.](#page-117-0)

# 6 Greitis, padėtis ir geometrija

#### **Patikra**

#### Galiausiai patikrinkite nustatymus:

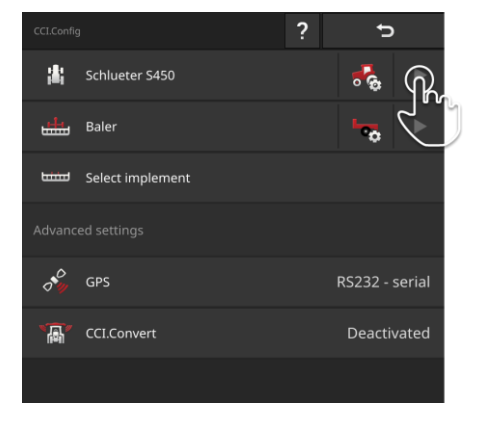

- ▶ Veikimo kaukėje "CCI.Config" paspauskite rodyklės mygtuką traktoriaus mygtuke.
	- $\rightarrow$  Rodoma pranešimų sritis "Traktorius".

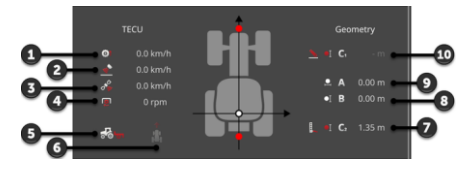

- 1: Ratų sukimosi greitis
- 2: Radaro greitis
- 3: GPS greitis
- 4: Darbinio veleno apsukos
- 5: Darbinė padėtis
- 6: Važiavimo kryptis
- 7: Tvirtinimo būdas ir atstumas C2 (traktoriaus - galinio tvirtinimo taško orientyras)
- 8: Atstumas B (traktoriaus - GPS imtuvo orientyras)
- 9: Atstumas A (traktoriaus - GPS imtuvo orientyras)
- 10: Tvirtinimo būdas ir atstumas C1 (traktoriaus - priekinio tvirtinimo taško orientyras)

## **6.2.1 GPS antenos padėtis**

Jei traktoriuje nėra GPS imtuvo, judėkite toliau  $\Rightarrow$  Skyr. [6.2.2.](#page-106-0)

<span id="page-102-0"></span>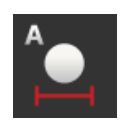

### **Atstumas A**

- 1. Pritvirtinkite GPS anteną traktoriaus viduryje. Tai yra rekomenduojama eiga.
- 2. Paspauskite klavišą "Atstumas A".  $\rightarrow$  Rodomas įvesties dialogo langas.
- 3. Nustatykite atstumą A iki 0.
- 4. Procedūrą baikite paspausdami "Atgal".

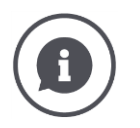

#### **Atstumas A**

Atstumas skersine kryptimi tarp GPS antenos ir traktoriaus atskaitos taško:

- Traktoriaus orientyras yra galinės ašies vidurinis taškas.
- Matuojamas atstumas iki išilginės ašies.

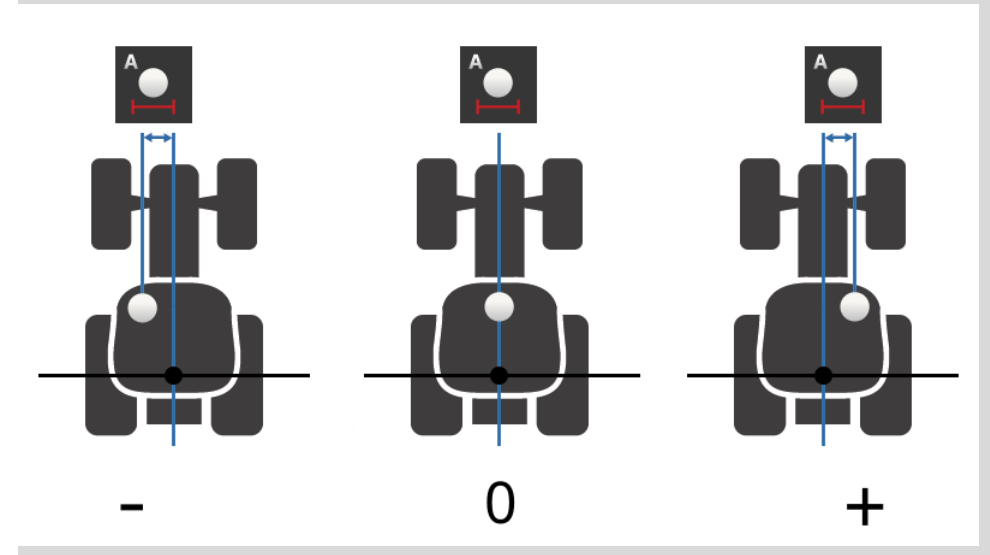

GPS antena nukreipta į kairę nuo atskaitos taško:

Įveskite atstumą A kaip neigiamą vertę.

GPS antena nukreipta į dešinę nuo atskaitos taško

▶ Įveskite atstumą A kaip teigiamą vertę.

GPS antena yra išilginėje traktoriaus ašyje:

Nustatykite atstumą A į 0.

# 6 Greitis, padėtis ir geometrija

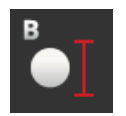

#### **Atstumas B**

- 1. Pažymėkite po traktoriumi galinės ašies vidurinį tašką ir GPS imtuvo padėtį kreida ant grindų.
- 2. Išmatuokite atstumą.
- 3. Paspauskite klavišą "Atstumas B".  $\rightarrow$  Rodomas įvesties dialogo langas.
- 4. Įveskite išmatuotą vertę.
- 5. Procedūrą baikite paspausdami "Atgal".

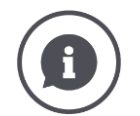

### **Atstumas B**

Išilginis atstumas tarp GPS antenos ir traktoriaus atskaitos taško:

- Traktoriaus orientyras yra galinės ašies vidurinis taškas.
- Jis matuojamas išilgai išilginės ašies.

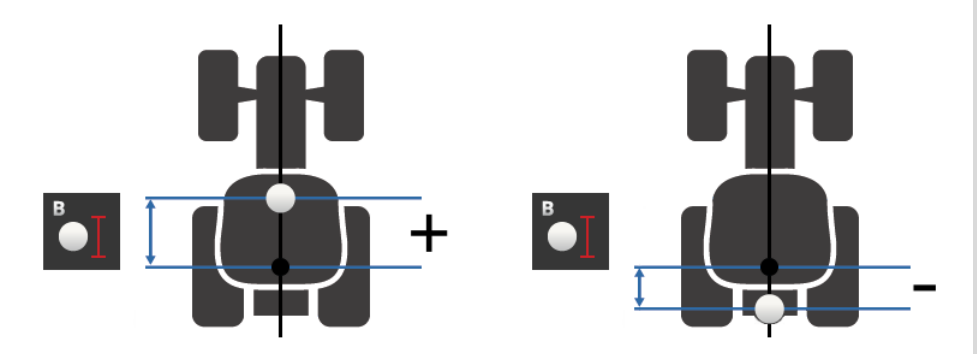

GPS antena yra už atskaitos taško kelionės kryptimi:

Įveskite atstumą B kaip neigiamą vertę.

GPS antena yra priešais atskaitos tašką važiavimo kryptimi:

▶ Iveskite atstumą B kaip teigiamą vertę.

GPS antena yra tiesiai virš galinės ašies:

Atstumą B nustatykite į 0.

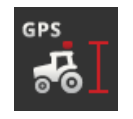

## **Imtuvo aukštis**

Atstumas nuo žemės iki aukščiausio GPS imtuvo taško.

- 1. Išmatuokite GPS antenos aukščiausio taško atstumą nuo žemės paviršiaus.
- 2. Paspauskite mygtuką "Antenos aukštis".  $\rightarrow$  Rodomas įvesties dialogo langas.
- 3. Įveskite išmatuotą vertę.
- 4. Procedūrą baikite paspausdami "Atgal".

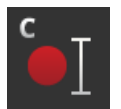

## **Tvirtinimo būdas ir tvirtinimo būdas C**

Atstumas C turi būti nustatytas atskirai kiekvienam traktoriaus montavimo tipui:

- 1. Patikrinkite, kokiu tvirtinimo būdu pritvirtintas traktorius.
- 2. Matuokite atstumą C kiekvienam auginimo tipui.
- 3. Paspauskite klavišą "Tvirtinimo būdas".  $\rightarrow$  Atdaromas pasirinkimo sąrašas "Tvirtinimo būdas".
- 4. Paspauskite traktoriaus tvirtinimo mygtukus.  $\rightarrow$  Rodomas įvesties dialogo langas.
- 5. Įveskite atstumą C.
- 6. Grįžkite į atrankos sąrašą "Tvirtinimo būdas" su "Atgal".
- 7. Visus kitus augalus pakartokite nuo keturių iki šešių žingsnių.
- 8. Įvedę visas vertes, užbaigkite procesą spausdami "Atgal".

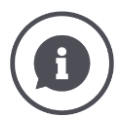

#### **Tvirtinimo būdas**

Traktoriuje paprastai yra nustatyta keletas pasėlių. Kiekvienai mašinai priskiriamas tvirtinimo būdas.

#### **Atstumai C**

Kiekvienam pasėliui atstumas C nuo traktoriaus atskaitos taško iki kryžminio taško skiriasi:

- Traktoriaus orientyras yra galinės ašies vidurinis taškas.
- Jis matuojamas išilgai išilginės ašies.

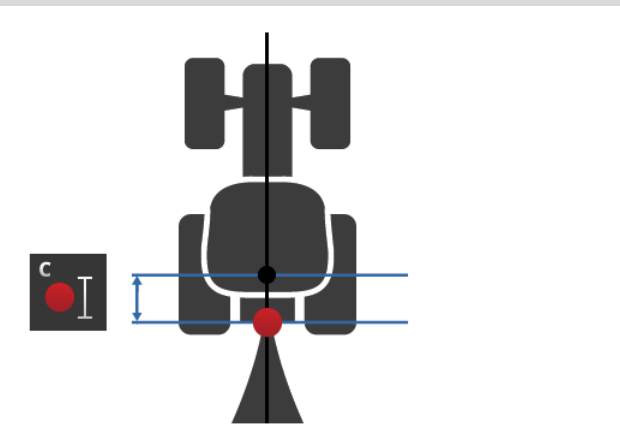

Į CCI.Config įveskite atstumą C kiekvienam auginimo tipui.

Įjunkite bateriją paleidimo metu ir sujunkite mašiną iš naujo.

Pritvirtinus mašiną, mašinos nustatymuose reikia pasirinkti tvirtinimo būdą  $(\Rightarrow$  Skyr. [6.4.2\)](#page-123-0):

 $\rightarrow$  Section Control automatiškai naudoja teisinga atstuma C.

## <span id="page-106-0"></span>**6.2.2 Traktoriaus duomenys**

ISOBUS traktorius siunčia šiuos traktoriaus duomenis ISOBUS:

**Traktorius su** 

*[TECU](#page-327-1)*

- radaro ir ratų sukimosi greitis,
- darbinio veleno apsukos,
- važiavimo kryptis,
- Užpakalinio kablio *[padėtis](#page-327-0)*.

Gamykla yra *[signalų kištukinis lizdas](#page-326-2)* nuo. Laikykite šį "ISOBUS" traktoriaus parametrą:

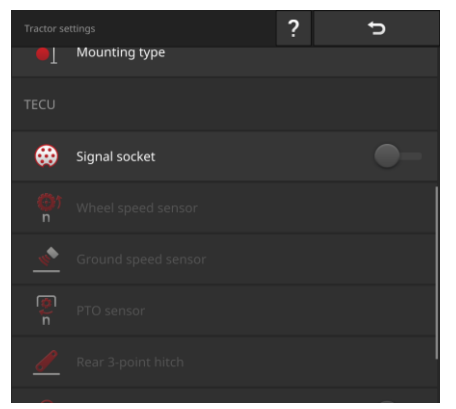

#### **Signalų kištukinis lizdas**

- $\blacktriangleright$  Išjunkite kaukę "Traktoriaus nustatymai", esančią signalo lizde.  $\rightarrow$  signalų kištukinis lizdo mygtukai yra
	- išjungti.

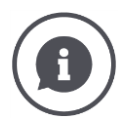

## **Patikra**

Jei turite ISOBUS traktorių, traktoriaus nustatymuose galite patikrinti, kuriuos traktoriaus duomenis traktorius siunčia ISOBUS.

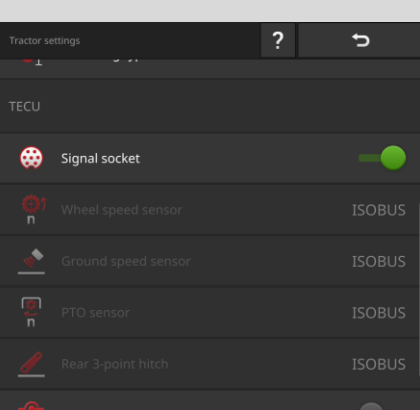

- 1. Prijunkite terminalą prie signalo lizdo, kaip aprašyta skyrelyje *["Traktorius be TECU"](#page-108-0)*.
- 2. Įjunkite signalų kištukinis lizdas.
	- → Traktoriaus siunčiamų traktoriaus duomenų mygtukai yra pažymėti ISOBUS.
	- $\rightarrow$  Terminalas gali papildyti trūkstamus traktoriaus duomenis, jei tokių yra prie signalo lizdo.

#### **Pavyzdys**

ISOBUS traktorius ratų greitį siunčia tik ISOBUS. Jūs modifikavote radaro jutiklį, o jo išėjimo signalas įjungiamas į signalo lizdą.

Mygtukas "Radaro greitis" pažymėtas kaip "Signal", o mygtukas "Ratų greitis" pažymėtas kaip "ISOBUS".

- Nustatykite radaro greitį.
	- $\rightarrow$  Terminalas siunčia radaro greitį į ISOBUS.

#### **Rekomendacija**

Traktorius visus duomenis apie traktorių siunčia į ISOBUS:

Išjunkite signalo lizdą.

Prie signalo lizdo yra traktoriaus duomenys, kurių traktorius nesiunčia ISOBUS:

▶ Ijunkite signalo lizdą ir nustatykite papildomus traktoriaus duomenis.
Jei traktorius duomenų apie traktorių nepateikia ISOBUS, terminalas turi perimti šią užduotį. **Traktorius be**  *[TECU](#page-327-0)*

Jums reikės

- kabelis B,
- kabelis H.

Terminalą prijunkite prie *[signalų kištukinio lizdo](#page-326-0)* traktoriuje.

- $\rightarrow$  Terminalas nuskaito traktoriaus duomenis ir juos siunčia į ISOBUS.
- 1. Įjunkite kabelį į terminalo B kištukinį lizdą.
- 2. Įkiškite "Signal" jungtį (kabelis B) į M12 "Signal" jungtį (kabelis H).
- 3. Įkiškite "Signalo" kištuką (kabelis H) į traktoriaus signalo lizdą.

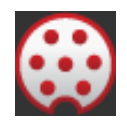

#### **Signalų kištukinis lizdas**

- 1. Prijunkite gnybtą prie signalų kištukinis lizdo, kaip aprašyta aukščiau.
- 2. Įjunkite signalo lizdą.
	- $\rightarrow$  Traktoriaus duomenims nustatyti skirti klavišai aktyvinami.
- 3. Traktoriaus duomenis nustatykite taip, kaip aprašyta toliau.

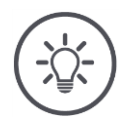

### **NURODYMAS**

### **Signalo lizdas yra "įjungtas", tačiau traktorius siunčia traktoriaus duomenis į ISOBUS.**

Jei terminalas atpažįsta TECU ISOBUS sistemoje su įjungtu signalo lizdu, tada traktoriaus duomenų nustatymo mygtukai pažymimi "ISOBUS" ir išjungiami:

- Ratų ir radaro greičio, darbinio veleno greičio ir darbinės padėties negalima nustatyti.
- Terminalas nesiunčia traktoriaus duomenų į ISOBUS.

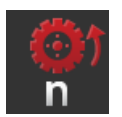

### **Ratų sukimosi greitis**

Impulsų per nuvažiuotą ruožą skaičius pateiktas techniniuose traktoriaus duomenyse.

Leistinas verčių intervalas – nuo 200 ir 30 000 impulsų/100 m.

- 1. Paspauskite mygtuką "Rato greitis".
	- $\rightarrow$  Rodomas veikimo ekranas "Ratų greitis".
- 2. Paspauskite įvesties lauką.
	- $\rightarrow$  Atidaroma ekrano klaviatūra.
- 3. Įveskite impulsų skaičių 100 m ir patvirtinkite savo įrašą.
	- $\rightarrow$  Rodomas veikimo ekranas "Ratų greitis".
- 4. Procedūra baikite paspausdami "Atgal".

Sukalibruokite rato greitį,

- jeigu ratų sukimosi dažnio daviklis į traktorių įmontuotas vėliau,
- jeigu traktoriaus techniniuose duomenyse nėra informacijos apie ratų sukimosi dažnio daviklį.
- žiūrėti skyrių *[Ratų sukimosi greičio kalibravimas](#page-111-0)*.

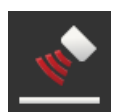

### **Radaro greitis**

Impulsų skaičių per nuvažiuotą atstumą galima rasti radaro jutiklio techniniame duomenų lape.

Leistinas verčių intervalas – nuo 200 ir 30 000 impulsų/100 m.

- 1. Paspauskite mygtuka "Rato greitis".
	- $\rightarrow$  Rodomas veikimo ekranas "Ratų greitis".
- 2. Paspauskite įvesties lauką.
	- $\rightarrow$  Atidaroma ekrano klaviatūra.
- 3. Įveskite impulsų skaičių 100 m ir patvirtinkite savo įrašą.
	- $\rightarrow$  Rodomas veikimo ekranas "Ratų greitis".
- 4. Procedūrą baikite paspausdami "Atgal".

Kalibruokite radaro greitį, jei nėra radaro jutiklio specifikacijų: žiūrėti skyrių *[Radaro greičio kalibravimas](#page-112-0)*.

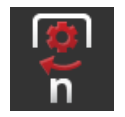

### **Darbinio veleno apsukos**

Impulsų skaičių per apsisukimą galima rasti techniniuose traktoriaus duomenyse.

Galiojantis vertės diapazonas yra nuo 1 iki 40 imp./revoliucija. Praktikoje dažniausia vertė yra 6.

- 1. Paspauskite klavišą "Darbo veleno jutiklis".
	- $\rightarrow$  Bus rodomas ekranas "Darbo veleno jutiklis".
- 2. Paspauskite įvesties lauką.
	- $\rightarrow$  Atidaroma ekrano klaviatūra.
- 3. Įveskite impulsų skaičių vienam apsisukimų dažniui ir patvirtinkite savo įrašą.

 $\rightarrow$  Bus rodomas ekranas "Darbo veleno jutiklis".

4. Procedūrą baikite paspausdami "Atgal".

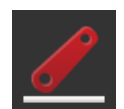

### **Užpakalinis kablys**

žiūrėti skyrius *[Užpakalinio kablio kalibravimas](#page-113-0)* ir *[Darbinės padėties](#page-114-0)  [nustatymas](#page-114-0)*.

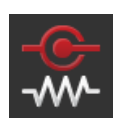

### **X-Sensor**

Ijunkite "X-Sensor".

 $\rightarrow$  Terminalas nuskaito greičio duomenis signalo lizde.

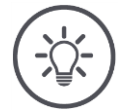

### **NURODYMAS**

### **X-Sensor – tai modifikuojamas greičio jutiklis.**

Įjunkite X jutiklį tik tada, kai

- traktoriuje yra X-Sensor,
- jutiklio išėjimas išvedamas į signalų kištukinį lizdą.

<span id="page-111-0"></span>**Ratų sukimosi greičio kalibravimas**

**Ką reikia atlikti anksčiau**

# **NURODYMAS**

**Laukas netinkamas greičiui kalibruoti.**

- Kalibruokite greitį ant lygaus paviršiaus (pavyzdžiui, asfalto), o ne lauke. ▶
- Nueikite 100 m atstumą.
- Nustatykite traktorių į maršruto pradžios tašką.

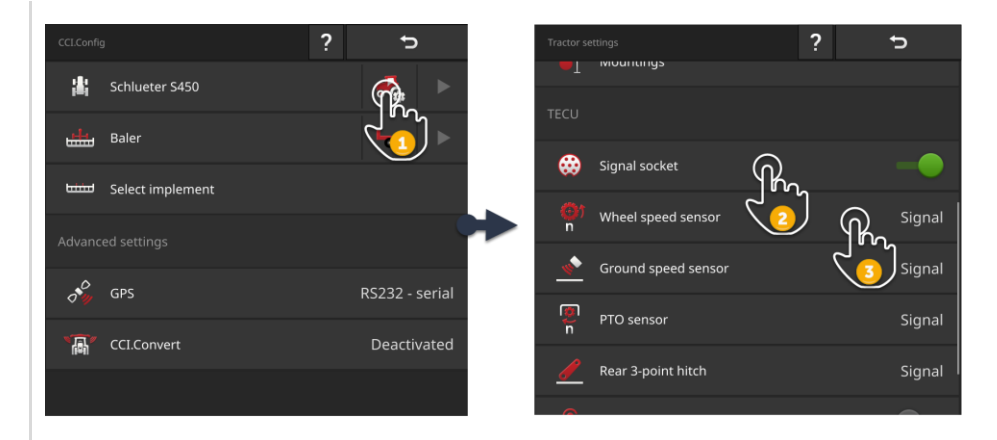

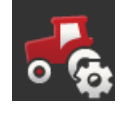

- 1. Atidarykite operacinę kaukę "CCI.Config" ir paspauskite mygtuką "Traktoriaus nustatymai".
	- $\rightarrow$  Rodomi traktoriaus nustatymai.

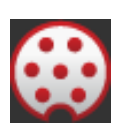

- 2. Įjunkite signalo lizdą.
	- $\rightarrow$  Ijungtas mygtukas "Ratų sukimosi dažnio daviklis".

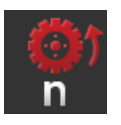

- 3. Paspauskite klavišą "Ratų sukimosi dažnio daviklis".  $\rightarrow$  Parodomas įvesties dialogas "Ratų sukimosi dažnio daviklis".
- 4. Paspauskite mygtuką "Kalibruoti".  $\rightarrow$  Rodomas veikimo ekranas "1 žingsnis iš 2".

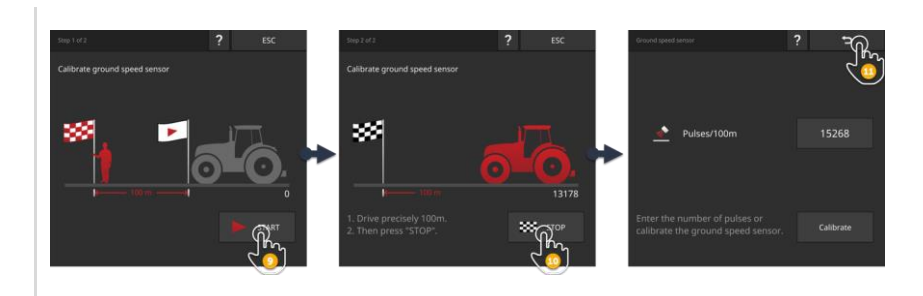

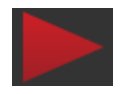

- 5. Paspauskite klavišą "START".
	- $\rightarrow$  Rodomas veikimo ekranas "2 žingsnis iš 2".
	- $\rightarrow$  Impulsų skaitiklis rodo aktualią vertę.

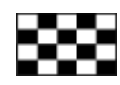

- 6. Važiuokite 100 m ir paspauskite mygtuką "STOPP".
	- $\rightarrow$  Rodomas valdymo profilis "Ratų sukimosi dažnio daviklis".  $\rightarrow$  Įvesties lauke "Imp./100 m" rodoma išmatuota vertė.

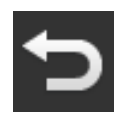

7. Procedūrą baikite paspausdami "Atgal".  $\rightarrow$  Atidaromas valdymo šablonas "Traktoriaus nuostatai".

Elkitės taip, kaip aprašyta skyriuje *[Ratų sukimosi greičio kalibravimas](#page-111-0)* aprašyta. 4 žingsnyje paspauskite mygtuką "Radaro signalų imtuvas". <span id="page-112-0"></span>**Radaro greičio kalibravimas**

<span id="page-113-0"></span>**Užpakalinio kablio kalibravimas**

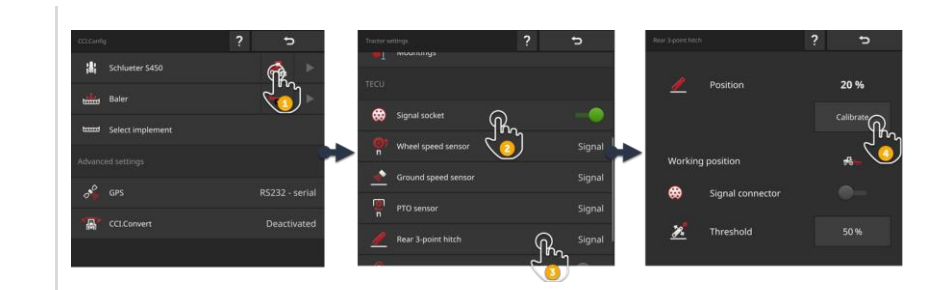

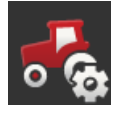

- 1. Atidarykite operacinę kaukę "CCI.Config" ir paspauskite mygtuką "Traktoriaus nustatymai".
	- $\rightarrow$  Rodomi traktoriaus nustatymai.

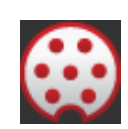

2. Įjunkite signalo lizdą.  $\rightarrow$  Suaktyvinamas mygtukas "Užpakalinio kablio kalibravimas".

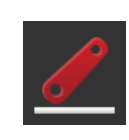

- 3. Paspauskite klavišą "Užpakalinio kablio kalibravimas".  $\rightarrow$  Parodomas įvesties dialogo langas "Užpakalinio kablio kalibravimas".
- 4. Paspauskite mygtuką "Kalibruoti".  $\rightarrow$  Rodomas veikimo ekranas "1 žingsnis iš 2".

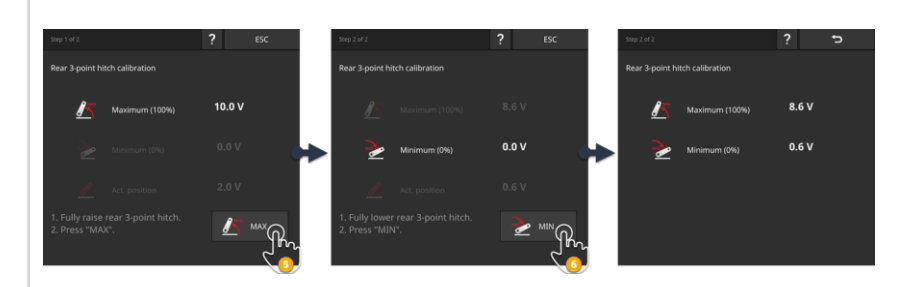

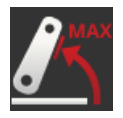

- 5. Visiškai pakelkite užpakalinę trauklę ir paspauskite mygtuką "MAX".  $\rightarrow$  Rodomas veikimo ekranas "2 žingsnis iš 2".
	- $\rightarrow$  Rodoma maksimalios įtampos vertė.

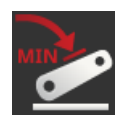

6. Visiškai nuleiskite galinį keltuvą ir paspauskite mygtuką "MIN".  $\rightarrow$  Rodomos didžiausios ir mažiausios įtampos vertės.

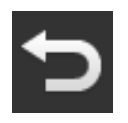

7. Procedūrą baikite paspausdami "Atgal".  $\rightarrow$  Atidaromas valdymo šablonas "Traktoriaus nuostatai". Kai kurie traktoriai darbinę padėtį užtikrina per signalo lizdą. Atlikite šiuos veiksmus:

<span id="page-114-0"></span>**Darbinės padėties nustatymas**

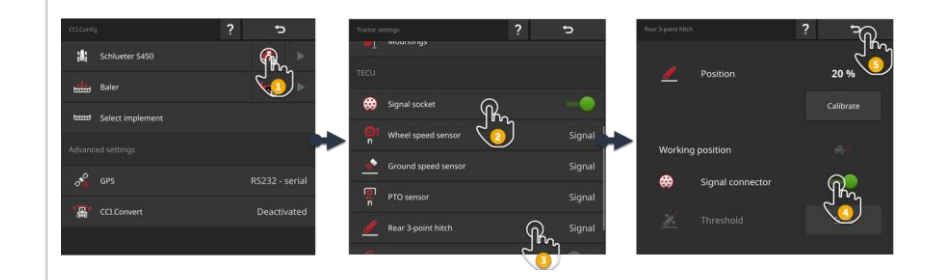

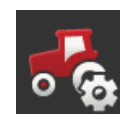

- 1. Atidarykite operacinę kaukę "CCI.Config" ir paspauskite mygtuką "Traktoriaus nustatymai".
	- $\rightarrow$  Rodomi traktoriaus nustatymai.

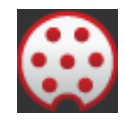

2. Įjunkite signalo lizdą.  $\rightarrow$  Suaktyvinamas mygtukas "Užpakalinio kablio kalibravimas".

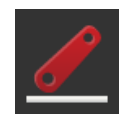

3. Paspauskite klavišą "Užpakalinio kablio kalibravimas".  $\rightarrow$  Parodomas įvesties dialogo langas "Užpakalinio kablio kalibravimas".

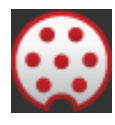

4. Įjunkite signalo lizdą.  $\rightarrow$  Terminalas naudoja signalo lizdo darbo padėtį.

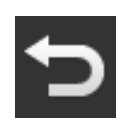

5. Procedūrą baikite paspausdami "Atgal".  $\rightarrow$  Atidaromas valdymo šablonas "Traktoriaus nuostatai". Stovi prie *[signalas lizdas](#page-326-0) [darbo pozicija](#page-322-0)*nėra, nustatykite tai taip:

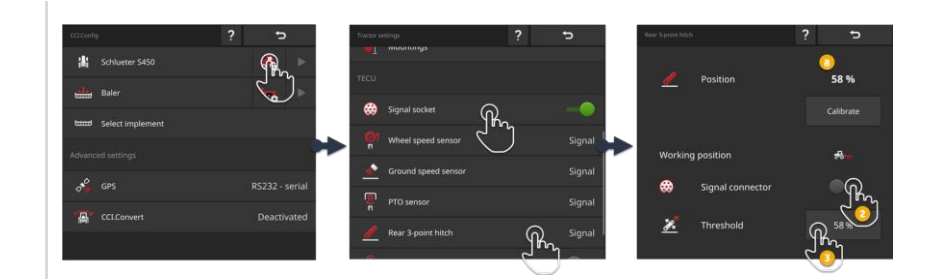

1. Atnešk tai *[galinė jungtis](#page-327-1)* į darbinę padėtį ir nuskaitykite pozicijos procentinę vertę "Galinio kablio" įvesties dialoge (a).

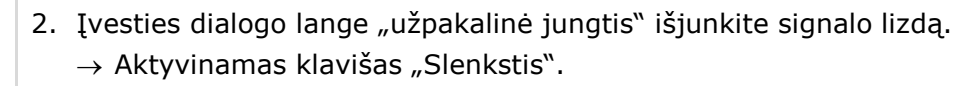

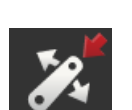

- 3. Paspauskite įvesties lauką "Slenkstis".  $\rightarrow$  Atidaroma ekrano klaviatūra.
- 
- 4. Įveskite 1 žingsnyje perskaitytą vertę ir patvirtinkite savo įvestį.

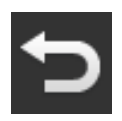

5. Procedūrą baikite paspausdami "Atgal".  $\rightarrow$  Atidaromas valdymo šablonas "Traktoriaus nuostatai".

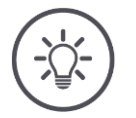

### **NURODYMAS**

### *[EHR](#page-322-1)* **kartais turi įtakos darbo padėties rodymui.**

Tada užpakalinės trauklės ekranas skiriasi pagal darbinę ir transportavimo padėtį.

- 1. 1 žingsnyje sustabdykite užpakalinio trauklės pakėlimą keliais coliais, kol nepasieksite darbinės padėties.
- 2. Naudokite rodomą procentą kaip slenkstį.

# **6.2.3 GPS greitis**

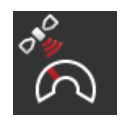

### **GPS greičio išvedinys**

Jei prie terminalo prijungtas GPS imtuvas, terminalas gali nusiųsti GPS greitį ISOBUS ir padaryti jį prieinamą visiems ISOBUS vartotojams.

- 1. Paspauskite klavišą "GPS greičio išvedinys".
	- $\rightarrow$  Atsidaro pasirinkimo sąrašas "GPS greičio išvedinys".
- 2. Pasirinkite ISOBUS pranešimą, su kuriuo GPS greitis bus siunčiamas į mašiną. Galima rinktis vieną ar kelias parinktis.
	- $\rightarrow$  Traktoriaus nustatymuose greičio klavišai žymimi "GPS".

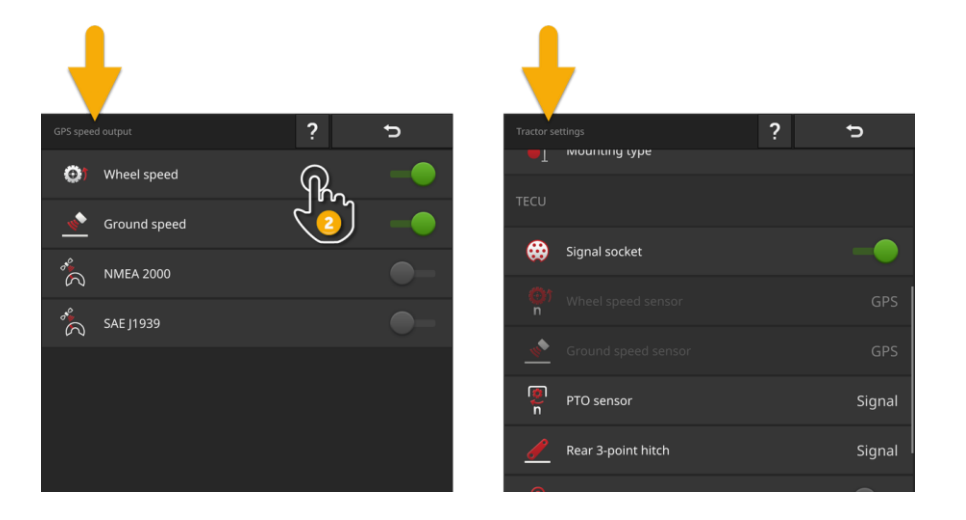

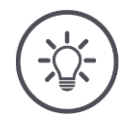

### **NURODYMAS**

### **Pranešimas taip pat turi būti nustatytas mašinoje.**

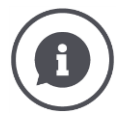

### **Naudokite GPS greitį**

GPS greitis nepriekaištingas ir labai tikslus, net jeigu nėra DGPS arba RTK.  $\rightarrow$  Rekomenduojame naudoti GPS greitį.

### **Stiprus šešėliavimas**

Kai stipriai pertraukiami GPS signalai, nutrūksta ir informacija apie greitį.

 $\rightarrow$  Jei jūsų laukai yra labai šešėliai, nenaudokite GPS greičio.

### **6.2.4 Power Management**

Power Management yra išjungimo vėlinimas. Jei ištrauksite uždegimo raktą, terminalas bus išjungtas su vėlavimu.

 $\rightarrow$  Terminale ir ISOBUS mašinoje procesus galima nutraukti.

Power Management galima naudoti tik kartu su ISOBUS modifikavimo rinkiniu.

Traktoriuje, kuriame įmontuotas gamyklos ISOBUS, Power Management neveikia:

 $\blacktriangleright$  Išjunkite "Power Management".

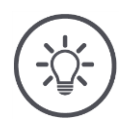

### **NURODYMAS**

**Tik pasirinkti ISOBUS modifikavimo rinkiniai palaiko Power Management.**

Maitinimo Power Management tik tada, kai ISOBUS modifikavimo rinkinys palaiko šią funkciją.

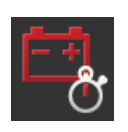

### **Power Management**

- ▶ Ijunkite "Power Management".
	- $\rightarrow$  Terminalas išjungiamas delsiant traukti uždegimo raktą.

# **6.3 Pridėkite mašiną**

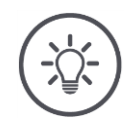

### **NURODYMAS**

### **ISOBUS įrenginys su TC-Client automatiškai patenka į mašinų sąrašą.**

Mašina taip pat automatiškai pateikia mašinos nustatymus. Nepridėkite šių mašinų rankiniu būdu.

Jei ISOBUS įrenginys su TC-Client nepatenka į mašinų sąrašą, atsiranda klaida.

Skaityti  $\Rightarrow$  Skyr. [11.1](#page-271-0) kaip ištaisyti klaidą.

Į mašinų sąrašą pridėkite naują mašiną,

- jei mašina užsakymų dokumentai, už *[Section Control](#page-326-1)* arba *[Rate Control](#page-326-2)* nori naudoti
- jei mašina
- o nėra ISOBUS mašinos
- o ISOBUS-mašina be TC-Client.

Mašinos pridėjimas:

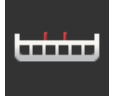

- 1. Paspauskite "Mašinos" mygtuką "CCI.Config" valdymo ekrane.  $\rightarrow$  Atidaromas valdymo šablonas "Mašina gale".
- 2. Paspauskite klavišą "+ Nauja mašina".

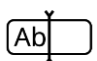

3. Įveskite mašinos pavadinimą.

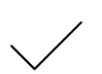

4. Patvirtinkite įvestą nustatymą.  $\rightarrow$  Rodomas mašinų sąrašas. Pasirenkama nauja mašina.

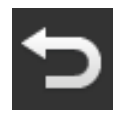

5. Grįžkite į valdymo profilį "CCI.Config".

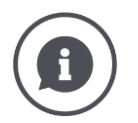

### *[TC-Client](#page-322-2)* **ir** *[UT-Client](#page-327-2)*

Mašinų sąrašas CCI.Config neturėtų būti painiojamas su mašinų sąrašu ekrane "Išsaugotos mašinos".

- "Laikomos mašinos" valdo mašinas, kurios valdomos terminale.
- CCI.Config valdo mašinas, naudojamas dokumentams, Section Control ar Rate Control.

ISOBUS įrenginį galite valdyti naudodami App CCI.UT A arba CCI.UT B. Abi App prisijun-gia prie "ISOBUS" kaip Universal Terminal ([UT](#page-327-3)). "ISOBUS" mašina yra UT klientas, kuris jungiasi prie UT terminale.

Užsakymų dokumentai, Section Control ir Rate Control naudokite Apps CCI.Control ir CCI.Command. Šios Apps prisijungia prie ISOBUS kaip Task Controller (TC). ISOBUS mašina yra TC-Client klientas, kuris jungiasi prie TC terminale.

Mašinos valdymas ir dokumentacija/Section Control/Rate Control gali būti atliekamas atskiruose ISOBUS terminaluose:

- Mašinos valdymo terminale yra įjungtas "Universal Terminal" ir išjungtas "Task Controller".
	- $\rightarrow$  Prie šio terminalo prisijungia įrenginio UT klientas.
- Antrame terminale yra išjungtas "Universal Terminal" ir įjungtas "Task Controller".
	- $\rightarrow$  Prie šio terminalo prisijungia įrenginio UT klientas.

### **6.4 Mašinos nustatymas**

Rankiniu būdu įvestų mašinų nustatymus būtina atlikti visus.

ISOBUS mašina su *[TC klientas](#page-322-2)* automatiškai įeina į mašinų sąrašą ir automatiškai nustato įrenginio nustatymus.

- $\rightarrow$  Mašinos automatiškai atlikti nustatymai negali būti pakeisti.
- Patikrinkite, ar įrenginys automatiškai nustato visus nustatymus.
- Išplėskite trūkstamus nustatymus.

#### Nustatykite mašiną:

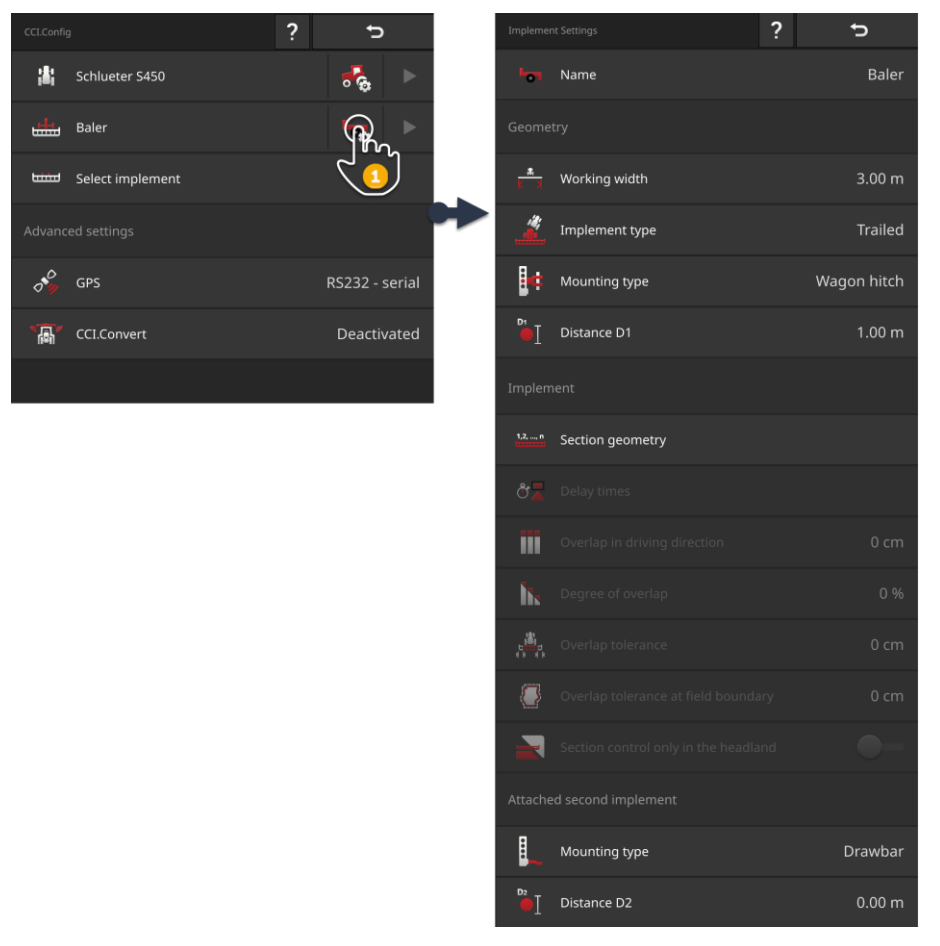

- 1. Jutikliniame ekrane paspauskite mygtuką "Mašina nustatymai".
	- $\rightarrow$  Rodomi mašinos nustatymai.
- 2. Vykdykite instrukcijas, pateiktas punkte  $\Rightarrow$  Skyr. [6.4.1,](#page-122-0)  $\Rightarrow$  Skyr. [6.4.2](#page-123-0) ir  $\Rightarrow$  Skyr. [6.4.3.](#page-125-0)

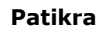

### Galiausiai patikrinkite nustatymus:

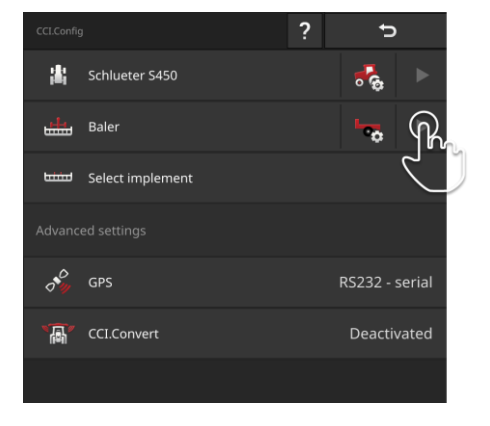

▶ Darbiniame ekrane "CCI.Config" paspauskite rodyklės klavišą mašinos mygtuke.

 $\rightarrow$  Rodomas informacinis plotas "Mašina".

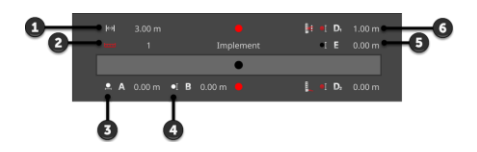

- 1: Darbinis plotis
- 2: Dalinių pločių skaičius
- 3: Atstumas A
- 4: Atstumas B
- 5: Atstumas E, mašinos orientyras ir dalinio pločio vidurinis taškas
- 6: Atstumas D1 (jungimo taškas - mašinos orientyras)

# **6.4.1 Darbinis plotis ir mašinos tipas**

<span id="page-122-0"></span>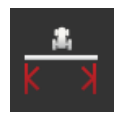

### **Darbinis plotis**

- 1. Paspauskite klavišą "Darbinis plotis".  $\rightarrow$  Rodomas įvesties dialogo langas.
- 2. Įveskite darbinį plotį.
- 3. Procedūrą baikite paspausdami "Atgal".

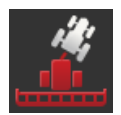

### **Mašinos tipas**

- 1. Paspauskite klavišą "Mašinos tipas"  $\rightarrow$  Rodomas pasirinkimo sąrašas "Mašinos tipas".
- 2. Pasirinkite mašinos tipą.
- 3. Procedūrą baikite paspausdami "Atgal".

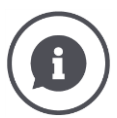

### **Mašinos tipas**

- Prikabinamoms mašinoms (2) ir savaeigėms transporto priemonėms (3) apskaičiuojama posūkio kampų padėtis.
- Su prijungtomis mašinomis (1) dalies pločio padėtis lieka fiksuota.

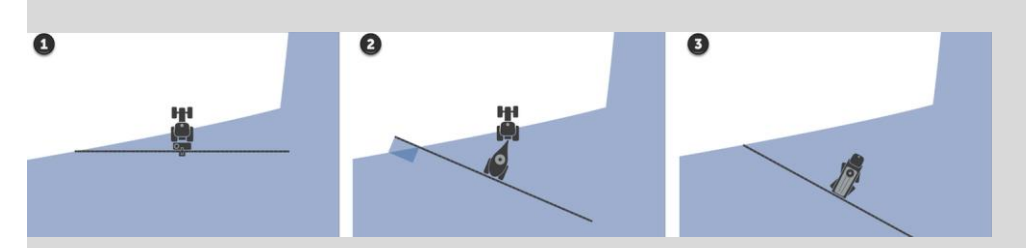

# **6.4.2 Tvirtinimo būdas ir orientyras**

<span id="page-123-0"></span>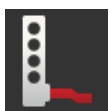

### **Tvirtinimo būdas**

- 1. Paspauskite klavišą "Tvirtinimo būdas".  $\rightarrow$  Atdaromas pasirinkimo sąrašas "Tvirtinimo būdas".
- 2. Pasirinkite tvirtinimo būdą.
- 3. Procedūrą baikite paspausdami "Atgal".

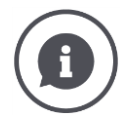

### **Tvirtinimo būdas**

Traktoriaus nustatymuose įvedėte atstumą C kiekvienam traktoriaus prikabinamam traktoriaus tipui. Mašinos nustatymuose galite pasirinkti tik įrenginio priedo tipą.

 $\rightarrow$  Pakartotinis atstumo C įvedimas yra nereikalingas.

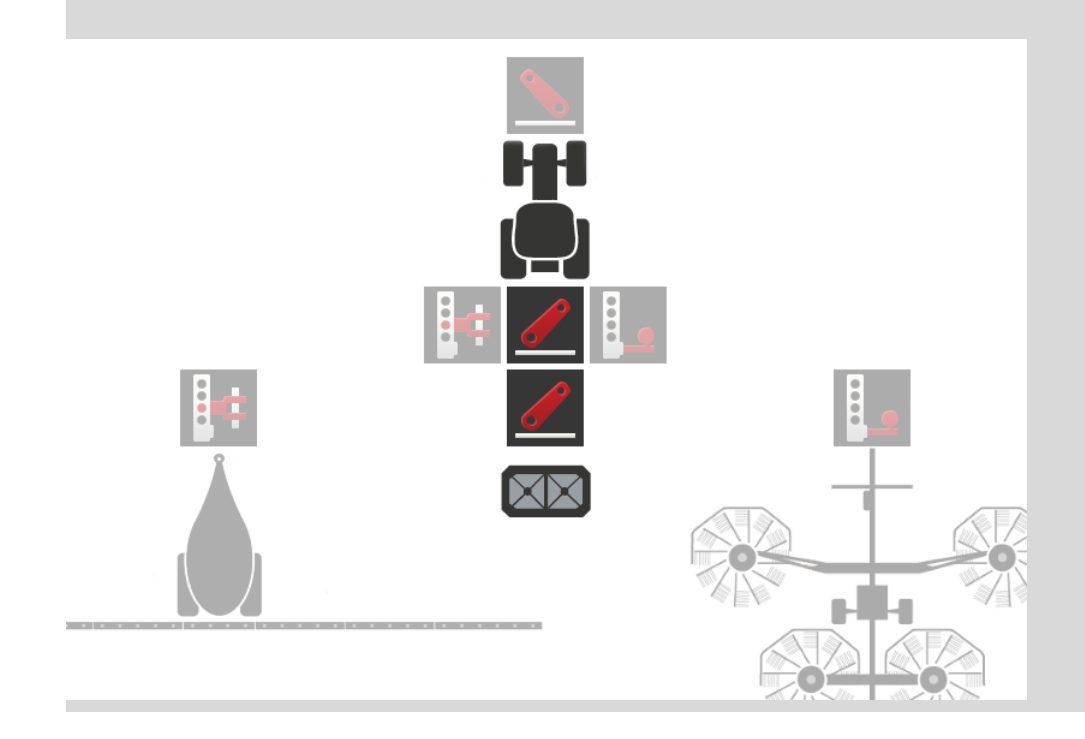

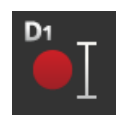

### **Atstumas D1**

- 1. Paspauskite klavišą "Atstumas D1".  $\rightarrow$  Rodomas įvesties dialogo langas.
- 2. Įveskite atstumą D1.
- 3. Procedūrą baikite paspausdami "Atgal".

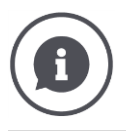

### **Atstumas D1**

Atstumas tarp nuorodinio *[taško](#page-324-0)* ir mašinos prikabinimo taško:

- Velkamos mašinos orientyras yra ant pirmosios ašies vidurinio taško.
- Prijungtos mašinos orientyras padėtį nurodo mašinos gamintojas.
- Rankiniu būdu nustatytoms mašinoms (pvz., žemdirbystės prietaisams) atstumą D1 išmatuokite tarp jungimo taško ir paskutinės konstrukcinės dalies (pvz., veleno).

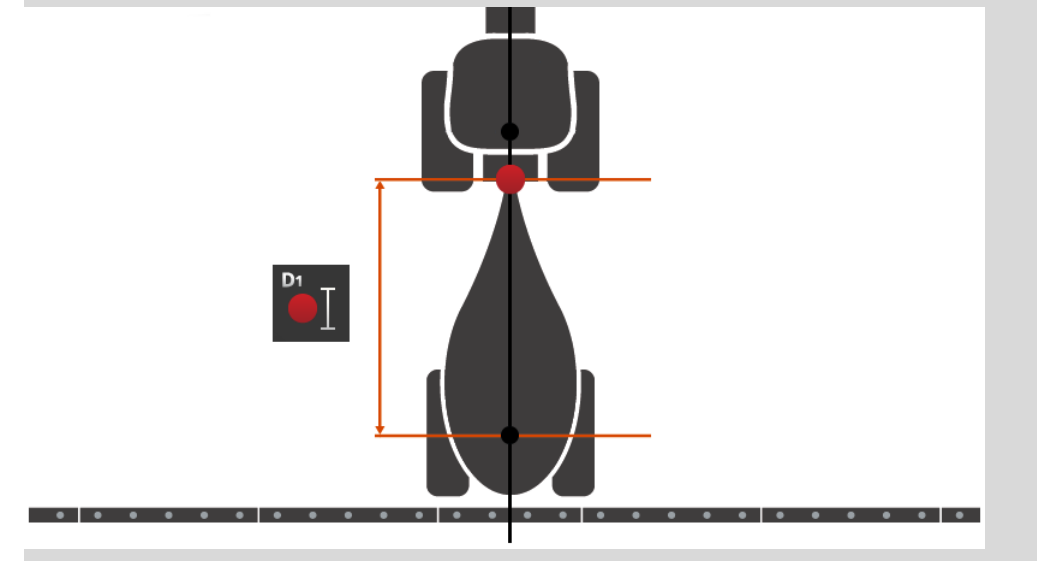

# **6.4.3 Daliniai pločiai: Geometrija ir vėlavimo laikas**

<span id="page-125-0"></span>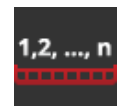

### **Dalinių pločių geometrija**

"Dalinių pločių geometrija" informacijos sritis rodoma:

- Mašinoje nustatytos vertės  $(1)-(4)$ ,  $(6)$ ,  $(8)$ ,  $(9)$ <br>• Pataisytas terminalo delsos laikas  $(5)$ ,  $(7)$
- Pataisytas terminalo delsos laikas (5), (7)

Ši informacija domina tik įteikimo atveju.

- 1. Paspauskite klavišą "Dalinių pločių geometrija".
	- $\rightarrow$  Rodoma informacijos sritis "Dalinių pločių geometrija".

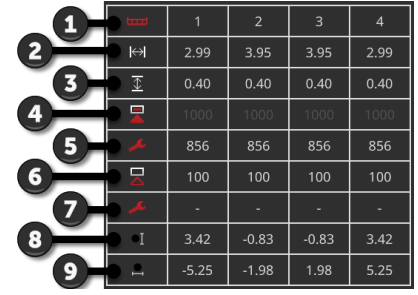

- 1: Dalinio pločio numeris  $\rightarrow$  Skaičiuojama judėjimo kryptimi iš kairės į dešinę.
- 2: Darbinis dalinio pločio juostos plotis
- 3: Darbinis dalinio pločio juostos gylis
- 4: Įjungimo uždelsimo laikas
- 5: Koreguotas įjungimo uždelsimo laikas
- 6: Išjungimo uždelsimo laikas
- 7: Koreguotas išjungimo uždelsimo laikas
- 8: Atstumas E
	- $\rightarrow$  Atstumas tarp nuorodinio taško ir mašinos dalinio pločio vidurio taško.
	- $\rightarrow$  Išmatuojamas atstumas važiavimo kryptimi.
- 9: Atstumas F
	- $\rightarrow$  Atstumas tarp nuorodinio taško ir mašinos dalinio pločio vidurio taško.
	- $\rightarrow$  Išmatuotas atstumas skersai važiavimo krypčiai.

# **6.4.4 Uždelsimo laikų nustatymas arba koregavimas**

Galite

- nustatykite vėlavimo laikus
- pataisykite mašinoje nustatytą vėlavimo laiką.

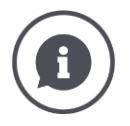

#### **Uždelsimo laikai ir pataisos vertės**

Įjungimo delsos laikas apima laiko tarpą tarp komandos ir programos. Pavyzdžiui, tai laikas nuo komandos "Nustatyti dalinį plotį" gavimo iki jos įgyvendinimo.

Išjungimo delsos laikas apima laiko tarpą tarp komandų ir dalinio pločio išjungimo. Daugelyje ISOBUS mašinų vėlavimo laikas jau yra nustatytas iš gamyklos arba gali būti paimtas iš mašinos techninių duomenų.

Jei šios informacijos trūksta, turite nustatyti atidėjimo laiką naudodami savo išmatavimus.

Pataisos vertės pataiso įrenginio gamyklos nustatytus įjungimo ir išjungimo vėlinimo laikus, pvz, jei jie nenaudojami.

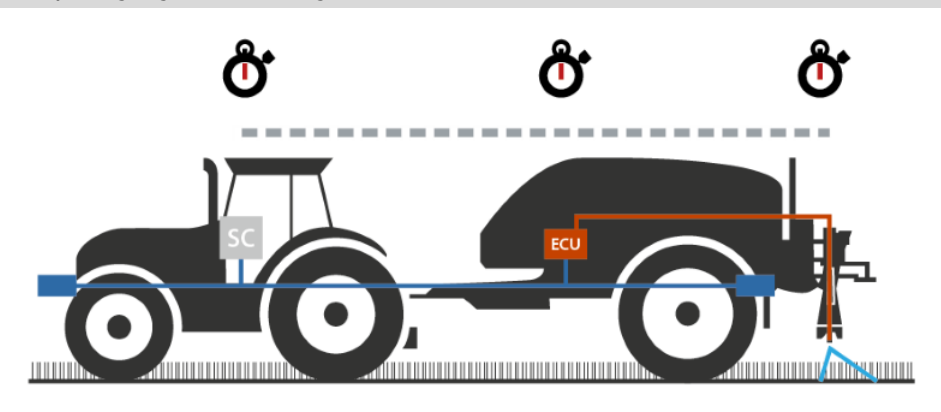

### **Nustatykite vėlavimo laikus**

Kai kuriose ISOBUS mašinose vėlavimo laikas nenustatytas iš gamintojo.

 $\rightarrow$  Informacijos srityje "Dalinių pločių geometrija" ( $\Rightarrow$  Skyr. [6.4.3](#page-125-0)) "Uždelsimo laikų" vertė yra "0" arba "-".

Galite įvesti vėlavimo laikus arba paprašyti, kad terminalas juos apskaičiuotų:

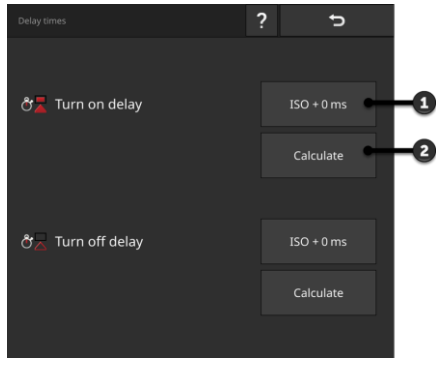

Operacinė kaukė " Uždelsimo laikus":

- 1: Įveskite vėlavimo laiką
- 2: Apskaičiuokite vėlavimo laiką
- 3: Pastaba tekstas:  $\rightarrow$  Nustatyta važiavimo krypties sutapimas.

**Įveskite vėlavimo laiką**

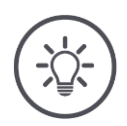

### **NURODYMAS**

### **Važiavimo krypties persidengimas daro įtaką perjungimo taškams.**

Jei nustatytas persidengimas važiavimo kryptimi ( $\Rightarrow$  Skyr. [6.4.5\)](#page-133-0), jums tai bus pranešta užrašo tekstu.

 $\blacktriangleright$ Nustatydami vėlavimo laiką, atsižvelkite į persidengimo taškus perėjimo taške važiavimo kryptimi.

Mes rekomenduojame:

- Pirmiausia nustatykite vėlavimo laikus, tada persidengimą važiavimo kryptimi.
	- 1. Paimkite delsos laiką iš techninių mašinos duomenų.

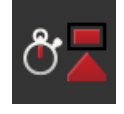

- 2. Paspauskite mygtuką "Atidėjimo laikai".  $\rightarrow$  Rodoma operacinė kaukė "Atidėjimo laikai".
- 3. Paspauskite mygtuką "ISO + 0 ms" tiesiai šalia "įjungimo delsos laiko".  $\rightarrow$  Rodomas įvesties dialogo langas.
- 4. Įveskite įjungimo vėlinimo laiką ir patvirtinkite savo įvestį. Galima įvesti tik teigiamas vertes.

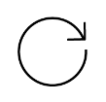

5. Pakartokite 2 ir 3 veiksmus uždelsimo laiką.

**Apskaičiuokite vėlavimo laiką**

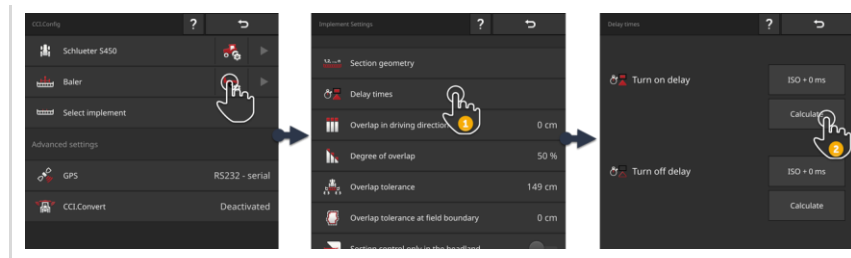

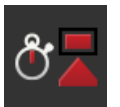

- 1. Paspauskite mygtuką "Atidėjimo laikai".  $\rightarrow$  Rodoma operacinė kaukė "Atidėjimo laikai".
- 2. Paspauskite "Apskaičiuoti" mygtuką, esantį dešinėje nuo "Įjungimo uždelsimo laikas".
	- $\rightarrow$  Rodomas veikimo ekranas "1 žingsnis iš 3".
- 3. Vykdykite instrukcijas ir užbaikite procedūrą, nurodytą operacinėje kaukėje "3 iš 3" su "Atlikta".
- 4. Pakartokite 2 ir 3 veiksmus uždelsimo laiką.

### **Uždelsimo laikų koregavimas**

Kai kuriose ISOBUS mašinose nustatomi vėlavimo laikai, tačiau nustatytos vertės nenaudojamos. Tokiu atveju teisingas reikšmes turite patys nustatyti naudodamiesi savo išmatavimais. Tada ištaisykite termino atidėjimo laikus.

Pasirinkite įjungimo arba išjungimo uždelsimo laiką priklausomai nuo to, ar norite pakoreguoti įjungimą, ar išjungimą.

- $\rightarrow$  Pataisos vertė pridedama prie mašinoje nustatytos vertės arba atimama iš jos.
- $\mathbf{1}$  $\overline{2}$ ტ⊠ **心具** Y Y ΥĪ  $+$  or  $ms$  $+$  Å  $ms$ <mark>- ტ ms</mark> **− ෆී** ms  $Y$  cm correction value  $=$  Korrekturwert  $\breve{\mathbf{0}}$ ms valeur de correction cm/ms க்
- $\rightarrow$  Pataisos vertė taikoma visiems skyriams.

- 1. Išjunkite.
- 2. Įjunkite.

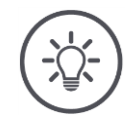

### **NURODYMAS**

### **Section Control naudoja pataisytą vėlavimo laiką.**

Pataisytas delsos laikas

- yra laikomas terminale, o ne mašinoje
- nustatomas automatiškai, kai dirbate su mašina po to, kai ji buvo pertraukta
- galima iš naujo paleidus terminalą.

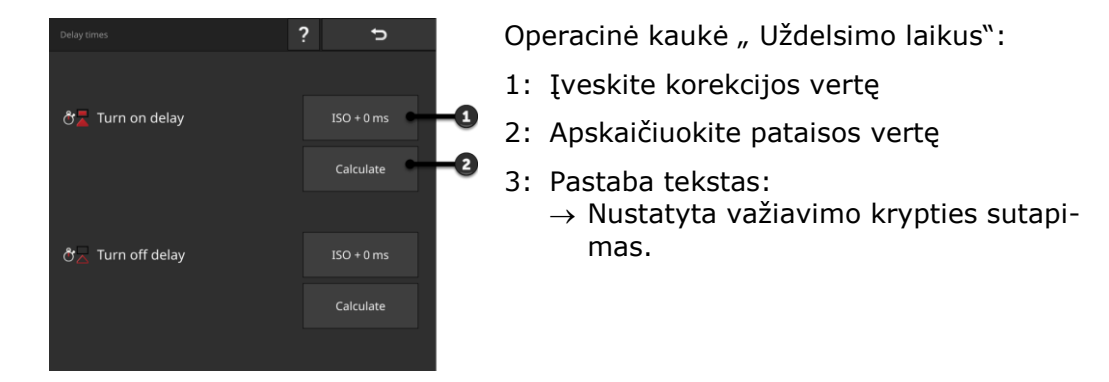

Galite įvesti pataisų vertes arba paprašyti, kad jas apskaičiuotų terminalas:

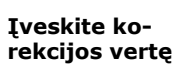

### **NURODYMAS**

### **Važiavimo krypties persidengimas daro įtaką perjungimo taškams.**

Jei nustatytas persidengimas važiavimo kryptimi ( $\Rightarrow$  Skyr. [6.4.5\)](#page-133-0), jums tai bus pranešta užrašo tekstu.

Reguliuodami pataisos vertes, atsižvelkite į persidengimo įtaką važiavimo krypčiai perjungimo taškuose.

Mes rekomenduojame:

Pirmiausia nustatykite korekcijos vertes, tada persidengimą važiavimo kryptimi.

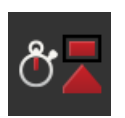

- 1. Paspauskite mygtuką "Atidėjimo laikai".
	- $\rightarrow$  Rodoma operacinė kaukė "Atidėjimo laikai".
- 2. Paspauskite mygtuką "ISO + 0 ms" tiesiai šalia "įjungimo delsos laiko".  $\rightarrow$  Rodomas įvesties dialogo langas.

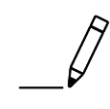

- 3. Įveskite įjungimo delsos pataisos vertę ir patvirtinkite savo įvestį.
	- $\rightarrow$  Prie aparate nustatytos vertės pridedama teigiama vertė.  $\rightarrow$  Neigiama vertė atimama iš aparate nustatytos vertės.

4. Pakartokite 2 ir 3 veiksmus, kad gautumėte išjungimo vėlinimo laiko pataisos vertę.

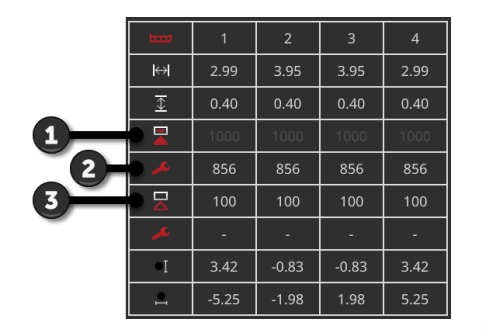

- 1: Mašinoje nustatytas įjungimo delsos laikas: 1000 ms
- 2: Jūsų nustatyta pataisos vertė -144 ms.  $\rightarrow$  Koreguotas įjungimo uždelsimo laikas: 1000 ms - 144 ms = 856 ms
- 3: Mašinoje nustatytas išjungimo vėlinimo laikas 100 ms.
- 4: Nėra pataisos vertės.
	- $\rightarrow$  Koreguotas išjungimo uždelsimo laikas: 100 ms

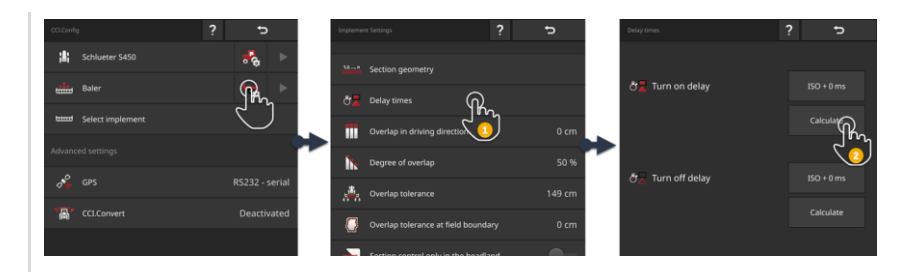

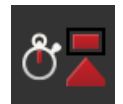

- 1. Paspauskite mygtuką "Atidėjimo laikai".  $\rightarrow$  Rodoma operacinė kaukė "Atidėjimo laikai".
- 2. Paspauskite "Apskaičiuoti" mygtuką, esantį dešinėje nuo "Įjungimo uždelsimo laikas".
	- $\rightarrow$  Rodomas veikimo ekranas "1 žingsnis iš 3".
- 3. Vykdykite instrukcijas ir užbaikite procedūrą, nurodytą operacinėje kaukėje "3 iš 3" su "Atlikta".
- 4. Pakartokite 2 ir 3 veiksmus, kad gautumėte išjungimo vėlinimo laiko pataisos vertę.

#### **Pavyzdys**

**Apskaičiuokite pataisos** 

**vertę**

# <span id="page-133-0"></span>**6.4.5 Užklotis**

Kas tau svarbiau:

- Visiškas redagavimas arba
- dvigubo gydymo vengimas?

Pasirinkę sutapimo parametrus, pasieksite norimą rezultatą.

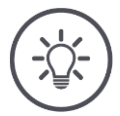

### **NURODYMAS**

### **>0 cm arba <0 cm užklotis važiavimo kryptimi lemia perjungimo taškus.**

- Pirmiausia nustatykite vėlavimo laikus, tada persidengimą važiavimo kryptimi.
- Nustatydami vėlavimo laiką, atsižvelkite į persidengimo taškus perėjimo taške važiavimo kryptimi.

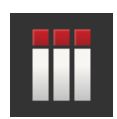

### **Užklotis važiavimo kryptimi**

Leistinas užkloties verčių intervalas nuo -2000 cm iki +2000 cm.

- 1. Paspauskite klavišą "Persidengimas važiavimo kryptimi".  $\rightarrow$  Rodomas įvesties dialogo langas.
- 2. Įveskite užkklotį.
- 3. Procedūrą baikite paspausdami "Atgal".

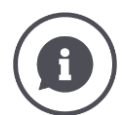

### **Užklotis važiavimo kryptimi**

Norite išvengti net mažiausių apdirbimo spragų, pvz., sėjai ar augalų apsaugai?

▶ Naudokite funkciją "Užklotis važiavimo kryptimi".

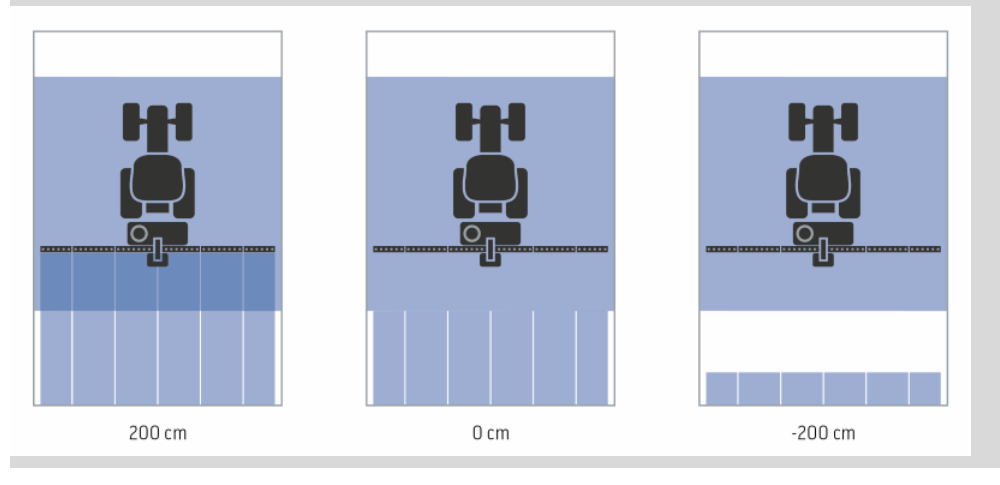

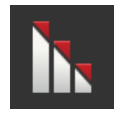

### **Užkloties laipsnis**

Galiojančios užkločio vertės laipsniais yra 0, 50 arba 100 %.

- 1. Paspauskite klavišą "Užkloties laipsnis".  $\rightarrow$  Rodomas įvesties dialogo langas.
- 2. Įveskite užkločio laipsnį.
- 3. Procedūrą baikite paspausdami "Atgal".

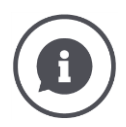

### **Užkloties laipsnis**

Nustatykite, kada dalinis plotis turėtų būti išjungtas, jeigu pravažiavote jau apdorotą.

Prioritetą nustatykite,

- jei reikia apdirbti arba
- tam, kad būtų išvengta dvigubo apdorojimo.

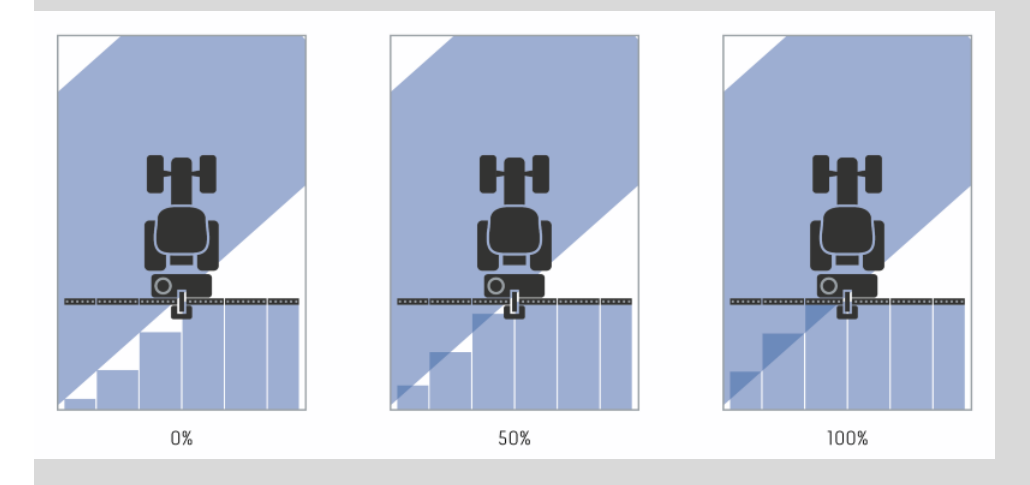

### **0%**

- $\rightarrow$  Dalinis plotis bus išjungtas iki užkloties. (pav. kairėje)
- $\rightarrow$  Galimas defektų atsiradimas.
- $\rightarrow$  Išvengiama dvigubo apdorojimo.

### **50%**

 $\rightarrow$  Dalinis plotis bus išjungtas, jei pusė dalinio pločio bus jau apdorotame plote (pav. viduryje).

### **100%**

- $\rightarrow$  Dalinis plotis bus išjungtas, jei visas dalinis plotis bus jau apdorotame plote (pav. dešinėje).
- $\rightarrow$  Plotas bus visiškai apdorotas.

Galimas dvigubas apdorojimas.

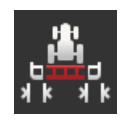

### **Galimas persidengimas**

Nustatykite, kaip daliniai pločiai dešinėje ir kairėje išorinėje dalyje reaguos į užklotis.

Leistinas užkloties paklaidos verčių diapazonas sudaro nuo 0 cm iki pusės išorinės dalinio pločio juostos.

- 1. Paspauskite klavišą "Užkloties paklaida".
	- $\rightarrow$  Rodomas įvesties dialogo langas.
- 2. Įveskite užkločio paklaidos toleranciją.
- 3. Procedūrą baikite paspausdami "Atgal".

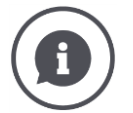

### **Užkloties paklaida esant 0% užkloties laipsniui**

Lygiagrečiai važiuojant lauku (pvz., kai nėra važiavimo vėžių) išorinė dalinio pločio dalis kairėje ar dešinėje gali būti trumpam rodoma ant jau apdoroto ploto, nors iš tiesų nėra jokio dvigubo apdirbimo.  $\rightarrow$  Priežastis – vadinamasis GPS poslinkis.

Esant 0 % užkloties laipsniui išjungiamas išorinis dalinis plotis.

- $\rightarrow$  Gali pasitaikyti "svyravimų" (funkcija gali pakartotinai įsijungti ir išsijungti).
- Užkloties paklaidos funkcija leidžia išvengti svyravimų.

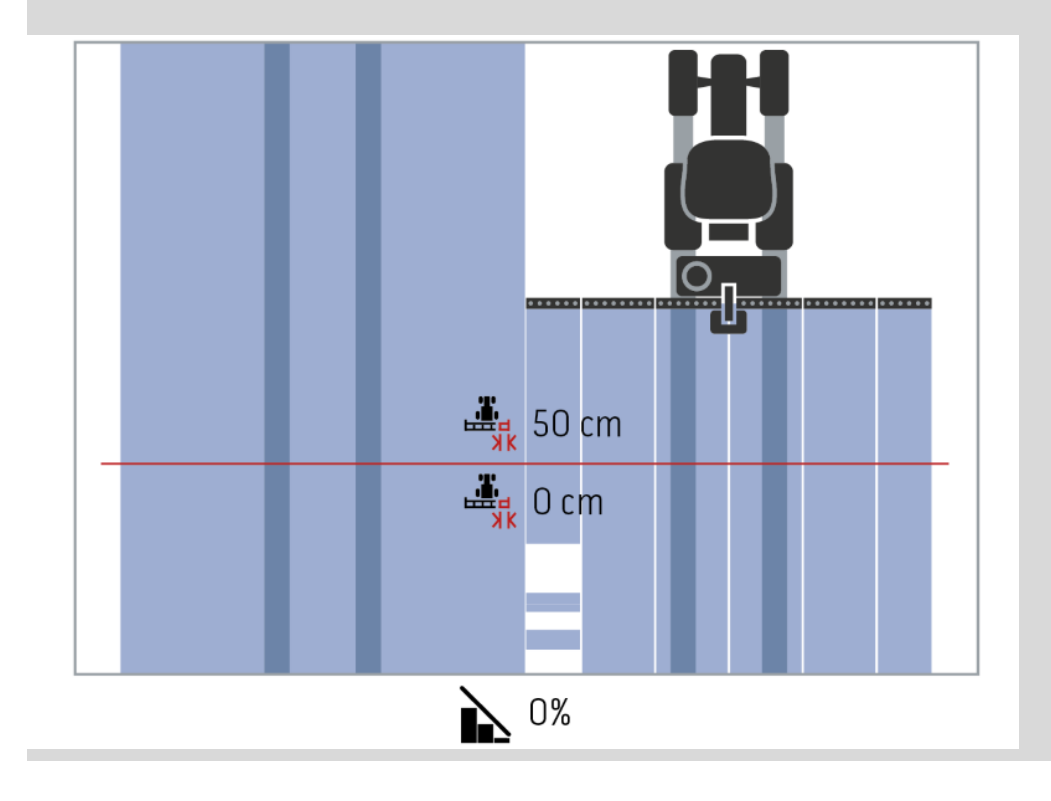

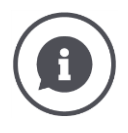

### **Užkloties paklaida esant 100% užkloties laipsniui**

Važiuojant jau apdorotais paviršiais (pvz., lauko gale) kartais nepageidaujamai įsijungia išoriniai daliniai pločiai.

 $\rightarrow$  Priežastys yra GPS poslinkis arba netinkamai išlaikoma vėžė.

Užkloties paklaida gali neleisti įjungti nepageidaujamų dalinio pločio juostų.

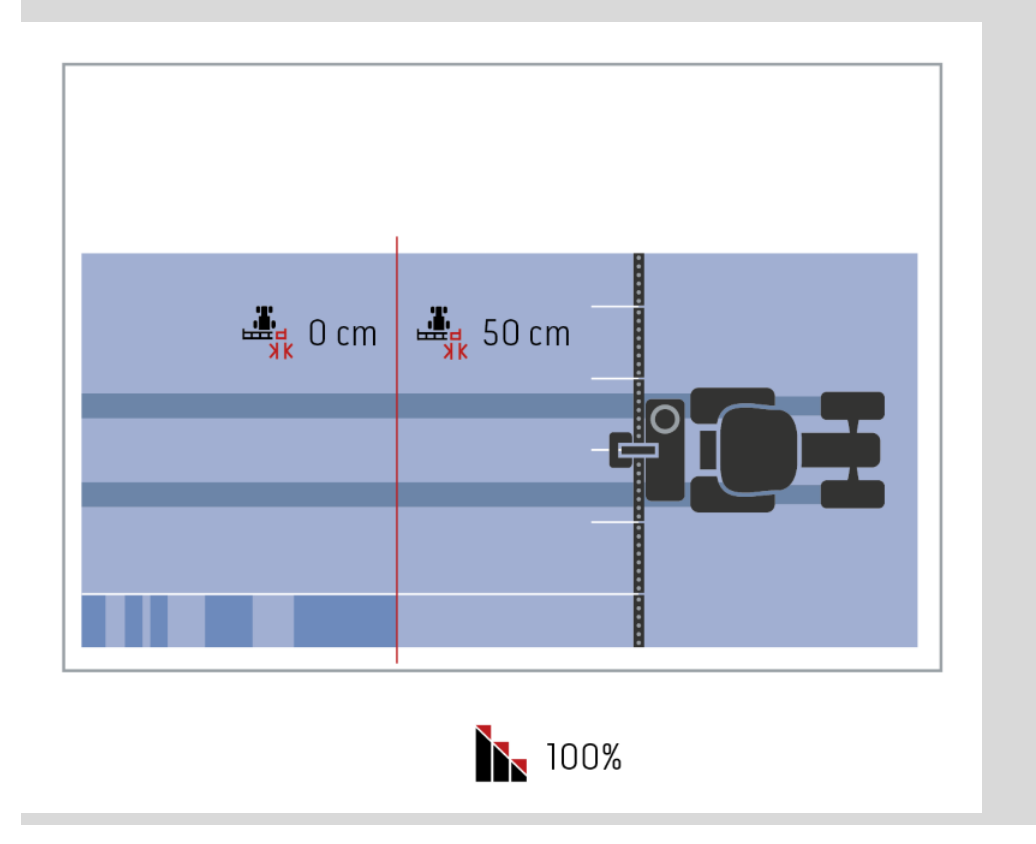

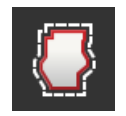

### **Galimas persidengimas Lauko riba**

Leistinas užkloties paklaidos verčių diapazonas sudaro nuo 0 cm užkloties paklaidacm iki pusės išorinės dalinio pločio juostos.

- 1. Paspauskite klavišą "Užkloties paklaida lauko riboje".
	- $\rightarrow$  Rodomas įvesties dialogo langas.
- 2. Įveskite užkločio paklaidos toleranciją.
- 3. Procedūrą baikite paspausdami "Atgal".

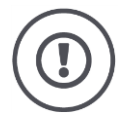

### **ATSARGIAI!**

### **Dėl GPS poslinkio išorinė dalinio pločio juosta ties lauko riba gali įsijungti ir išsijungti.**

Užkloties paklaida ties lauko riba > 0 cm

- nustatykite minimalų įjungimą ir išjungimą
- prireikus dirbkite už lauko ribos.

Rekomenduojame nustatyti 0 cm.

Jei nustatėte kitą vertę, turite patikrinti, ar galima apdirbti lauką, viršijant jos ribą.

### **Įjungti / išjungti Section Control tik lauko pakraščiams**

 $\blacktriangleright$  Ijunkite "Section Control tik gale".  $\rightarrow$  Sekcijos automatiškai perjungiamos tik gale.

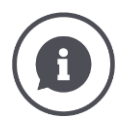

### **Section Control tik lauko pakraščiams**

Naudojant sėjamąsias ir sodinamąsias labai mažomis dalinio pločio juostomis (pvz., mažiau nei metro) esant lygiagrečiajam važiavimui galimas nepageidautinas išorinių dalinių pločių išjungimas.  $\rightarrow$  Priežastis – vadinamasis GPS poslinkis.

Nepageidautinas išjungimas ne visada išvengiamas pritaikius užkloties paklaidą. Tokiu atveju funkcija "Section Control tik lauko gale" padės išvengti neužsėtų plotų.

 $\rightarrow$  Automatinis dalinio pločio įjungimas ir išjungimas atliekamas pažymėtame lauko gale (oranžinis žymėjimas), o ne apdorotame plote (mėlynas žymėjimas).

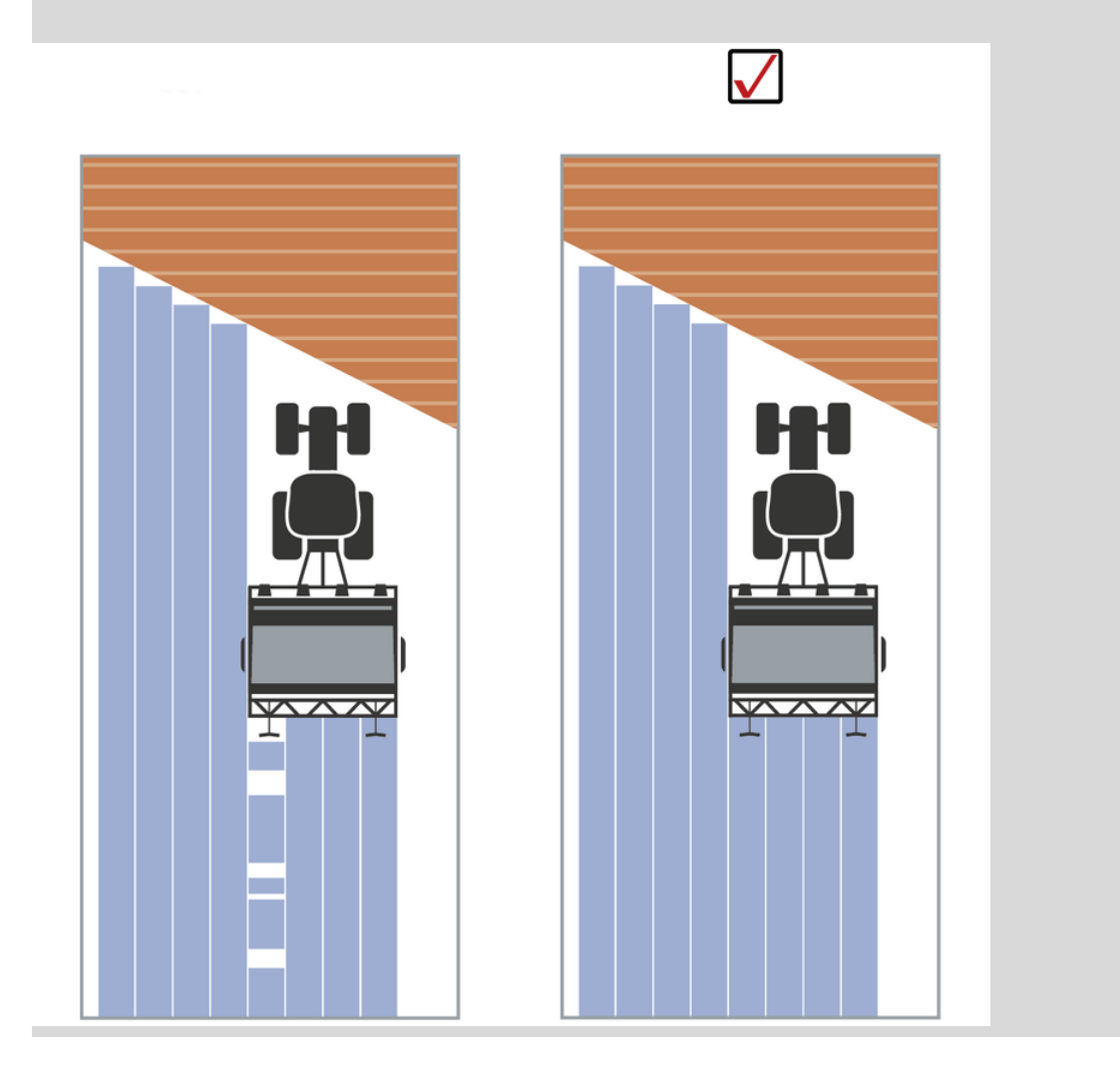

**NURODYMAS**

## **6.5 GPS Nustatykite**

Terminalas gali nuskaityti padėties duomenis iš GPS imtuvo.

### **Padėties duomenys turi atitikti standartą NMEA 0183 arba NMEA 2000.**

Jei GPS imtuvas naudoja kitą protokolą, terminalas negali nuskaityti padėties duomenų. Section Control ir visos kitos su vieta susijusios funkcijos negali būti naudojamos.

Įsitikinkite, kad GPS imtuvas atitinka standartu *[NMEA](#page-324-1) 0183* arba ь *[NMEA](#page-324-2) 2000*.

### Turite nustatyti GPS imtuvo padėtį ir sąsają:

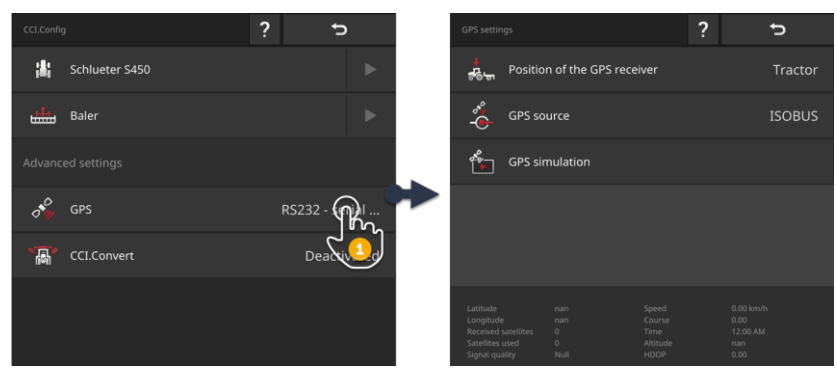

- 1. Darbiniame ekrane "CCI.Config" paspauskite mygtuką "GPS".  $\rightarrow$  Atidaromas valdymo šablonas "GPS nustatymai".
- 2. Vykdykite instrukcijas, pateiktas punkte  $\Rightarrow$  Skyr. [6.5.1,](#page-141-0)  $\Rightarrow$  Skyr. [6.5.2](#page-142-0) ir  $\Rightarrow$  Skyr. [6.5.3.](#page-144-0)
- 3. Galiausiai patikrinkite GPS nustatymus pranešimų srityje.

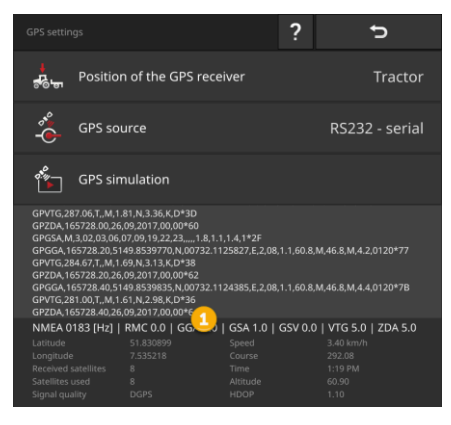

Informacinių pranešimų srityje (1) pateikta informacija rodoma, kai

**Patikra**

- GPS imtuvas prijungtas ir siunčia duomenis
- GPS šaltinis, sąsaja ir sparta bodais buvo tinkamai parinkti.

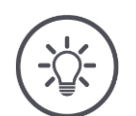

### **NURODYMAS**

### **CCI.Command ir CCI.Control turi skirtingus GPS imtuvo pozicijos duomenų tikslumo reikalavimus.**

Dokumentacijai su CCI.Control pakanka paprastų duomenų rinkinių, kuriuos teikia pigūs imtuvai.

Minimalus įrašo reikalavimas yra:

GGA veikia 5 Hz dažniu

Norint stebėti ir perjungti dalinį plotį su CCI.Command, reikalingi imtuvai, kurių tikslumas 20 cm ar didesnis.

Minimalus įrašo reikalavimas yra:

- GGA, RMC, VTG veikia 5 Hz dažniu
- GSA veikia 1 Hz dažniu

## **6.5.1 GPS antenos padėtis**

<span id="page-141-0"></span>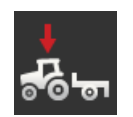

### **GPS antenos padėtis**

Nurodykite, ar GPS antena yra sumontuota ant traktoriaus ar mašinos.

- 1. Paspauskite klavišą "GPS imtuvo vieta".
	- $\rightarrow$  Atidaromas pasirinkimo sąrašas "GPS antenos padėtis".
	- 2. Pasirinkite GPS antenos padėtį.
	- 3. Procedūrą baikite paspausdami "Atgal".
		- $\rightarrow$  Atidaromas valdymo šablonas "GPS nustatymai".

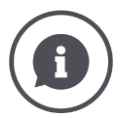

### **GPS antenos padėtis**

GPS imtuvą galima prijungti dviem būdais:

- 1. Ant traktoriaus.
	- $\rightarrow$  Iveskite atstumus A ir B traktoriaus nustatymuose.
- 2. Ant mašinos.
	- $\rightarrow$  Pasirinkite "Priekinė mašina", "Galinė mašina" arba "Paskutinė mašina".
	- $\rightarrow$  Prijunkite GPS anteną tik prie mašinos, kai mašina nukreipia atstumus A ir B į terminalą.

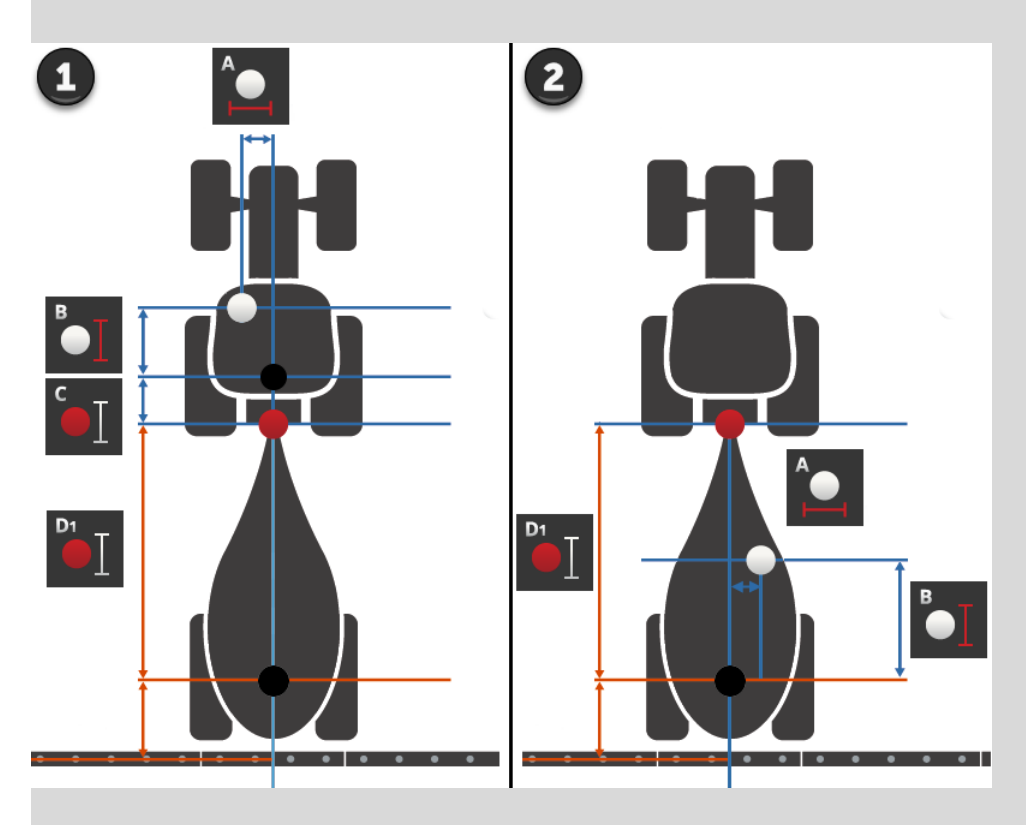

Mes rekomenduojame montuoti GPS imtuvą ant traktoriaus.

# **6.5.2 GPS šaltinis**

<span id="page-142-0"></span>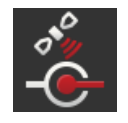

### **GPS šaltinis**

- 1. Paspauskite klavišą "GPS šaltinis".  $\rightarrow$  Rodomas pasirinkimo sarašas "GPS šaltinis".
- 2. Pasirinkite GPS šaltinį.
- 3. Jei pasirinkote "RS232 lygiagrečioji sąsaja", dabar nustatykite lygiagrečiąją sąsają ir greitį bodais.
- 4. Procedūrą baikite paspausdami "Atgal".
	- $\rightarrow$  Atidaromas valdymo šablonas "GPS nustatymai".

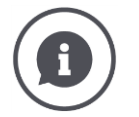

### **GPS šaltinis**

Priklausomai nuo modelio GPS imtuvas siunčia duomenis apie padėtį

- NMEA 0183 protokolu per nuosekliąją sąsają,
- NMEA 2000 protokolu per ISOBUS.
- J1939 protokole apie ISOBUS.

Terminalas atpažįsta abu protokolus.

Prijunkite GPS imtuvą ir terminalą taip:

- 1. GPS imtuve yra lygiagrečioji sąsaja.
	- $\rightarrow$  Prijunkite GPS imtuvą prie terminalo jungties B arba C.
	- $\rightarrow$  Pasirinkite "RS232 lygiagrečioji sąsaja" kaip GPS šaltinį.
	- $\rightarrow$  Kaip lygiagrečiąją sąsają pasirinkite jungtį, prie kurios prijungtas GPS imtuvas.
- 2. Automatinė vairavimo sistema turi lygiagrečiąją sąsają GPS signalui.
	- $\rightarrow$  Prijunkite vairavimo sistemos lygiagrečiąją sąsają prie terminalo jungties B arba C.
	- $\rightarrow$  Pasirinkite "RS232 lygiagrečioji sąsaja" kaip GPS šaltinį.
	- $\rightarrow$  Pasirinkite kaip lygiagrečiąją sąsają jungtį, prie kurios prijungta vairavimo sistemos lygiagrečioji sąsaja.
- 3. GPS imtuvas turi ISOBUS sąsają.
	- $\rightarrow$  Prie ISOBUS prijunkite GPS imtuva.
	- $\rightarrow$  Kaip GPS šaltinį pasirinkite ISOBUS.

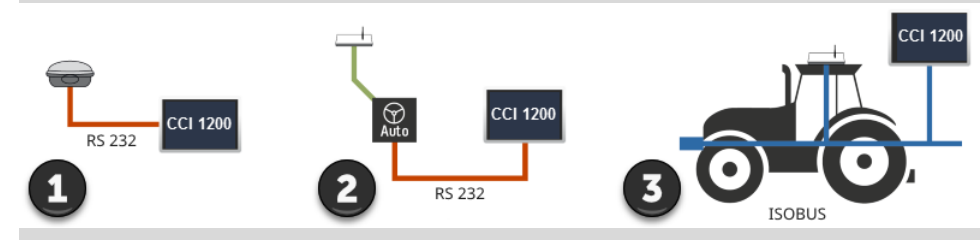

Jei kaip GPS šaltinį pasirinkote "RS232 lygiagrečioji sąsaja", turite nustatyti lygiagrečiąją sąsają:

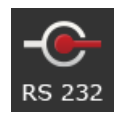

### **Nuoseklioji sąsaja**

Nustatykite jungtį, prie kurios prijungėte GPS imtuvą arba vairo sistemos lygiagrečiąją išvestį.

- 1. Paspauskite klavišą "Nuoseklioji sąsaja".
	- $\rightarrow$  Rodomas pasirinkimo sąrašas "Nuoseklioji sąsaja".
- 2. Pasirinkite kištukinį lizdą.
- 3. Procedūrą baikite paspausdami "Atgal".
	- $\rightarrow$  Atidaromas valdymo profilis "GPS šaltinis".

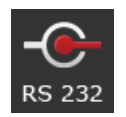

### **Sparta bodais**

Terminalo ir GPS imtuvo sparta bodais turi sutapti.

- 1. Paspauskite klavišą "Sparta bodais".  $\rightarrow$  Atidaromas pasirinkimo sąrašas "Sparta bodais".
- 2. Pasirinkite spartą bodais.
- 3. Procedūrą baikite paspausdami "Atgal".
	- $\rightarrow$  Atidaromas valdymo profilis "GPS šaltinis".

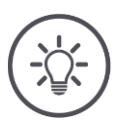

### **NURODYMAS**

### **Terminalo ir GPS imtuvo sparta bodais turi sutapti.**

Priešingu atveju terminalas negali įvertinti GPS imtuvo padėties duomenų.

- ▶ Jei nežinote GPS imtuvo rodymo greičio, pasirinkite nustatymą "Automatinis".
	- $\rightarrow$  Terminalas automatiškai nustato GPS imtuvo veikimo greitį.
	- $\rightarrow$  Tai gali šiek tiek užtrukti.
#### **6.5.3 GPS imtuvo nustatymas**

Optimaliai nustatykite GPS imtuvą vienu paspaudimu.

 $\rightarrow$  Ši funkcija skirta tik per nuosekliąją sąsają prijungtam GPS imtuvui "Hemisphere A100/101" ir "Novatel AgStar".

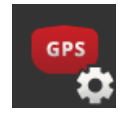

- 1. Paspauskite klavišą "GPS imtuvo nustatymas".  $\rightarrow$  Atidaromas valdymo profilis "GPS imtuvo nustatymas".
- 2. Paspauskite klavišą "GPS imtuvas".  $\rightarrow$  Rodomas pasirinkimo sąrašas "GPS imtuvas".
- 3. Pasirinkite GPS imtuvą.
- 4. Grįžkite į valdymo profilį "GPS šaltinis" spausdami "Atgal".
- 5. Paspauskite klavišą "Rekomenduojami nustatymai".  $\rightarrow$  GPS imtuvo nustatymai keičiami pagal mūsų rekomendacijas.
- 6. Procedūrą baikite paspausdami "Atgal".  $\rightarrow$  Atidaromas valdymo profilis "GPS šaltinis".

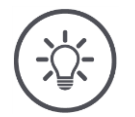

#### **NURODYMAS**

#### Galite nustatyti dar daugiau informacijos apie GPS imtuvą "Nustatyti **GPS imtuvą" valdymo profilyje.**

Jei sukonfigūruota neteisingai, GPS ryšys gali trūkinėti arba nutrūkti.

Atidžiai perskaitykite GPS imtuvo vadovą.

#### **6.6 CCI.Convert**

Naudojant N jutiklį ir ISOBUS mašiną, naudojimo norma turi būti automatiškai pritaikyta prie lauko sąlygų. N-jutiklis kontroliuoja ISOBUS mašinos purškimą. N-jutiklio nominalios vertės pakeičia vardinio žemėlapio vertes.

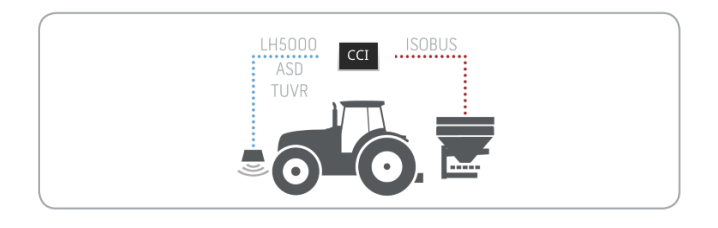

Jutiklio signalas turi būti konvertuotas į ISOBUS mašinos nustatytą kontrolinę vertę.

 $\rightarrow$  CCI.Convert specifinius gamintojo signalus iš N daviklių konvertuoja į mašinoje nuskaitomus ISOBUS pranešimus.

Suderinama su tokiais formatais:

- LH5000,
- ASD,
- ASD Section Control ir
- TUVR.

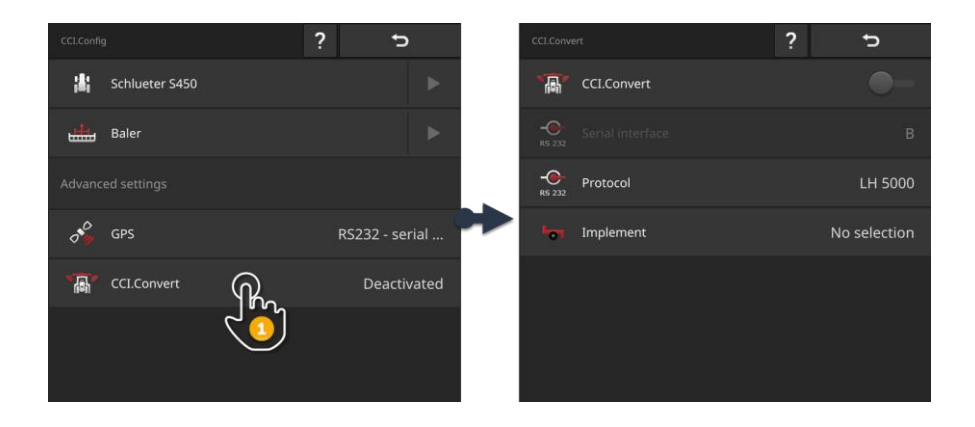

- 1. "CCI.Config" darbiniame ekrane paspauskite mygtuką "CCI.Convert".  $\rightarrow$  Rodomas valdymo profilis "CCI.Convert".
- 2. Nustatykite protokolą, sąsają ir mašiną, kaip aprašyta žemiau.
- Pažiūrėkite, kurį protokolą jutiklis naudoja duomenims perduoti.
- Prijunkite jutiklį ir mašiną prie ISOBUS.
- $\blacktriangleright$  Mašinos nustatymuose pasirinkite mašiną ( $\Rightarrow$  Skyr. [6.8.5\)](#page-154-0).

Galimi tokie nustatymo veiksmai:

#### **CCI.Convert įjungimas / išjungimas**

Ijunkite arba išjunkite "CCI.Convert".

Paspauskite klavišą "CCI.Convert".  $\rightarrow$  Jungiklis pakeičia padėtį.

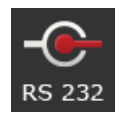

#### **Nuoseklioji sąsaja**

Terminalas turi vieną serijinę sąsają kiekvienoje jungtyje B ir C. CCI.Convert nurodo, prie kokios jungties turi būti prijungtas jutiklis. Jų sukeisti neįmanoma.

- $\rightarrow$  Rodoma jungtis.
- $\rightarrow$  Prijunkite jutiklį prie šios jungties. Naudokite kabelį B jungtinei jungčiai B arba kabelį C1 arba C2 jungčiai C.

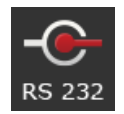

#### **Pasirinkite protokolą**

Pasirinkite protokolą, kuriuo daviklis siųs savo duomenis.

- 1. Paspauskite klavišą "Protokolas".
	- $\rightarrow$  Rodomas pasirinkimo sąrašas "Protokolas".
- 2. Pasirinkite protokolą.
- 3. Procedūrą baikite paspausdami "Atgal".
	- $\rightarrow$  Rodomas valdymo profilis "CCI.Convert".
	- $\rightarrow$  Jutikliniame mygtuke "Protokolas" rodomas pasirinktas protokolas.

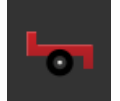

#### **Pasirinkti mašiną**

Pasirinkite mašiną, kuriai turi būti siunčiamos daviklių nustatytosios vertės.

- 1. Paspauskite klaviša "Mašina".
	- $\rightarrow$  Rodomas mašinų sąrašas.
- 2. Pasirinkite mašiną arba parinktį "Mašiną pasirinkti automatiškai".
- 3. Procedūrą baikite paspausdami "Atgal".
	- $\rightarrow$  Rodomas valdymo profilis "CCI.Convert".
	- $\rightarrow$  Pasirinkta mašina rodoma mygtuku "Mašina".

**131**

**Ką reikia atlikti anksčiau**

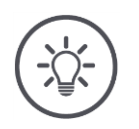

#### **NURODYMAS**

#### Mes rekomenduojame rinktis nustatymą "Mašiną pasirinkti automa**tiškai".**

Tai išankstinis nustatymas.

CCI.Convert automatiškai parenka mašiną, kuriai bus siunčiamos daviklio nustatytos numatytosios vertės.

Jei pasirenkama ne ta mašina, nustatymą galima pakoreguoti.

### <span id="page-148-0"></span>**6.7 Tachografas**

Sinchronizuokite CCI.Config su tachometru. Naudodami spidometrą galite greitai peržiūrėti traktoriaus ir mašinos nustatymus:

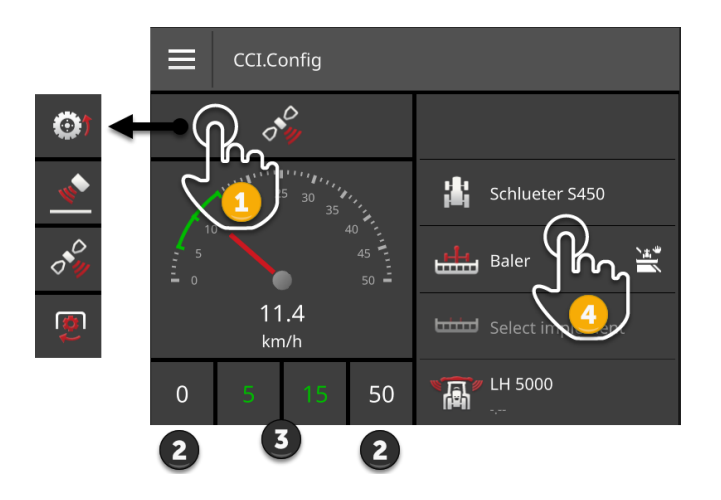

Spidometro ekrano dešinėje rodomas

- pasirinktas traktorius,
- pasirinkta mašina,
- CCI.Convert nuostatos.

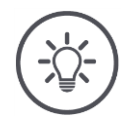

#### **NURODYMAS**

#### **Traktorius ir mašina turi būti tinkamai parinkti.**

Priešingu atveju terminalas veikia su neteisingais nustatymais.

Patikrinkite, ar traktorius ir mašina yra tinkamai parinkti.

Jūsų tachometre gali būt rodomas:

- ratų sukimosi greitį,
- radaro greitį,
- GPS greitį arba
- darbinio veleno apsukas.

Pasirinkite parodytą reikšmę (1) ir nustatykite ekrano sritį (2) ir optimalią darbo sritį (3).

Tachometre galima tiesiogiai peržiūrėti (4)

- mašinos nustatymai,
- traktoriaus nustatymai ir
- CCI.Convert.

# CCI.Config  $\bullet$ 出 Fendt

#### **Pasirinkite rodomą vertę**

Galimi tokie valdymo veiksmai:

Jūs pasirenkate, kuri vertė turėtų būti rodoma tachometre:

- ratų sukimosi greitį,
	- radaro greitį,
- GPS greitį arba
- darbinio veleno apsukas.
- 1. Paspauskite virš tachometro esantį mygtuką.
	- $\rightarrow$  Atidaromas pasirinkimo sąrašas.
- 2. Pasirinkite vertę.
	- $\rightarrow$  Pasirinkta vertė rodoma tachografe.
- 3. Nustatykite pasirinktos vertės ekranų diapazoną ir optimalią darbinę sritį.

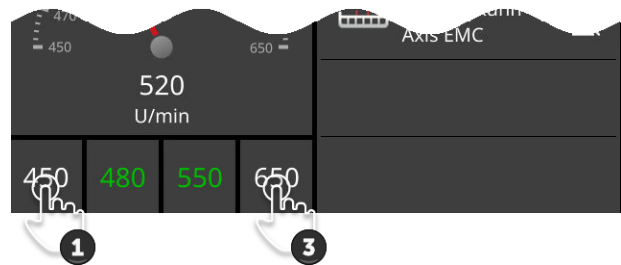

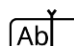

#### **Indikacijos sričių nustatymas**

Nustatykite minimalią ir maksimalią vertę tachografui.

- 1. Po tachografu rodomos 4 vertės. Paspauskite klavišą kairėje išorėje.  $\rightarrow$  Rodomas įvesties dialogo langas.
- 2. Įveskite mažiausią vertę, kuri vis tiek turėtų būti rodoma, ir patvirtinkite savo įrašą.
- 3. Paspauskite klavišą dešinėje išorėje.
	- $\rightarrow$  Rodomas įvesties dialogo langas.
- 4. Įveskite didžiausią vertę, kuri vis tiek turėtų būti rodoma, ir patvirtinkite savo įrašą.
	- $\rightarrow$  Tachometro indikacijos sritis nustatyta.

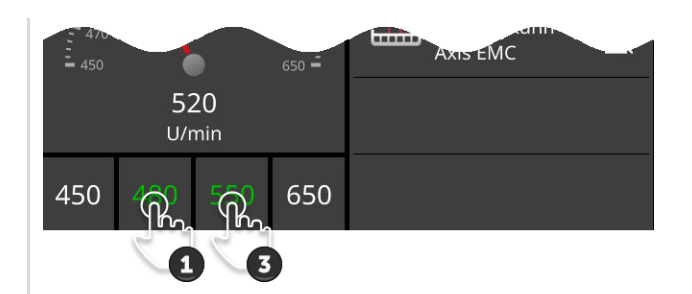

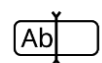

#### **Optimalaus darbo diapazono nustatymas**

Optimali darbo zona tachometre rodoma žalia spalva. Jei greitį ar darbinį veleno greitį reikia koreguoti, galite iš karto jį nustatyti.

- 1. Žemiau tachometro yra keturios vertės. Paspauskite antrą mygtuką kairėje.
	- $\rightarrow$  Rodomas įvesties dialogo langas.
- 2. Įveskite apatinę optimalaus darbinio diapazono ribą ir patvirtinkite įvedimą.
- 3. Paspauskite antrą mygtuką dešinėje.
	- $\rightarrow$  Rodomas įvesties dialogo langas.
- 4. Įveskite viršutinę optimalaus darbinio diapazono ribą ir patvirtinkite įvedimą.
	- $\rightarrow$  Optimali darbo zona tachometre rodoma žalia spalva.

#### **Traktoriaus, mašinos ir CCI.Convert nustatymai**

- Paspauskite sritį tachometro dešinėje.
	- $\rightarrow$  Atidaromas valdymo profilis "CCI.Config".

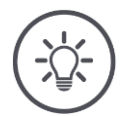

#### **NURODYMAS**

#### **Kiekvieno greičio ir darbinio veleno apsukų indikacijos sritys ir optimalus darbo diapazonas nustatogreitismas ir išsaugomas atskirai.**

Po naujo paleidimo nustatymai vėl galimi.

#### **6.8 Valdymas**

Pridėjote ir sureguliavote traktorius, kuriuose naudojamas terminalas, ir mašinas ( $\Rightarrow$  Skyr. [6.1](#page-99-0) į  $\Rightarrow$  Skyr. [6.7\)](#page-148-0).

Galimi tokie valdymo veiksmai:

- Pasirinkite, ištrinkite, redaguokite ir eksportuokite traktorių
- Pasirinkite, ištrinkite, redaguokite ir eksportuokite mašiną
- Naudokite GPS modeliavimą

#### **6.8.1 Pasirinkti traktorių**

Ekrane "Traktorius" esančiame sąraše yra jūsų pridėta traktorių. Pasirinkite traktorių, kuriame bus naudojamas terminalas:

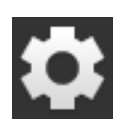

1. Paspauskite klavišą "Nustatymai".  $\rightarrow$  Atidaromas valdymo šablonas "Nustatymai":

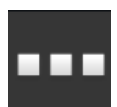

2. Paspauskite klavišą "Apps".  $\rightarrow$  Atidaromas valdymo šablonas "Apps":

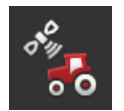

3. Paspauskite klavišą "CCI.Config".  $\rightarrow$  Atidaromas valdymo profilis "CCI.Config".

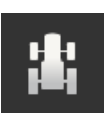

4. Paspauskite klavišą "Traktorius".  $\rightarrow$  Rodomas traktorių sąrašas.

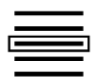

5. Pasirinkite traktorių.

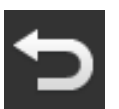

6. Grįžkite į valdymo profilį "CCI.Config" spausdami "Atgal".

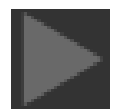

7. Paspauskite rodyklės mygtuką "Traktorius".  $\rightarrow$  Informacinių pranešmų sritis atlenkiama.

- 8. Patikrinkite nustatymus.
- 9. Paspauskite klavišą "Nustatymai".  $\rightarrow$  Uždaromas valdymo šablonas "Nustatymai".

### **6.8.2 Traktoriaus ištrynimas**

Ištrinkite traktorių taip:

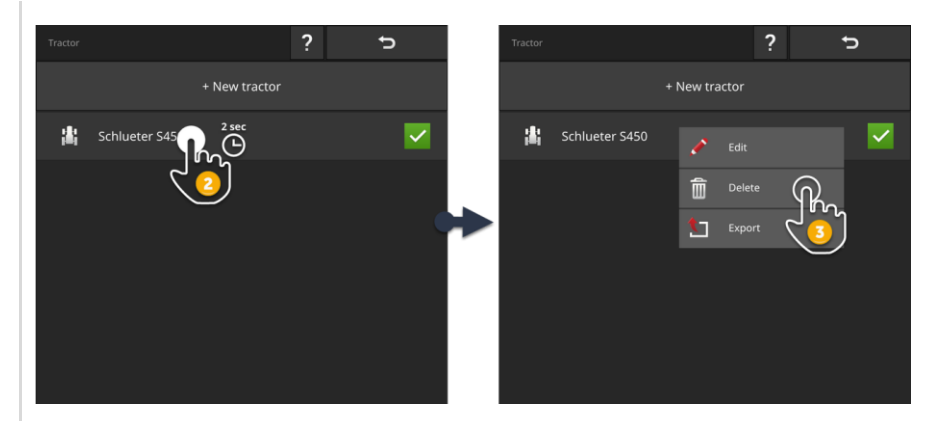

- 1. Paspauskite "Traktoriaus" mygtuką "CCI.Config" valdymo ekrane.  $\rightarrow$  Rodomas traktorių sąrašas.
- 2. Paspauskite mygtuką su traktoriumi ir palaikykite nuspaudę.  $\rightarrow$  Atidaromas kontekstinis meniu.

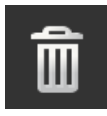

3. Pasirinkite "Trinti".  $\rightarrow$  Parodomas pranešimas.

- 4. Patvirtinkite pranešimą.
	- $\rightarrow$  Traktorius ištrinamas.
	- $\rightarrow$  Atidaromas valdymo šablonas "Traktorius".

#### **6.8.3 Traktoriaus redagavimas**

Galite pakeisti traktoriaus pavadinimą.

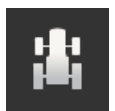

1. Paspauskite "Traktoriaus" mygtuką "CCI.Config" valdymo ekrane.  $\rightarrow$  Rodomas traktorių sąrašas.

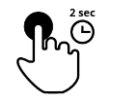

2. Paspauskite mygtuką su traktoriumi ir palaikykite nuspaudę.  $\rightarrow$  Atidaromas kontekstinis meniu.

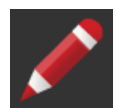

3. Pasirinkite "Redaguoti".  $\rightarrow$  Parodomas įvesties dialogas "Traktoriaus pavadinimas".

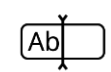

4. Įveskite traktoriaus pavadinimą.

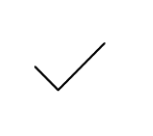

5. Patvirtinkite įvestą nustatymą.  $\rightarrow$  Atidaromas valdymo profilis "CCI.Config".  $\rightarrow$  Pasirinktas traktorius.

#### **6.8.4 Eksporto traktorius**

#### **Ką reikia atlikti anksčiau**

**Prijunkite prie terminalo USB raktą.** 

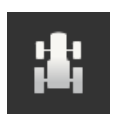

1. Paspauskite "Traktoriaus" mygtuką "CCI.Config" valdymo ekrane.  $\rightarrow$  Rodomas traktorių sąrašas.

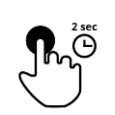

2. Paspauskite mygtuką su traktoriumi ir palaikykite nuspaudę.  $\rightarrow$  Atidaromas kontekstinis meniu.

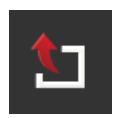

3. Pasirinkite "Eksportuoti traktorių".  $\rightarrow$  Traktorius laikomas USB atmintinėje.

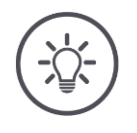

**NURODYMAS**

**Traktoriaus eksportas į USB atmintinę yra susijęs tik su aptarnavimo interesais.**

#### <span id="page-154-0"></span>**6.8.5 Pasirinkti mašiną**

Valdymo profilio "Mašina" sąraše išvardintos

- mašinos, kurias sukūrėte jūs ir
- visi ISOBUS įrenginiai su "*[TC-Client](#page-322-0)*", kurie jau buvo prijungti prie terminalo.

Pasirinkite įrenginį, kuris bus naudojamas Section Control arba Rate Control:

1. Paspauskite klavišą "Nustatymai".  $\rightarrow$  Atidaromas valdymo šablonas "Nustatymai":

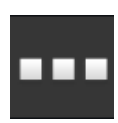

2. Paspauskite klavišą "Apps".  $\rightarrow$  Atidaromas valdymo šablonas "Apps":

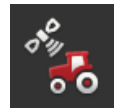

3. Paspauskite klavišą "CCI.Config".  $\rightarrow$  Atidaromas valdymo profilis "CCI.Config":

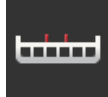

4. Paspauskite klavišą "Mašina".  $\rightarrow$  Rodomas mašinų sąrašas.

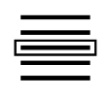

5. Pasirinkite mašiną.

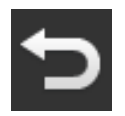

6. Grįžkite į valdymo profilį "CCI.Config" spausdami "Atgal".

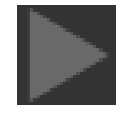

- 7. Paspauskite rodyklės mygtuką "Mašina".  $\rightarrow$  Informacinių pranešmų sritis atlenkiama.
- 8. Patikrinkite nustatymus.

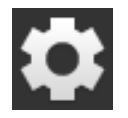

9. Paspauskite klavišą "Nustatymai".  $\rightarrow$  Uždaromas valdymo šablonas "Nustatymai".

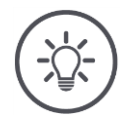

#### **NURODYMAS**

#### **Pasirinkite mašiną, kuri šiuo metu pridedama arba pridedama.**

Jei pasirenkama netinkama mašina, Section Control ir Rate Control funkcijos neveiks.

Atlikite šią procedūrą kiekvieną kartą, kai prie traktoriaus prijungiate arba pritvirtinate naują mašiną.

### **6.8.6 Mašinos trynimas**

Ištrinkite mašiną taip:

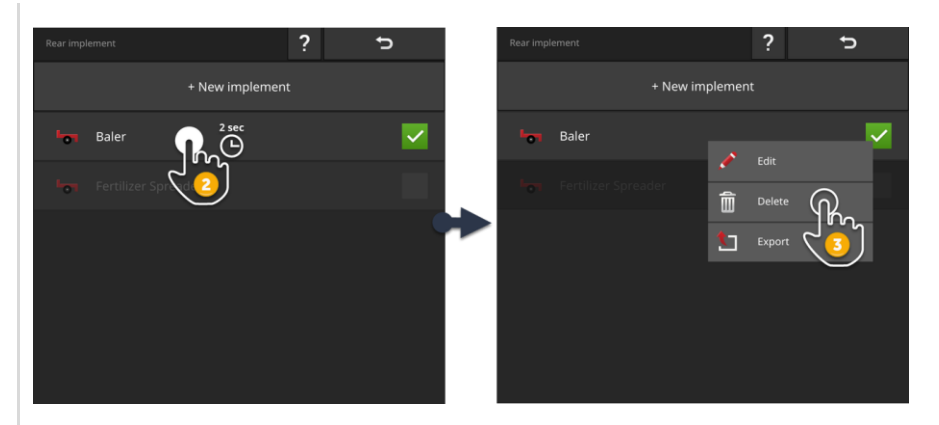

1. Paspauskite "Mašinos" mygtuką "CCI.Config" valdymo ekrane.  $\rightarrow$  Rodomas mašinų sąrašas.

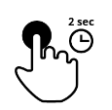

نسنها

2. Paspauskite mygtuką su mašina ir palaikykite nuspaudę.  $\rightarrow$  Atidaromas kontekstinis meniu

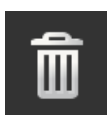

- 3. Pasirinkite "Trinti".
	- $\rightarrow$  Parodomas pranešimas.

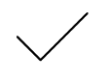

- 4. Patvirtinkite pranešimą.
	- $\rightarrow$  Mašina ištrinama.
	- $\rightarrow$  Rodomas mašinų sąrašas.

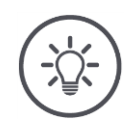

#### **NURODYMAS**

#### **Ne visas mašinas galima ištrinti.**

ISOBUS mašinos, kurie buvo automatiškai įtraukti į mašinų sąrašą, negali būti ištrinti.

Jūsų sukurtos mašinos ( $\Rightarrow$  Skyr. [6.3](#page-118-0)) galite ištrinti.

### **6.8.7 Mašinos redagavimas**

Galite pakeisti mašinos pavadinimą.

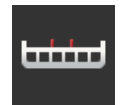

1. Paspauskite "Mašinos" mygtuką "CCI.Config" valdymo ekrane.  $\rightarrow$  Rodomas mašinų sąrašas.

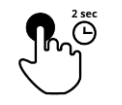

2. Paspauskite mygtuką su mašina ir palaikykite nuspaudę.  $\rightarrow$  Atidaromas kontekstinis meniu.

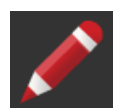

3. Pasirinkite "Redaguoti".  $\rightarrow$  Parodomas įvesties dialogo langas "Mašinos pavadinimas".

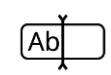

4. Įveskite mašinos pavadinimą.

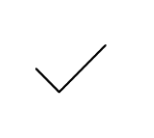

5. Patvirtinkite įvestą nustatymą.  $\rightarrow$  Atidaromas valdymo profilis "CCI.Config".  $\rightarrow$  Pasirinkta mašina.

#### **6.8.8 Eksportuokite mašiną**

#### **Ką reikia atlikti anksčiau**

**Prijunkite prie terminalo USB raktą.** 

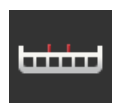

1. Paspauskite "Mašinos" mygtuką "CCI.Config" valdymo ekrane.  $\rightarrow$  Rodomas mašinų sąrašas.

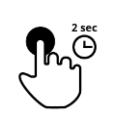

2. Paspauskite mygtuką su mašina ir palaikykite nuspaudę.  $\rightarrow$  Atidaromas kontekstinis meniu.

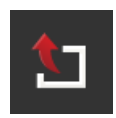

3. Pasirinkite "Eksportuoti mašiną".  $\rightarrow$  Aparatas išsaugotas USB atmintinėje.

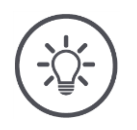

**142**

**NURODYMAS**

**Mašinos eksportas į USB atmintinę domina tik aptarnavimo atveju.**

#### **6.8.9 GPS simuliacija**

Testų ir demonstracijų metu naudinga mokėti atkurti GPS-Track, kuris anksčiau buvo įrašytas arba importuotas į terminalą.

 $\rightarrow$  Galite imituoti važiavimą per lauką salėje ir stovėdami.

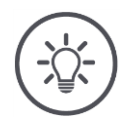

### **NURODYMAS**

#### **Norint žaisti GPS-Track, reikia slaptažodžio.**

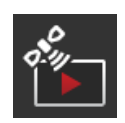

#### **GPS simuliacija**

Galite naudoti terminalą

- įrašykite ir eksportuokite GPS-Track tipo NMEA 0183 arba
- GPS-Track tipo NMEA 0183 importuoti ir žaisti.
- 1. Darbiniame ekrane "CCI.Config" paspauskite mygtuką "GPS".  $\rightarrow$  Atidaromas valdymo šablonas "GPS nustatymai".
- 2. Paspauskite klavišą "GPS simuliacija".  $\rightarrow$  Rodomas veikimo ekranas "GPS simuliacija".

Galimi tokie valdymo veiksmai:

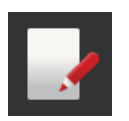

#### **GPS-Track įrašas**

Nubrėžkite, pvz. redaguojant lauką, GPS imtuvo buvimo vietos duomenys.

- 1. Pereikite prie įrašymo pradžios taško.
- 2. Įjunkite "irašykite GPS-Track".
	- $\rightarrow$  Parodomas pranešimas.
- 3. Patvirtinkite pranešimą ir pereikite prie įrašymo pabaigos taško.  $\rightarrow$  Irašomi GPS imtuvo padėties duomenys.
- 4. Kai pasieksite galinį tašką, išjunkite "Įrašyti GPS-Track".
	- $\rightarrow$  GPS-Track įrašymas baigtas.
	- $\rightarrow$  GPS Track terminale yra perrašytas.
	- $\rightarrow$  GPS-Track galima atkurti arba eksportuoti.

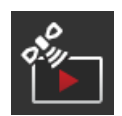

#### **GPS simuliacija**

GPS modeliavimo įjungimo jungiklis yra apsaugotas slaptažodžiu.

- 1. Įrašykite GPS-Track arba importuokite GPS-Track.
- 2. Įjunkite "GPS modeliavimą".  $\rightarrow$  Rodomas slaptažodžio raginimas.
- 3. Įveskite slaptažodį ir patvirtinkite.  $\rightarrow$  GPS-Track bus žaidžiamas.

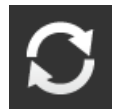

#### **Pakartoti simuliaciją**

Galite žaisti GPS-Track vieną kartą arba neribotą ciklą.

- ▶ Įjunkite "Pakartoti simuliaciją".
	- $\rightarrow$  GPS-Track bus automatiškai atkuriamas iš pradžių, kai bus pasiekta pabaiga.

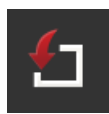

#### **Importuoti GPS-Track**

- 1. Prijunkite prie terminalo USB raktą.
	- GPS-Track turi būti saugomi pagrindiniame USB atmintinės kataloge.
	- ! GPS-Track privalo turėti failo plėtinį ".nmea" arba ".log".
- 2. Paspauskite klavišą "Importavimas".
	- $\rightarrow$  Atrankos sąrašas su GPS-Tracks rodoma USB atmintinėje.
- 3. Pasirinkite vieną GPS-Track.
- 4. Pradėkite importavimą "Atgal".
	- $\rightarrow$  Parodomas pranešimas.
- 5. Patvirtinkite pranešimą.
	- $\rightarrow$  GPS-Track importuotas.
	- $\rightarrow$  GPS-Track terminale yra perrašytas.

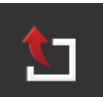

#### **GPS-Track eksportuotas**

- 1. Prijunkite prie terminalo USB raktą.
- 2. Paspauskite klavišą "Eksportuoti".
	- $\rightarrow$  GPS-Track yra saugomas pagrindiniame USB atmintinės kataloge.
	- $\rightarrow$  GPS-Track turi failo plėtinį ".log".

# **7 ISOBUSmašina ir AUX valdymo blokas**

Tu moki,

- kaip terminale valdyti vieną ar daugiau ISOBUS mašinų,
- kaip naudotis AUX valdymo bloko funkcijomis su mašinos funkcijomis,
- kodėl pirmasis ryšys užtrunka ilgai, kad jis veiktų,
- ką daryti atnaujinus kompiuterio programinę įrangą,
- kodėl UT numeris yra svarbus ir kaip jis nustatomas,
- kaip nustatyti terminalą, kai jis nenaudojamas mašinai valdyti.

ISOBUS mašinų valdymo App yra Universal Terminal arba UT. CCI 1200 turi dvi UT Apps, CCI.UT A ir CCI.UT B:

 $\rightarrow$  Galite valdyti du ISOBUS įrenginius.

CCI 800 turi UT App, CCI.UT A:

 $\rightarrow$  Galite valdyti "ISOBUS" įrenginį.

#### **CCI 1200 CCI 800**

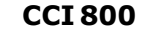

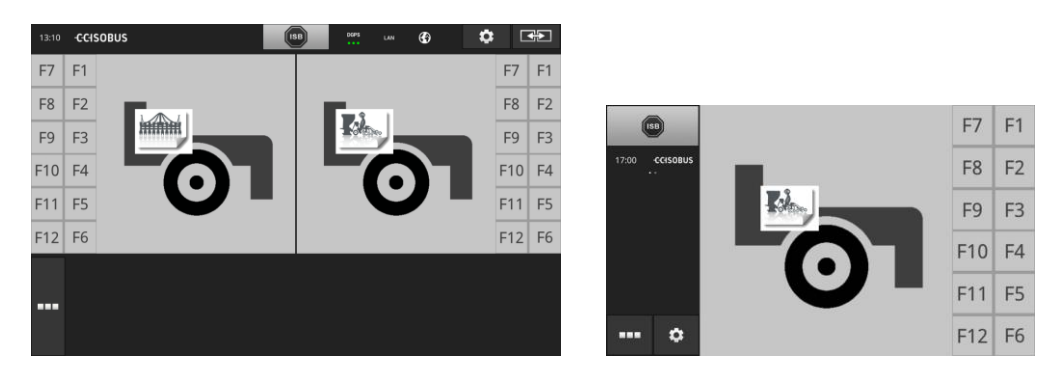

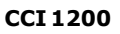

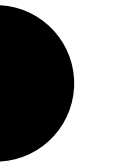

#### **Prijunkite iki dešimt mašinų**

Penki ISOBUS įrenginiai gali prisijungti atitinkamai prie CCI.UT A ir CCI.UT B.

Vienoje UT App galima valdyti vieną mašiną. Mašina turi būti standartiniame arba maksimaliame vaizde. Kitos mašinos yra mažame vaizde ir turi būti perkeltos į standartinį arba maksimalų vaizdą, kad veiktų.

#### **Paskirstykite aparatus CCI.UT A ir CCI.UT B.**

Praktiškai terminale valdysite vieną iki dviejų mašinų, pvz. priekinį trąšų baką ir prikabinamą sėjamąją. Paskirstykite du aparatus CCI.UT A ir CCI.UT B ir atidarykite abi UT Apps standartiniame rodinyje:

 $\rightarrow$  Galima valdyti abi mašinas.

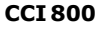

#### **Prijunkite iki penkių mašinų**

Su CCI gali susidoroti penki aparatai. Prijunkite UT A.

Mašina, rodoma standartiniame rodinyje, gali būti valdoma. Kitos mašinos yra mažame vaizde ir turi būti perkeltos į standartinį vaizdą, kad jas veiktų.

### <span id="page-162-0"></span>**7.1 Eksploatacijos pradžia**

▶ Ijunkite CCI.UT A App valdyme ( $\Rightarrow$  Skyr. [4.2.1\)](#page-54-0).

**Ką reikia atlikti anksčiau**

▶ Ijunkite ISOBUS funkciją "Universal Terminal" ISOBUS nustatymuose  $(\Rightarrow$  Skyr. [4.2.2\)](#page-55-0) Tai yra išankstiniai nustatymai.

### **7.1.1 Nustatykite UT numerį**

UT numerį nustatykite taip:

- 1. Paspauskite klavišą "Nustatymai".  $\rightarrow$  Atidaromas valdymo šablonas "Nustatymai":
- П
- 2. Paspauskite klavišą "Apps".  $\rightarrow$  Atidaromas valdymo šablonas "Apps".
- 3. Paspauskite klavišą "CCI.UT A".  $\rightarrow$  Rodomas veikimo ekranas "CCI.UT A".

4. Paspauskite mygtuką "UT numeris".

 $\rightarrow$  Rodomas veikimo ekranas "UT numeris".

ᡖ᠍

- - - 6. Procedūrą baikite paspausdami "Atgal".  $\rightarrow$  Parodomas pranešimas.

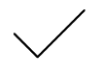

- 7. Patvirtinkite įvestą nustatymą.
	- $\rightarrow$  CCI.UT paleista iš naujo.

5. Įveskite UT numerį "1".

 $\rightarrow$  CCI.UT prisijungia prie "ISOBUS" su nauju UT numeriu.

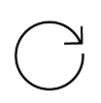

8. Jei App valdyme suaktyvinote CCI.UT A ir CCI.UT B, pakartokite 4-7 veiksmus, kad atliktumėte CCI.UT B. Įveskite UT numerį "2".

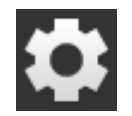

9. Paspauskite mygtuką "Nustatymai" ir užbaikite procesą.

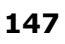

#### **7.1.2 Prijunkite AUX valdymo bloką**

Prijunkite AUX valdymo bloką prie ISOBUS.

- $\rightarrow$  Jums reikia kabelio A.
- 1. Prijunkite laidą A prie gnybto A jungties.
- 2. Įkiškite AUX valdymo bloko "In-cab" jungtį į A kabelio "InCab" jungtį.
- 3. Įdėkite AUX valdymo bloko kabinoje esančią jungtį į įmontuotą traktoriaus In-cab kištuką arba savaeigę mašiną.
	- $\rightarrow$  AUX valdymo blokas jungiamas prie CCI.UT.
	- $\rightarrow$  AUX valdymo bloko valdymo ekranas rodomas CCI.UT.
	- $\rightarrow$  AUX valdymo bloko valdikliai dar nėra priskirti mašinos funkcijoms:

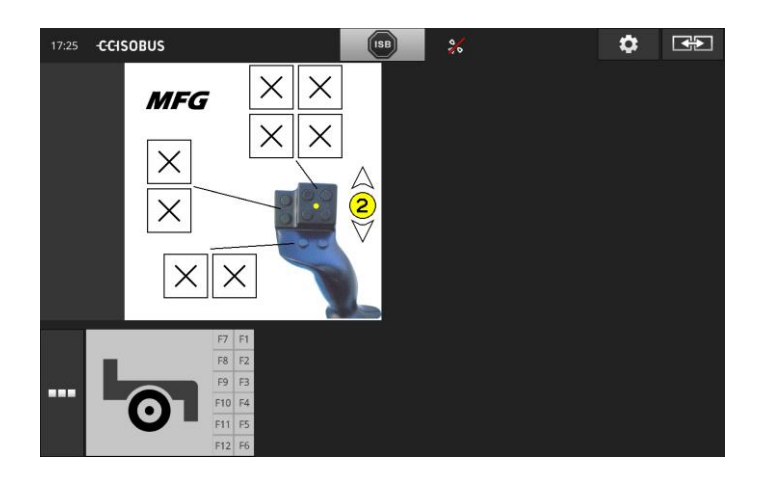

#### **7.1.3 Prijunkite mašiną**

Kai prijungiate mašiną prie "ISOBUS", ji jungiama prie "CCI.UT".  $\rightarrow$  Mašina negali būti naudojama, kol ryšys nebus baigtas.

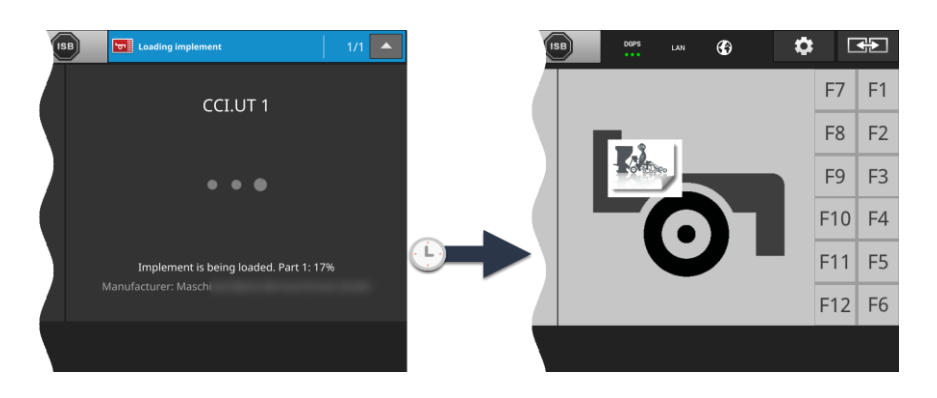

Jei prijungėte AUX valdymo bloką, AUX valdymo pulto funkcijas priskirkite mašinos funkcijoms ( $\Rightarrow$  Skyr. [7.4.1\)](#page-178-0).

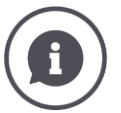

#### *[Object Pool](#page-325-0)*

Grafinė ISOBUS mašinos vartotojo sąsaja vadinama Object Pool. Object Pool apima visus ISOBUS įrenginio veikimo ekranus.

Operacines kaukes sudaro ekranas ir valdymo elementai:

- Tekstai ir piktogramos,
- Klavišas,
- Įvesties laukeliai,
- Atrankos sąrašai ir kt.

Darbiniai ekranai rodomi CCI.UT. Ekrano elementai yra skirti informacijai, mašinos valdymo elementams.

Kai ISOBUS įrenginys pirmą kartą prisijungia prie CCI.UT, aparatas įkelia Object Pool į UT.

Įkėlimas gali užtrukti keletą minučių, atsižvelgiant į Object Pool dydį. Įkėlimo metu mašina negali būti naudojama:

 $\rightarrow$  Nenaudokite įrenginio, kol nebus parodyta jo grafinė vartotojo sąsaja.

"CCI.UT" saugo Object Pool terminale. Jei aparatas vėl prisijungs prie CCI.UT vėliau, CCI.UT naudoja išsaugotą Object Pool.

 $\rightarrow$  Ikelti nebereikia.

 $\rightarrow$  Mašina gali būti naudojama nedelsiant.

# 7 ISOBUSmašina ir AUX valdymo blokas

<span id="page-165-0"></span>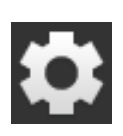

### **7.2 Nustatymai**

1. Paspauskite klavišą "Nustatymai".  $\rightarrow$  Atidaromas valdymo šablonas "Nustatymai":

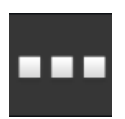

2. Nustatymų ekrane paspauskite mygtuką "Apps".  $\rightarrow$  Atidaromas valdymo šablonas "Apps".

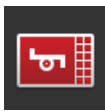

3. Paspauskite klavišą "CCI.UT A".  $\rightarrow$  Rodomas veikimo ekranas "CCI.UT A".

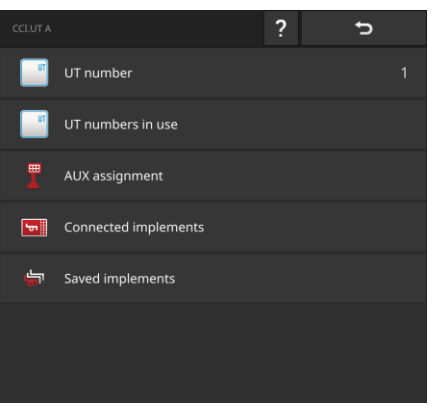

Galimi tokie valdymo veiksmai:

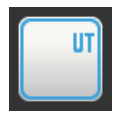

#### **UT numeris**

CCI.UT prisijungia prie "ISOBUS" su UT numeriu.

Nustatykite UT numerį, kaip aprašyta žemiau.

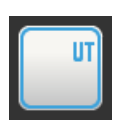

#### **Užimti UT numeriai**

Prieš nustatydami CCI.UT numerį, patikrinkite, kurie UT numeriai jau yra priskirti.

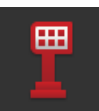

#### **AUX priskyrimas**

Priskirkite AUX valdymo bloko valdiklius mašinų funkcijoms ( $\Rightarrow$  Skyr. [7.4\)](#page-178-1).

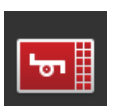

#### **Prijungtos mašinos**

Ekrane rodomos mašinos, sujungtos su CCI.UT ( $\Rightarrow$  Skyr. [7.5.1\)](#page-185-0).

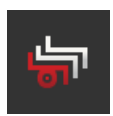

#### **Išsaugotos mašinos**

Atnaujinę įrenginio programinę įrangą, ištrinkite aparatą iš terminalo  $(\Rightarrow$  Skyr. [7.5.2\)](#page-186-0).

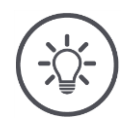

#### **NURODYMAS**

**UT su tokiais pačiais UT numeriais negali būti susietas su ISOBUS.** ISOBUS mašinos negalima valdyti.

CCI 800/CCI 1200 ir antrasis ISOBUS terminalas yra prijungtas prie ISOBUS:

▶ Isitikinkite, kad CCI.UT A, CCI.UT B ir kiti prie ISOBUS prijungti UT turi skirtingus UT numerius.

Dabar nebeparduodamus UT numerius nurodykite taip:

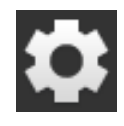

1. Paspauskite klavišą "Nustatymai".  $\rightarrow$  Atidaromas valdymo šablonas "Nustatymai":

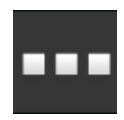

2. Paspauskite klavišą "Apps".  $\rightarrow$  Atidaromas valdymo šablonas "Apps".

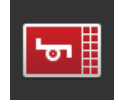

3. Paspauskite klavišą "CCI.UT A".  $\rightarrow$  Rodomas veikimo ekranas "CCI.UT A".

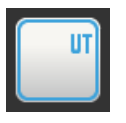

4. Paspauskite klavišą "Užimti UT numeriai".  $\rightarrow$  Rodomas nebegalimų UT numerių sąrašas.

#### Dabar nustatykite UT numerį:

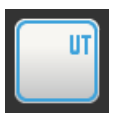

5. Paspauskite mygtuką "UT numeris".  $\rightarrow$  Rodomas veikimo ekranas "UT numeris".

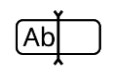

6. Įveskite neužimtą UT numerį ir patvirtinkite savo įrašą.

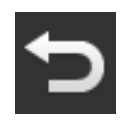

7. Procedūrą baikite paspausdami "Atgal".  $\rightarrow$  Parodomas pranešimas.

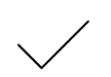

- 8. Patvirtinkite įvestą nustatymą.
	- $\rightarrow$  CCI.UT paleista iš naujo.
	- $\rightarrow$  CCI.UT prisijungia prie "ISOBUS" su UT numeriu.

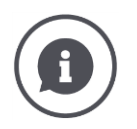

#### **UT numeris**

CCI.UT prisijungia prie "ISOBUS" su UT numeriu.

- $\rightarrow$  CCI.UT yra matomas mašinoms ir AUX valdymo blokams su šiuo UT numeriu.
- $\rightarrow$  Mašina nusprendžia remdamasi UT numeriu, su kuria UT ji jungiasi.

Mašinos pirmiausiai jungiasi prie UT su numeriu UT "1".

Jei ISOBUS nėra užregistruotas UT, kurio UT numeris yra "1", tada aparatas ieško UT su kitu didesniu UT numeriu.

Aparatas išsaugo UT numerį ir prisijungia prie šio UT kitą kartą prijungdamas.

AUX valdymo blokai prie UT jungiasi tik tuo atveju, jei UT numeris yra "1".

#### **7.3 Tinkamas CCI.UT naudojimas**

CCI.UT lanksčiai prisitaiko prie jūsų poreikių.

Galite

- vienu metu valdyti dvi mašinas,
- valdyti pakaitomis dvi ar daugiau mašinų,
- mašinos valdymui naudokite AUX valdymo bloką,
- išjunkite mašinos veikimą.

Tolesniuose skyriuose paaiškinta, kaip optimaliai sukonfigūruoti CCI.UT šiems naudojimo atvejams.

**Prieš tęsdami skaitymą...**

• App galite įjungti ir išjungti valdydami programą ( $\Rightarrow$  Skyr. [4.2.1\)](#page-54-0):

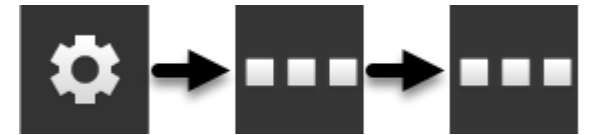

• CCI.UT parametruose jūs keičiate CCI.UT numerį ( $\Rightarrow$  Skyr. [7.2\)](#page-165-0):

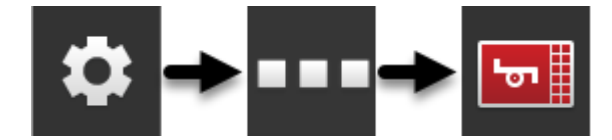

• Vilkite ir upuść App iš mini rodinio į standartinį rodinį ( $\Rightarrow$  Skyr. [3.3\)](#page-36-0).

#### **7.3.1 Viena mašina, vienas terminalas**

- CCI 800/CCI 1200 yra vienintelis ISOBUS terminalas.
- Daugiausia vieną ISOBUS mašiną valdysite naudodami terminalą.

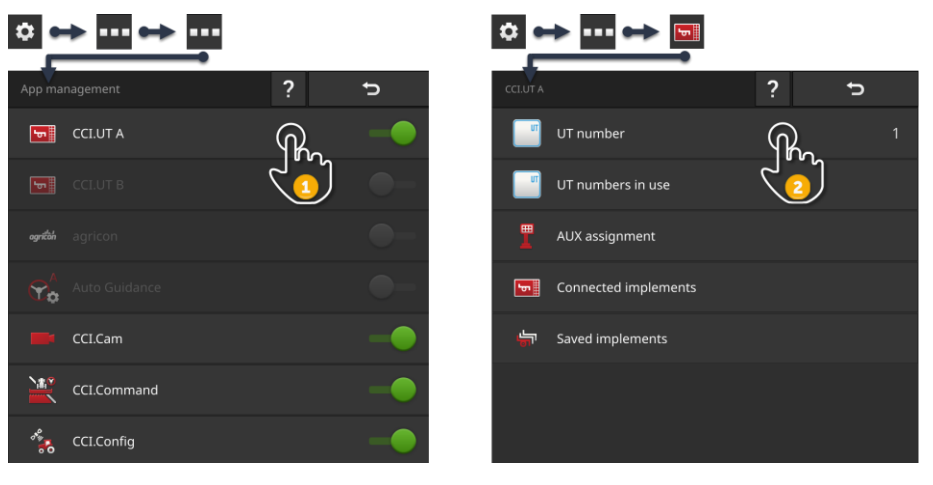

- 1. App valdyme įjunkite CCI.UT A " įjungimas" ir CCI.UT B "išjungimas".
- 2. CCI.UT A nustatymuose nustatykite UT numerį į 1.
- 3. Standartiniame rodinyje atidarykite CCI.UT A.
- 4. Prijunkite mašiną prie ISOBUS.
	- $\rightarrow$  Mašina jungiasi prie CCI.UT A.

#### <span id="page-169-0"></span>**7.3.2 Dvi mašinos paeiliui, terminalas**

- CCI 800/CCI 1200 yra vienintelis ISOBUS terminalas.
- Dvi ISOBUS mašinas pakaitomis valdysite naudodami vieną terminalą, pvz. sėjamoji su trąšų baku.

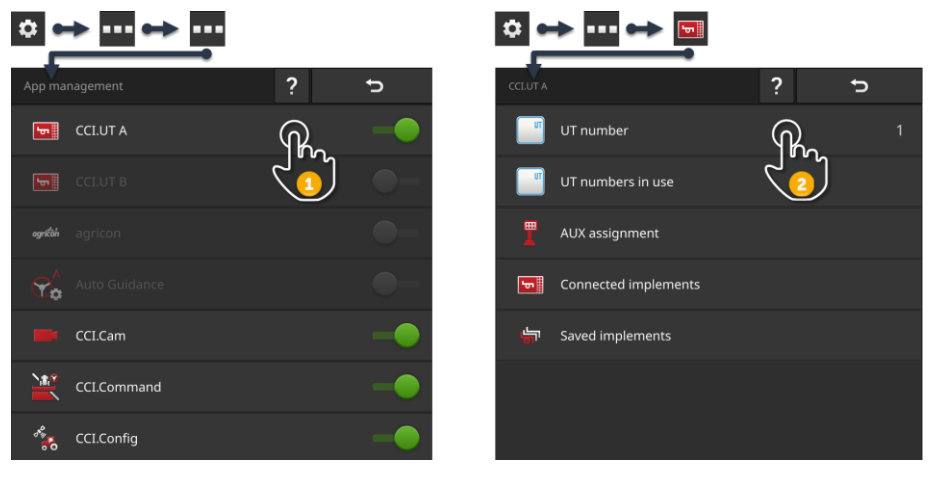

- 1. App valdyme įjunkite CCI.UT A " įjungimas" ir CCI.UT B "išjungimas".
- 2. CCI.UT A nustatymuose nustatykite UT numerį į 1.
- 3. Standartiniame rodinyje atidarykite CCI.UT A.
- 4. Prijunkite mašinąs prie ISOBUS.
	- $\rightarrow$  Abi mašinos jungiamos prie CCI.UT A.
- 5. Atidarykite mašiną, kurią norite naudoti standartiniame rodinyje.

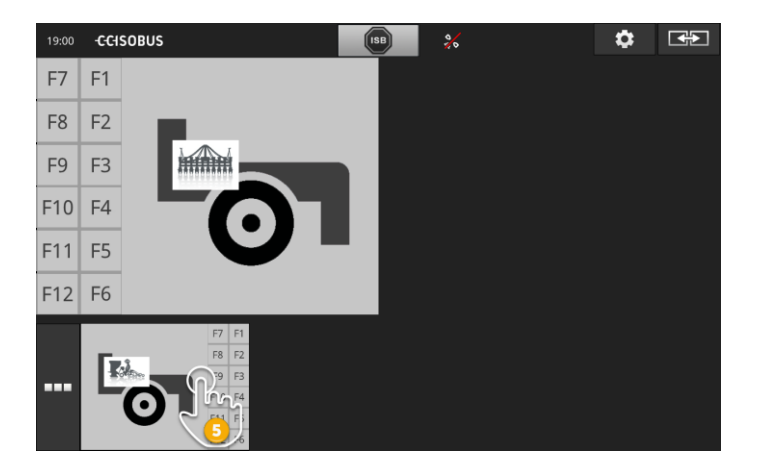

ь

#### **7.3.3 Dvi mašinos tuo pačiu metu, vienas terminalas**

- CCI 1200 yra vienintelis ISOBUS terminalas.
- Norite vienu metu terminale valdyti du ISOBUS įrenginius, pvz. sėjamoji su trąšų baku.
- Prijunkite vieną mašiną su CCI.UT A, o kitą su CCI.UT B ir atidarykite abu UT standartiniame vaizde.
	- $\rightarrow$  Galima valdyti abi mašinas.

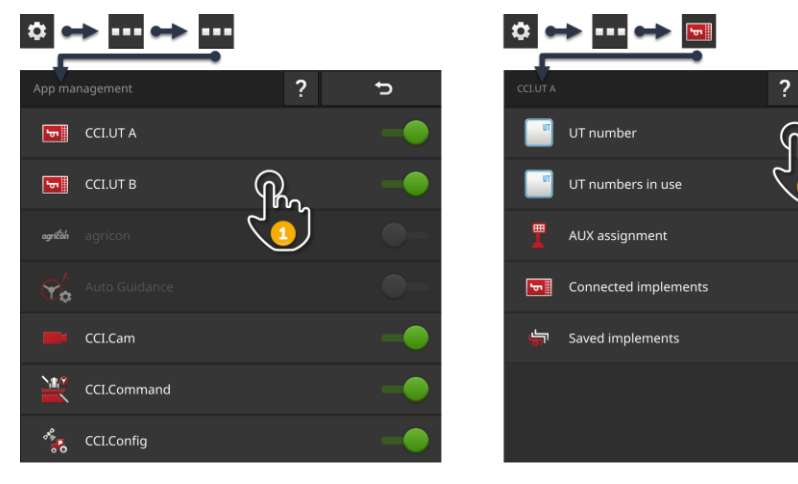

- 1. Įjunkite CCI.UT A ir CCI.UT B App valdyme.
- 2. CCI.UT A nustatymuose nustatykite UT numerį į 1.
- 3. CCI.UT B nustatymuose nustatykite UT numerį į 2.
- 4. Standartiniame rodinyje atidarykite CCI.UT A ir CCI.UT B.
- 5. Prijunkite mašinąs prie ISOBUS.
	- $\rightarrow$  Abi mašinos jungiamos prie CCI.UT A.
- 6. Perkelkite mašiną į CCI.UT B ( $\Rightarrow$  Skyr. [7.5.3\)](#page-189-0).

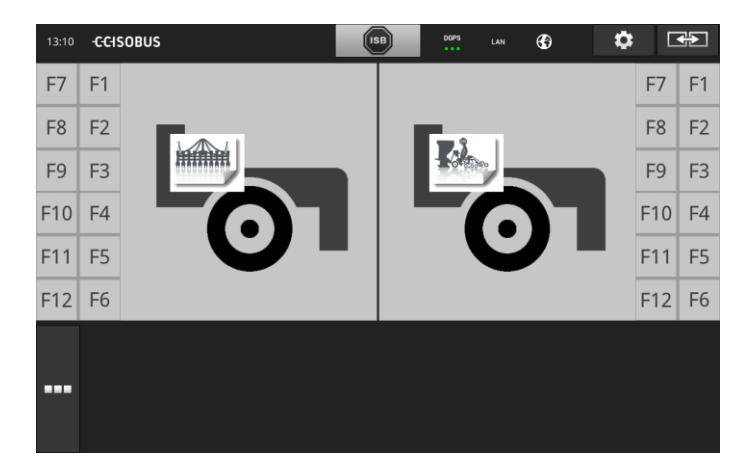

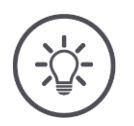

#### **NURODYMAS**

#### **Ne visus ISOBUS įrenginius galima perkelti į kitą UT.**

Tada negalima padalinti dviejų mašinų CCI.UT A ir CCI.UT B. Abi mašinos negali būti valdomos vienu metu.

**P** Prijunkite abi mašinas su CCI.UT A ( $\Rightarrow$  Skyr. [7.3.2\)](#page-169-0).  $\rightarrow$  Abi mašinos turi būti valdomos pakaitomis.

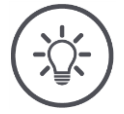

#### **NURODYMAS**

**Su CCI 800 galima valdyti tik vieną mašiną.**

### **7.3.4 Keisti ekrano padėtį**

Norite pakeisti dviejų mašinų padėtį standartiniame rodinyje:

**CCI 1200**

**CCI 800**

**CCI 1200**

**CCI 800**

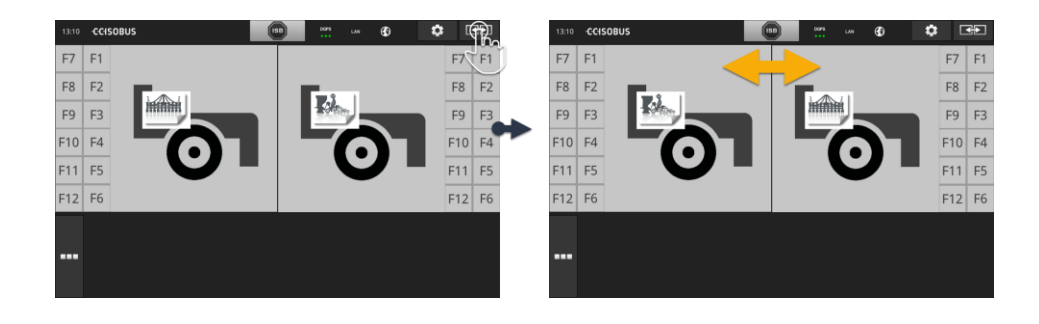

Paspauskite klavišą "Išdėstymas".  $\rightarrow$  Standartiniame taikomųjų Apps rodinyje bus sukeistos padėtimis

CCI 800 neturi šios funkcijos.

#### **7.3.5 Parodykite mašiną Maxi rodinyje**

Norite parodyti mašinos operacinę kaukę iš maxi rodinio:

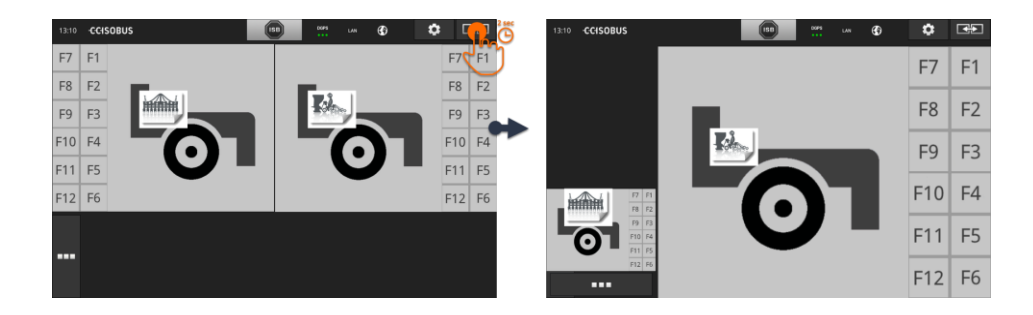

- $\triangleright$  2 sekundes spauskite klavišą "Išdėstymas".
	- $\rightarrow$  "Maxi rodinyje" tinkama App.
	- $\rightarrow$  Kairioji App rodoma mini vaizde.

Maxi rodinyje vaizdas neegzistuoja CCI 800.

**157**

#### **7.3.6 Viena mašina, vienas AUX valdymo blokas**

- CCI 800/CCI 1200 yra vienintelis ISOBUS terminalas.
- Daugiausia vieną ISOBUS mašiną valdysite naudodami terminalą.
- Mašiną valdysite naudodami AUX valdymo bloką.

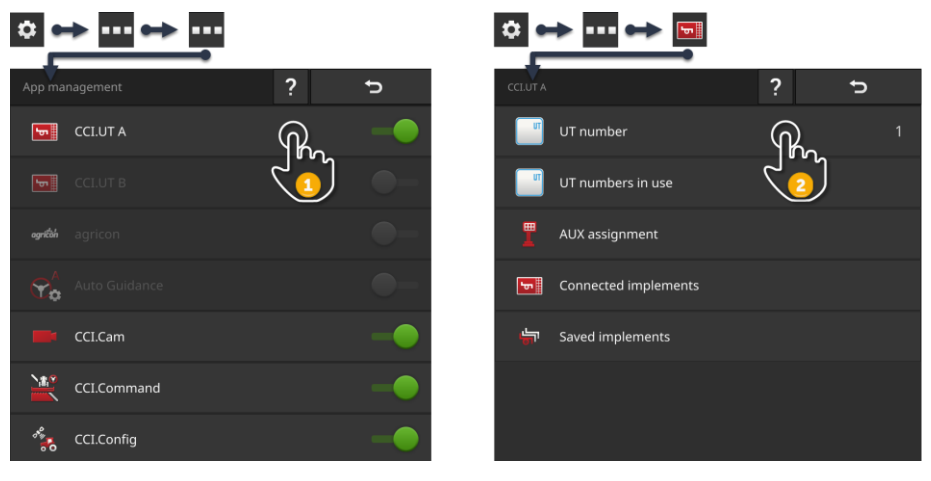

- 1. App valdyme įjunkite CCI.UT A " įjungimas" ir CCI.UT B "išjungimas".
- 2. CCI.UT A nustatymuose nustatykite UT numerį į 1.
- 3. Prijunkite AUX valdymo bloką ir mašiną prie "ISOBUS".
- 4. Atlikite AUX užduotį ( $\Rightarrow$  Skyr. [7.4.1\)](#page-178-0).

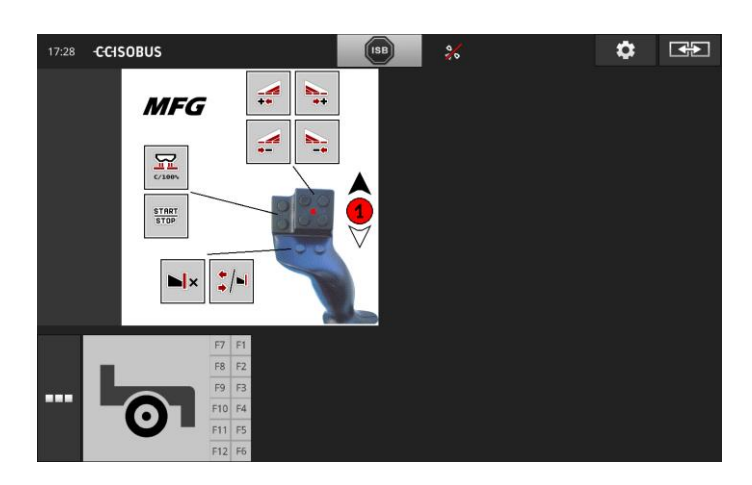

#### **7.3.7 Dvi mašinos vienu metu, vienas AUX valdymo blokas**

- CCI 1200 yra vienintelis ISOBUS terminalas.
- Norite vienu metu terminale valdyti du ISOBUS įrenginius, pvz. sėjamoji su trąšų baku.
- Norite valdyti abiejų mašinų funkcijas naudodamiesi AUX valdymo bloku.

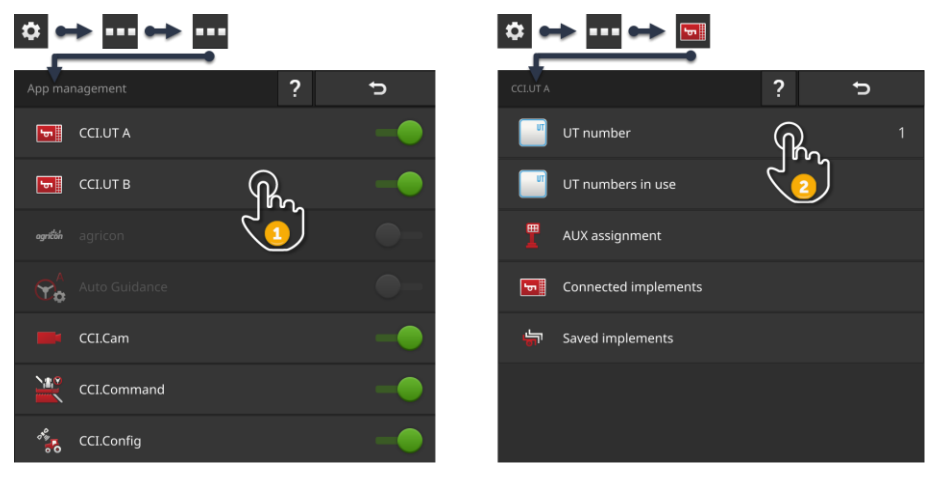

- 1. Įjunkite CCI.UT A ir CCI.UT B App valdyme.
- 2. CCI.UT A nustatymuose nustatykite UT numerį į 1.
- 3. CCI.UT B nustatymuose nustatykite UT numerį į 2.
- 4. Standartiniame rodinyje atidarykite CCI.UT A ir CCI.UT B.
- 5. Prijunkite AUX valdymo bloką ir mašinąs prie "ISOBUS".
	- $\rightarrow$  Abi mašinos ir AUX valdymo blokas jungiasi su CCI.UT A.
- 6. Perkelkite mašiną į CCI.UT B ( $\Rightarrow$  Skyr. [7.5.3\)](#page-189-0).
- 7. Atlikite AUX užduotį ( $\Rightarrow$  Skyr. [7.4.1\)](#page-178-0).

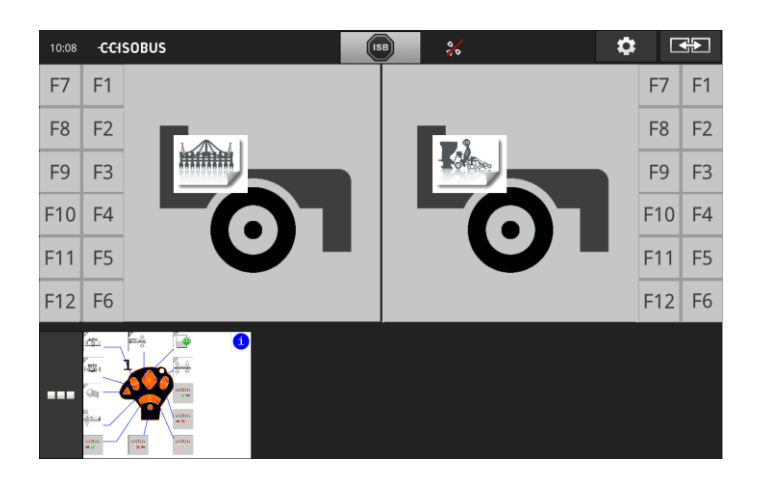

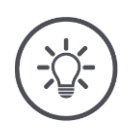

#### **NURODYMAS**

Terminalą nustatėte kaip aprašyta šiame skyriuje.

- $\rightarrow$  CCI.UT A UT 1 numeris.
- $\rightarrow$  Prie CCI.UT A prijungtą mašiną galima valdyti su AUX valdymo bloku.

Prie CCI.UT B prijungtą mašiną galima valdyti tik su AUX valdymo bloku, jei mašina

į CCI.UT A nusiųsti mašinų funkcijų sąrašą ir

• į CCI.UT B – grafinę vartotojo sąsają.

Mašina šį procesą vykdo automatiškai.

Jei prie CCI.UT B prijungtas įrenginys nepalaiko padalijimo į du UT, aparato negalima valdyti su AUX valdymo bloku.

Pakeiskite mašinas tarp CCI.UT A ir CCI.UT B ir pamėginkite dar kartą.  $\rightarrow$  Prireikus kita mašina atpažįsta funkcijų sąrašo atskyrimą ir vartotojo sąsają.

Nors kita mašina nepalaiko funkcijų sąrašo padalijimo ir vartotojo sąsajos, jos negali būti valdomos vienu metu.

- **P** Prijunkite abi mašinas su CCI.UT A ( $\Rightarrow$  Skyr. [7.3.8\)](#page-176-0).
	- $\rightarrow$  Abi mašinas galima valdyti su AUX valdymo bloku.
	- $\rightarrow$  Abi mašinos turi būti valdomos pakaitomis.

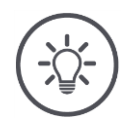

**NURODYMAS**

**Su CCI 800 galima valdyti tik vieną mašiną.**

#### <span id="page-176-0"></span>**7.3.8 Dvi mašinos pakaitomis, vienas AUX valdymo blokas**

- CCI 800/CCI 1200 yra vienintelis ISOBUS terminalas.
- Dvi ISOBUS mašinas pakaitomis valdysite naudodami vieną terminalą, pvz. sėjamoji su trąšų baku.
- Norite valdyti abiejų mašinų funkcijas naudodamiesi AUX valdymo bloku.

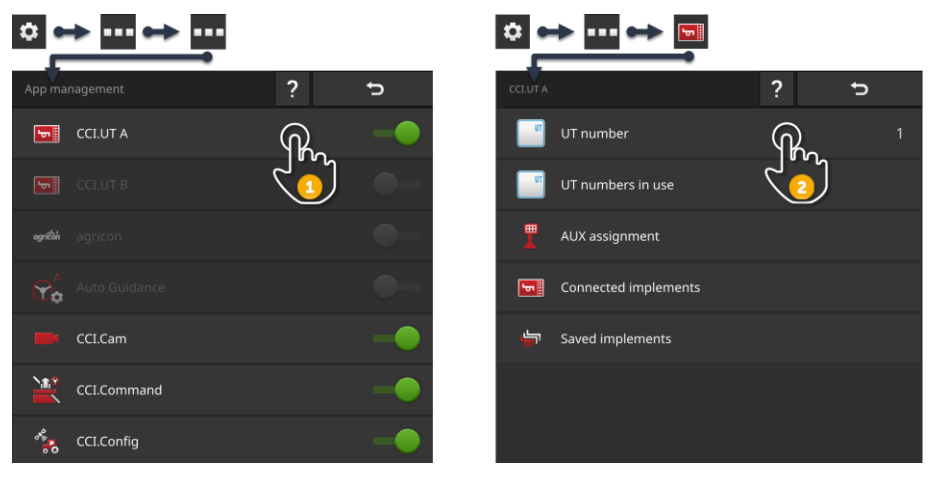

- 1. App valdyme įjunkite CCI.UT A " įjungimas" ir CCI.UT B "išjungimas".
- 2. CCI.UT A nustatymuose nustatykite UT numerį į 1.
- 3. Standartiniame rodinyje atidarykite CCI.UT A.
- 4. Prijunkite AUX valdymo bloką ir mašinąs prie "ISOBUS".
	- $\rightarrow$  Abi mašinos ir AUX valdymo blokas jungiasi su CCI.UT A.
- 5. Atlikite AUX užduotį ( $\Rightarrow$  Skyr. [7.4.1\)](#page-178-0).

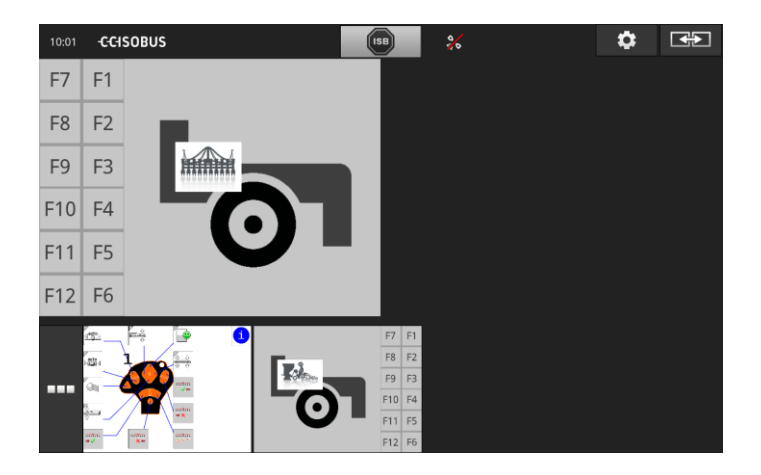

#### **7.3.9 Nėra mašinos valdymo**

- Jie naudoja CCI 800/CCI 1200 ir antrąjį ISOBUS terminalą.
- Jūs nenorite valdyti ISOBUS mašinų su CCI 800/CCI 1200.

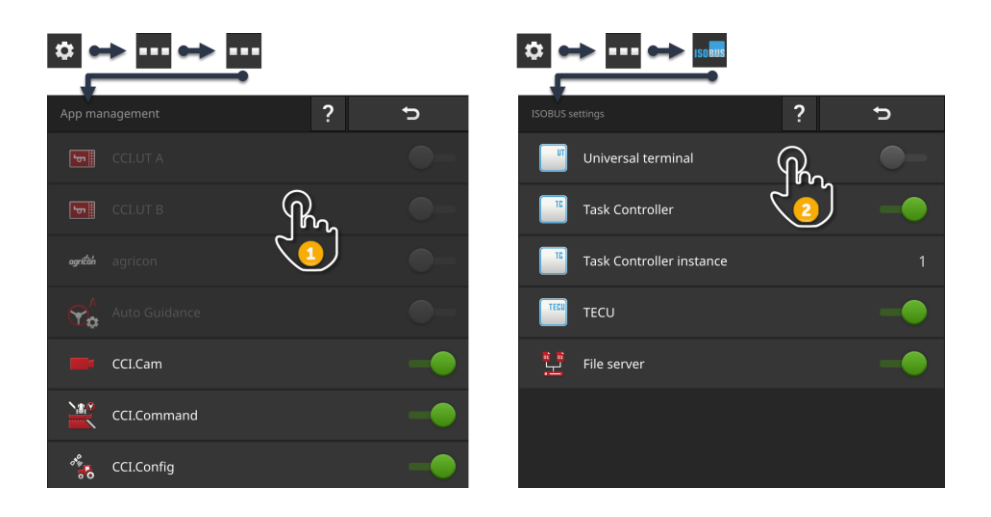

- 1. Išjunkite CCI.UT A ir CCI.UT B App valdyme.
- 2. Išjunkite "Universal Terminal" ISOBUS nustatymuose.
	- $\rightarrow$  CCI.UT nebesiejamas su ISOBUS.

#### <span id="page-178-1"></span>**7.4 Darbas su AUX valdymo bloku**

Dažnai ir reguliariai reikalaujamas "ISOBUS" mašinos funkcijas paprastai galima greičiau atlikti naudojant vairasvirtę, paspaudimo juostą ar kitą AUX valdymo bloką (AUX).

#### <span id="page-178-0"></span>**7.4.1 Priskirkite AUX valdymą mašinos funkcijai**

AUX valdymo bloko valdymo elementams galima priskirti mašinos funkciją. AUX priskyrimas atliekamas CCI.UT nustatymuose:

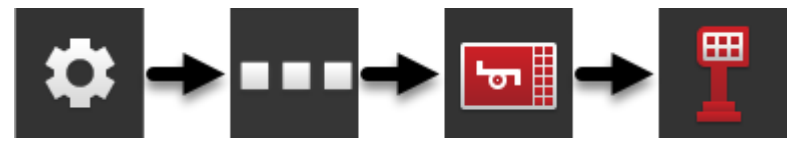

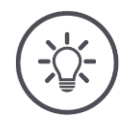

**NURODYMAS**

#### **Mašina įrašo AUX priskyrimą.**

AUX priskirkite tik vieną kartą. AUX priskyrimas vėl galimas iš naujo paleidus mašiną ir AUX valdymo bloką.

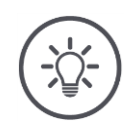

#### **NURODYMAS**

#### AUX operaciniam blokui reikalingas UT, kurio UT numeris yra "1".

AUX valdymo blokas prisijungia prie CCI.UT tik tuo atveju, jei tai yra užregistravęs UT numeriu "1" ISOBUS.

CCI.UT A nustatykite UT numerį į "1".

# 7 ISOBUSmašina ir AUX valdymo blokas

#### **Ką reikia atlikti anksčiau**

 $\blacktriangleright$  Atlikite paleidimą. ( $\Rightarrow$  Skyr. [7.1\)](#page-162-0)

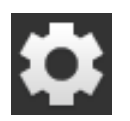

1. Paspauskite klavišą "Nustatymai".  $\rightarrow$  Atidaromas valdymo šablonas "Nustatymai".

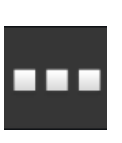

2. Paspauskite klavišą "Taikomosios Apps".  $\rightarrow$  Atidaromas valdymo šablonas "Apps".

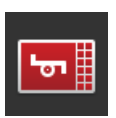

3. Paspauskite klavišą "CCI.UT A".  $\rightarrow$  Rodomas veikimo ekranas "CCI.UT A".

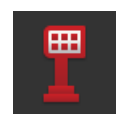

4. Paspauskite klavišą "AUX priskirtis".  $\rightarrow$  Rodomas valdymo profilis "AUX priskyrimas".

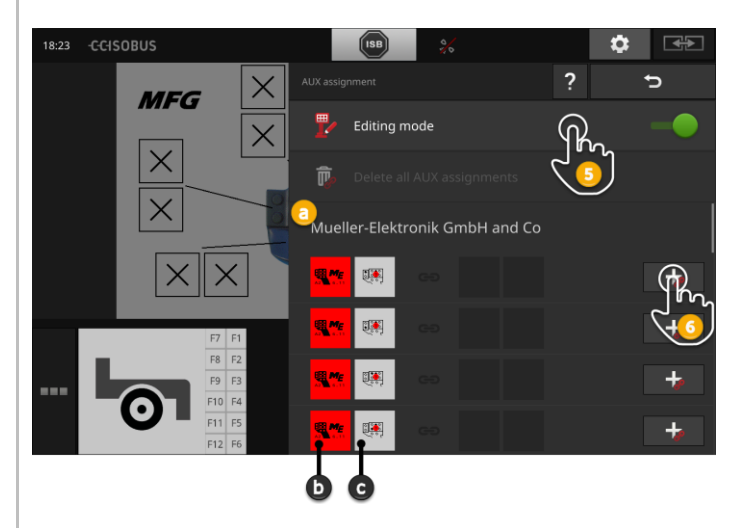

- a: Gamintojas AUX valdymo blokas
- b: AUX-darbinis vienetas
- c: Valdymo elementų sąrašas

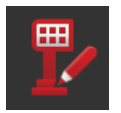

- 5. Įjunkite redagavimo režimą.
	- $\rightarrow$  Parodomas pasirinkimų sąrašas su AUX valdymo bloko valdikliais (c).
6a.Paspauskite AUX valdymo bloko valdiklį.

 $\rightarrow$  Rodomas galimų mašinos funkcijų pasirinkimo sąrašas.

# **PASTABA:**

Kai kuriems AUX valdymo blokams paspaudus valdiklį, mašinų funkcijų sąrašas nebus atidarytas.

- Tada tęskite, kaip aprašyta 6b žingsnyje.  $\blacktriangleright$
- Kitu atveju tęskite 7 veiksmą.  $\blacktriangleright$

6b.Spauskite valdymo elemento mygtuką +.

 $\rightarrow$  Rodomas galimų mašinos funkcijų pasirinkimo sąrašas.

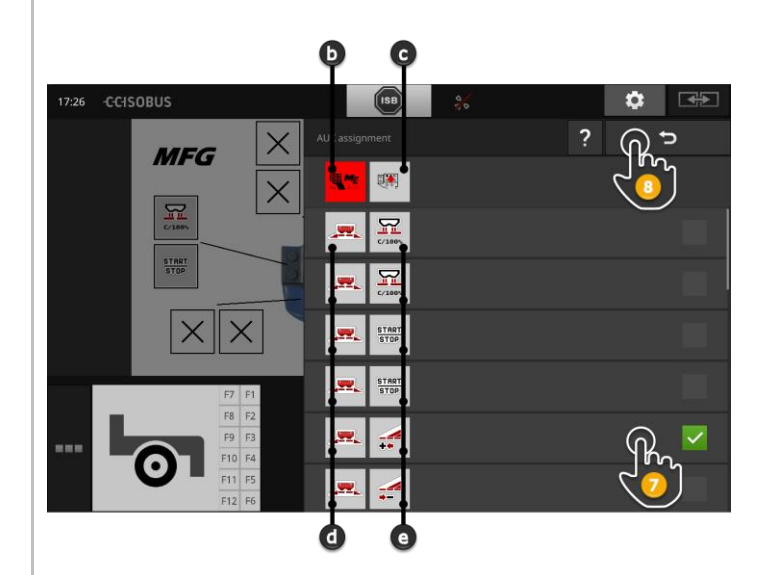

- d: ISOBUS mašina
- e: Mašinos funkcijų sąrašas

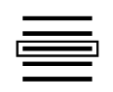

7. Pasirinkite mašinos funkciją.

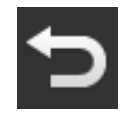

- 8. Su "Atgal" grįšite į valdymo elemento pasirinkimo sąrašą.
	- $\rightarrow$  Valdymo elementas užima mašinos funkciją.
	- $\rightarrow$  Valdymo elementas ir mašinos funkcija rodomi sąrašo elemente.

# 7 ISOBUSmašina ir AUX valdymo blokas

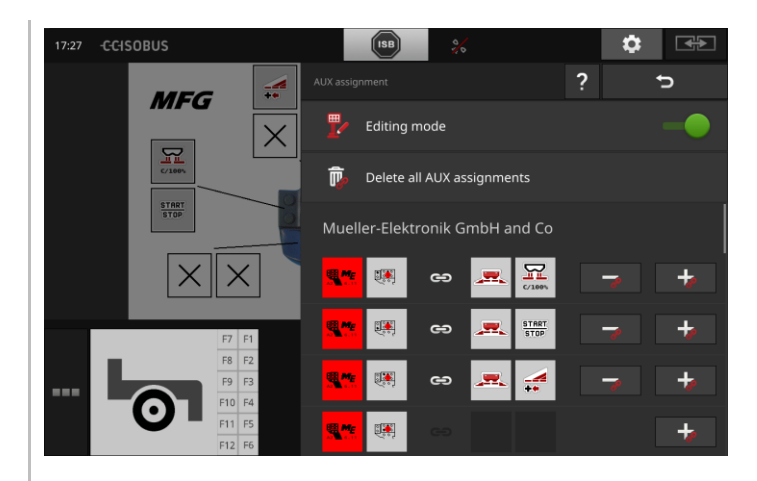

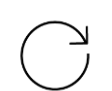

9. Jei norite priskirti papildomą valdymo elementą, pakartokite 6-8 veiksmus.

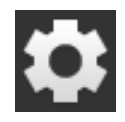

10. Paspauskite klavišą "Nustatymai".

- $\rightarrow$  Išjungiamas redagavimo režimas.
- $\rightarrow$  Uždaromas valdymo šablonas "Nustatymai".
- $\rightarrow$  AUX priskyrimas baigtas.
- $\rightarrow$  Mašinos funkcijas galima atlikti naudojant valdymo bloką AUX.

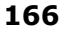

Patikrinkite AUX priskyrimą taip:

## **Patikra**

- 1. Atidarykite AUX valdymo bloko valdymo ekraną standartiniame rodinyje.
	- $\rightarrow$  Rodomas AUX priskyrimas.

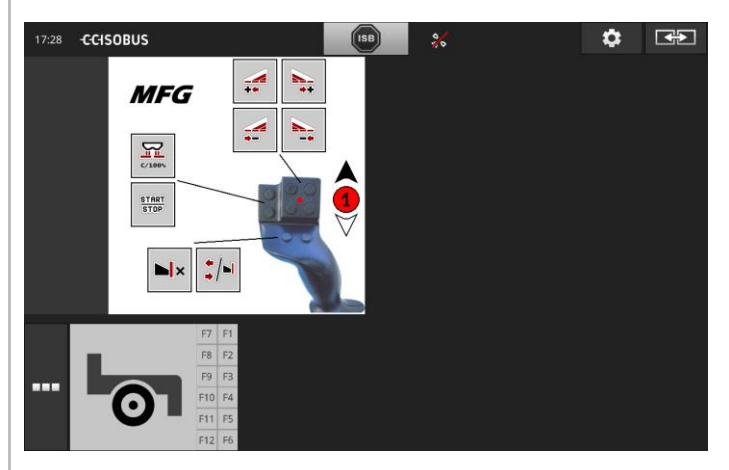

2. Perjunkite visus AUX valdymo bloko veikimo lygius ir patikrinkite AUX priskyrimą terminale.

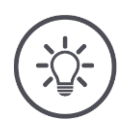

# **NURODYMAS**

**AUX valdymo pulto valdymo ekrane negalima keisti AUX priskyrimo.**

Norėdami pakeisti AUX priskyrimą, perjunkite į "AUX priskyrimo" veikimo ekraną ir perjunkite apdorojimo režimą.

# **7.4.2 AUX priskyrimo trynimas**

Norėdami ištrinti vieno elemento priskyrimą, atlikite tokius veiksmus:

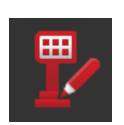

1. Įjunkite redagavimo režimą.

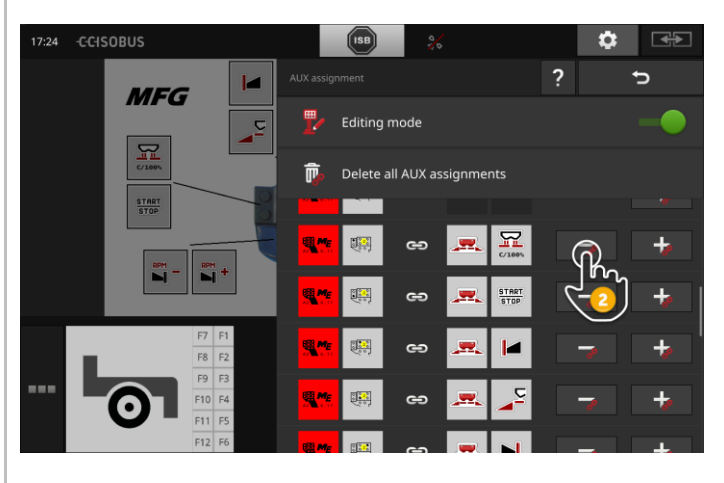

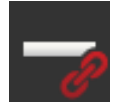

Pasirinkimų sąraše rodomi visi AUX valdymo bloko valdikliai.

- 2. Spauskite valdymo elemento mygtuką -.
	- $\rightarrow$  Priskyrimas bus ištrintas.
	- $\rightarrow$  Mašinos funkcijos nebegalima atlikti naudojant valdymo elementą.
- 3. Išjunkite redagavimo režimą.

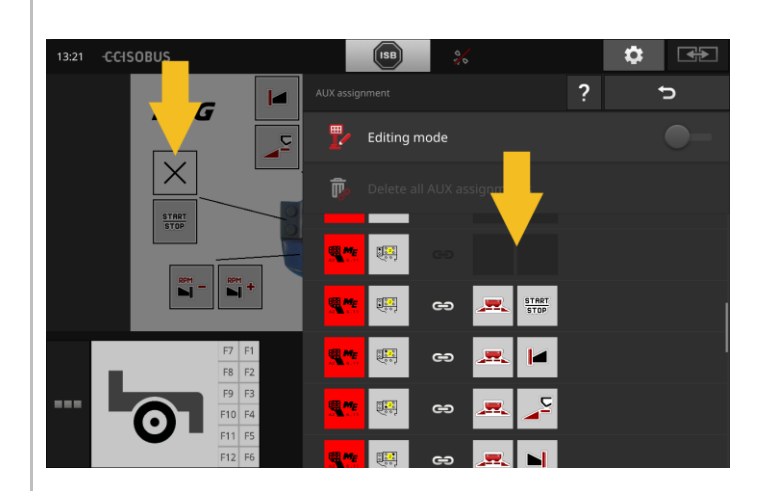

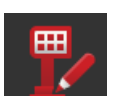

# **7.4.3 Trinti visus AUX priskyrimus**

Norėdami ištrinti visų valdiklių priskyrimą, atlikite šiuos veiksmus:

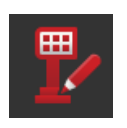

1. Įjunkite redagavimo režimą.

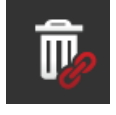

- 2. Paspauskite mygtuką "Ištrinti visus AUX priskyrimus".
	- $\rightarrow$  Visų valdymo elementų priskyrimas ištrinamas.
	- $\rightarrow$  Mašina nebegali būti valdoma su AUX valdymo bloku.

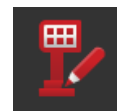

3. Išjunkite redagavimo režimą.

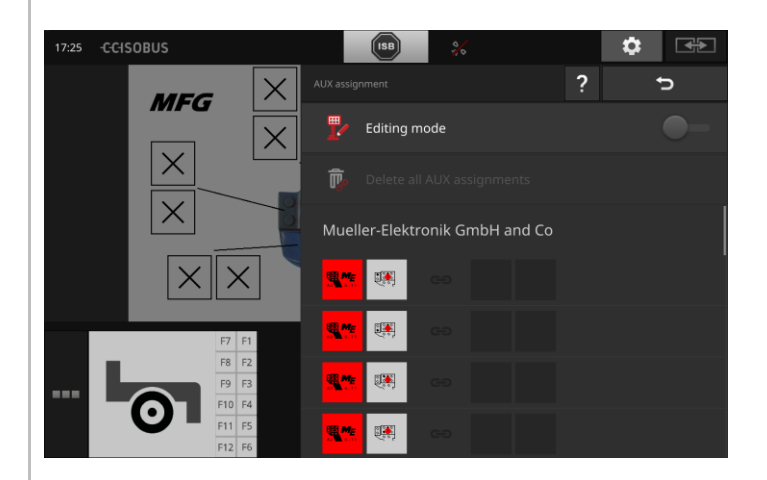

# **7.5 Valdykite mašinas**

Mašinas, prijungtas prie CCI.UT, galima peržiūrėti arba ištrinti.

Atidarykite CCI.UT nustatymus:

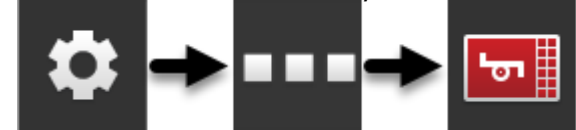

# **7.5.1 Rodyti mašinos duomenis**

Rodomos su CCI.UT susietos mašinos.

 $\rightarrow$  Rodoma išsami informacija, reikalinga tik techninės priežiūros atveju.

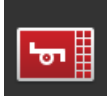

# **Prijungtos mašinos**

- 1. Paspauskite mygtuką "Prijungtos mašinos".  $\rightarrow$  Rodomas sąrašas "Prijungtos mašinos".
- 2. Procedūrą baikite paspausdami "Atgal".

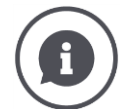

# **Prijungtos mašinos**

Prie CCI.UT prijungtų mašinų rodoma papildoma informacija:

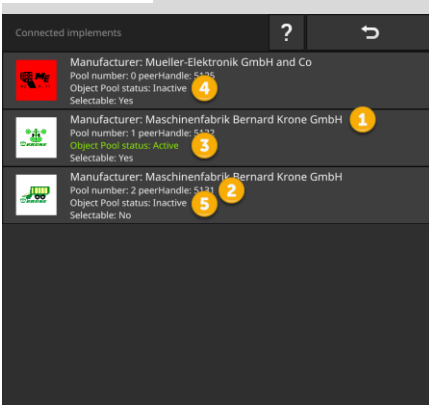

- 1: Gamintojas
- 2: Pool number ir peerHandle yra mašinos prisijungimo duomenys, kurie jūsų, kaip vartotojo, nedomina.
- 3: Object Pool būsena yra "aktyvi" ir pasirenkama, šrifto spalva yra žalia:
	- $\rightarrow$  Mašina prijungta prie CCI.UT.
	- $\rightarrow$  Mašina rodoma standartiniame rodinyje ir gali būti valdoma.
- 4: Object Pool būsena yra "neaktyvi", bet pasirenkama:
	- $\rightarrow$  Mašina prijungta prie CCI.UT.
	- $\rightarrow$  Mašina rodoma mini vaizde.
	- $\rightarrow$  Norėdami jį valdyti, perkelkite mašiną į standartinį vaizdą.
- 5: Object Pool būsena yra "neaktyvi" ir jo negalima pasirinkti:
	- $\rightarrow$  Mašina prijungta prie CCI.UT.
	- $\rightarrow$  Mašina nerodoma.
	- $\rightarrow$  AUX valdymo blokui galima priskirti mašinos funkcijas.
- 6: Object Pool būsena yra "neaktyvi", o "Nėra kompiuterio":
	- $\rightarrow$  Mašina prijungta prie CCI.UT.
	- $\rightarrow$  Mašina nerodoma.
	- $\rightarrow$  Mašina negali būti valdoma nei su gnybtu, nei su AUX valdymo bloku.

# **7.5.2 Mašinos trynimas**

# **ATSARGIAI!**

# **Atnaujinus mašinų programinę įrangą ne visada automatiškai atnaujinama terminale įrašyta grafinė mašinos valdymo sąsaja.**

Tada terminalas rodo saugomą terminale, o ne naują grafinę vartotojo sąsają:

- Terminale saugoma mašina ir mašinos programinė įranga nesutampa.
- Tai gali lemti mašinos veikimo triktį.
- Naujų mašinos funkcijų nėra.

Atnaujinę įrenginio programinę įrangą, ištrinkite aparatą iš terminalo:

- 1. Atjunkite mašiną nuo ISOBUS.
- 2. Ištrinkite mašiną iš terminalo, kaip aprašyta šiame skyriuje.
- 3. Prijunkite mašiną prie ISOBUS.
	- $\rightarrow$  Mašina jungiasi prie CCI.UT.
	- $\rightarrow$  Nauja grafinė vartotojo sąsaja įkelta į UT.
	- $\rightarrow$  CCI.UT rodo naują grafinę mašinos vartotojo sąsają.

Norėdami ištrinti aparatą, atlikite šiuos veiksmus:

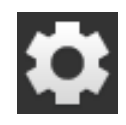

1. Paspauskite klavišą "Nustatymai".  $\rightarrow$  Atidaromas valdymo šablonas "Nustatymai".

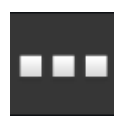

2. Paspauskite klavišą "Apps".  $\rightarrow$  Atidaromas valdymo šablonas "Apps".

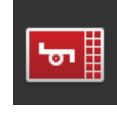

3. Paspauskite klavišą "CCI.UT A".  $\rightarrow$  Rodomas veikimo ekranas "CCI.UT A".

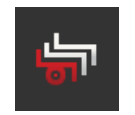

4. Paspauskite mygtuką "Išsaugotos mašinos".  $\rightarrow$  Rodomas išskleidžiamasis sarašas "Laikomos mašinos".

# 7 ISOBUSmašina ir AUX valdymo blokas

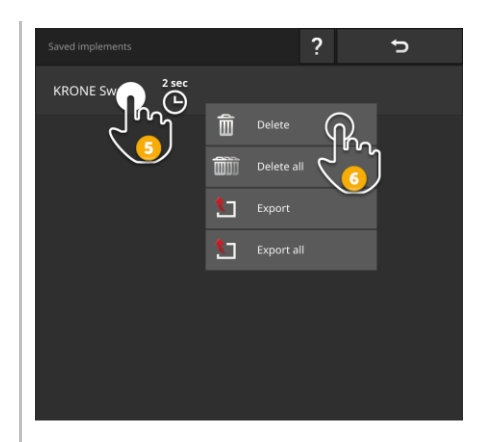

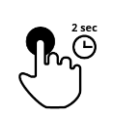

5. Paspauskite mygtuką su mašina ir palaikykite nuspaudę.  $\rightarrow$  Atidaromas kontekstinis meniu.

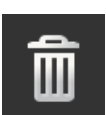

6. Paspauskite "Trinti".  $\rightarrow$  Mašina bus pašalinta be užklausos.

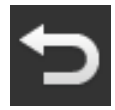

7. Procedūrą baikite paspausdami "Atgal".

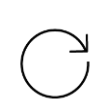

8. Jei įjungta CCI.UT B, pakartokite 3–7 veiksmus, kad atliktumėte CCI.UT B.

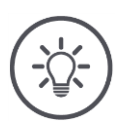

# **NURODYMAS**

# **Kartais mašina sąraše identifikuojama ne vienareikšmiškai.**

Tada jūs turite ištrinti visas mašinas iš terminalo.

 $\blacktriangleright$  Paspauskite mygtuką "Ištrinti visas mašinas".  $\rightarrow$  Mašinos bus ištrintos be papildomo tyrimo.

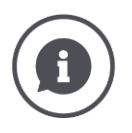

# **Išsaugotos mašinos**

Jeigu ISOBUS mašina pirmą kartą susiejama su CCI.UT, į UT mašina įkelia savo grafinę valdymo sąsają, Object Pool. CCI.UT mašiną įrašo terminale.  $\rightarrow$  Vėl prisijungus nebereikia įkelti Object Pool.

Saugomų mašinų sąraše pateikiami visų terminale saugomų mašinų Object Pool:

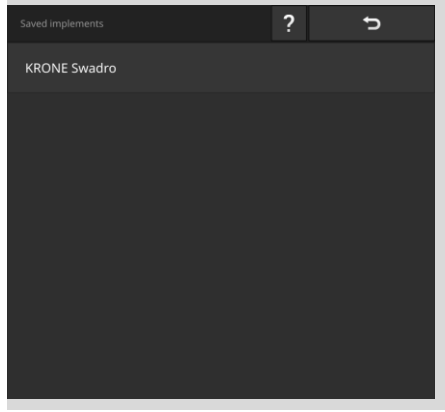

Turite šias papildomas eksploatavimo galimybes:

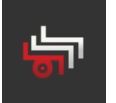

## **Eksportuokite saugomą mašiną**

- 1. Prijunkite prie terminalo USB raktą.
- 2. Paspauskite mygtuką su mašina ir palaikykite nuspaudę.  $\rightarrow$  Rodomas kontekstinis meniu.
- 3. Paspauskite mygtuką "Eksportuoti".  $\rightarrow$  Aparatas išsaugotas USB atmintinėje.
- 4. Procedūrą baikite paspausdami "Atgal".

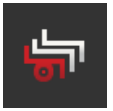

## **Eksportuokite visas saugomas mašinas**

- 1. Prijunkite prie terminalo USB raktą.
- 2. Paspauskite bet kurios mašinos mygtuką ir laikykite nuspaudę.  $\rightarrow$  Atidaromas kontekstinis meniu.
- 3. Paspauskite mygtuką "Eksportuoti viską".  $\rightarrow$  Visos mašinos saugomos USB atmintinėje.
- 4. Procedūrą baikite paspausdami "Atgal".

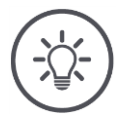

# **NURODYMAS**

**Mašinos eksportas į USB atmintinę domina tik aptarnavimo atveju.**

# **7.5.3 Perkelkite mašiną į kitą UT**

Kai kuriuos "ISOBUS" įrenginius galima perkelti į kitą UT paspaudus mygtuką. Apskritai šią funkciją galima rasti mašinos ISOBUS nustatymuose.

Patikrinkite savo mašinos naudojimo instrukcijas ir sužinokite, ar ši funkcija yra.

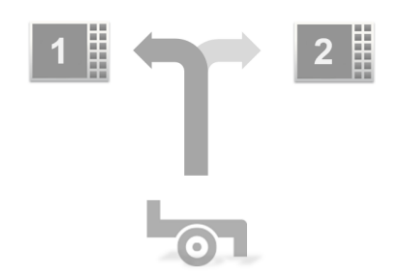

Naudokite šią funkciją, norėdami valdyti mašiną norimu UT:

- Kairėje nuotraukoje abi mašinos yra sujungtos su CCI.UT A.
	- $\rightarrow$  Mašinas galima valdyti tik pakaitomis.
- Dešiniame paveikslėlyje vienas aparatas yra prijungtas prie CCI.UT A, kitas - prie CCI.UT B.
	- $\rightarrow$  Mašinos gali būti valdomos vienu metu.

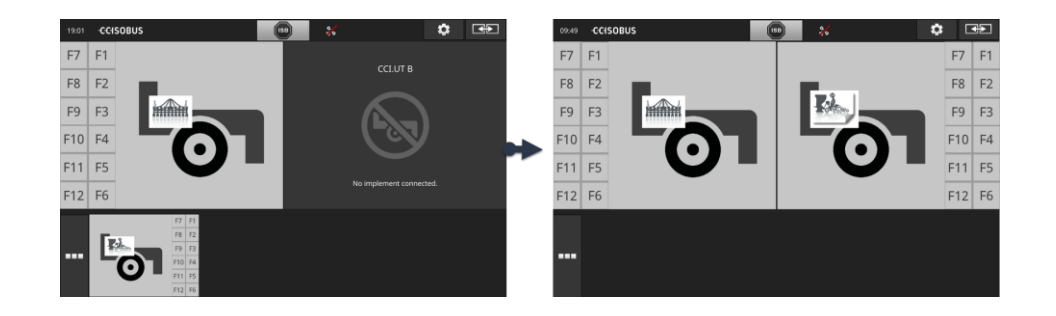

# **8 Užsakymai ir laukai**

Duomenų valdymas su CCI.Control padalintas į darbines sritis

**Įžanga**

- Užsakymų tvarkymas ir dokumentavimas,
- Taikomosios programėlės žemėlapis.

CCI.Control yra Task Controller programinė įranga pagal ISOBUS standartą ir sertifikuota AEF.

Jei yra prijungtas GPS imtuvas, specialų paviršiaus dalies paruošimą galima automatizuoti. Per kompiuterį galima apdoroti suplanuotus užsakymus su programų kortelėmis ir dokumentuoti su padėties informacija.

# **8.1 Eksploatacijos pradžia**

- $\blacktriangleright$  Jums reikia TaskControl licencijos ( $\Rightarrow$  Skyr. [4.3.3\)](#page-70-0).
- ijunkite "CCI.Control" App valdyme ( $\Rightarrow$  Skyr. [4.2.1\)](#page-54-0).
- ▶ Ijunkite ISOBUS funkciją Task Controller "ISOBUS" nustatymuose  $(\Rightarrow$  Skyr. [4.2.2](#page-55-0)) ir nustatykite Task Controller numerį.
- Nustatykite traktorių, mašiną ir GPS ( $\Rightarrow$  Skyr. [6.2,](#page-100-0)  $\Rightarrow$  Skyr. [6.4,](#page-120-0)  $\Rightarrow$  Skyr. [6.5\)](#page-139-0).

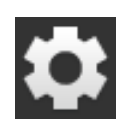

1. Pradiniame lange paslauskite mygtuką "Nustatymai".  $\rightarrow$  Atidaromas valdymo šablonas "Nustatymai".

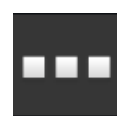

2. Paspauskite klavišą "Apps".  $\rightarrow$  Atidaromas valdymo profilis "Apps".

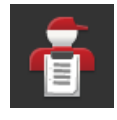

3. Paspauskite klavišą "CCI.Control".  $\rightarrow$  Rodomas valdymo profilis "CCI.Control".

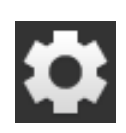

- 4. Pradiniame lange paslauskite mygtuka "Nustatymai".
	- $\rightarrow$  Eksploatacijos pradžia yra baigta.
	- $\rightarrow$  Uždaromas valdymo šablonas "Nustatymai".

#### **CCI.Control nustatymas**

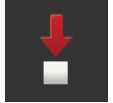

Galimi tokie nustatymo veiksmai:

# **Automatinis eksportas**

Automatinis eksportas apsaugo nuo atsitiktinio darbo panaikinimo.

Jūs įvedėte užsakymą iš USB atmintinės į terminalą ir jau iš dalies arba visiškai jį apdorojote. Jei netyčia importuosite tą patį ar kitą darbą, visi anksčiau užregistruoti duomenys bus perrašyti.

Automatinis eksportas nukopijuoja terminalo išsaugotas užduotis į USB atmintinę prieš kiekvieną importavimą.

 $\blacktriangleright$  Ijunkite funkciją "Automatinis eksportavimas". Užsakymai neberašomi per klaidą.

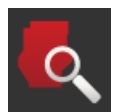

# **Lauko paieška ( Skyr. [8.1.1\)](#page-191-0)**

Jeigu įjungiate "Lauko paieška",

- rodomas pranešimas, kai traktorius arba savaeigė mašina įvažiuoja į lauką,
- rodo užsakymų, kuriems priskirtas laukas, sąrašą.

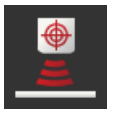

# **Peer Control**

Maistinių medžiagų jutiklis gali reguliuoti ISOBUS mašinos naudojimo normą. Maistinių medžiagų jutiklio nustatytos vertės pakeičia taikomosios programėlės žemėlapyje iš anksto nustatytas vertes.

Įjunkite "Peer Control" tik tuo atveju, jei maistinių medžiagų jutiklis ir mašina palaiko šią funkciją.

- ▶ Ijunkite "Peer Control".
	- $\rightarrow$  Maistinių medžiagų jutiklis kontroliuoja ISOBUS mašinos purškimą.

# <span id="page-191-0"></span>**8.1.1 Lauko paieška**

Lauko ieškiklis praneša jums apie įvažiavimą į lauką ir padeda rasti tinkamą tvarką.

Lauko ieškiklis nuolat palygina GPS sąraše esančių laukų koordinates su esama padėtimi.

- ▶ Ijunkite "Lauko paieška".
	- $\rightarrow$  Įvedant lauką iš laukų sąrašo, rodomas pasirinkimų sąrašas "Lauko paieška".

## Atrankos sąraše "Lauko paieška" yra

- laukai, priklausan nurodymai, kuriems priskiriamas vienas iš šių laukų.tys dabartinei padėčiai,
- nurodymai, kuriems priskiriamas vienas iš šių laukų.

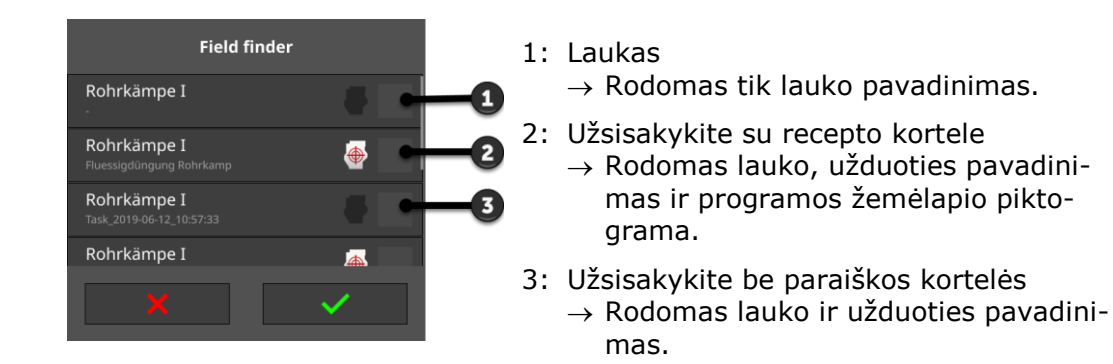

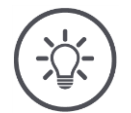

## **NURODYMAS**

## **Nenaudokite lauko ieškiklio kartu su AUTOLOG.**

Lauko ieškiklis yra prasmingas tik tuo atveju, jei dirbate ne su "AUTOLOG" užsakymu ar lauku.

Išjunkite lauko ieškiklį.

Pasirinkite lauką ir sukurkite naują užsakymą:

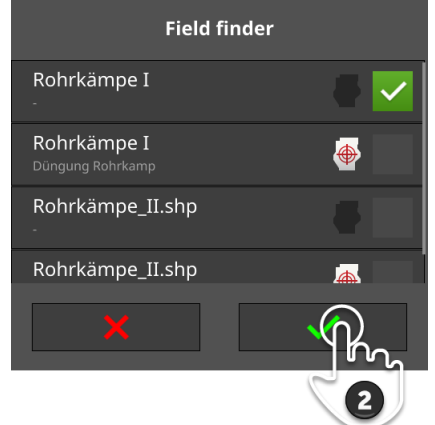

- 1. Važiuok į lauką.
	- $\rightarrow$  Rodomas parinkčių sąrašas "Lauko paieška". Sąraše yra aktualiai padėčiai priklausantys laukai.
- 2. Pasirinkite lauką ir patvirtinkite savo įrašą.
	- $\rightarrow$  Rodomas įvesties dialogo langas "Užduoties pavadinimas".

**Pasirinkite lauką**

# 8 Užsakymai ir laukai

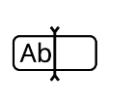

- 3. Įveskite darbo pavadinimą ir patvirtinkite savo įrašą.  $\rightarrow$  Atsidaro užduoties rodinys.
	- $\rightarrow$  Automatiškai pradedama vykdyti naujas užduotis.

#### **Pasirinkite užsakymą**

## Pasirinkite užsakymą:

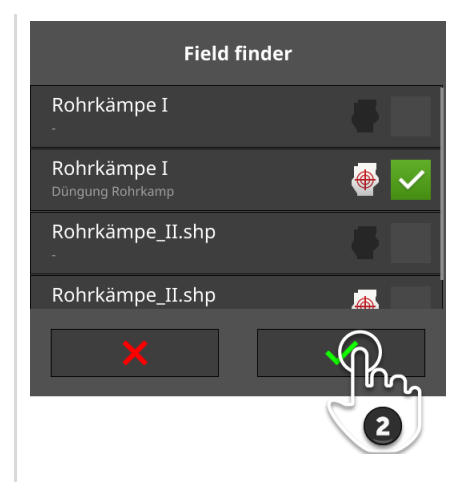

- 1. Važiuok į lauką.
	- $\rightarrow$  Rodomas parinkčių sąrašas "Lauko paieška". Sąraše yra visi darbai, kuriems priklauso laukas, susietas su dabartine padėtimi.
- 2. Pasirinkite užsakymą ir patvirtinkite savo įrašą.
	- $\rightarrow$  Atsidaro užduoties rodinys.
	- $\rightarrow$  Užsakymas pradedamas automatiškai.

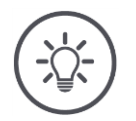

# **NURODYMAS**

# **Lauko ieškiklis taip pat atpažįsta lauko išėjimą.**

Jei išeisite iš lauko, dabartinė tvarka bus automatiškai pristabdyta.

# <span id="page-194-0"></span>**8.2 Tarp lauko režimo ir užsakymo režimo pasirinkti**

CCI.Control turi du darbo režimus:

- Užduoties režimas ir
- Lauko režimas.

Naudoti darbo režimą,

- jeigu importuojate arba eksportuojate užduotis
- jeigu dirbate naudodami taikomosios programėlės žemėlapius
- jeigu registruojate sumines vertes ir nuo vietos priklausančius duomenis

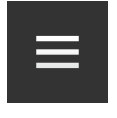

- 1. Paspauskite "Burger" mygtuką.
	- $\rightarrow$  Rodomas "Burger" meniu.

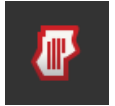

2. Išjunkite "lauko režimą".

Naudokite lauko režimą,

- jei naudojate tik laukus automatiniam sekcijų perjungimui
- jeigu nedirbate su užduotimis
- jeigu nedirbate naudodami taikomosios programėlės žemėlapių

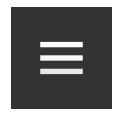

- 1. Paspauskite "Burger" mygtuką.
	- $\rightarrow$  Rodomas "Burger" meniu.

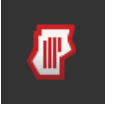

2. Ijunkite "lauko režimą".

# **8.3 Užsakymo pradėjimas**

Pradėjus vykdyti užduotį įrašomos suminės vertės ir nuo vietos priklausantys duomenys. Šios vertybės pridedamos prie darbo. Mašinos gamintojas nurodo, kurios suminės vertės ir nuo vietos priklausantys duomenys yra parengti.

Sumos reikšmės yra pvz.

- apdorotas plotas,
- panaudoti kiekiai,
- laikas darbinėje padėtyje,
- ruožas darbinėje padėtyje.

Su vieta susiję duomenys yra pvz.

- darbinė padėtis,
- faktinė naudojimo normos vertė,
- siurblio apsukos,
- purškimo slėgis,
- talpų tūriai.

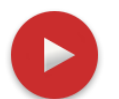

# **Pradžia**

- Paspauskite veiksmo mygtuką "Pradėti".
	- $\rightarrow$  Suminės vertės ir nuo vietos priklausantys duomenys registruojami.
	- $\rightarrow$  Jei užsakyme yra laukas ir programos kortelė, jie rodomi žemėlapio vaizde.

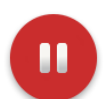

# **Pristabdyti arba sustabdyti**

Norite nutraukti užsakymo apdorojimą arba baigti užsakymą:

Paspauskite veiksmo mygtuką "Pauzė".  $\blacktriangleright$ 

# **8.4 Užduočių sąrašo elementai**

CCI.Control atsidaro paleidus užduočių sąrašą. Užduočių sąraše yra visos importuotos arba terminale sukurtos užduotys.

Užduočių sąraše pateiktas trumpas užduoties apibendrinimas:

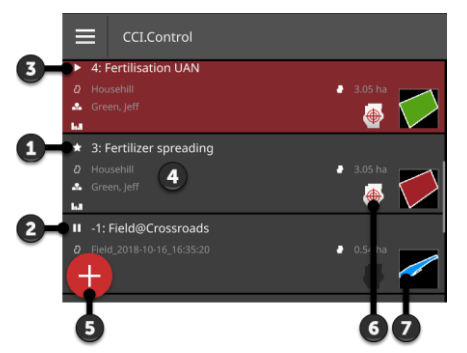

- 1: Nauja užduotis
	- o Piktograma
	- o raudona lauko spalva
	- o pilkos spalvos klavišas
- 2: Sustabdyta užduotis
	- o Pauzė piktograma
	- o mėlyna lauko spalva
	- o pilkos spalvos klavišas
- 3: Vykdoma užduotis
	- o Piktograma
	- o žalio lauko spalva
	- o raudonos spalvos klavišas
- 4: Išsami informacija apie užduotį
	- o Pavadinimas
	- o Lauko pavadinimas ir lauko dydis
	- o Klientas ir įmonė
	- o Lauko ribą
- 5: Veiksmo mygtukas
	- $\rightarrow$  Naujo užsakymo įvedimas
- 6: Taikomosios programėlės žemėlapis
	- $\rightarrow$  Piktograma rodoma, jei užsakyme yra programos kortelė
- 7: Lauko ribą
	- $\rightarrow$  Laukas rodomas tuo atveju, jeigu yra lauko riba

# 8 Užsakymai ir laukai

# Galimi tokie valdymo veiksmai:

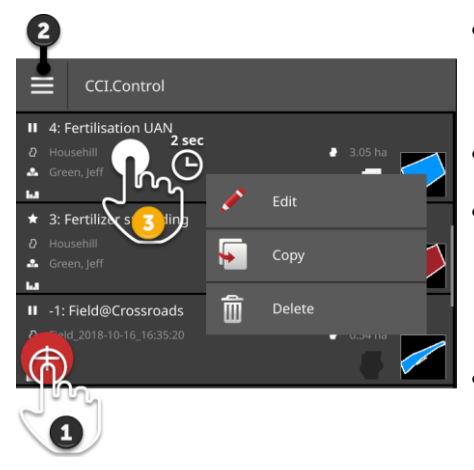

- Paspauskite užsakymą ir perjunkite į užsakymo rodinį.
	- $\rightarrow$  Užsakymo rodinyje pradedate arba redaguojate užsakymą.
	- Pridėkite darbą naudodami mygtuką  $n$ Naujas"  $(1)$ .
- $\bullet$  "Burger" meniu (2) galite
	- o įjungti lauko režimą,
	- o Užduočių importavimas,
	- o Užduočių eksportavimas
	- o Ieškokite darbo
- Naudodamiesi kontekstiniu meniu (3), galite užsisakyti
	- o pervadinti,
	- o kopijuoti
	- o ištrinti

### **"Burger" meniu**

# Meniu "Burger" turite šias naudojimo galimybes:

# **Lauko režimas ( Skyr. [8.2\)](#page-194-0)**

- Pasirinkite darbo režimą:
- Lauko režimas arba
- Užduoties režimas

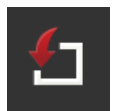

Лŀ

# **Užduočių importavimas ( Skyr. [8.4.1\)](#page-199-0)**

Užduotis importuokite iš USB rakto arba pasitelkę agrirouter siųskite į terminalą.

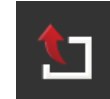

## **Užduočių importavimas ( Skyr. [8.4.2\)](#page-207-0)**

Eksportuokite visus užsakymus, įskaitant pagrindinius duomenis, bendras vertes ir konkrečios vietos duomenis. Užsakymai gali būti toliau apdorojami FMIS.

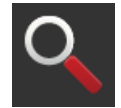

## **Užduoties paieška ( Skyr. [8.4.3\)](#page-209-0)**

Ilgas užduočių sąrašas apsunkina užduoties paiešką. Ieškokite sąraše.

Paspauskite mygtuką su užsakymu ir laikykite nuspaustą.  $\rightarrow$  Rodomas kontekstinis meniu.

**Kontekstinis meniu**

Kontekstiniame meniu turite šias valdymo parinktis:

# **Užduoties pervadinimas**

- 1. Paspauskite klavišą "Pervadinti".
	- $\rightarrow$  Rodomas įvesties dialogo langas "Užduoties pavadinimas".
- 2. Įveskite darbo pavadinimą ir patvirtinkite savo įrašą.

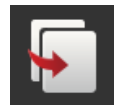

# **Užduoties kopijavimas**

Užduoties kopija pridedama į užduočių sąrašą. Kopijuojami pagrindiniai failo duomenys, laukas ir taikomosios programėlės žemėlapis. Suminės vertės ir nuo vietos priklausantys duomenys nekopijuojami.

Prie kopijos pavadinimo pridėta  $m$ \_ $\#1$ ".

- Paspauskite klavišą "Kopijuoti".
	- $\rightarrow$  Užsakymo kopija rodoma užsakymo rodinyje.
	- $\rightarrow$  Galite redaguoti arba pradėti užsakymą.

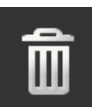

# **Užduoties trynimas**

Užduotis su suminėmis vertėmis ir nuo vietos priklausančiais duomenimis ištrinama. Pagrindiniai failo duomenys neištrinami.

- $\blacktriangleright$  Paspauskite klavišą "Trinti".
	- $\rightarrow$  Užduotis ištrinama.
	- $\rightarrow$  Rodomas užduočių sąrašas.

# <span id="page-199-0"></span>**8.4.1 Užduočių importavimas**

CCI.Control apdoroja užduotis ISO-XML formatu, programų žemėlapius Shape-formatu ir lauko kraštus formos formatu.

Užduotis importuokite iš USB rakto arba pasitelkę agrirouter siųskite į terminalą.

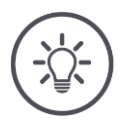

## **NURODYMAS**

# **Importavimas perrašo visas terminale saugomas užduotis.**

Prieš importuodami naujas darbo vietas, sukurkite atsarginių kopijų kopijas:

Eksportuokite užsakymus į USB atmintinę arba nusiųskite užsakymus kartu su agrirouter ( $\Rightarrow$  Skyr. [8.4.2\)](#page-207-0).

Jei importuojate darbus tik iš USB rakto, atsarginę kopiją galite automatizuoti:

- $\blacktriangleright$  CCI. Control nustatymuose įjunkite "Automatinis eksportas".
	- $\rightarrow$  Prieš kiekvieną importuodami naujas užduotis, esamos užduotys automatiškai nukopijuojamos į USB atmintinę.

# **Importuoti ISO-XML**

**Ką reikia atlikti anksčiau**

- Prijunkite USB lazdelę su užsakymo failu prie terminalo arba
- siųskite užsakymo failą su agrirouter į terminalą.
- Standartiniame rodinyje atidarykite "CCI.Control" ( $\Rightarrow$  Skyr. [3.3\)](#page-36-0).
- ▶ Lauko režimo išjungimas ( $\Rightarrow$  Skyr. [8.2\)](#page-194-0).

# 8 Užsakymai ir laukai

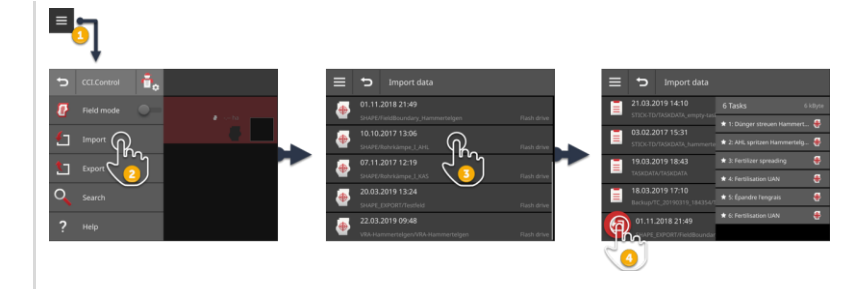

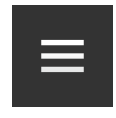

- 1. Užduočių sąraše paspauskite mygtuką "Burger".  $\rightarrow$  Rodomas "Burger" meniu.
- 
- 2. Paspauskite klavišą "Importavimas".
	- $\rightarrow$  Parodomas "Importuoti duomenis" atrankos sąrašas su užsakymais USB atmintinėje ir agrirouter gautuosiuose.

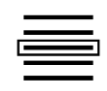

- 3. Pasirinkite darbo failą.
	- Užsakymo faile gali būti keli užsakymai.
	- $\rightarrow$  Rodomas užsakymų skaičius ir pavadinimas.
	- $\rightarrow$  Jei užsakyme yra programos kortelė, rodomas simbolis "Programos kortelė".
	- $\rightarrow$  Rodomas veiksmo mygtukas "Importuoti".

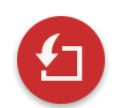

- 4. Paspauskite veiksmo mygtuką "Importuoti".
	- $\rightarrow$  Užduotys importuojamos ir rodomos užduočių sąraše.

# **Importuoti Shape žemėlapį**

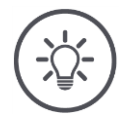

# **NURODYMAS**

**Shape faile yra tik vienas receptų žemėlapis.**

Galite importuoti Shape nustatymo žemėlapį.

- $\rightarrow$  Lauko riba apskaičiuojama automatiškai.
- $\rightarrow$  Sukuriama nauja tvarka.
- $\rightarrow$  Taikymo kortelė ir lauko riba yra priskiriami užsakymui.

#### **Ką reikia atlikti anksčiau**

- Prijunkite USB lazdelę su Shape taikymo kortele prie gnybto arba
- siųskite užsakymo Shape failą su agrirouter į terminalą.
- Standartiniame rodinyje atidarykite "CCI.Control" ( $\Rightarrow$  Skyr. [3.3\)](#page-36-0).
- $\blacktriangleright$  Lauko režimo išjungimas ( $\Rightarrow$  Skyr. [8.2\)](#page-194-0).

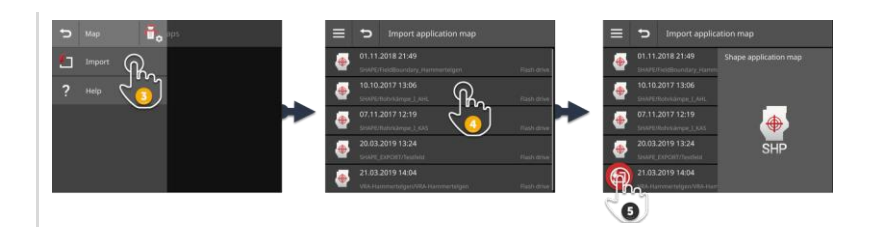

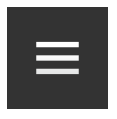

1. Paspauskite "Burger" mygtuką.  $\rightarrow$  Rodomas "Burger" meniu.

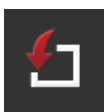

- 2. Paspauskite klavišą "Importavimas".
	- $\rightarrow$  Parodomas " Importuoti duomenis" atrankos sąrašas su Shape nustatymo žemėlapiais, esančiais USB atmintinėje ir agrirouter gautuosiuose.

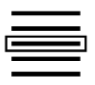

3. Pasirinkite "Shape" programėlės žemėlapį.  $\rightarrow$  Simbolis SHP rodomas pasirinkimo sąrašo dešinėje.

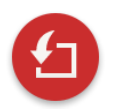

4. Paspauskite veiksmo mygtuką "Importuoti".  $\rightarrow$  Atidaromas pasirinkimo sąrašas.

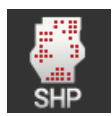

- 5. Pasirinkite "Shape" programėlės žemėlapį.
	- $\rightarrow$  Rodomas pasirinkimo sąrašas su numatytųjų verčių lentelės stulpeliais.

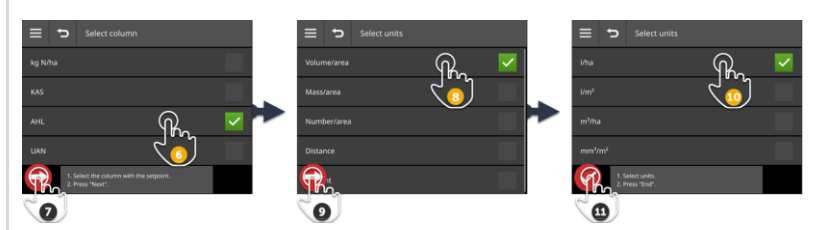

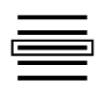

- 6. Pasirinkite stulpelį.
- 7. Paspauskite veiksmo mygtuką "Kitas".  $\rightarrow$  Rodomas galimų pasirinkti vienetų sąrašas.

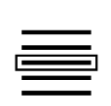

 $\bullet$ 

- 8. Peržiūrėkite siūlomus variantus.
- 9. Paspauskite veiksmo mygtuką "Kitas".  $\rightarrow$  Bus rodomas vienetų pasirinkimo sąrašas.

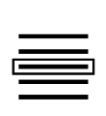

C

10.Pasirinkite vienetą.

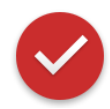

- 11. Paspauskite veiksmo mygtuką "Atlikta".
	- $\rightarrow$  Importuojamas "Shape" programėlės žemėlapis.
	- $\rightarrow$  Apskaičiuojama lauko riba.
	- $\rightarrow$  Sukuriamas užsakymas.
	- → Lauko dydis, lauko riba ir produktai rodomi užsakymo rodinyje.

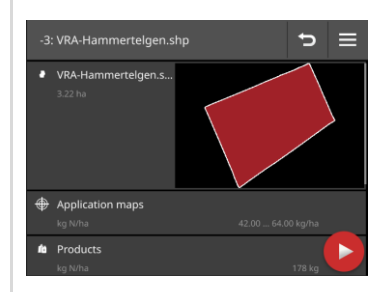

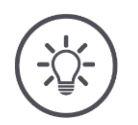

# **NURODYMAS**

**Shape recepto žemėlapis visada susideda iš kelių failų :**

- .dbf,
- $\bullet$  .shp,
- .shx ir pasirinktinai
- .prj.
- $\rightarrow$  Jei ne visi "Shape" programos failai yra USB failai, CCI.Control negali atlikti importo.
- Nukopijuokite visus "Shape" programėlės failus į USB atmintinę.

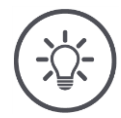

# **NURODYMAS**

**Shape taikymo kortelės Shape ir turinys turi atitikti specifikacijas.**

Priešingu atveju CCI.Control negali apdoroti Shape taikymo kortelės.

Atkreipkite dėmesį į priedą *[Programos žemėapiai](#page-347-0)*.

# ĥ

# **Numatytųjų verčių lentelė**

Shape nustatymo žemėlapio kontrolinės vertės lentelę sudaro

- vienas ar daugiau stulpelių ir
- langeliai su nustatytosiomis vertėmis.

Kurdami "Shape" programėlės taikymo žemėlapį, stulpelius reikia nurodyti glaustai. Mes rekomenduojame pavadinime naudoti medžiagas ir vienetus, pvz., Kompostas (t).

# **Vieneto pasirinkimas importo metu**

Iš "Shape" programėlės žemėlapio nėra nurodoma, kuris vienetas yra turi būti naudojamas, t. y, ar produkto kiekis matuojamas l/ha ar kg/m<sup>2</sup>.

Importavę "Shape" programėlės žemėlapį, galite priskirti vienetus dviem veiksmais. Pirmiausia atlikite išankstinį pasirinkimą ir pasirinkite naudojamus vienetus:

- Tūris/plotas
	- o l/ha
	- o m<sup>3</sup> /ha
- Masė/plotas
	- o kg/ha
	- o t/ha
	- $\circ$  g/m<sup>2</sup>
	- $\circ$  mg/m<sup>2</sup>
- Skaičius/plotas
	- $\circ$  1/m<sup>2</sup>
	- $o$  1/ha
- Atstumas
	- o mm
	- o cm
	- o dm
	- o m
- Procentas
	- $\circ$  %
	- $\circ$  %
	- o ppm

Taigi, jei norite matuoti produktus t/ha, pasirinkite

- 9 žingsnyje masė/plotas ir
- 11 žingsnyje pasirinkite t/ha.

# **Importuoti Shape lauko ribą**

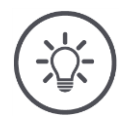

# **NURODYMAS**

**Shape faile yra tik viena lauko riba.**

Galite importuoti Shape lauko ribą.

- $\rightarrow$  Sukuriama nauja tvarka.
- $\rightarrow$  Lauko riba yra priskiriama užsakymui.

**Ką reikia atlikti anksčiau**

- Prijunkite USB lazdelę su Shape lauko kraštu prie gnybto arba
- nusiųskite Shape lauko ribą į terminalą naudodamiesi agrirouter.
- Standartiniame rodinyje atidarykite "CCI.Control" ( $\Rightarrow$  Skyr. [3.3\)](#page-36-0).
- $\blacktriangleright$  Lauko režimo išjungimas ( $\Rightarrow$  Skyr. [8.2\)](#page-194-0).

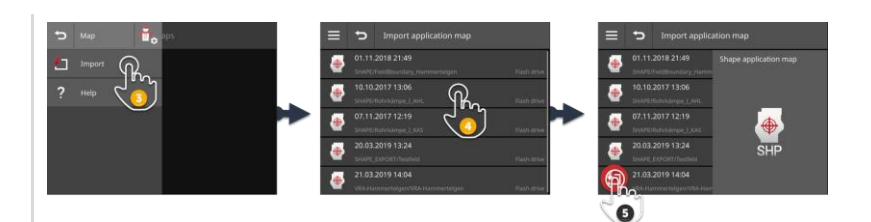

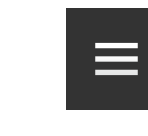

1. Paspauskite "Burger" mygtuką.  $\rightarrow$  Rodomas "Burger" meniu.

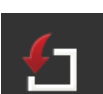

- 2. Paspauskite klavišą "Importavimas".
	- $\rightarrow$  Parodomas "Importuoti duomenis" atrankos sarašas su Shape lauko ribomis USB atmintinėje ir agrirouter gautuosiuose.

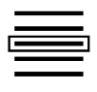

3. Pasirinkite "Shape" programėlės žemėlapį.  $\rightarrow$  Simbolis SHP rodomas pasirinkimo sarašo dešinėje.

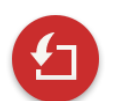

4. Paspauskite veiksmo mygtuką "Importuoti".  $\rightarrow$  Atidaromas pasirinkimo sąrašas.

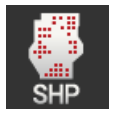

- 5. Pasirinkite "Lauko riba".
	- $\rightarrow$  Rodomas pasirinkimo sąrašas su numatytųjų verčių lentelės stulpeliais.
- $\Rightarrow$
- 6. Paspauskite veiksmo mygtuką "Kitas".
	- $\rightarrow$  Bus rodomas vienetų pasirinkimo sąrašas.

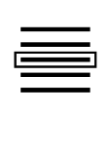

7. Pasirinkite vienetą.

- 8. Paspauskite veiksmo mygtuką "Atlikta".
	- $\rightarrow$  Shape lauko riba yra importuota.
	- $\rightarrow$  Sukuriamas užsakymas.
	- $\rightarrow$  Lauko dydis ir lauko riba rodomi užsakymo rodinyje.

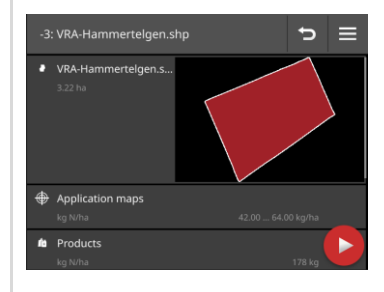

# <span id="page-207-0"></span>**8.4.2 Eksportuokite visus užsakymus**

Eksportuokite visus užsakymus, įskaitant pagrindinius duomenis, bendras vertes ir konkrečios vietos duomenis. Užsakymus galite apdoroti FMIS.

Turite šias parinktis:

- Eksportuokite užduotis į USB atmintinę arba
- siųskite užsakymus su agrirouter.

# **Išsaugoti USB atmintinėje**

Eksportuokite užduotis į USB atmintinę taip:

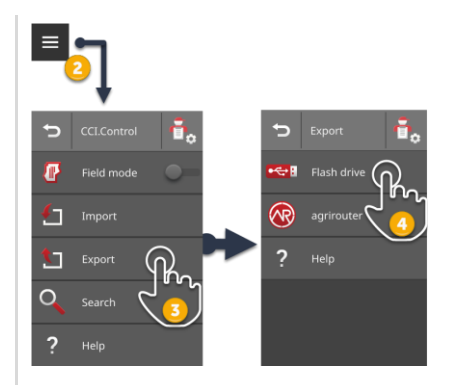

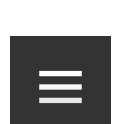

- 2. Užduočių sąraše paspauskite mygtuką "Burger".
	- $\rightarrow$  Rodomas "Burger" meniu.

1. Prijunkite prie terminalo USB raktą.

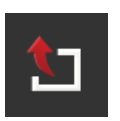

3. Paspauskite klavišą "Eksportuoti".  $\rightarrow$  Parodomas "Eksportuoti" pasirinkimo sąrašas.

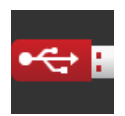

- 4. Paspauskite klavišą "USB".
	- → Užduotys įrašomos kataloge \TASKDATA USB rakte.
	- $\rightarrow$  Užsakymai neištrinami iš terminalo.

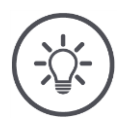

# **NURODYMAS**

# **\TASKDATA esančių duomenų atsarginės kopijos sukuriamos automatiškai.**

Jei USB atmintinėje esantis katalogas \TASKDATA nėra tuščias, jame saugomi duomenys bus perkelti į katalogą \TASKDATA\_BACKUP. Tada užduotis išsaugoma \TASKDATA kataloge.

# **Siųsti su agrirouter**

Siųskite užsakymus kartu su agrirouter:

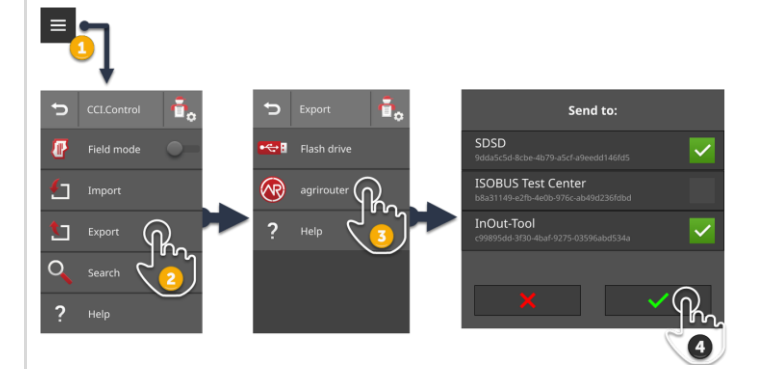

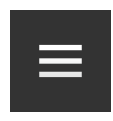

1. Užduočių sąraše paspauskite mygtuką "Burger".  $\rightarrow$  Rodomas "Burger" meniu.

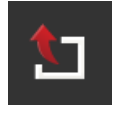

2. Paspauskite klavišą "Eksportuoti".  $\rightarrow$  Parodomas "Eksportuoti" pasirinkimo sąrašas.

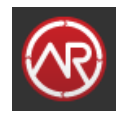

3. Paspauskite klavišą "agrirouter".  $\rightarrow$  Rodomas parinkčių sąrašas "Siųsti:".

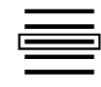

- 4. Pasirinkite galutinį tašką, į kurį turi būti išsiųstas užsakymas. Patvirtinkite įvestą nustatymą. Galite pasirinkti kelis galinius taškus.
	- Užsakymai siunčiami į galutinį tašką.
	- $\rightarrow$  Užsakymai neištrinami iš terminalo.

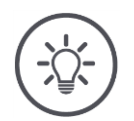

# **NURODYMAS**

# **Jeigu terminale nėra interneto ryšio, užduotys nebus siunčiamos.**

Užduotys įrašomos agrirouter siunčiamų laiškų dėžutėje.

**•** Rankiniu būdu siųskite užsakymus gautuosiuose ( $\Rightarrow$  Skyr. [4.3.5\)](#page-74-0).

# <span id="page-209-0"></span>**8.4.3 Užduoties paieška**

Ilgas užduočių sąrašas apsunkina užduoties paiešką. Ieškokite sąraše:

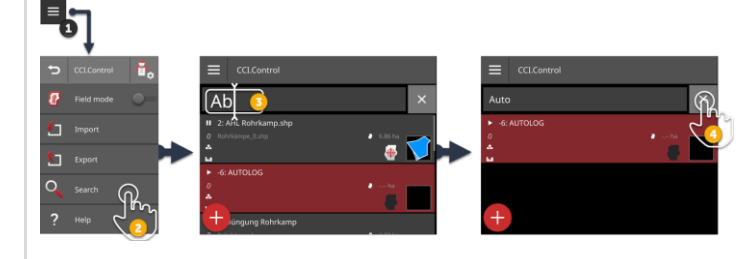

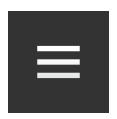

1. Užduočių sąraše paspauskite mygtuką "Burger".  $\rightarrow$  Rodomas "Burger" meniu.

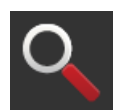

- 2. Paspauskite mygtuką "Ieškoti".
	- $\rightarrow$  Atidaroma ekrano klaviatūra.
		- $\rightarrow$  Įvesties lauke rodomas mirksintis žymeklis.

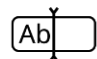

- 3. Įveskite paieškos terminą ir patvirtinkite įrašą.
	- $\rightarrow$  Ekrano klaviatūra uždaryta.
	- $\rightarrow$  Užduočių sąraše rodomi tik tie darbai, kurie atitinka paieškos kriterijus.
	- $\rightarrow$  Paieškos raktinis žodis bus rodomas virš užduočių sąrašo.

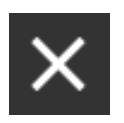

- 4. Paspauskite "Ištrinti" mygtuką, esantį paieškos termino dešinėje.
	- $\rightarrow$  Paieškos raktinis žodis ištrinamas.
	- $\rightarrow$  Rodomos visos užduotys.

# **8.5 Užsakymo redagavimas**

Norėdami redaguoti užduotį arba peržiūrėti išsamią užduoties informaciją, atidarykite ją darbo rodinyje.

- Pasirinkite užsakymą iš užsakymų sąrašo.
	- $\rightarrow$  Atsidaro užduoties rodinys.
	- Užsakymą galima redaguoti arba pradėti:

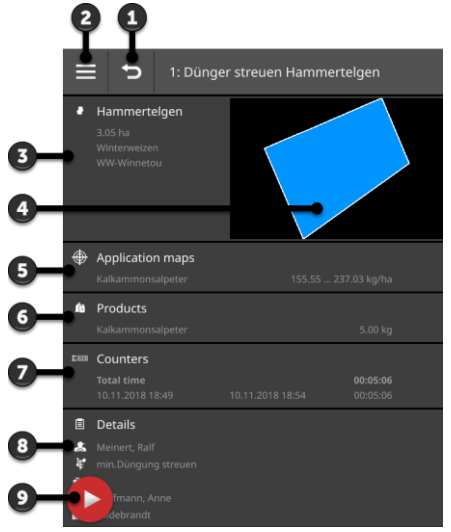

- 1: Grįžti  $\rightarrow$  Grįžti į užsakymų sąrašą
- 2: Burger mygtukas  $\rightarrow$  "Burger" meniu atidarymas
- 3: Laukas
	- $\rightarrow$  Pasirinkite arba pridėkite lauka
- 4: Užpildo spalvą
	- $\rightarrow$  raudona: nauja tvarka
	- $\rightarrow$  mėlyna: pristabdytas užsakymas
	- $\rightarrow$  žalia: važiavimo tvarka
- 5: Taikomosios programėlės žemėlapis  $\rightarrow$  Importuokite arba redaguokite recepto žemėlapį
- 6: Gaminys  $\rightarrow$  Pridėkite arba redaguokite produktą
- 7: Visų verčių rodymas
- 8: Išsami informacija
	- $\rightarrow$  Vairuotojas, priemonė, technika, režimas, klientas arba redaguokite klientą
- 9: Veiksmo mygtukas
	- $\rightarrow$  Pradėkite užsakymą arba padarykite pertrauką

Meniu "Burger" turite šias naudojimo galimybes:

**"Burger" meniu**

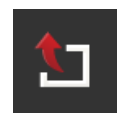

# **Užduoties eksportavimas ( Skyr. [8.5.8\)](#page-226-0)**

Tolesniam apdorojimui naudojant FMIS užsakymą galima išsaugoti USB atmintinėje arba išsiųsti agrirouter.

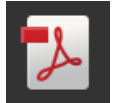

# **Eksporto ataskaita ( Skyr. [8.5.9\)](#page-229-0)**

Užsakymo santrauką galima išsaugoti USB atmintinėje arba nusiųsti agrirouter.

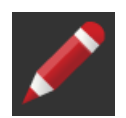

# **Užduoties pervadinimas**

- 1. Paspauskite klavišą "Pervadinti".
	- $\rightarrow$  Rodomas įvesties dialogo langas "Užduoties pavadinimas".
- 2. Įveskite darbo pavadinimą ir patvirtinkite savo įrašą.

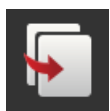

# **Užduoties kopijavimas**

Užduoties kopija pridedama į užduočių sąrašą.

Kopijuojami pagrindiniai failo duomenys, laukas ir taikomosios programėlės žemėlapis. Suminės vertės ir nuo vietos priklausantys duomenys nekopijuojami.

Prie kopijos pavadinimo pridėta  $m_{-} \# 1$ ".

- $\blacktriangleright$  Paspauskite klavišą "Kopijuoti".
	- $\rightarrow$  Užsakymo kopija rodoma užsakymo rodinyje.
	- $\rightarrow$  Galite redaguoti arba pradėti užsakymą.

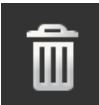

# **Užduoties trynimas**

Užduotis su suminėmis vertėmis ir nuo vietos priklausančiais duomenimis ištrinama. Pagrindiniai failo duomenys neištrinami.

- $\blacktriangleright$  Paspauskite klavišą "Trinti".
	- $\rightarrow$  Užduotis ištrinama.
	- $\rightarrow$  Rodomas užduočių sąrašas.

# <span id="page-211-0"></span>**8.5.1 Pridėti lauką**

Užduočiai, kurią naujai sukūrėte terminale ( $\Rightarrow$  Skyr.), nepriskiriamas laukas.

 $\rightarrow$  Mygtukas "Laukas" užsakymo rodinyje yra tuščias:

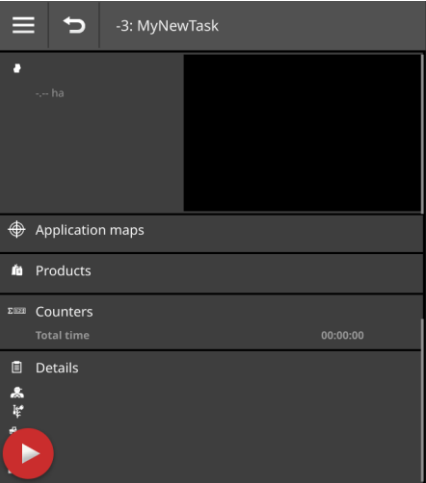

Laukų sąrašas valdo visus galimus terminale esančius laukus. Priskirkite lauką iš laukų sąrašo užsakymui:

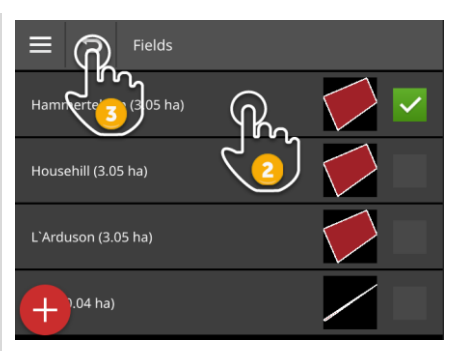

1. Darbo vaizde paspauskite mygtuką su lauku.  $\rightarrow$  Rodomas laukų sąrašas.

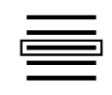

2. Pasirinkite lauką.

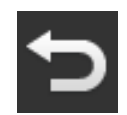

- 3. Procedūrą baikite paspausdami "Atgal".
	- $\rightarrow$  Laukas priskiriamas užsakymui.
	-
	- $\rightarrow$  Atsidaro užduoties rodinys.

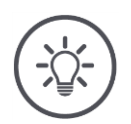

# **NURODYMAS**

**Laukas gali būti priskirtas kelioms užduotims.**

# 8 Užsakymai ir laukai

Norite priskirti lauką užsakymui, tačiau jo nėra laukų sąraše. Į laukų sąrašą pridėkite naują lauką taip:

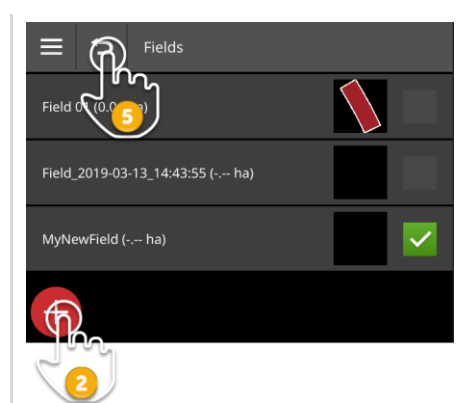

1. Darbo vaizde paspauskite mygtuką su lauku.  $\rightarrow$  Rodomas laukų sąrašas.

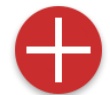

2. Paspauskite veiksmo mygtuką "Naujas".  $\rightarrow$  Rodomas įvesties dialogo langas "Lauko pavadinimas".

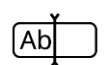

3. Įveskite lauko pavadinimą ir patvirtinkite savo įrašą.  $\rightarrow$  Rodomas įvesties dialogo langas "Lauko dydis".

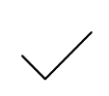

- 4. Patvirtinkite numatytąjį 0,00 lauko dydį ha.
	- $\rightarrow$  Rodomas laukų sąrašas.
	- $\rightarrow$  Pasirinktas naujas laukas.

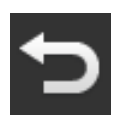

- 5. Procedūrą baikite paspausdami "Atgal".
	- $\rightarrow$  Naujas laukas neturi lauko ribų ir lauko dydžio.
	- $\rightarrow$  Laukas priskiriamas užsakymui.
	- $\rightarrow$  Atsidaro užduoties rodinys.

# **NURODYMAS**

# **Naujas laukas neturi lauko ribų, o lauko dydis yra 0,00 ha.**

Užsakymo duomenų dokumentacija veikia net be lauko ribų. Tikslus lauko dydis paprastai nežinomas.

- ▶ Nekeiskite numatytosios vertės 0,00.
- **P** Pradėkite darbą ir sukurkite lauko ribas CCI.Command.  $\rightarrow$  Lauko dydis apskaičiuojamas automatiškai.

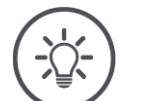

# **NURODYMAS**

# **Laukas, lauko riba ir lauko dydis yra neprivalomi.**

Užsakymą galima pradėti be lauko. Sukauptos vertės ir su vieta susiję duomenys yra užfiksuoti dokumentuose.

Pridėkite lauką į laukų sąrašą taip:

- Laukų sąraše sukurkite naują lauką ( $\Rightarrow$  Skyr. [8.5.1\)](#page-211-0)
- Žemėlapio vaizde sukurkite naują lauką ir pridėkite lauką į laukų sąrašą
- Sukurkite lauką su FMIS ir importuokite jį kaip ISO-XML failą  $(\Rightarrow$  Skyr. [8.4.1\)](#page-199-0)

# **8.5.2 Lauko paieška**

Ilgas laukų sąrašas apsunkina lauko paiešką.

Ieškokite sąrašo taip:

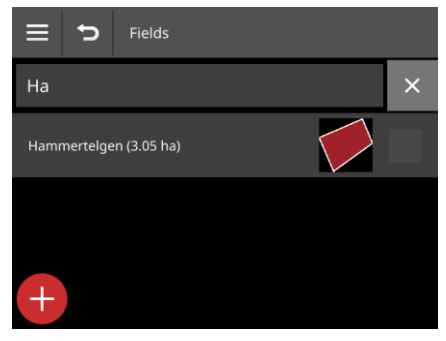

1. Darbo vaizde paspauskite mygtuką su lauku.  $\rightarrow$  Rodomas laukų sąrašas.

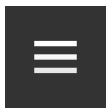

- 2. Paspauskite "Burger" mygtuką.
	- $\rightarrow$  Rodomas "Burger" meniu.

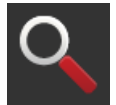

3. Paspauskite mygtuką "Ieškoti".  $\rightarrow$  Rodomas įvesties laukas.

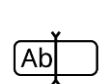

- 4. Įveskite paieškos terminą ir patvirtinkite savo įvestį.  $\rightarrow$  Rodomi tik laukai, kurių pavadinime yra paieškos terminas.  $\rightarrow$  Paieškos raktinis žodis bus rodomas virš laukų sąrašo.
- 5. Pasirinkite lauką.

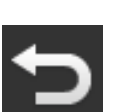

- 6. Procedūrą baikite paspausdami "Atgal".
	- $\rightarrow$  Laukas priskiriamas užsakymui.
	- $\rightarrow$  Atsidaro užduoties rodinys.

Galite pakeisti arba ištrinti paieškos terminą.
## **8.5.3 Lauko eksportavimas**

Jūs įtraukėte lauką į laukų sąrašą CCI.Control ir įrašėte lauko ribą į CCI.Command. Norite naudoti lauką kitame terminale.

- Lauką Shape formatu eksportuokite į USB raktą.
- Prijunkite prie terminalo USB raktą.

**Ką reikia atlikti anksčiau**

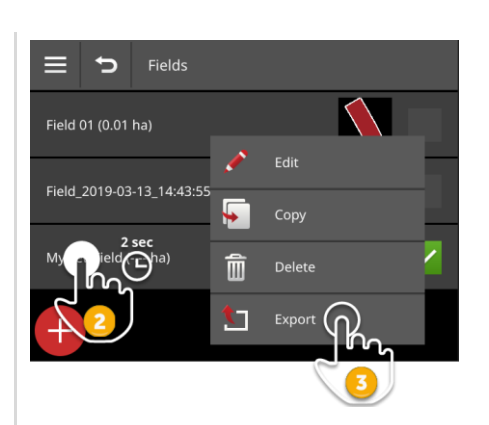

- 1. Darbo vaizde paspauskite mygtuką su lauku.  $\rightarrow$  Rodomas laukų sąrašas.
- 2. Paspauskite mygtuką su lauku ir laikykite nuspaudę.  $\rightarrow$  Atidaromas kontekstinis meniu.

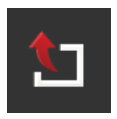

- 3. Paspauskite klavišą "Eksportuoti".
	- $\rightarrow$  Laukas įrašomas kataloge \SHAPE\_EXPORTUSB rakte.

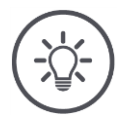

## **NURODYMAS**

## **Shape faile yra tik lauko riba.**

Daugiau jokių su lauku susijusių duomenų neeksportuojama.

## **8.5.4 Lauko trynimas**

Nepanaudotus laukus galima ištrinti iš laukų sąrašo.

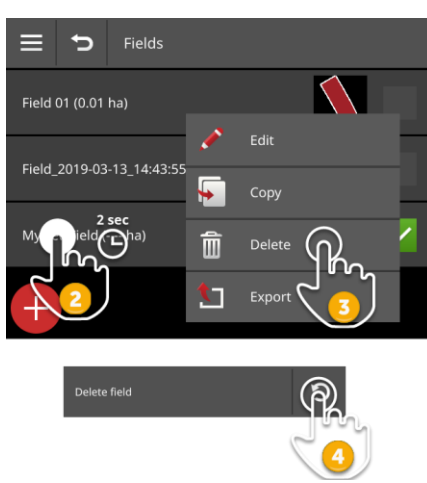

- 1. Darbo vaizde paspauskite mygtuką su lauku.
	- $\rightarrow$  Rodomas laukų sąrašas.
- 2. Paspauskite mygtuką su lauku ir laikykite nuspaudę.  $\rightarrow$  Atidaromas kontekstinis meniu.

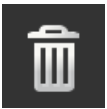

- 3. Paspauskite "Trinti".
	- $\rightarrow$  Laukas ištrinamas be papildomų klausimų.
	- $\rightarrow$  Rodomas laukų sąrašas.

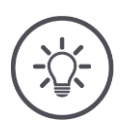

## **NURODYMAS**

## **Trynimo veiksmą galima anuliuoti.**

Jei paspausite "Trinti", maždaug 3 sekundes pasirodys pranešimų langas. Dešiniajame krašte yra mygtukas "anuliuoti".

- 4. Paspauskite mygtuką "Anuliuoti".
	- $\rightarrow$  Laukas vėl pridedamas prie laukų sąrašo.

## **Ne kiekvieną lauką galima ištrinti.**

Galite ištrinti:

- Lauke, kurį sukūrėte terminale.
- Laukas, kurį importavote kaip Shape failą.

Jums neleidžiama ištrinti:

Laukas, kurį importavote į terminalą kaip užsakymo dalį.

Jei lauko negalima ištrinti, mygtukas "Ištrinti" nerodomas kontekstiniame meniu.

## **8.5.5 Lauko redagavimas**

Laukų sąraše galite pakeisti lauko pavadinimą ir lauko dydį.

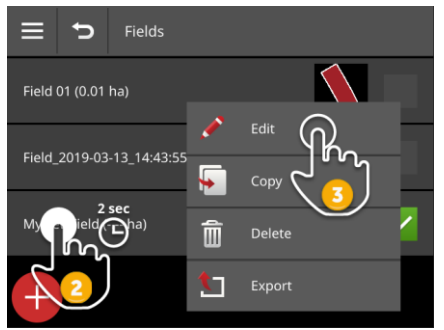

- 1. Darbo vaizde paspauskite mygtuką su lauku.  $\rightarrow$  Rodomas laukų sąrašas.
- 2. Paspauskite mygtuką su lauku ir laikykite nuspaudę.  $\rightarrow$  Atidaromas kontekstinis meniu.

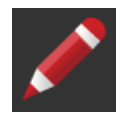

- 3. Pasirinkite "Redaguoti".
	- $\rightarrow$  Rodomas įvesties dialogo langas "Lauko pavadinimas".

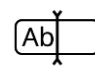

- 4. Įveskite lauko pavadinimą ir patvirtinkite savo įrašą.  $\rightarrow$  Rodomas įvesties dialogo langas "Lauko dydis".
- 5. Įveskite lauko dydį ir patvirtinkite savo įrašą.  $\rightarrow$  Rodomas laukų sąrašas.

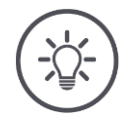

## **Lauko ribą taip pat galima pakeisti.**

Lauko ribą keičiate CCI.Command:

- 1. Ištrinkite seną lauko kraštą ( $\Rightarrow$  Skyr. [9.3.3\)](#page-245-0).
- 2. Užrašykite naują lauko ribą ( $\Rightarrow$  Skyr. [9.3.2\)](#page-242-0).

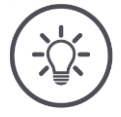

#### **NURODYMAS**

## **Ne kiekvieną lauką galima redaguoti.**

Galite redaguoti:

- Lauke, kurį sukūrėte terminale.
- Laukas, kurį importavote kaip Shape failą.

Jums neleidžiama redaguoti:

Laukas, kurį importavote į terminalą kaip užsakymo dalį.

Jei lauko redaguoti negalima, mygtukas "Redaguoti" nebus rodomas kontekstiniame meniu.

## **8.5.6 Pridėti recepto žemėlapį**

Ne kiekvienam užsakymui yra priskirtos programos kortelės.

 $\rightarrow$  Mygtukas "Taikymo žemėlapis" užsakymo rodinyje yra tuščias:

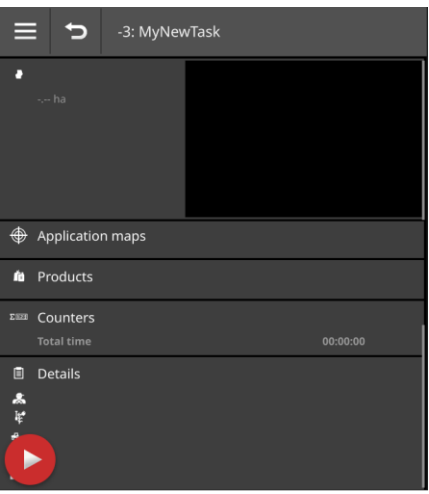

Prie darbo galite pridėti recepto žemėlapį Shape formatu.

Prijunkite USB lazdelę su Shape taikymo kortele prie gnybto arba.

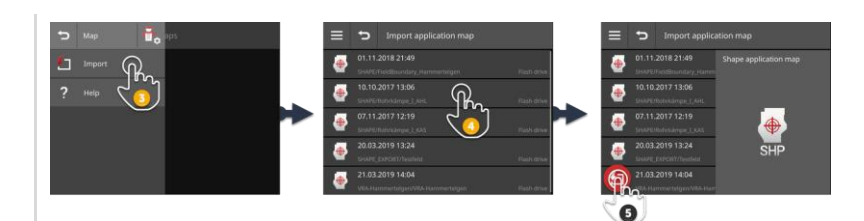

- 1. Darbo vaizde paspauskite mygtuką "Taikymo kortelė".  $\rightarrow$  Rodoma operacinė kaukė "Taikymo kortelė".
- 2. Paspauskite "Burger" mygtuką.  $\rightarrow$  Rodomas "Burger" meniu.

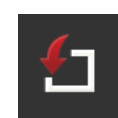

- 3. Paspauskite klavišą "Importavimas".
	- $\rightarrow$  Rodomas atrankos sąrašas su Shape nustatymo žemėlapiais.
- 4. Pasirinkite "Shape" programėlės žemėlapį.  $\rightarrow$  Simbolis SHP rodomas pasirinkimo sąrašo dešinėje.

**Ką reikia atlikti anksčiau**

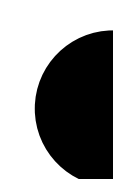

# 8 Užsakymai ir laukai

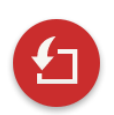

- 5. Paspauskite veiksmo mygtuką "Importuoti".
	- $\rightarrow$  Rodomas pasirinkimo sąrašas su numatytųjų verčių lentelės stulpeliais.

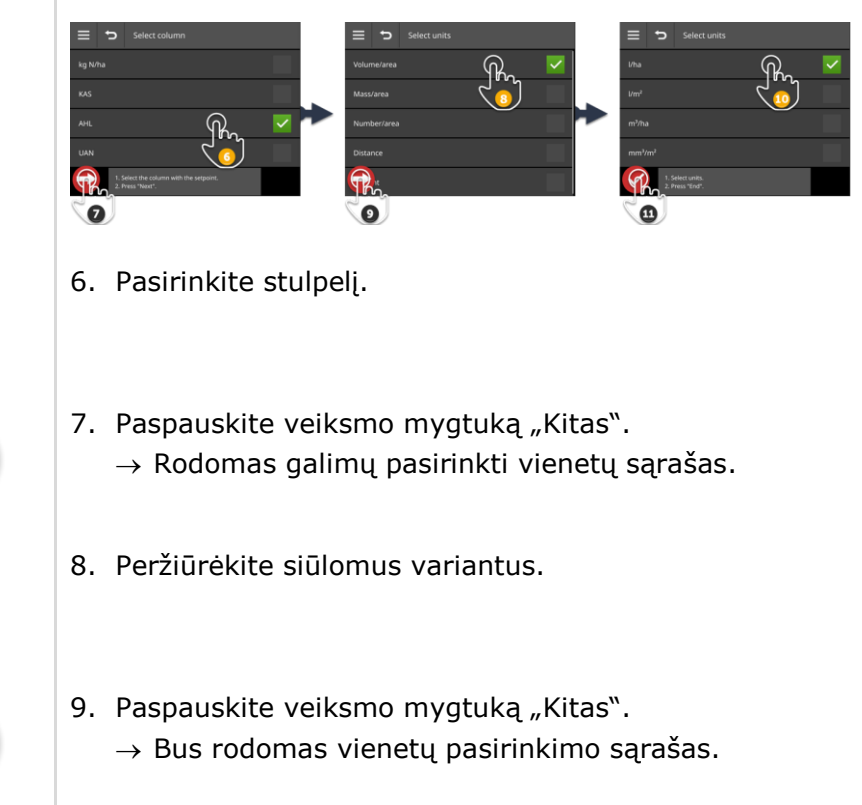

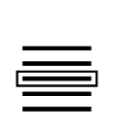

i

10.Pasirinkite vienetą.

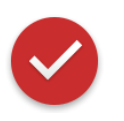

- 11. Paspauskite veiksmo mygtuką "Atlikta".
	- $\rightarrow$  Importuojamas "Shape" programėlės žemėlapis.
	- → Lauko dydis, lauko riba ir produktai rodomi užsakymo rodinyje.

**"Shape" programėlės žemėlapis visada susideda iš kelių failų:**

- .dbf,
- .shp,
- .shx ir pasirinktinai
- .prj.
- $\rightarrow$  Jei ne visi "Shape" programos failai yra USB failai, CCI.Control negali atlikti importo.

▶ Nukopijuokite visus "Shape" programėlės failus į USB atmintinę.

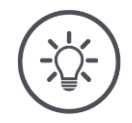

## **NURODYMAS**

**Shape taikymo kortelės Shape ir turinys turi atitikti specifikacijas.**

Priešingu atveju CCI.Control negali apdoroti Shape taikymo kortelės.

Atkreipkite dėmesį į priedą *[Programos žemėapiai](#page-347-0)*.

## **8.5.7 Būdas pridėti gaminį**

Laukui naudojamas vienas gaminys, pvz., trąšos, augalų apsaugos produktai arba sėklos. Siekdami baigti registraciją, prie užduoties pridėkite visus naudotus gaminius, nurodydami jų matavimo vienetus ir kiekius.

Galite

- prie užduoties pridėkite gaminių sąraše pasirinktą gaminį
- įvesti naują gaminį ir pridėti prie užduoties.

Visi importuoti ar terminale sukurti produktai yra tvarkomi produktų sąraše.

# 8 Užsakymai ir laukai

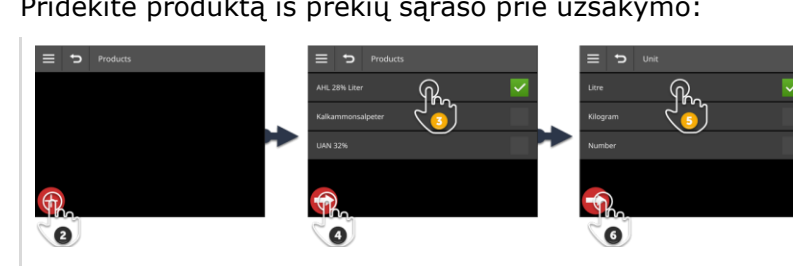

## Pridėkite produktą iš prekių sąrašo prie užsakymo:

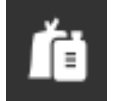

1. Darbų rodinyje paspauskite mygtuką "Produktai".  $\rightarrow$  Rodoma operacinė kaukė "Produktai".

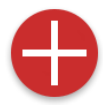

2. Paspauskite veiksmo mygtuką "Naujas".  $\rightarrow$  Rodomas gaminių sąrašas.

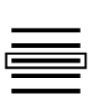

3. Pasirinkite produktą.

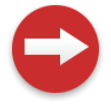

4. Paspauskite veiksmo mygtuką "Kitas".  $\rightarrow$  Parodomas "Vieneto" pasirinkimo sąrašas.

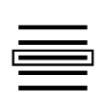

5. Pasirinkite vienetą.

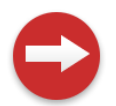

6. Paspauskite veiksmo mygtuką "Kitas".  $\rightarrow$  Parodomas įvesties dialogo langas "Kiekis".

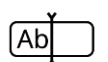

7. Įveskite kiekį ir patvirtinkite.  $\rightarrow$  Rodoma operacinė kaukė "Kiekis".

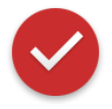

8. Paspauskite veiksmo mygtuką "Atlikta".  $\rightarrow$  Produktas priskiriamas užsakymui.  $\rightarrow$  Rodoma operacinė kaukė "Produktai".

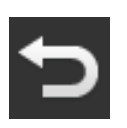

9. Procedūrą baikite paspausdami "Atgal".  $\rightarrow$  Atsidaro užduoties rodinys.

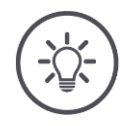

## **Produktas gali būti pridėtas keletą kartų prie užsakymo.**

Jei iš pradžių suplanuoto kiekio nepakanka, įpilkite produkto dar kartą.

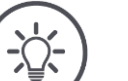

## **NURODYMAS**

## **Produkto negalima ištrinti.**

Prie užduoties pridėto gaminio ištrinti negalima.

Vietoj to kiekyje įrašykite nulį.

Norite priskirti prekę užsakymui, tačiau jos nėra gaminių sąraše. Įtraukite į gaminių sąrašą naują produktą:

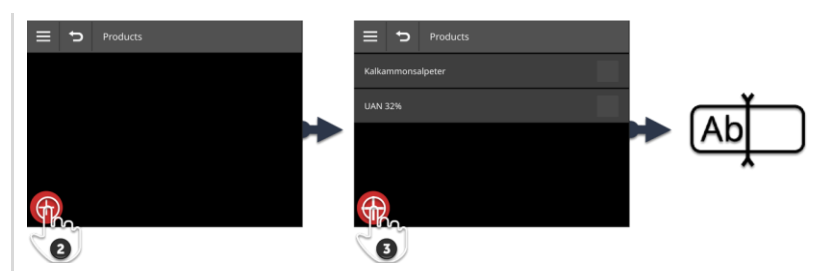

1. Darbų rodinyje paspauskite mygtuką "Produktai".  $\rightarrow$  Rodoma operacinė kaukė "Produktai".

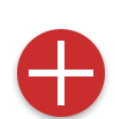

2. Paspauskite veiksmo mygtuką "Naujas".  $\rightarrow$  Rodomas gaminių sąrašas.

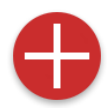

3. Paspauskite veiksmo mygtuką "Naujas".  $\rightarrow$  Rodomas įvesties dialogo langas "Gaminio pavadinimas".

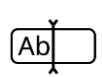

- 4. Įveskite produkto pavadinimą ir patvirtinkite savo įrašą.
	- $\rightarrow$  Rodomas gaminių sąrašas.
	- $\rightarrow$  Pasirinktas naujas gaminys.

# 8 Užsakymai ir laukai

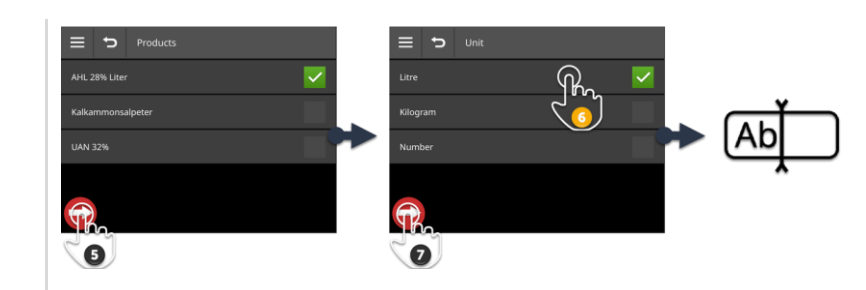

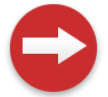

5. Paspauskite veiksmo mygtuką "Kitas".  $\rightarrow$  Parodomas "Vieneto" pasirinkimo sąrašas.

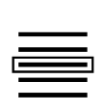

6. Pasirinkite vienetą.

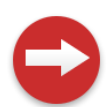

7. Paspauskite veiksmo mygtuką "Kitas".  $\rightarrow$  Parodomas įvesties dialogo langas "Kiekis".

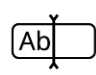

8. Įveskite kiekį ir patvirtinkite.  $\rightarrow$  Rodoma operacinė kaukė "Kiekis".

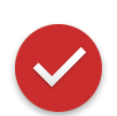

- 9. Paspauskite veiksmo mygtuką "Atlikta".
	- $\rightarrow$  Produktas priskiriamas užsakymui.
	- $\rightarrow$  Rodoma operacinė kaukė "Produktai".

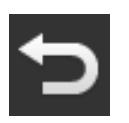

- 10. Procedūrą baikite paspausdami "Atgal".
	- $\rightarrow$  Atsidaro užduoties rodinys.

## **8.5.8 Užduoties eksportavimas**

Eksportuokite užsakymą, kad jis būtų apdorotas su FMIS. Eksportas apima užsakymą, įskaitant pagrindinius duomenis, kaupiamąsias vertes ir su vieta susijusius duomenis.

Turite šias parinktis:

- Eksportuokite užsakymą į USB atmintinę arba
- atsiųskite užsakymą su agrirouter.

Taip pat galite eksportuoti visus darbus vienu metu ( $\Rightarrow$  Skyr. [8.4.2\)](#page-207-0).

## **Išsaugoti USB atmintinėje**

Eksportuokite užduotį į USB atmintinę taip:

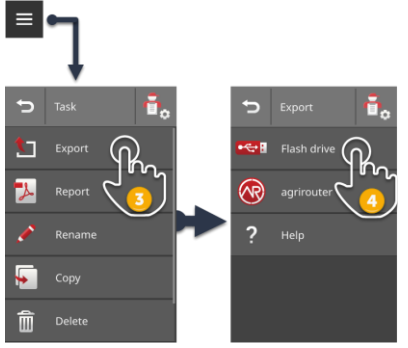

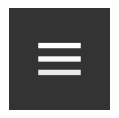

- 1. Prijunkite prie terminalo USB raktą.
- 2. Darbo vaizde paspauskite mygtuką "Burger".  $\rightarrow$  Rodomas "Burger" meniu.

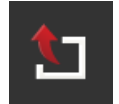

3. Paspauskite klavišą "Eksportuoti".

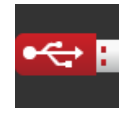

- 4. Paspauskite klavišą "USB".
	- → Užduotis įrašoma kataloge \TASKDATA USB rakte.
	- $\rightarrow$  Užduotis neištrinama iš terminalo.

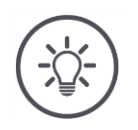

## **\TASKDATA esančių duomenų atsarginės kopijos sukuriamos automatiškai.**

Jei USB atmintinėje esantis katalogas \TASKDATA nėra tuščias, jame saugomi duomenys bus perkelti į katalogą \TASKDATA\_BACKUP. Tada užduotis išsaugoma \TASKDATA kataloge.

## **Siųsti su agrirouter**

Nusiųskite užsakymą pas agrirouter specialistą taip:

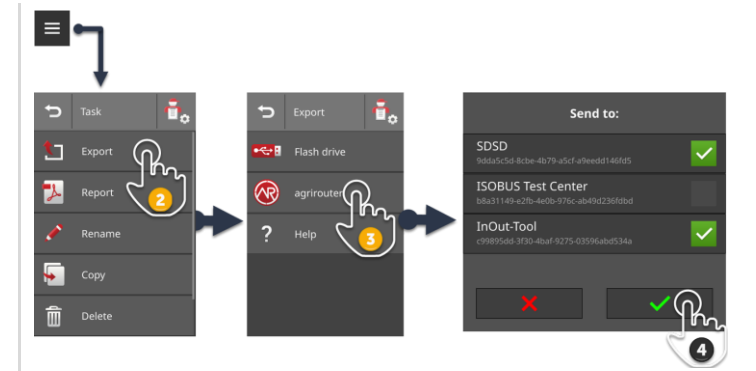

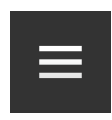

1. Darbo vaizde paspauskite mygtuką "Burger".  $\rightarrow$  Rodomas "Burger" meniu.

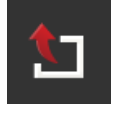

2. Paspauskite klavišą "Eksportuoti".

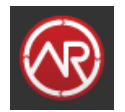

3. Paspauskite klavišą "agrirouter".  $\rightarrow$  Rodomas parinkčių sąrašas "Siųsti:".

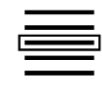

- 4. Pasirinkite galutinį tašką, kuriam turėtų būti išsiųstas užsakymas, ir patvirtinkite savo įrašą. Galite pasirinkti vieną ar daugiau baigčių.
	- $\rightarrow$  Užsakymas siunčiamas į galutinį tašką.
	- $\rightarrow$  Užduotis neištrinama iš terminalo.

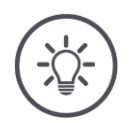

#### **NURODYMAS**

## **Jeigu terminale nėra interneto ryšio, užduotis nebus siunčiama.**

Užduotis įrašoma agrirouter siunčiamų laiškų dėžutėje.

**P** Rankiniu būdu siųskite užsakymus gautuosiuose ( $\Rightarrow$  Skyr. [4.3.5\)](#page-74-0).

## **8.5.9 Eksporto ataskaita**

Ataskaitoje pateikiama užsakymo santrauka. Ataskaita yra pdf formato failas.

Turite šias parinktis:

- eksportuokite ataskaitą į USB atmintinę
- nusiųskite ataskaitą agrirouter

## **Išsaugoti USB atmintinėje**

Eksportuokite ataskaitą į USB atmintinę taip:

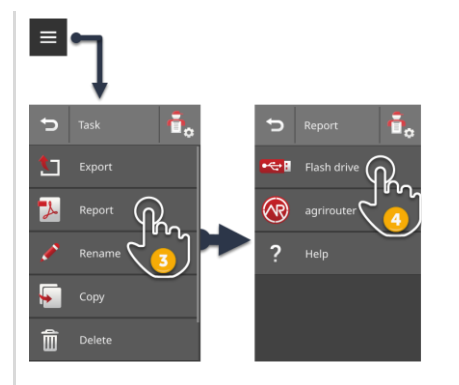

1. Prijunkite prie terminalo USB raktą.

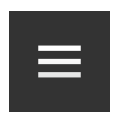

2. Darbo vaizde paspauskite mygtuką "Burger".  $\rightarrow$  Rodomas "Burger" meniu.

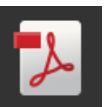

3. Paspauskite mygtuką "Pranešti".

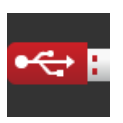

4. Paspauskite klavišą "USB".  $\rightarrow$  Ataskaita išsaugoma \TASKDATA kataloge USB atmintinėje.

## **Siųsti su agrirouter**

Nusiųskite ataskaitą su agrirouter taip:

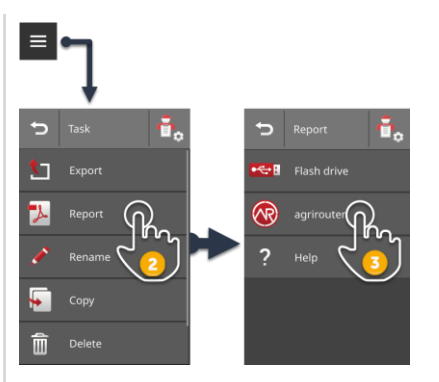

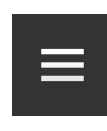

1. Darbų rodinyje atidarykite meniu "Burger".

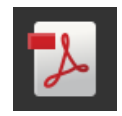

- 2. Paspauskite mygtuką "Pranešti".
- 
- 3. Paspauskite klavišą "agrirouter".
	- $\rightarrow$  Ataskaita siunčiama visoms pasekmėms.

# **9 Vaizdas žemėlapyje**

CCI.Command yra išsamus žemėlapio vaizdas Parallel Tracking, Rate Control, Section Control arba Tramline Control. **Įžanga**

"Section Control" per GPS automatiškai nustato dalinį plotį ISOBUS mašinai, apvažiuojant palei lauko ribas ir automatiškai įrašo tuos plotus, kurie jau buvo apdoroti, prieš išvažiuojant iš lauko. Tai leidžia iki minimumo sumažinti užklotį (lauko persidengimo sritį, kuri būtų apdorota du kartus).

Section Control galima naudoti su ISOBUS įrenginiais, palaikančiais šią funkciją.

**Ką reikia atlikti anksčiau**

## **9.1 Eksploatacijos pradžia**

- ▶ Terminale įveskite "Section Control" ir/arba Parallel Tracking licenciją  $(\Rightarrow$  Skyr. [4.3.3\)](#page-70-0).
- ▶ Ijunkite CCI.Command App valdyme ( $\Rightarrow$  Skyr. [4.2.1\)](#page-54-0).
- ▶ Ijunkite ISOBUS funkciją Task Controller "ISOBUS" nustatymuose  $(\Rightarrow$  Skyr. [4.2.2](#page-55-0)) ir nustatykite Task Controller numerj.
- Nustatykite traktorių, mašiną ir GPS ( $\Rightarrow$  Skyr. [6.2,](#page-100-0)  $\Rightarrow$  Skyr. [6.4,](#page-120-0)  $\Rightarrow$  Skyr. [6.5\)](#page-139-0).

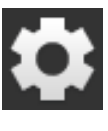

1. Pradiniame lange paslauskite mygtuką "Nustatymai".  $\rightarrow$  Atidaromas valdymo šablonas "Nustatymai".

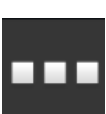

2. Paspauskite klavišą "Apps".  $\rightarrow$  Atidaromas valdymo profilis "Apps".

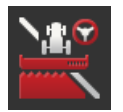

3. Paspauskite klaviša "CCI.Command".  $\rightarrow$  Atidaromas valdymo profilis "CCI.Command".

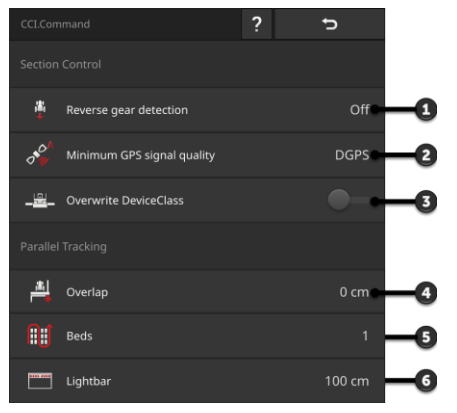

- 1: Automatinis atbulinės eigos aptikimas
- 2: Nustatykite mažiausią Section Control GPS tikslumą
- 3: Jungiklis "Krone Big-M"
- 4: Venkite trūkumų ar dvigubo gydymo, sureguliuodami persidengimą
- 5: Lysvės režimas
- 6: Nustatykite vidinę šviesos juostą
- 4. Nustatykite CCI.Command ( $\Rightarrow$  Skyr. [9.1.1](#page-234-0) ir  $\Rightarrow$  Skyr. [9.1.2\)](#page-236-0).

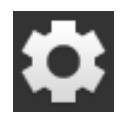

- 5. Pradiniame lange paslauskite mygtuką "Nustatymai".  $\rightarrow$  Eksploatacijos pradžia vra baigta.
	- $\rightarrow$  Uždaromas valdymo šablonas "Nustatymai".

## **9.1.1 Section Control nustatymas**

Galimi tokie nustatymo veiksmai:

<span id="page-234-0"></span>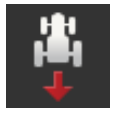

## **Atbulinės eigos atpažinimas**

- 1. Paspauskite klavišą "Atbulinės eigos atpažinimas".  $\rightarrow$  Atidaromas pasirinkimo sąrašas "Atbulinės eigos atpažinimas".
- 2. Pasirinkite atgalinės pavaros aptikimo metodą.
- 3. Procedūrą baikite paspausdami "Atgal".

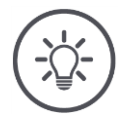

## **NURODYMAS**

## **Ne visi traktoriai ar savaeigės mašinos siunčia posūkio signalą į ISOBUS.**

- $\rightarrow$  Be posūkio signalo automatinis atbulinės eigos aptikimas neveikia.
- $\blacktriangleright$  2 žingsnyje pasirinkite "išjungta".

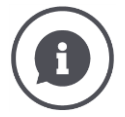

#### **Atbulinės eigos atpažinimas**

Terminalas nustato važiavimo krypties pokytį naudodamas krypties signalą, kurį traktorius ar savaeigė mašina siunčia ISOBUS.

Navigacijos rodyklė žemėlapio rodinyje keičia kryptį, kai nustatoma atbulinė eiga. Žemėlapis nesisuka.

Jei nurodyta važiavimo kryptis neatitinka tikrosios važiavimo krypties, atlikite tokius veiksmus:

- **Paspauskite rodyklę.** 
	- $\rightarrow$  Rodyklė keičia kryptį.

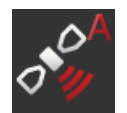

## **Mažiausias GPS tikslumas**

Automatiniam Section Control režimui reikalingas GPS signalas, kurio tikslumas yra DGPS ar geresnis.

- $\rightarrow$  Automatinis režimas automatiškai išjungiamas, jei GPS tikslumas yra nepakankamas.
- 1. Paspauskite mygtuką "Minimalus GPS tikslumas".  $\rightarrow$  Rodomas ekranas "Minimalus GPS tikslumas".
- 2. Pasirinkite tikslumo klasę.
- 3. Procedūrą baikite paspausdami "Atgal".

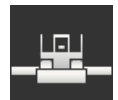

## **DeviceClass perrašymas**

Kai įjungiate "Big-M" terminalą, įjunkite "Nepaisykite DeviceClass".

 $\blacktriangleright$  Paspauskite klavišą "DeviceClass perrašymas".  $\rightarrow$  Jungiklio padėtis persijungia į įjungtą padėtį.

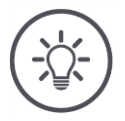

#### **NURODYMAS**

#### **Pakeiskite minimalaus GPS tikslumo nuostatą tik tuo atveju, jei DGPS nėra.**

Kai kuriuose regionuose DGPS visam laikui negalima:

 $\blacktriangleright$  "Minimalų GPS tikslumą" nustatykite į "GPS".  $\rightarrow$  Section Control automatinis režimas taip pat veikia su GPS.

## **9.1.2 Nustatykite Parallel Tracking**

Galimi tokie nustatymo veiksmai:

<span id="page-236-0"></span>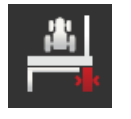

## **Užklotis**

- 1. Paspauskite klavišą "Persidengimas"  $\rightarrow$  Rodomas įvesties dialogo langas.
- 2. Įveskite užklotą kaip teigiamą ar neigiamą vertę centimetrais.
- 3. Procedūrą baikite paspausdami "Atgal".

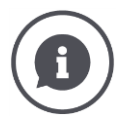

## **Užklotis**

Užklotis kompensuoja vairavimo klaidas ir padėties duomenų netikslumus.

- 1. Kad būtų išvengta defektų.
- Įveskite teigiamą užklotį.
	- $\rightarrow$  Atstumas tarp pagrindinių vėžių mažėja pagal įvestą vertę.
	- $\rightarrow$  Faktinis darbinis plotis sumažintas.
	- $\rightarrow$  Išvengiama defektų.
	- $\rightarrow$  Galima užklotis.
- 2. Kad būtų išvengta užkločių.
- Įveskite neigiamą užkklotį.
	- $\rightarrow$  Atstumas tarp pagrindinių vėžių padidėja pagal įvestą vertę.
	- $\rightarrow$  Išvengiama užkločių.
	- $\rightarrow$  Taip gali atsirasti defektų.

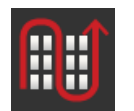

#### **Lysvė**

Patalynės režimu galite praleisti takelius ir pasukti mažesniu darbiniu pločiu vienu ypu.

- $\rightarrow$  Nustačius "1" bus naudojama kiekviena pagrindinė vėžė.
- $\rightarrow$  2/3/4/5 nustatymuose kiekviename antroje / trečioje, ketvirtoje ir penktoje kreipiamojoje vėžė yra paryškinta iliustracijoje. Likę kreipiamieji takeliai rodomi punktyrinėmis linijomis.
- 1. Paspauskite klavišą "Lysvės"
	- $\rightarrow$  Rodomas įvesties dialogo langas.
- 2. Įveskite vertę nuo 1 iki 5.
- 3. Procedūrą baikite paspausdami "Atgal".

# 9 Vaizdas žemėlapyje

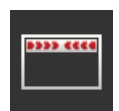

## **Apšvietimo juosta**

Balti apšvietimo juostos segmentai rodo nuokrypį nuo pagrindinės vėžės. Nustatysite, koks yra šviesos juostelės segmento nuokrypis.

- 1. Paspauskite klavišą "Šviesos juostelė".  $\rightarrow$  Rodomas įvesties dialogo langas.
- 2. Įveskite vertę nuo 10 iki 100 cm.
- 3. Procedūrą baikite paspausdami "Atgal".

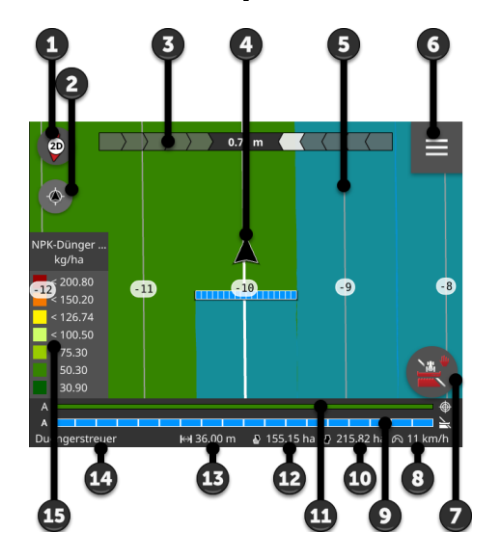

## **9.2 Žemėlapio rodinio elementai**

- 1: Kompasas
	- $\rightarrow$  Perjungti 2D vaizdą, 3D vaizdą ir apžvalgą
- 2: Žemėlapio centravimas
- 3: Apšvietimo juosta  $\rightarrow$  Patraukite žemyn, kad atidarytumėte  $\rightarrow$  Stumkite aukštyn, kad uždarytumėte
- 4: Transporto priemonės padėtis ir važiavimo kryptis
- 5: Vėžės
- 6: Burger mygtukas  $\rightarrow$  "Burger" meniu atidarymas
- 7: Veiksmo mygtukas  $\rightarrow$  Valdymo rankiniu būdu ir automa
	- tinio režimo keitimas
- 8: Greitis
- 9: Daliniai pločiai
	- $\rightarrow$  mėlyna: įjungta
	- $\rightarrow$  juoda: išjungta
	- $\rightarrow$  raudona: permoduliavimas rankiniu būdu
- 10: Lauko dydis
- 11: Esama numatytoji vertė
- 12: Jei yra lauko riba:  $\rightarrow$  Poilsio zona
- 12: Jei lauko ribos nėra:  $\rightarrow$  Apdorotą plotą
- 13: Darbinis plotis
- 14: Mašiną
- 15: Numatytosios vertės taikomosios programėlės žemėlapyje

## **9.2.1 Mašinos indikatoriai**

Dvimačiame ir trimačiame vaizde mašina rodoma centre. Žemėlapio rodinys sukasi pagal mašinos padėtį.

Transporto priemonės padėtis (4) apskaičiuojama pagal GPS antenos padėtį. Pateikiant mašiną, atsižvelgiama į kultivavimo tipą. Taip pat rodomi skyriai ir jų geometrija.

## **9.2.2 Mygtukai ir piktogramos**

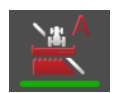

#### **Section Control veikia automatiniu režimu**

ISOBUS mašinos skyriai perjungiami automatiškai.

- $\blacktriangleright$  Paspauskite mygtuką "Automatinis sekcijos valdymas".
	- $\rightarrow$  Section Control perjungiamas į rankinį režimą.

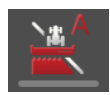

## **Section Control veikia rankiniu režimu**

Skyrius perjungiate rankiniu būdu, pvz.,

- nes mašina nepalaiko Section Control arba
- ribojasi su trąšų barstytuvu.
- Paspauskite mygtuką "Rankinis sekcijų perjungimas".  $\rightarrow$  Section Control perjungiamas į automatinį režimą.

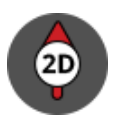

#### **2D žemėlapis**

Žemėlapis rodomas dvimatis.

- 2D žemėlapis rodomas egocentrinėje koordinačių sistemoje:
- $\rightarrow$  Transporto priemonės padėtis yra centre ir nukreipta į viršų.
- $\rightarrow$  Žemėlapis pasisuka.
- $\blacktriangleright$  Paspauskite mygtuką "Kompasas 2D".  $\rightarrow$  Žemėlapis rodomas 3D pavidalu.

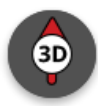

#### **3D žemėlapis**

Žemėlapis rodomas trimis matmenimis.

3D žemėlapis rodomas egocentrinėje koordinačių sistemoje:

- $\rightarrow$  Transporto priemonės padėtis yra centre ir nukreipta į priekį.
- $\rightarrow$  Žemėlapis pasisuka.
- $\blacktriangleright$  Paspauskite mygtuką "Kompasas 3D".
	- $\rightarrow$  Žemėlapis rodomas apžvalgoje.

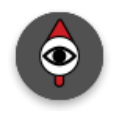

## **Apžvalga**

Apžvalgoje rodomas visas laukas. Apžvalga rodoma geografinėje koordinačių sistemoje:

- $\rightarrow$  Žemėlapis orientuotas į šiaurę.
- $\rightarrow$  Šiaurė yra aukštyn.
- $\rightarrow$  Transporto priemonės padėties ekranas juda.
- $\blacktriangleright$  Paspauskite mygtuką "Kompasas".
	- $\rightarrow$  Žemėlapis rodomas 2D pavidalu.

#### **Apdoroto paviršiaus žymėjimas yra**

Redaguota sritis pažymėta.

Mygtukas rodomas, kai

- prie terminalo nėra prijungtas ISOBUS įrenginys
- ISOBUS įrenginys nepalaiko Section Control
- Jūs neturite Section Control licencijos.
- Norėdami išjungti apdoroto paviršiaus žymėjimą, paspauskite mygtuką "Pažymėti paviršių".
	- $\rightarrow$  Plotas nepažymėtas.

#### **Apdoroto paviršiaus žymėjimas netaikomas**

## Redaguota sritis nepažymėta.

Mygtukas rodomas, kai

- prie terminalo nėra prijungtas ISOBUS įrenginys
- ISOBUS įrenginys nepalaiko Section Control
- Jūs neturite Section Control licencijos.
- $\blacktriangleright$ Norėdami suaktyvinti apdoroto paviršiaus žymėjimą, paspauskite mygtuką "Nepažymėti paviršiaus".
	- $\rightarrow$  Plotas pažymėtas mašinos darbiniu pločiu.

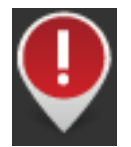

#### **Kliūtis**

Kliūtys įvedamos į importuotą darbą ar lauką. Jie rodomi žemėlapio vaizde. Kliūtys negali būti papildytos, redaguotos ar pašalintos terminale.

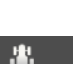

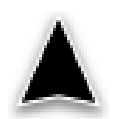

#### **Transporto priemonės padėtis**

Traktoriaus ar savaeigės mašinos padėtis. Transporto priemonė stovi arba važiuoja į priekį. Rodyklės galvutė nurodo važiavimo kryptį.

Jei įjungtas atbulinės eigos aptikimas, važiavimo kryptį galite pakeisti rankiniu būdu. Tai yra pvz., kaip ir tuo atveju, kai atbulinės eigos pavara nėra automatiškai nustatoma.

- Paspauskite rodyklę norėdami pakeisti važiavimo kryptį žemėlapio vaizde.
	- $\rightarrow$  Rodyklė keičia spalvą į raudoną.
	- $\rightarrow$  Kortelė pasisuka į reikiamą padėtį.

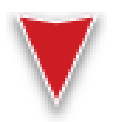

#### **Transporto priemonės padėtis atbuline eiga**

Traktoriaus ar savaeigės mašinos padėtis. Transporto priemonė važiuoja atgal.

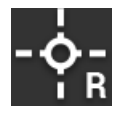

#### **Orientyras**

Atskaitos taškas, kurį sukūrėte ar importavote kartu su užduotimi.

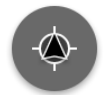

## **Centro žemėlapio vaizdas**

Vidurio žemėlapio mygtukas pasirodo tik tada, kai perkėlėte žemėlapį perbraukdami.

- $\rightarrow$  Transporto priemonės padėtis nebėra centre.
- $\rightarrow$  Stebėjimas išjungtas, t. žemėlapis nejuda kartu su transporto priemone.

**Paspauskite klavišą "Centruokite žemėlapį".** 

- $\rightarrow$  Žemėlapis yra centre.
- $\rightarrow$  "Centruokite žemėlapį" mygtukas dingsta.

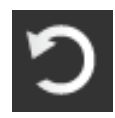

#### **Anuliuoti ištrynimą**

Galima ištrinti šiuos žemėlapio rodinio elementus:

- Lauko ribą
- Lauko galas
- Juostos
- Apdirbtas plotas
- Laukas

Trynimo veiksmą galima anuliuoti.

Jei paspausite "Trinti", maždaug 3 sekundes pasirodys pranešimų langas. Dešinėje pusėje yra mygtukas "Anuliuoti".

- $\blacktriangleright$  Paspauskite mygtuką "Anuliuoti".
	- $\rightarrow$  Ankstesnė būsena atkurta.

#### **"Burger" meniu**

## Meniu "Burger" yra šios funkcijos:

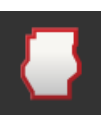

## **Lauko riba ( Skyr. [9.3\)](#page-242-1)**

Galimi tokie valdymo veiksmai:

- Lauko ribos apskaičiavimas
- Lauko ribos įrašymas
- Lauko ribos trynimas

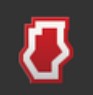

#### **Lauko galas ( Skyr. [9.4\)](#page-246-0)**

Galimi tokie valdymo veiksmai:

- Lauko galo blokavimas
- Aprėpiančio (apskritimu) lauko galo nustatymas
- Sukurkite individualų galą<br>• Lauko galo trynimas
- Lauko galo trynimas

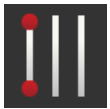

#### **Juostos ( Skyr. [9.5\)](#page-251-0)**

Galimi tokie valdymo veiksmai:

- Pasirinkite atskaitos takelį
- Nuorodinės juostos perkėlimas
- Ištrinti atskaitos takelį

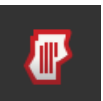

#### **Laukas ( Skyr. [9.6\)](#page-259-0)**

Galimi tokie valdymo veiksmai:

- Apdoroto ploto ištrynimas
- Lauko įrašymas
- Orientyro pridėjimas
- Orientyro kalibravimas
- Lauko trynimas

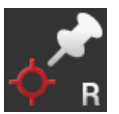

#### **Orientyro pridėjimas**

 $(\Rightarrow$  Skyr. [9.6\)](#page-259-0)

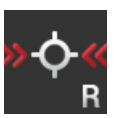

#### **Orientyro kalibravimas**

 $(\Rightarrow$  Skyr. [9.6\)](#page-259-0)

## <span id="page-242-1"></span>**9.3 Lauko ribą**

## **9.3.1 Apskaičiuoti**

Naudokite funkciją "Apskaičiuokite lauko ribą", jei išorinį paviršių galite redaguoti pirmą kartą naršydami lauke:

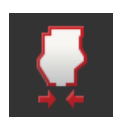

- 1. Važiuokite aplink lauką ir pažymėkite apdirbtą plotą.
	- $\rightarrow$  Apdorotas plotas rodomas kaip uždara forma.
- 2. "Burger" meniu paspauskite mygtuką "Lauko apribojimas".
	- $\rightarrow$  Rodomas meniu "Lauko kraštas".
- 3. Paspauskite mygtuką "Apskaičiuoti".
	- $\rightarrow$  Apskaičiuojama lauko riba.
	- $\rightarrow$  Lauko riba rodoma oranžinės spalvos.
	- $\rightarrow$  Mažos tuštumos bus automatiškai uždarytos.

## <span id="page-242-0"></span>**9.3.2 Įrašyti**

Naudokite funkciją "įrašyti lauko ribą",

- jei netaisysite lauko pirmą kartą važiuodami,
- jei norite pridėti vidine lauko ribą.

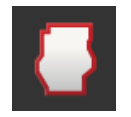

1. Žemėlapio rodinio "Burger" meniu paspauskite mygtuką "Lauko riba".  $\rightarrow$  Rodomas meniu "Lauko kraštas".

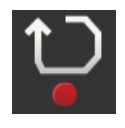

2. Paspauskite mygtuką "Irašyti".

 $\rightarrow$  Rodomas įvesties dialogo langas "Įrašyti lauko ribą":

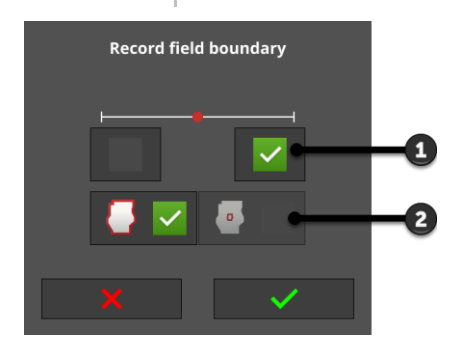

- 1: Žymeklio padėtis  $\rightarrow$  Kairysis arba dešinysis išorinis mašinos kraštas
- 2: Išorinė arba vidinė lauko riba

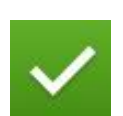

- 3. Pasirinkite žymeklio vietą.
- 4. Pasirinkite išorinę arba vidinę lauko ribą ir patvirtinkite savo įvestį.  $\rightarrow$  Rodomas žemėlapio vaizdas "Irašyti lauko ribą".

# 9 Vaizdas žemėlapyje

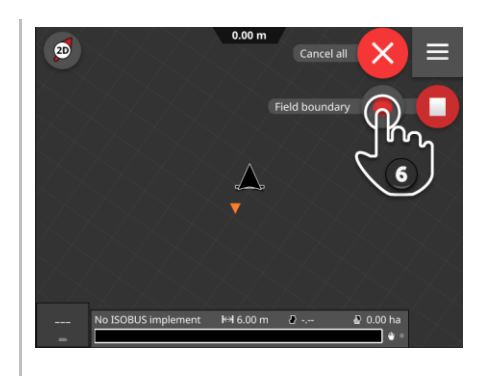

- 5. Pereikite prie įrašymo pradžios taško.
- 6. Paspauskite mygtuką "Įrašyti" ir apeikite lauką.  $\rightarrow$  Bus įrašyta lauko riba.

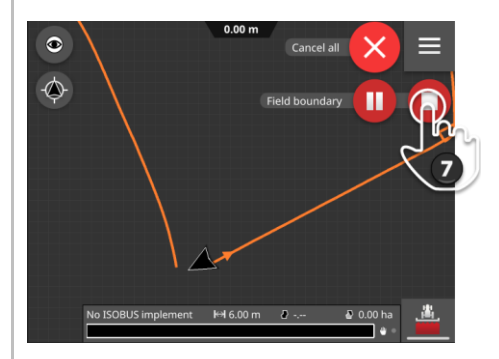

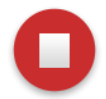

- 7. Įrašą užbaikite "Stop".
	- $\rightarrow$  Lauko riba išsaugoma.
	- $\rightarrow$  Mažos tuštumos bus automatiškai uždarytos.

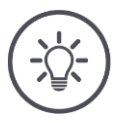

#### **NURODYMAS**

## **Pristabdyti, paleisti ir atšaukti**

Galite pristabdyti įrašymą spausdami "Pause" ir tęsti su "Start".

 $\rightarrow$  Tarp dviejų taškų pertraukos ir tęsinio nubrėžta tiesi linija.

Lauko ribos įrašymą galite baigti "Atšaukti".  $\rightarrow$  Anksčiau įrašyta lauko riba ištrinama.

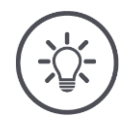

## **Laukas turi turėti išorinę lauko ribą.**

Vidinė lauko riba gali būti įrašyta tik lauke su išorine lauko riba. Galima įrašyti kelias vidines lauko ribas.

## **NURODYMAS**

#### **Lauko ribą galima įrašyti tik tuo atveju, jei yra GPS signalas, kurio tikslumas yra DGPS ar geresnis.**

Minimalus GPS tikslumas gamykloje nustatytas DGPS, nes kitaip su vieta susijusios funkcijos gali būti netikslios.

Kai kuriuose regionuose DGPS visam laikui negalima:

 $\blacktriangleright$  "Minimalų GPS tikslumą" nustatykite į "GPS" ( $\Rightarrow$  Skyr. [9.1.1\)](#page-234-0).  $\rightarrow$  Lauko ribą galima užregistruoti GPS tikslumo GPS signalu.

<span id="page-245-0"></span>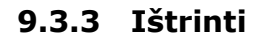

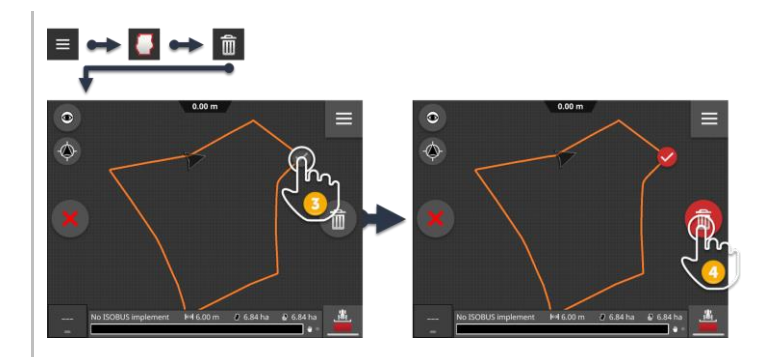

- 1. "Burger" meniu paspauskite mygtuką "Lauko apribojimas".  $\rightarrow$  Rodomas meniu "Lauko kraštas".
- 2. Paspauskite klavišą "Trinti".
	- $\rightarrow$  Rodomas žemėlapio rodinys "Trinti lauko ribą".
- 3. Pasirinkite lauko ribą.
- 4. Paspauskite veiksmo mygtuką "Ištrinti".
	- $\rightarrow$  Lauko riba ištrinta.
	- $\rightarrow$  Trynimo veiksmą galima anuliuoti.

## <span id="page-246-0"></span>**9.4 Lauko galas**

## **9.4.1 Spyna**

Galite užrakinti esamą lauko galą arba atlaisvinti ją redaguoti.

Kai jungiklis yra "jjungta" padėtyje, galo negalima taisyti:

- $\rightarrow$  Ant galo pavaizduotas oranžinis perinas.
- $\rightarrow$  Daliniai pločiai lauko gale automatiškai išjungiami.
- $\rightarrow$  Galima apdoroti vidinį lauko plotą.

Apvažiavimo pabaiga atiduodama apdoroti, kai jungiklis yra "išjungtoje" padėtyje:

 $\rightarrow$  Galinis galas vis dar yra, bet nerodomas.

 $\rightarrow$  Tiek lauko galą, tiek lauko vidinį plotą galima apdoroti.

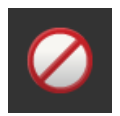

- Įjunkite "Užrakinta".
	- $\rightarrow$  Daliniai pločiai lauko gale išjungiami.

## **9.4.2 Apsisukimas lauko gale**

Apsisukimas lauko gale apskaičiuojamas remiantis esama lauko riba.

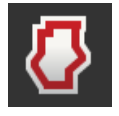

- 1. Sukurkite lauko ribą ( $\Rightarrow$  Skyr. [9.3\)](#page-242-1)
- 2. "Burger" meniu paspauskite mygtuką "Lauko galas".  $\rightarrow$  Rodomas meniu "Lauko galas".
- 3. Paspauskite "Cirkuliuojančio" mygtuką.
	- $\rightarrow$  Rodomas įvesties dialogo langas.
- 4. Įveskite galo plotį ir patvirtinkite įvedimą.
	- $\rightarrow$  Rodomas lauko galas.
	- $\rightarrow$  Lauko galas užblokuotas.

# **9.4.3 Įrašyti**

Galite įrašyti individualų lauko galą, pvz., po vieną lauko pakraštį abiejuose lauko galuose.

Lauko riba nebūtina.

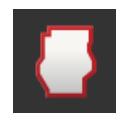

1. Žemėlapio rodinio "Burger" meniu paspauskite mygtuką "Lauko galas".  $\rightarrow$  Rodomas meniu "Lauko galas".

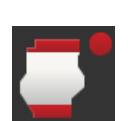

- 2. Paspauskite mygtuką "Individuali lauko galas".
	- $\rightarrow$  Rodomas įvesties dialogo langas "Individualus lauko galas".

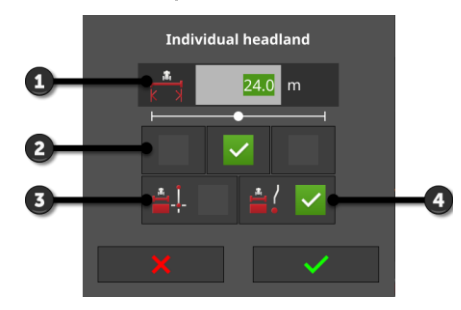

- 1: Galinės žemės plotis
- 2: Žymeklio padėtis
	- $\rightarrow$  Kairysis išorinis mašinos kraštas, mašinos centras arba dešinysis išorinis mašinos kraštas
- 3: Krašto galas kaip tiesi linija  $\rightarrow$  Krašto galas yra tiesi linija tarp įrašymo pradžios ir pabaigos taškų
- 4: Apsisukimo takas eina per juostą
	- $\rightarrow$  Gale yra atstumo, nuvažiuoto nuo įrašymo pradžios iki pabaigos, forma
- 3. Paspauskite įvesties lauką "Plotis" ir įveskite galo plotį.

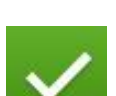

4. Pasirinkite žymeklio vietą.

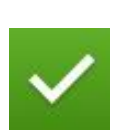

- 5. Pasirinkite galo formą ir patvirtinkite įvedimą.
	- $\rightarrow$  Rodomas žemėlapio rodinys "Įrašyti lauko galą".

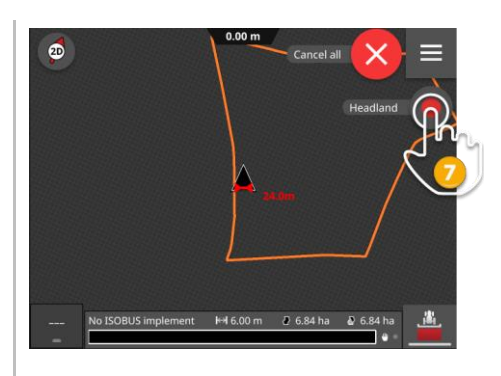

- 6. Pereikite prie įrašymo pradžios taško.
- 7. Paspauskite mygtuką "Įrašyti" ir pereikite prie galo.  $\rightarrow$  Lauko galas įrašomas.

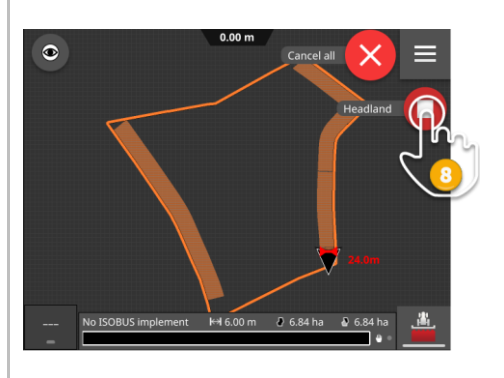

- 8. Įrašą užbaikite "Stop".  $\rightarrow$  Apvažiavimo vieta išsaugota.
- 9. Norėdami įrašyti kelių dalių galą (kaip parodyta paveikslėlyje), pakartokite 1–8 veiksmus kiekvienai daliai.

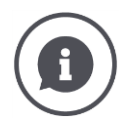

#### **Nearti žymeklis**

Mašinos darbinis plotis yra iš anksto nustatytas kaip lauko galo žymeklio plotis.

Krašto galo, taigi ir galo, plotį galima pakeisti rankiniu būdu. Jei žymeklio plotis didesnis už darbinį plotį, galima pakeisti lauko galo žymeklio padėtį. Jį galima pakeisti iš mašinos vidurio (išankstinis nustatymas) į dešinį arba kairį išorinį kraštą.

Dešiniojo arba kairiojo išorinio krašto nustatymas suteikia galimybę važiuoti išoriniu mašinos kraštu tiesiai palei lauko ribą ir žymėti visą nustatytą lauko krašto plotį lauko riboje.

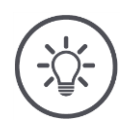

**Krašto galas gali būti įrašomas tik tuo atveju, jei yra GPS signalas, kurio tikslumas yra DGPS ar didesnis.**

Minimalus GPS tikslumas gamykloje nustatytas DGPS, nes kitaip su vieta susijusios funkcijos gali būti netikslios.

Kai kuriuose regionuose DGPS visam laikui negalima:

 $\blacktriangleright$  "Minimalų GPS tikslumą" nustatykite į "GPS" ( $\Rightarrow$  Skyr. [9.1.1\)](#page-234-0).  $\rightarrow$  Krašto galas gali būti įrašomas GPS tikslumo GPS signalu.

## **9.4.4 Ištrinti**

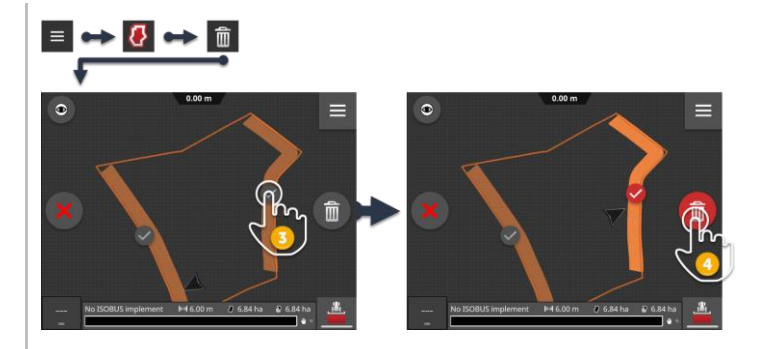

- 
- 1. "Burger" meniu paspauskite mygtuką "Lauko galas".  $\rightarrow$  Rodomas meniu "Lauko galas".
- 2. Paspauskite klavišą "Trinti".
	- $\rightarrow$  Rodomas žemėlapio rodinys "Trinti lauko galą".
- 3. Pasirinkite galą.
- 4. Paspauskite veiksmo mygtuką "Ištrinti".
	- $\rightarrow$  Lauko galas ištrinamas.
	- $\rightarrow$  Trynimo veiksmą galima anuliuoti.

## <span id="page-251-0"></span>**9.5 Juostos**

## **9.5.1 Pasirinkti**

Etaloniniai takeliai rodomi žemėlapio vaizde. Čia juos galima greitai ir lengvai pasirinkti:

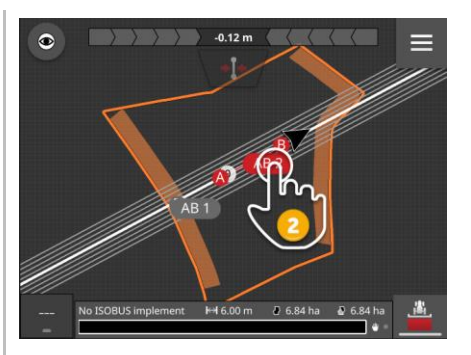

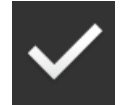

- Paspauskite takelio pavadinimą.
	- $\rightarrow$  Pasirinktas atskaitos takas.
	- $\rightarrow$  Gido takai apskaičiuojami ir rodomi.

Arba galite pasirinkti takelį meniu "Takeliai":

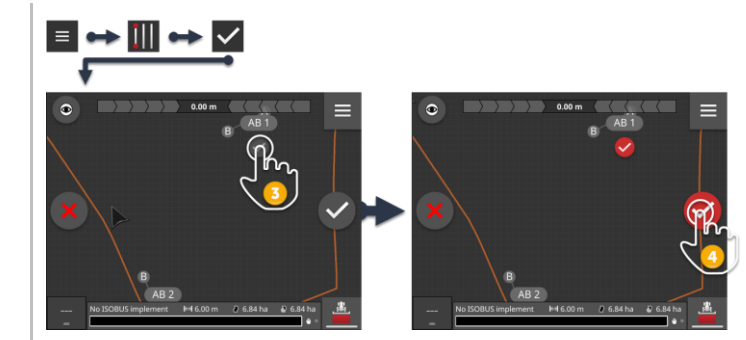

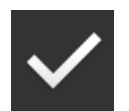

- 1. "Burger" meniu paspauskite mygtuką "Takelis".  $\rightarrow$  Rodomas meniu "Takelis".
- 2. Paspauskite mygtuką "Pasirinkti".
	- $\rightarrow$  Rodomas žemėlapio rodinys "Pasirinkti nuorodinį pėdsaką".
- 3. Pasirinkite takelį.
- 4. Paspauskite veiksmo mygtuką "Patvirtinti".
	- $\rightarrow$  Pasirinktas atskaitos takas.
	- $\rightarrow$  Gido takai apskaičiuojami ir rodomi.

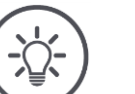

## **NURODYMAS**

## **Slėpti atskaitos taką ir kreipiamąjį takelį, kai jo nenaudojate.**

Žemėlapio vaizde paspauskite takelio pavadinimą.  $\rightarrow$  Etaloninis takelis ir kreipiamieji takai yra paslėpti.
#### **9.5.2 Nauja juosta**

Pridėkite naują atskaitos takelį. Pagrindinės vėžės automatiškai apskaičiuojamos pagal mašinos darbinio pločio atstumą.

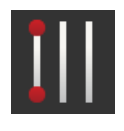

- 1. Žemėlapio rodinio "Burger" meniu paspauskite mygtuką "Takelis".  $\rightarrow$  Rodomas meniu "Takelis".
- 2. Paspauskite mygtuką "Naujas".

 $\rightarrow$  Rodomas įvesties dialogo langas "Naujos juostos":

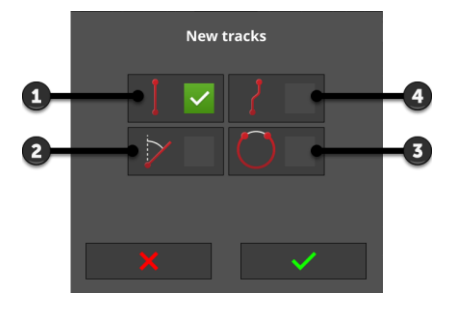

1: Tiesus takelis  $\rightarrow$  Trasa yra tiesi linija tarp įrašo pradžios ir pabaigos taškų

2: A+

- 3: Kontūras
- 4: Posūkis
	- $\rightarrow$  Juosta yra atstumo, nuvažiuoto nuo įrašymo pradžios ir pabaigos, forma

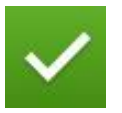

3. Pasirinkite takelio formą ir patvirtinkite savo įrašą.  $\rightarrow$  Rodomas žemėlapio vaizdas "Naujas takelis".

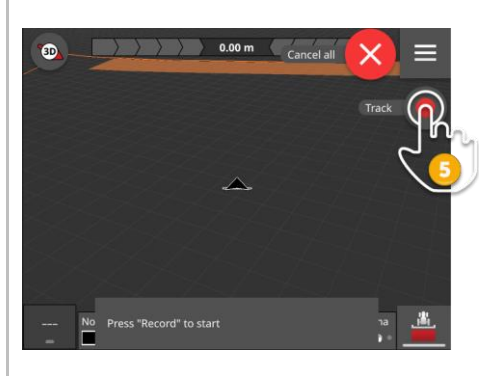

4. Pereikite prie įrašymo pradžios taško.

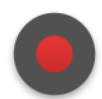

- 5. Paspauskite mygtuką "Įrašyti" ir pereikite prie takelio pabaigos taško.
	- $\rightarrow$  Nubrėžtas taškas A.
	- $\rightarrow$  Maršrutas įrašomas.

# 9 Vaizdas žemėlapyje

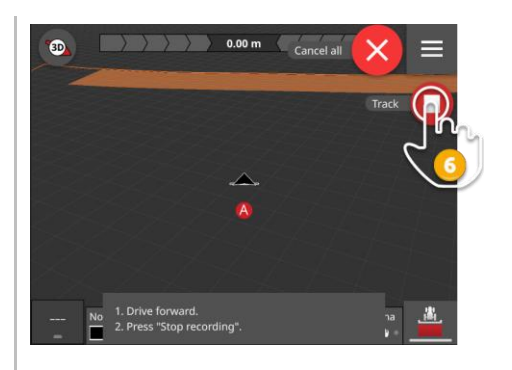

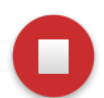

- 6. Įrašą užbaikite "Stop".
	- $\rightarrow$  Nubrėžtas taškas B.
	- $\rightarrow$  Maršrutas išsaugotas.
	- $\rightarrow$  Juosta automatiškai naudojama Parallel Tracking funkcijai.

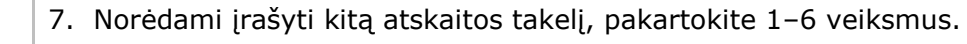

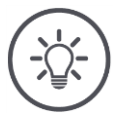

#### **NURODYMAS**

#### **Lauke galite įrašyti kelis atskaitos takus.**

Rodomi tik orientaciniai takeliai.

Žemėlapio rodinyje pasirinkite atskaitos takelį.

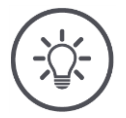

#### **NURODYMAS**

#### **Etaloninį takelį galima įrašyti tik tuo atveju, jei yra GPS signalas, kurio tikslumas yra DGPS ar geresnis.**

Minimalus GPS tikslumas gamykloje nustatytas DGPS, nes kitaip su vieta susijusios funkcijos gali būti netikslios.

Kai kuriuose regionuose DGPS visam laikui negalima:

 $\blacktriangleright$  "Minimalų GPS tikslumą" nustatykite į "GPS" ( $\Rightarrow$  Skyr. [9.1.1\)](#page-234-0).  $\rightarrow$  Etaloninį takelį galima įrašyti naudojant GPS tikslumo GPS signalą.

#### <span id="page-254-0"></span>**9.5.3 Perkelti**

Perkelkite takelį,

- pataisyti GPS dreifą
- jei keičiant mašiną keičiasi ir darbinis plotis, jei pvz., srutų cisternoje, kurios darbinis plotis yra 12 m, lauko purkštuvas seka 24 m darbiniu pločiu.

Maršruto žemėlapį galite greitai ir lengvai perkelti:

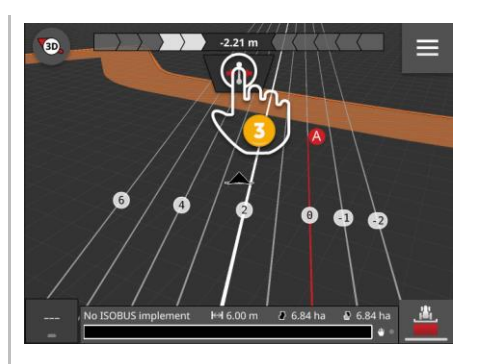

- $+1$
- 1. Atidarykite šviesos juostą.
	- $\rightarrow$  Rodomas mygtukas "Perkelti".
	- $\rightarrow$  Mygtukas pilkos spalvos ir neaktyvus.
- 2. Paspauskite mygtuką "Perkelti".
	- $\rightarrow$  Mygtukas suaktyvinamas.
- 3. Dar kartą paspauskite mygtuką "Perkelti".
	- $\rightarrow$  Vikšras perkeltas į dabartinę traktoriaus padėtį.

Taip pat galite rankiniu būdu arba automatiškai perkelti takelį per meniu "Burger":

- $\rightarrow$  Kai judate rankiniu būdu, įveskite pamainos plotį ir kryptį.
- $\rightarrow$  Automatinis poslinkis perkelia vėžę į dabartinę traktoriaus padėtį.

## 9 Vaizdas žemėlapyje

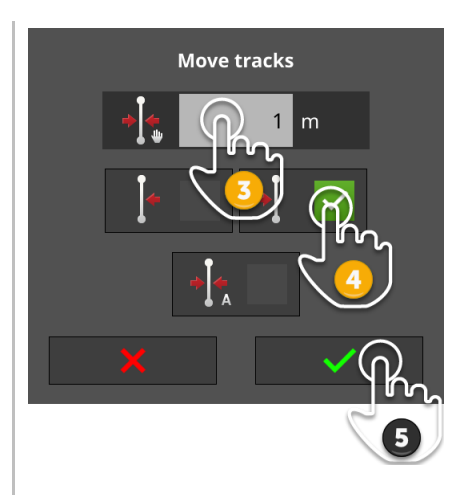

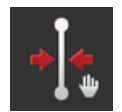

#### **Perkelkite takelius rankiniu būdu**

- 1. Žemėlapio rodinio "Burger" meniu paspauskite mygtuką "Takelis".  $\rightarrow$  Rodomas meniu Burger meniu "Takelis".
- 2. Paspauskite mygtuką "Perkelti".  $\rightarrow$  Parodomas įvesties dialogas "Perkelti takus".
- 3. Paspauskite įvesties lauką "Poslinkio plotis" ir įveskite poslinkį.
- 4. Pasirinkite poslinkio kryptį.
- 5. Patvirtinkite įvestą nustatymą.
	- $\rightarrow$  Vikšras yra perkeltas.
	- $\rightarrow$  Rodomas žemėlapio rodinys.

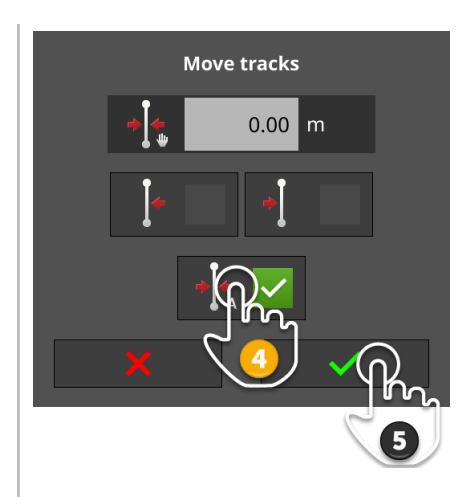

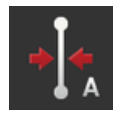

#### **Perkelkite takelius automatiškai**

- 1. Pereikite prie taško, kuriame norite perkelti takelį.
- 2. Žemėlapio rodinio "Burger" meniu paspauskite mygtuką "Takelis".  $\rightarrow$  Rodomas meniu Burger meniu "Takelis".
- 3. Paspauskite mygtuką "Perkelti".  $\rightarrow$  Parodomas įvesties dialogas "Perkelti takus".
- 4. Pasirinkite automatinį pamainą.
- 5. Patvirtinkite įvestą nustatymą.
	- $\rightarrow$  Vikšras perkeltas į dabartinę traktoriaus padėtį.
	- $\rightarrow$  Rodomas žemėlapio rodinys.

#### **9.5.4 Pervadinti**

Kai kuriate naują takelį, jis automatiškai pavadinamas, pavyzdžiui, pvz., "AB 1".

Maršrutą galite pervardyti žemėlapio rodinyje:

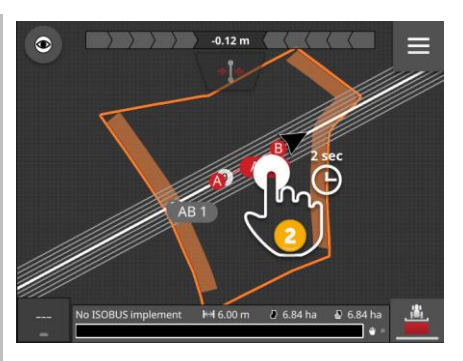

- 1. Spauskite kompasą, kol apžvalgoje pamatysite žemėlapį.  $\rightarrow$  Rodomi atskaitos takeliai.
- 2. Paspauskite kūrinio pavadinimą ir palaikykite.  $\rightarrow$  Parodomas įvesties dialogo langas "Kelio vardas".
- 3. Įveskite takelio pavadinimą ir patvirtinkite savo įrašą.

#### **9.5.5 Ištrinti**

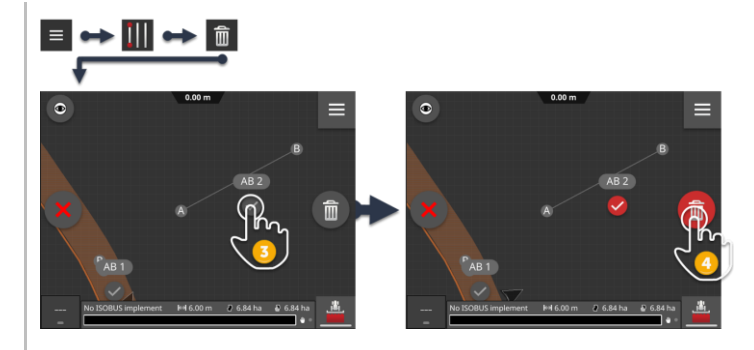

- 
- 1. "Burger" meniu paspauskite mygtuką "Takelis".  $\rightarrow$  Rodomas meniu "Takelis".
- 2. Paspauskite klavišą "Trinti".  $\rightarrow$  Rodomas žemėlapio rodinys "Trinti juostą".
- 3. Pasirinkite takelį (2).
- 4. Paspauskite veiksmo mygtuką "Ištrinti" (3).
	- $\rightarrow$  Juosta ištrinama.
	- $\rightarrow$  Trynimo veiksmą galima anuliuoti.

### **9.6 Laukas**

#### **9.6.1 Apdoroto ploto ištrynimas**

Ištrinkite redaguotą sritį, kad galėtumėte iš naujo redaguoti lauką:

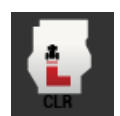

- 1. "Burger" meniu paspauskite mygtuką "Laukas".
	- $\rightarrow$  Rodomas "Lauko" meniu.
- 2. Paspauskite mygtuką "Ištrinti redaguotą sritį".
	- $\rightarrow$  Redaguota sritis ištrinama.
	- $\rightarrow$  Trynimo veiksmą galima anuliuoti.

### **9.6.2 Lauko įrašymas**

Lauko riba, lauko galas ir takeliai yra saugomi laukų sąraše ir gali būti naudojami pakartotinai:

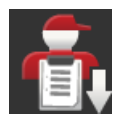

- 1. "Burger" meniu paspauskite mygtuką "Laukas".
	- $\rightarrow$  Rodomas "Lauko" meniu.
- 2. Paspauskite mygtuką "Išsaugoti lauką".
	- $\rightarrow$  Rodomas įvesties dialogo langas "Lauko pavadinimas".
- 3. Įveskite lauko pavadinimą ir patvirtinkite savo įrašą.
	- $\rightarrow$  Laukas išsaugomas laukų sąraše.
	- $\rightarrow$  Užsakymo režime kartu su lauku sukuriama nauja tvarka.

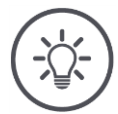

#### **NURODYMAS**

#### **Išsaugoti lauką galima tik naudojant AUTOLOG.**

Jei pradėjote darbą, lauko išsaugoti nebūtina ir neįmanoma. Laukas, takeliai, lauko galas ir apdirbta zona automatiškai išsaugomi tokia tvarka.

#### **9.6.3 Teisingas GPS dreifas**

<span id="page-260-0"></span>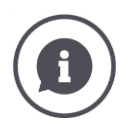

#### **GPS poslinkis**

Dėl Žemės sukimosi ir besikeičiančios palydovų padėties danguje apskaičiuota konkretaus taško padėtis pasislenka. Tai vadinama GPS dreifu.

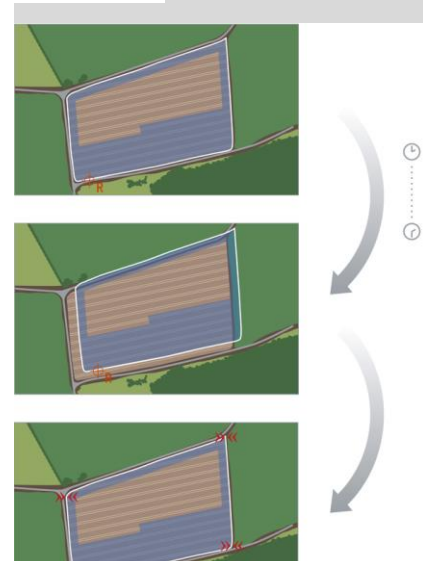

Jeigu po tam tikro laiko vėl atidarysite įrašytus padėties duomenis, dažniausiai pastebėsite perkėlimą į faktinę poziciją.

Tai veikia

- Lauko ribą
- Apdorotą plotą
- Nuorodinį pėdsaką
- Pagrindines vėžes.

Kuo netikslesni koregavimo duomenys, tuo didesnis GPS poslinkis.

Ištaisykite GPS dreifą:

- 1. Kalibruokite atskaitos tašką ( $\Rightarrow$  Skyr. [9.6.3\)](#page-260-0).  $\rightarrow$  Lauko riba, juostos ir kliūtys bus perkeltos.
- 2. Perkelkite atskaitos takelį ( $\Rightarrow$  Skyr. [9.5.3\)](#page-254-0).

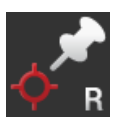

#### **Orientyro pridėjimas**

Pasirinkite žymės tašką, pvz., grotelių dangtelį arba ilgalaikę įvažiavimo į lauką žymą. Pažymėkite šią vietą.

- $\rightarrow$  Norėdami sukalibruoti orientyrą vėl važiuokite į tiksliai tą pačią padėtį tiksliai ta pačia kryptimi.
- 1. Važiuokite iki atskaitos taško ir sustabdykite traktorių ar savaeigę mašiną.
- 2. "Burger" meniu paspauskite mygtuką "Laukas".
	- $\rightarrow$  Rodomas "Lauko" meniu.
- 3. Paspauskite mygtuką "Nustatyti naują atskaitos tašką".

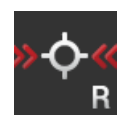

#### **Orientyro kalibravimas**

- 1. Traktoriumi arba savaeige mašina važiuokite link orientyro. Važiuokite ta pačia kryptimi, kaip ir pridėjus orientyrą.
- 2. Atvykite pailsėti tiksliai į atskaitos tašką.
- 3. "Burger" meniu paspauskite mygtuką "Laukas".  $\rightarrow$  Rodomas "Lauko" meniu.
- 4. Paspauskite mygtuką "Kalibruoti atskaitos tašką".

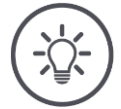

#### **NURODYMAS**

#### **Turite sugebėti vėl rasti atskaitos tašką.**

Pažymėti duomenys bus vėliau nebenaudojami, jei nepavyks rasti orientyro vietos.

Pažymėkite tikslią orientyro padėtį.

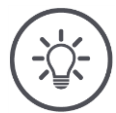

#### **NURODYMAS**

#### **RTK nereikalauja atskaitos taško.**

Jei naudosite RTK, GPS dreifas neįvyks. Jūs neprivalote nustatyti atskaitos taško.

#### **9.6.4 Ištrinti**

Ištrinkite lauką, takelius, lauko galą ir redaguotą sritį:

- 1. "Burger" meniu paspauskite mygtuką "Laukas".
	- $\rightarrow$  Rodomas "Lauko" meniu.
- 2. Paspauskite mygtuką "Ištrinti lauką".
	- $\rightarrow$  Parodomas pranešimas.
- 3. Patvirtinkite pranešimą.
	- $\rightarrow$  Laukas, takeliai, lauko galas ir redaguota sritis ištrinami.
	- $\rightarrow$  Trynimo veiksmą galima anuliuoti.

### **10 Ivairus**

#### **10.1 Parallel Tracking, Section Control, Task Control bandymas**

Tam, kad būtų galima naudoti Parallel Tracking, Section Control arba Task Control, reikalinga licencija.

Prieš pirkdami licenciją, 50 valandų be įsipareigojimų ir nemokamai galite išbandyti visas funkcijas:

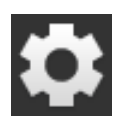

- 1. Pradiniame lange paslauskite mygtuką "Nustatymai".
	- $\rightarrow$  Atidaromas valdymo šablonas "Nustatymai".

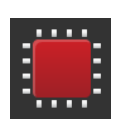

- 2. Paspauskite klavišą "Sistema".
	- $\rightarrow$  Atidaromas valdymo šablonas "Sistema".

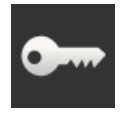

3. Paspauskite klavišą "Licencijos duomenys".  $\rightarrow$  Atidaromas valdymo šablonas "Licencijos duomenys".  $\rightarrow$  Rodomi bandymo laikotarpio pradžios mygtukai.

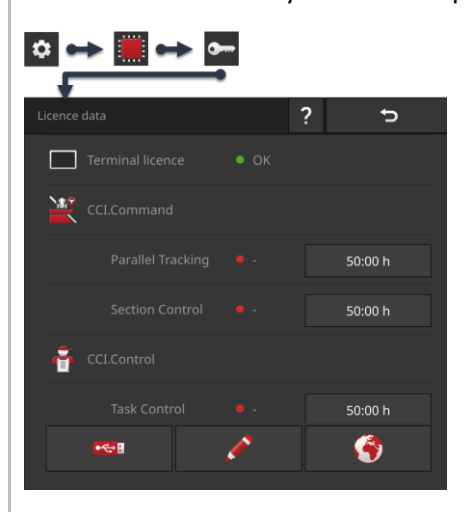

- 4. Paspauskite norimos išbandyti App mygtuką "50:00 h".
- 5. Atidarykite App standartiniame rodinyje.
	- $\rightarrow$  Rodomas pranešimas "Likęs bandymo laikas":

### 10 Ivairus

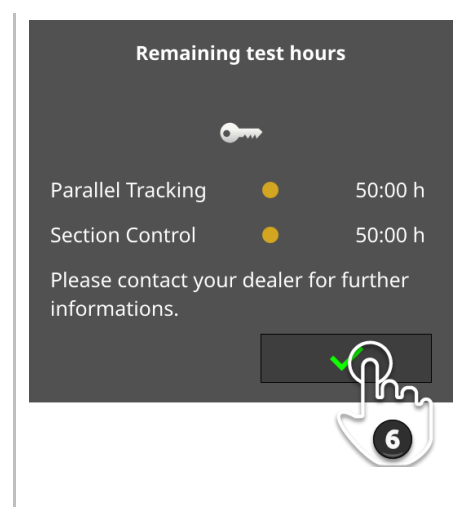

- 6. Prieš pat norėdami išbandyti App, patvirtinkite pranešimą.
	- $\rightarrow$  Galite naudoti App visomis funkcijomis.
	- Mėginimo laikas pradedamas skaičiuoti mažėjančia tvarka.
- 7. Likusią bandymo trukmę patikrinkite operacinėje kaukėje "Licencijos duomenys".

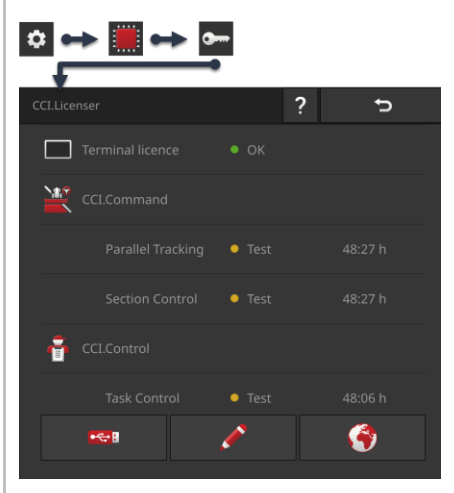

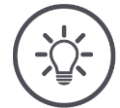

#### **NURODYMAS**

#### **Išjunkite App, kai ji nenaudojama.**

Bandomasis laikotarpis bus skaičiuojamas, jei

- Jūs patvirtinote pranešimą "Liko bandomasis laikotarpis" ir
- App yra mini rodinyje arba standartiniame rodinyje.
- $\blacktriangleright$ Perkelkite App į App meniu iškart po kiekvieno bandymo ( $\Rightarrow$  Skyr. [3.3\)](#page-36-0).  $\rightarrow$  Bandomasis laikotarpis nebus skaičiuojamas.

#### **NURODYMAS**

#### **Patvirtinkite pranešimų langą tik tada, kai App yra bandoma.**

Paleidus App pasirodo pranešimas "Likęs bandymo laikotarpis". Bandomasis laikotarpis nebus skaičiuojamas tol, kol nepatvirtinsite pranešimo.

- Nepatvirtinkite pranešimo iš naujo paleisdami terminalą arba paleisdami App, bet tik tada, kai norite išbandyti programą.
	- $\rightarrow$  Taigi jūs visiškai kontroliuojate, kada bandomasis laikotarpis yra skaičiuojamas.

### **10.2 Ištraukti USB atmintuką**

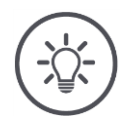

### **NURODYMAS**

#### **Nereikia tiesiog atjungti prijungto USB laido.**

Šiuo metu App gali skaityti arba rašyti į USB atmintinę. Prieiga negali būti baigta švariai.

Tai gali sukelti duomenų praradimą.

▶ Naudokite "Išimti USB".

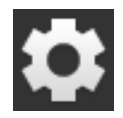

- 1. Paspauskite klavišą "Nustatymai".
	- $\rightarrow$  Atidaromas valdymo šablonas "Nustatymai":

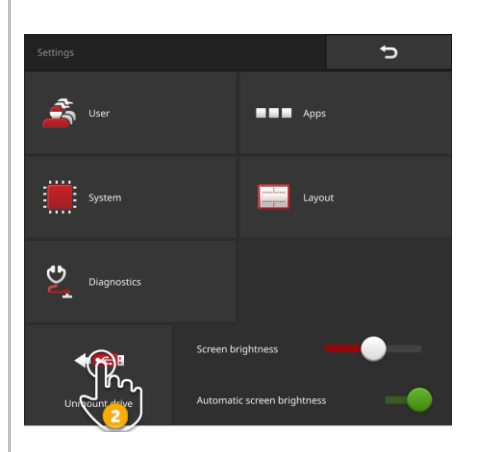

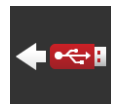

- 2. Paspauskite mygtuką "Išimti USB".
	- $\rightarrow$  CCI.OS sustabdo prieiga prie USB atmintinės.
	- $\rightarrow$  Būsenos juostoje pasirodo pranešimas "USB atmintinė pašalinta"
- 3. Atjunkite USB atmintinę.

#### <span id="page-266-0"></span>**10.3 Uždarykite gelbėjimo sistemą**

Gelbėjimo sistema gali naudotis tik techninės priežiūros partneris.

Norėdami lengvai atskirti nuo CCI.OS, "Rescue" sistema turi skirtingų spalvų grafinę vartotojo sąsają:

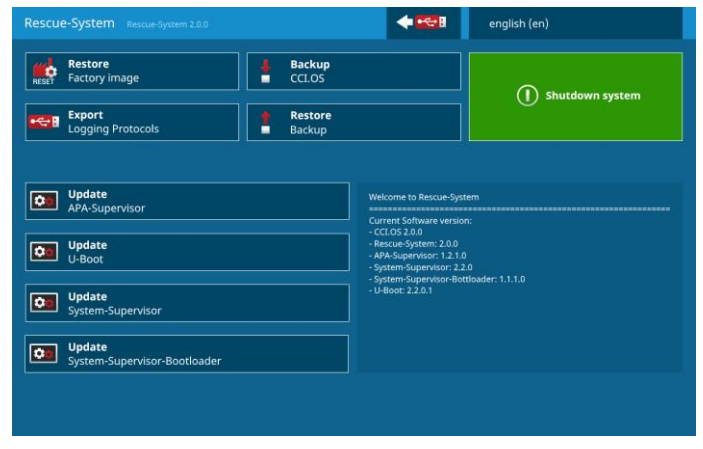

Aptarnavimo partneris naudoja gelbėjimo sistemą

- sukurti ir atkurti atsarginę kopiją
- Operacinės sistemos komponentų tobulinimas
- Analizuoti klaidas.

Gelbėjimo sistemą gali įjungti tik techninės priežiūros partneris. Po vidinės klaidos terminalas gali pradėti veikti gelbėjimo sistemoje.

▶ Išeikite iš gelbėjimo sistemos ir paleiskite CCI.OS.

### 10 Ivairus

Išeikite iš gelbėjimo sistemos taip:

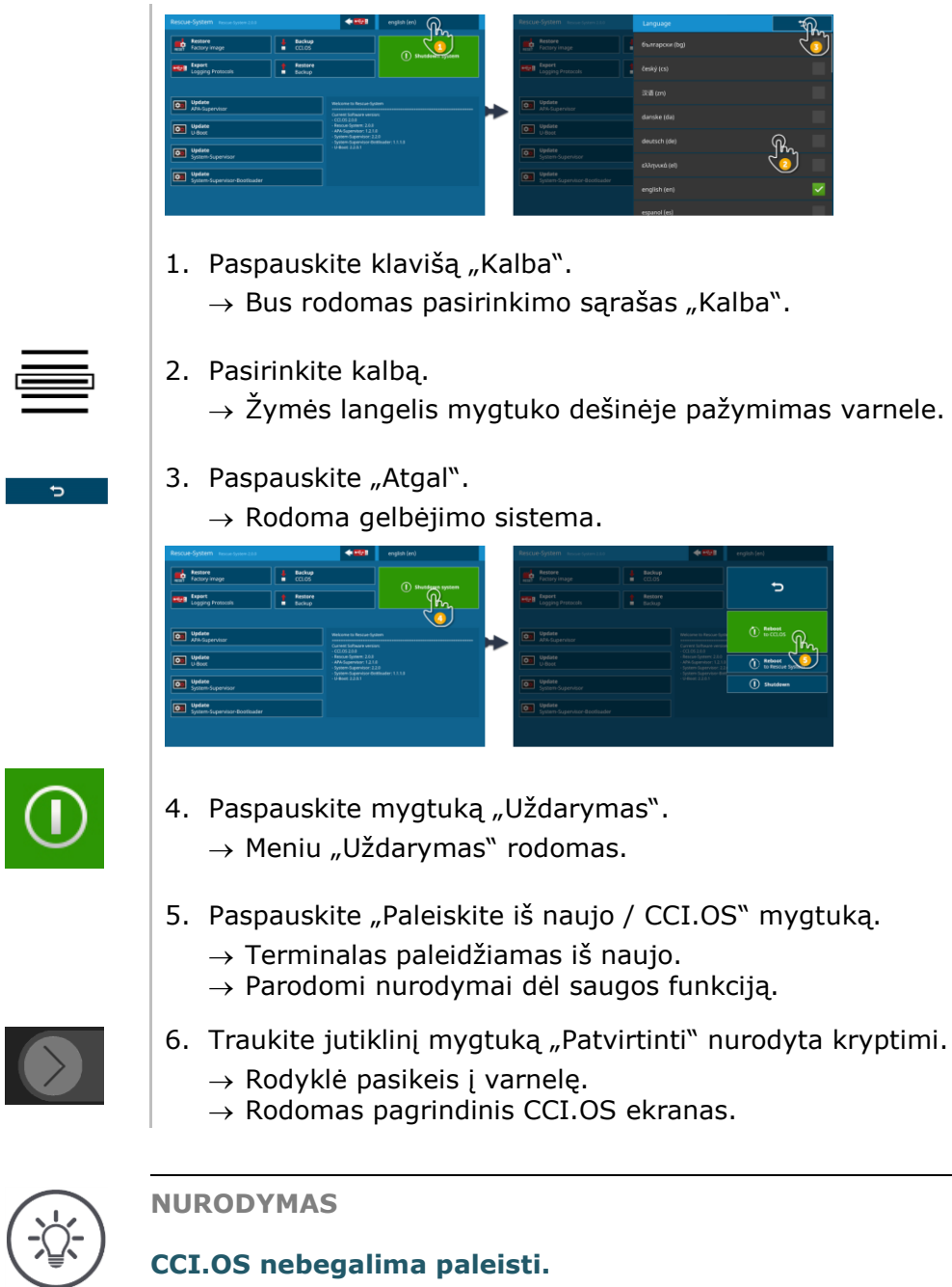

**CCI.OS nebegalima paleisti.**

Jei terminalas CCI.OS nebegali paleisti, yra lemtinga klaida.  $\rightarrow$  Jūs pats negalite ištaisyti klaidos.

Kreipkitės į savo aptarnavimo partnerį.

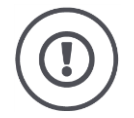

#### **ATSARGIAI!**

#### **Techninio gedimo atveju darbo procesas turi būti sustabdytas.**

Tęsiant darbus po to, kai įvyko techninė triktis, galima sugadinti terminalą arba mašiną!

- 1. Nutraukite darbo eigą.
- 2. Šiame naudojimo instrukcijos skyriuje ieškokite sprendimo būdo.
- 3. Jei problema kartojasi, susisiekite su pardavėju.

Įvykus klaidai gali būti, kad terminalas nustos reaguoti į naudotojo komandas. **Priverstinis išjungimas**

- 1. 2 sekundes spauskite įjungimo ir išjungimo mygtuką.  $\rightarrow$  Terminalas eina žemyn.
- 2. 1 sekundę spauskite įjungimo ir išjungimo mygtuką.
	- $\rightarrow$  Terminalas paleidžiamas iš naujo.

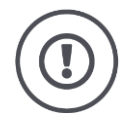

#### **ATSARGIAI!**

#### **Priverstinis išjungimas išjungia visas vidines maitinimo įtampas.**

Neišsaugoti duomenys bus prarasti. Išjungimas terminalo ar jo programinės įrangos nesugadins.

Atlikite priverstinį išjungimą tik tuo atveju, jei tai tikrai absoliučiai būtina.

**Mėlynai mirksi įjungimo / išjungimo mygtukas**

Problemos su aparatūra atveju terminalas automatiškai išsijungia. Įjungimo ir išjungimo mygtuko LED lemputė kelis kartus sumirksi mėlynai.

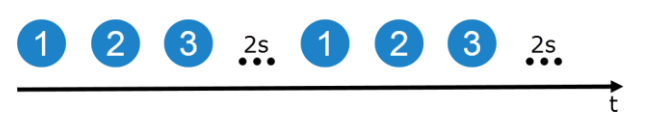

Šviesos diodas sumirksi vieną kartą per sekundę ir, priklausomai nuo klaidos nuo 1 iki 27 kartų. Pabaigus eilę padaroma dviejų sekundžių pertrauka. Po to eilė pradedama iš naujo. Taip galėsite apskaičiuoti paprasčiau.

Iš naujo paleiskite terminalą. Jei terminalas vėl išsijungia ir įjungimo ir išjungimo mygtuko LED lemputė vėl mirksi mėlyna spalva, problemą reikia spręsti toliau.

Toliau nurodytoje lentelėje išvardytas problemas galite išspręsti tiesiog vietoje.

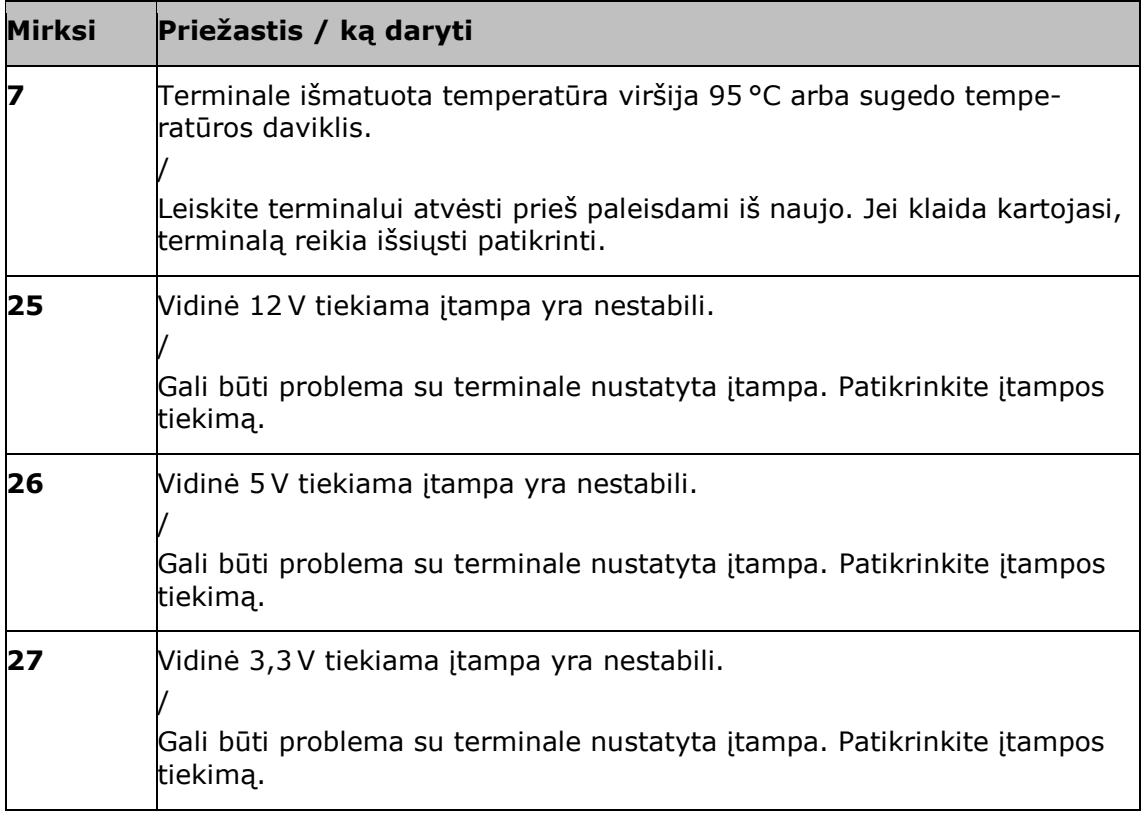

Dėl visų kitų aparatūros klaidų kodų terminalų reikia išsiųsti patikrinti. Praneškite aptarnaujančiam partneriui, po kiek kartų mirksėjo mėlyna lemputė.

Įjungimo/išjungimo mygtukas šviečia nuolat raudonai, kai terminalas yra gelbėjimo sistemoje.

 $\rightarrow$  Nėra klaidų.

Gelbėjimo sistema gali naudotis tik tarnyba.

 $\blacktriangleright$  Uždarykite gelbėjimo sistemą ir paleiskite CCI.OS iš naujo ( $\Rightarrow$  Skyr. [10.3\)](#page-266-0).

Įjungimo/išjungimo mygtukas įjungimo metu mirksi balta spalva.

 $\rightarrow$  Nėra klaidų.

**Įjungimo/išjungimo mygtukas nuolat mirksi**

**Įjungimo/išjungimo mygtuko blyksniai mirksi**

#### **11.1 Problemos eksploatacijos metu**

Šiame skyriuje išvardintos priežastys, kurių gali pasitaikyti eksploatuojant terminalą.

Kiekvienai problemai pateikiamas jos šalinimo būdas. Jei nepavyksta problemos pašalinti, kreipkitės į pardavėją.

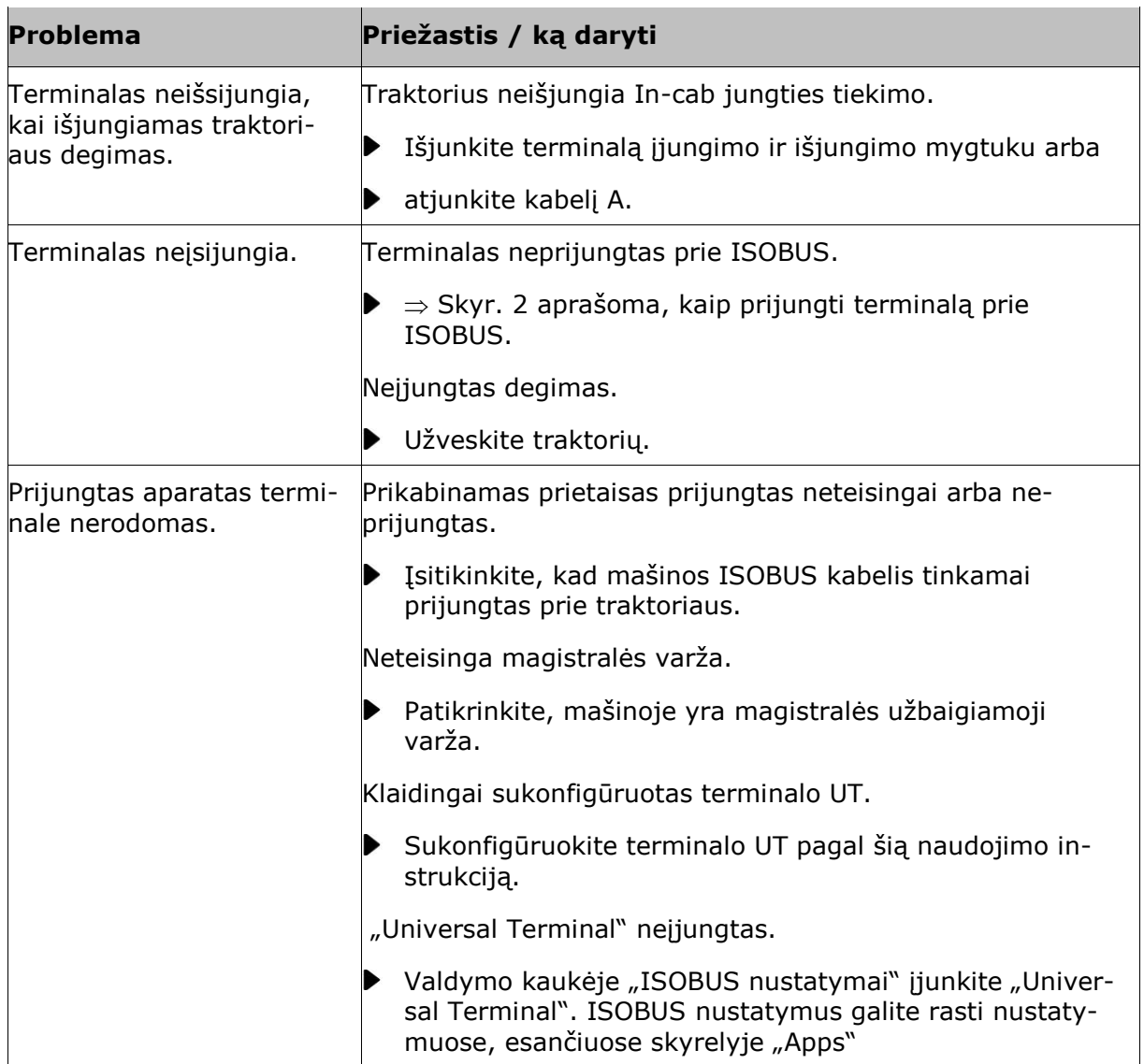

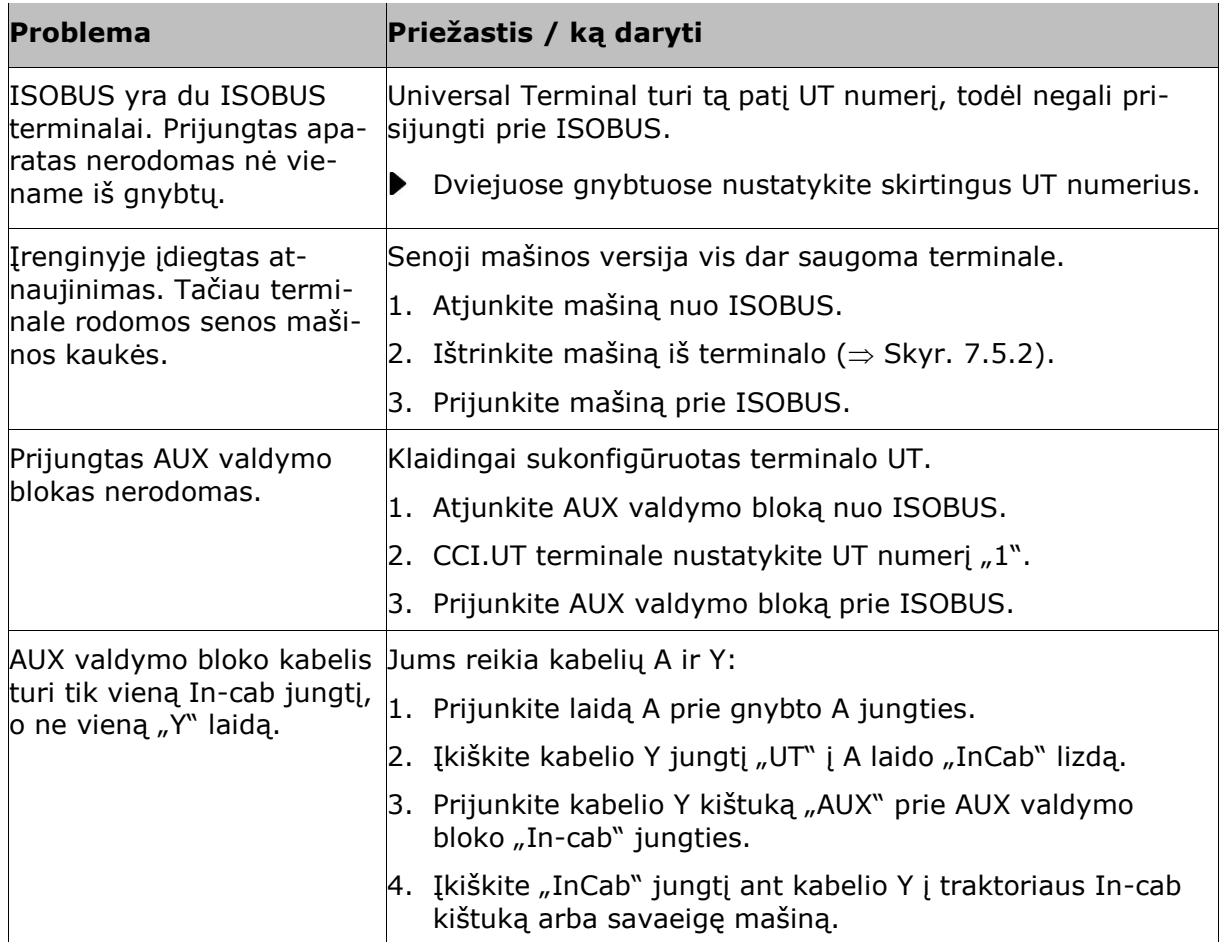

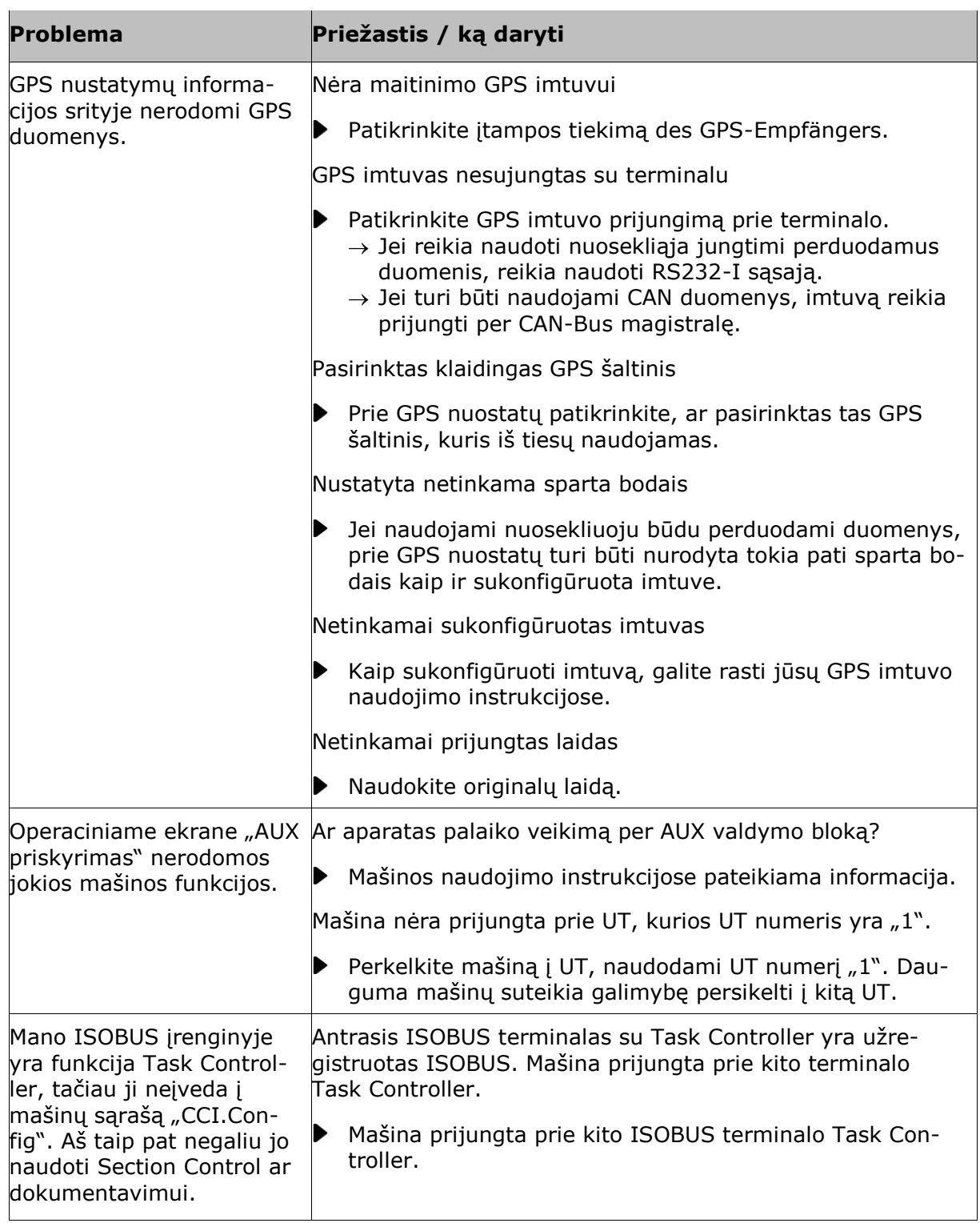

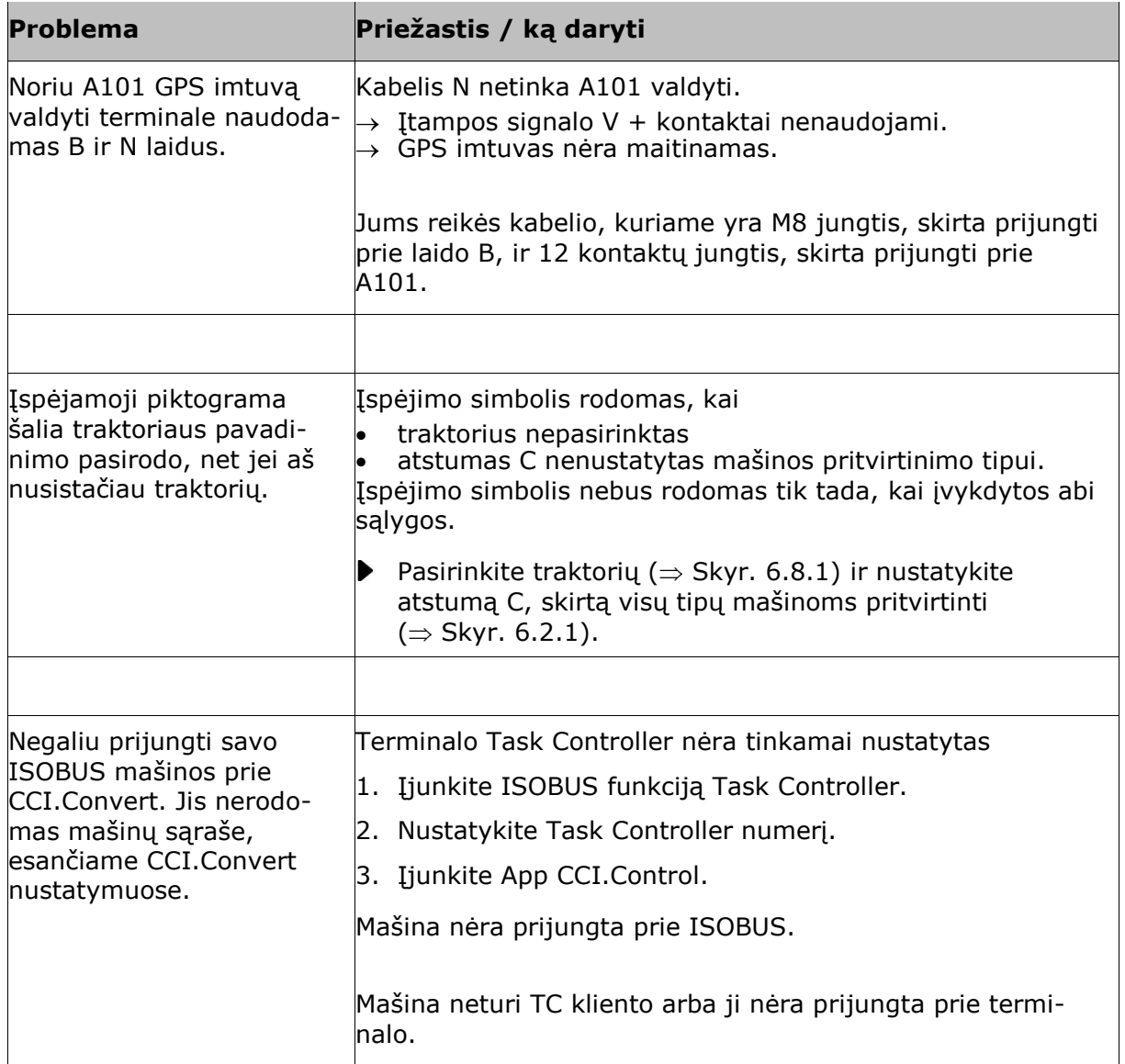

#### **11.2 Diagnozė**

Jei esate užstrigęs vien tik dėl nuolatinės problemos, jūsų kontaktinis asmuo jums mielai padės.

Išsamiai aprašykite darbo veiksmus, dėl kurių atsirado klaida. Kontaktinio asmens prašymu taip pat pateikite įvykių žurnalą ir ekrano kopiją.

#### **11.2.1 Eksportuoti įvykių protokolą´**

Prijunkite prie terminalo USB raktą.

Terminalas veda įvykių registracijos žurnalą. Įvykių protokolas vedamas terminale ir niekur nesiunčiamas.

Jei susiduriate su terminalo arba ISOBUS mašinos problema, galite išsiųsti įvykių registracijos žurnalą savo aptarnaujančiam partneriui:

#### **Ką reikia atlikti anksčiau**

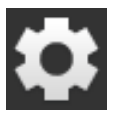

1. Paspauskite klavišą "Nustatymai".  $\rightarrow$  Atidaromas valdymo šablonas "Nustatymai":

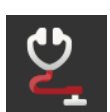

2. Paspauskite klavišą "Diagnostika".  $\rightarrow$  Atidaromas valdymo šablonas "Diagnostika":

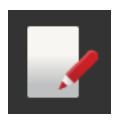

3. Paspauskite klavišą "Įvykių protokolas".  $\rightarrow$  Atidaromas valdymo šablonas "Įvykių protokolas":

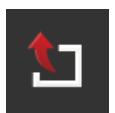

4. Paspauskite mygtuką "Eksportuoti įvykių žurnalą".  $\rightarrow$  Įvykių protokolas bus įrašytas USB rakte.

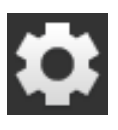

5. Paspauskite klavišą "Nustatymai".  $\rightarrow$  Procesas baigtas.

#### **11.2.2 Ekrano kopijų darymas**

Vaizdas pasako daugiau nei tūkstantis žodžių.

Kilus problemoms terminalo arba ISOBUS mašinos valdyme, galite išsaugoti ekrano turinio kopiją ir nusiųsti ją kontaktiniam asmeniui:

#### **Prijunkite prie terminalo USB raktą.**

**Ką reikia atlikti anksčiau**

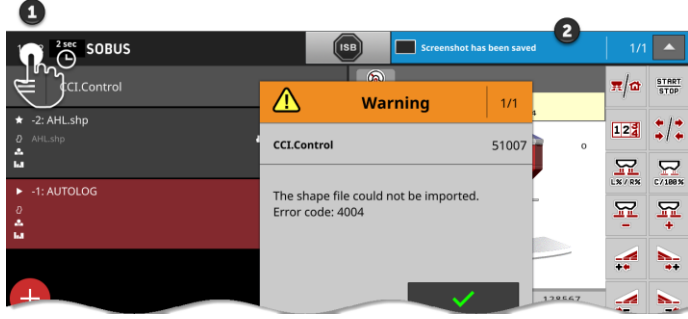

Būsenos juostos (1) kairėje pusėje paspauskite laikrodį, kol būsenos juostoje (2) pasirodys pranešimas.

 $\rightarrow$  Ekrano kopija išsaugoma USB laikmenoje pagrindiniame kataloge.

#### **11.3 Pranešimai**

#### Pranešimai

- nurodo apie klaidingą operaciją arba klaidos būklę arba
- suteikia progą atšaukti komandos vykdymą.

Pranešimai yra pateikiami dialogo lange, jie pertraukia programos seką ir turi būti patvirtinti. Kiekviena žinutė identifikuojama pagal unikalų pranešimo numerį.

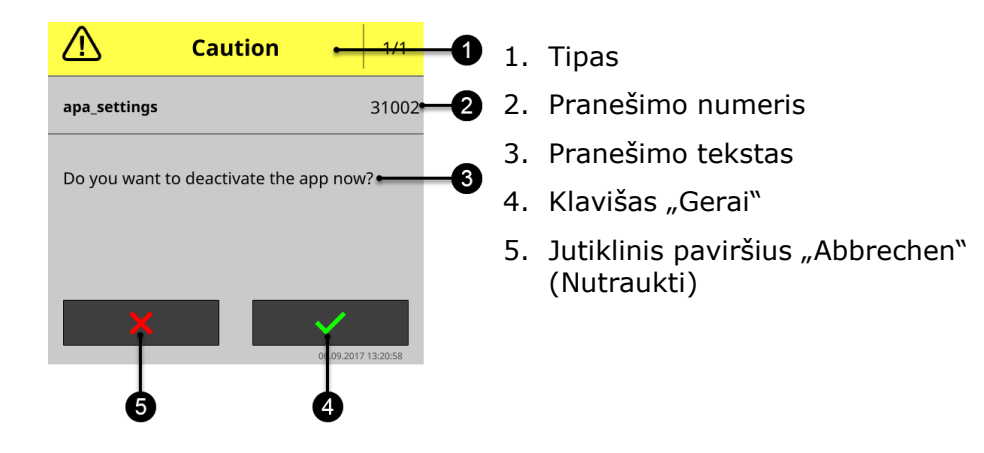

"Dėmesio" tipo pranešimus galima patvirtinti dviem būdais:

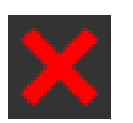

#### **Nutraukti**

- $\rightarrow$  pradėtas veiksmas atšaukiamas,
- $\rightarrow$  ankstesnė būsena atkurta.

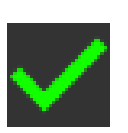

#### **GERAI**

 $\rightarrow$  Pranešimas suprantamas, aš noriu tęsti.

"Įspėjimo" tipo pranešimai išjungimo mygtukų neturi.

Perskaitykite pranešimą ir patvirtinkite jį spausdami "OK".

 $\overline{1}$ 

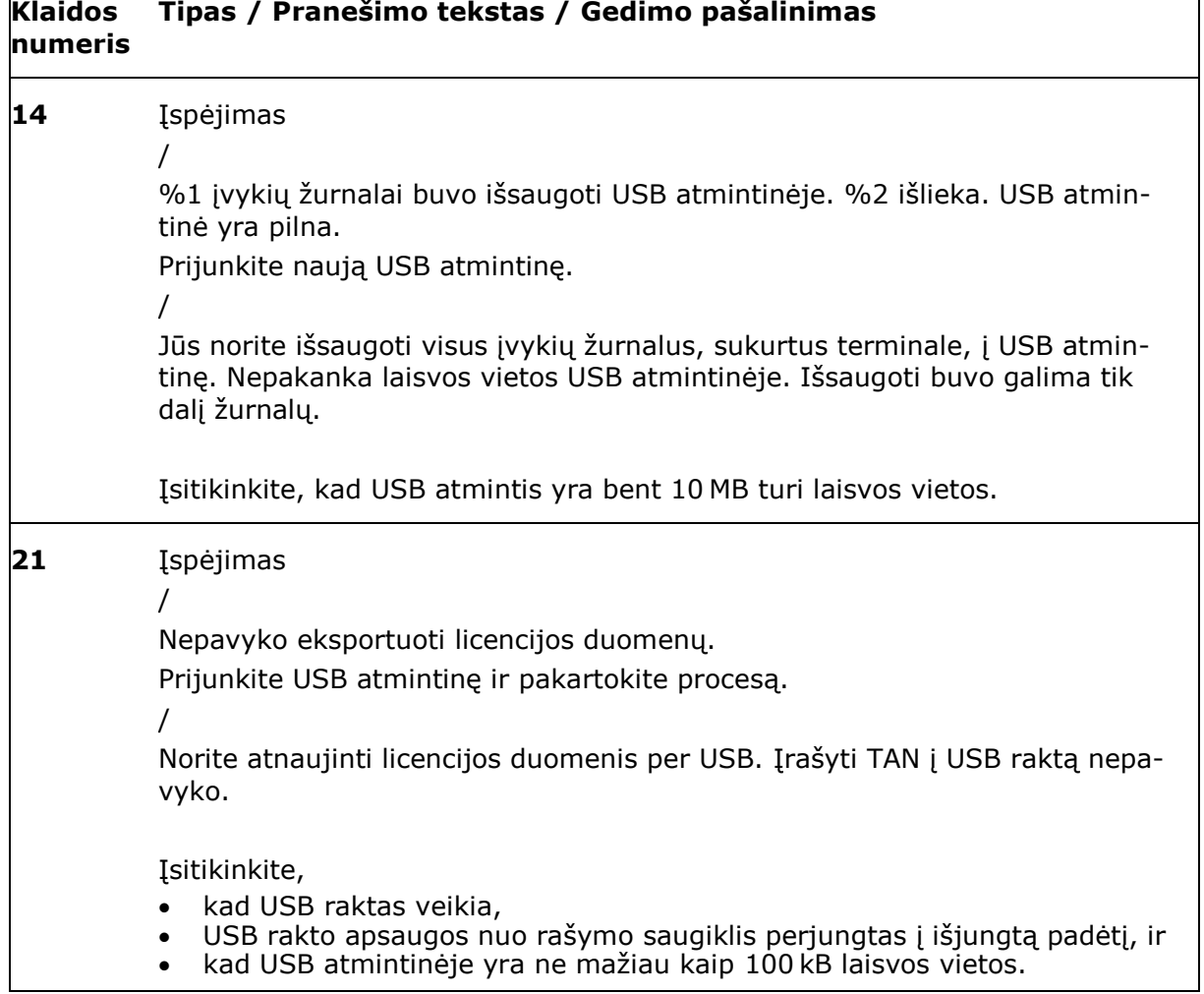

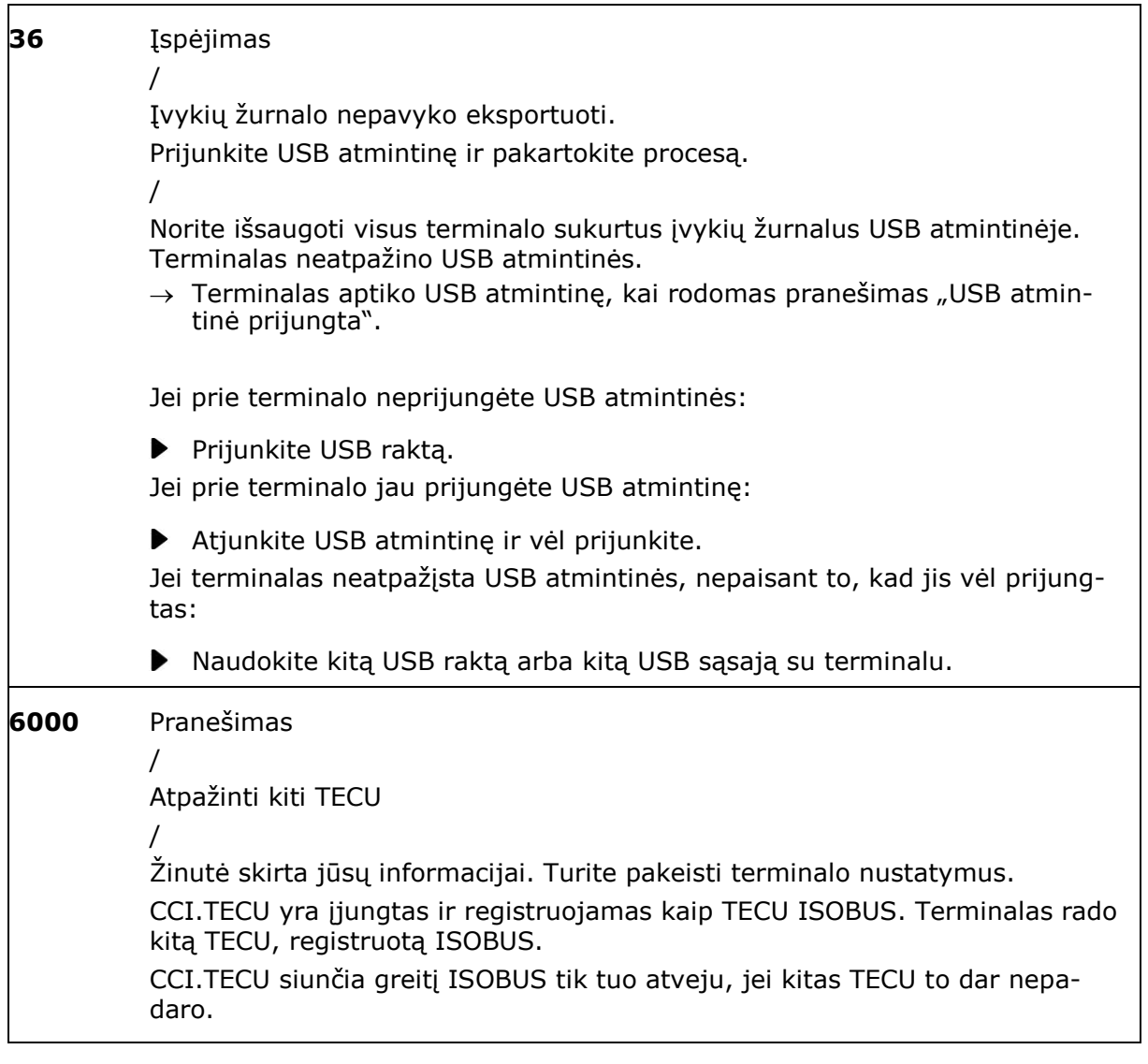

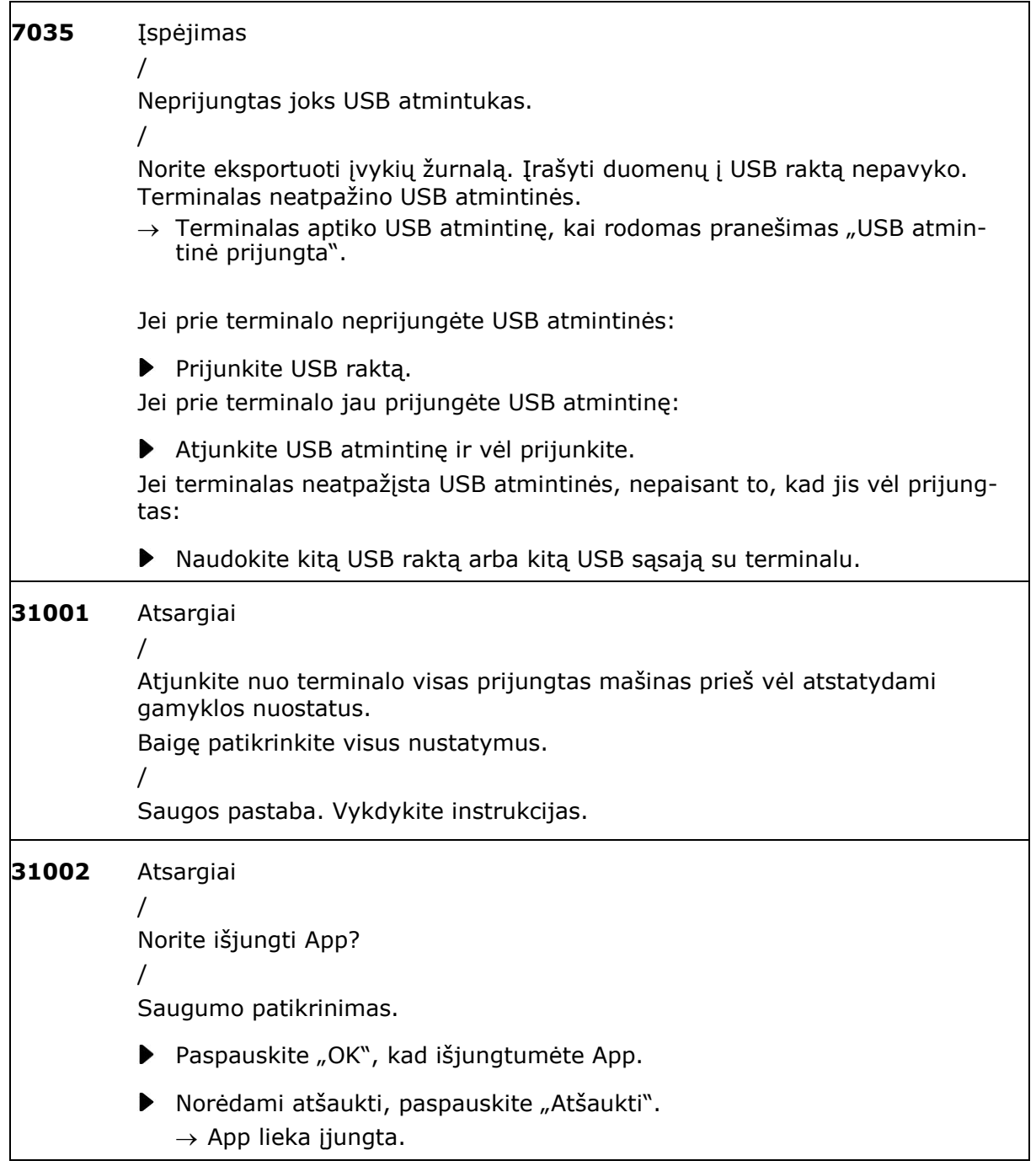

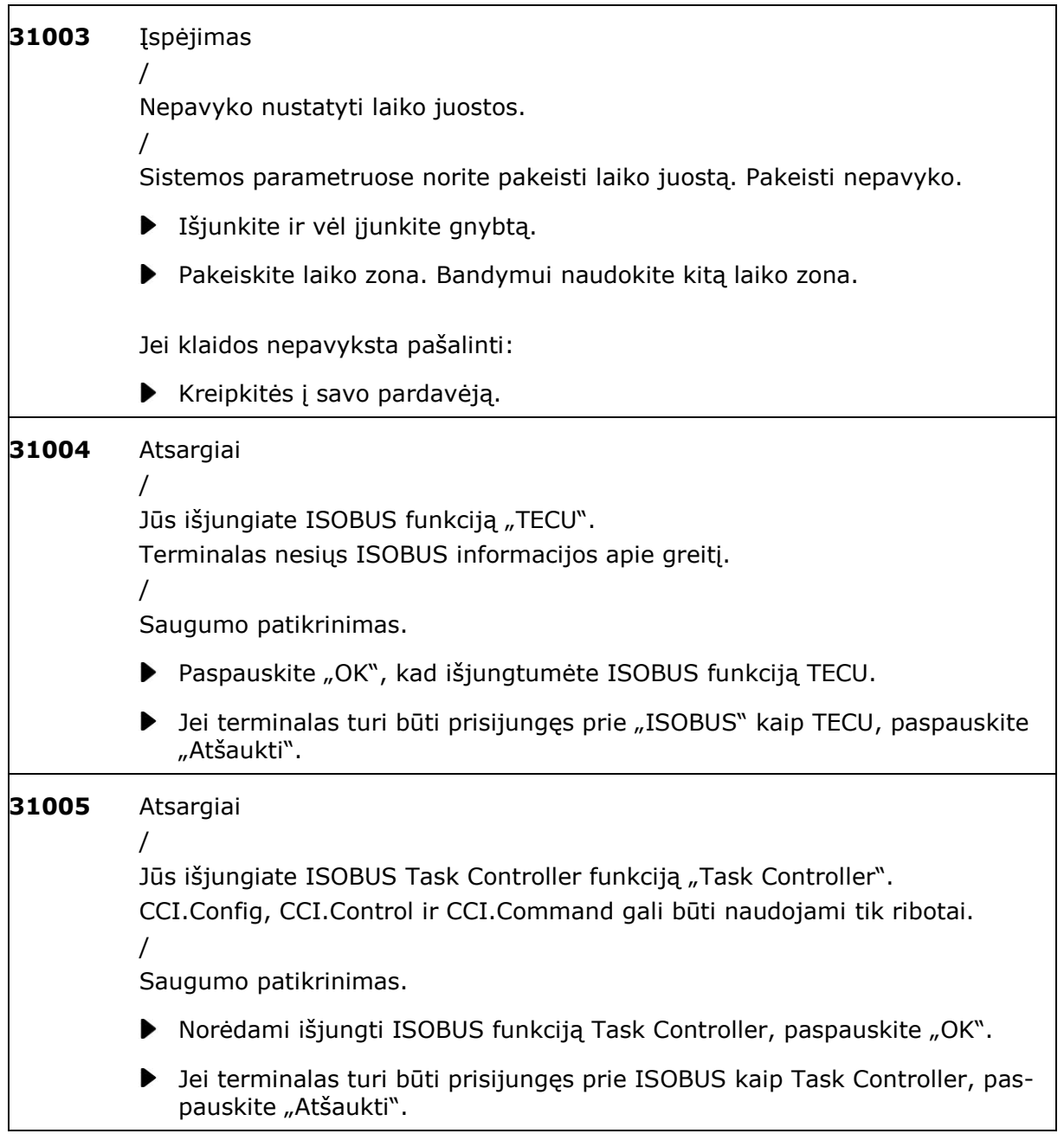

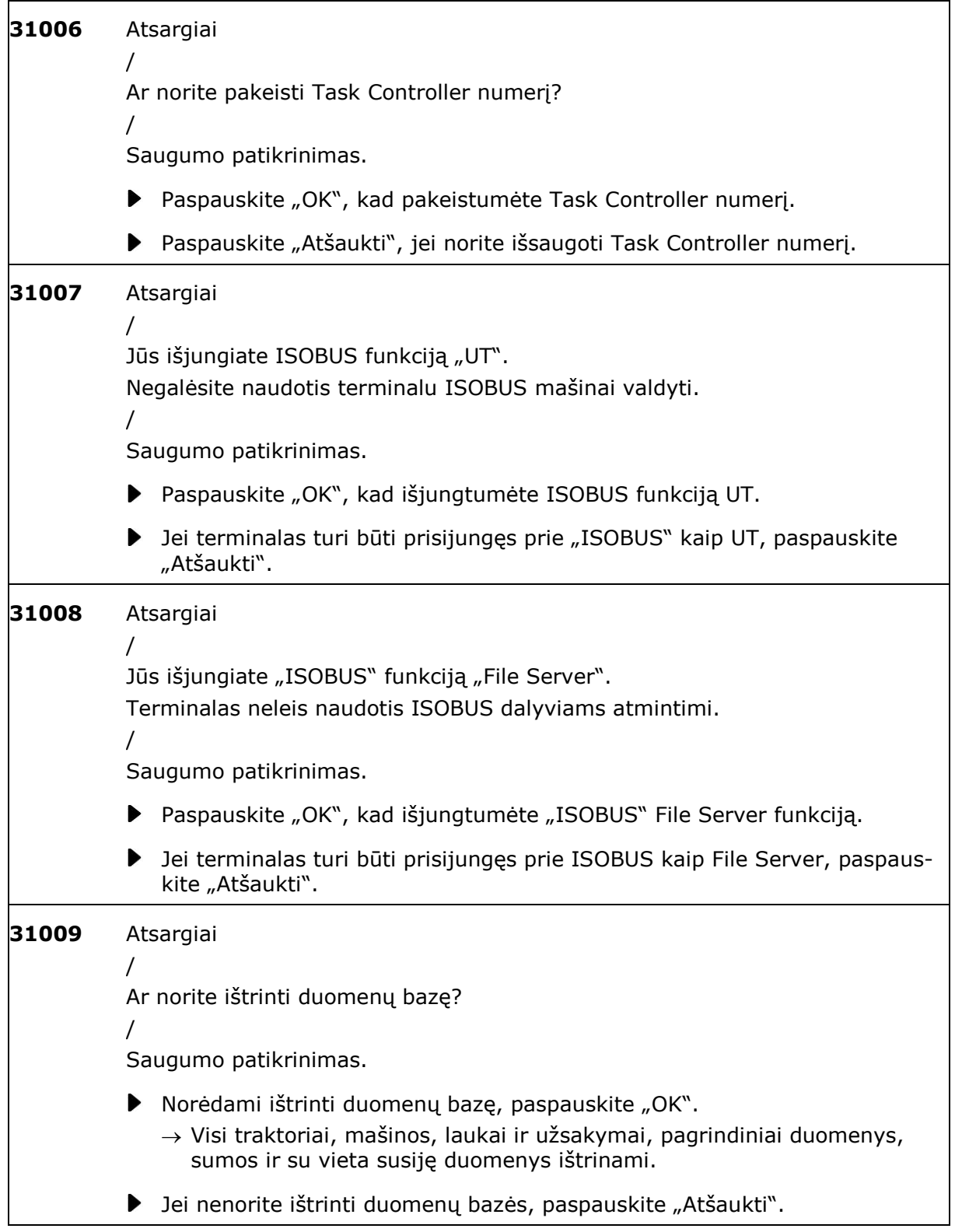

<span id="page-283-0"></span>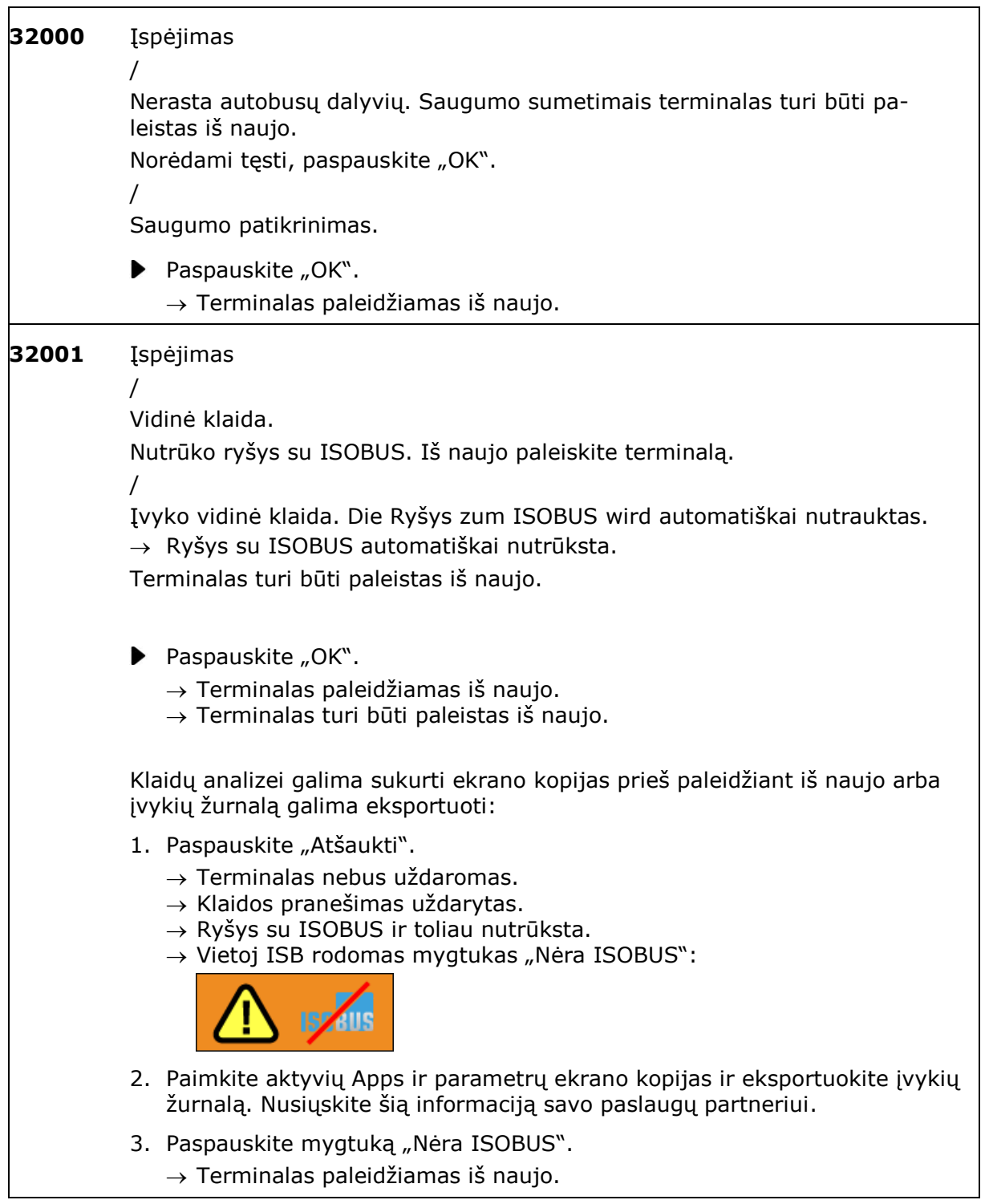

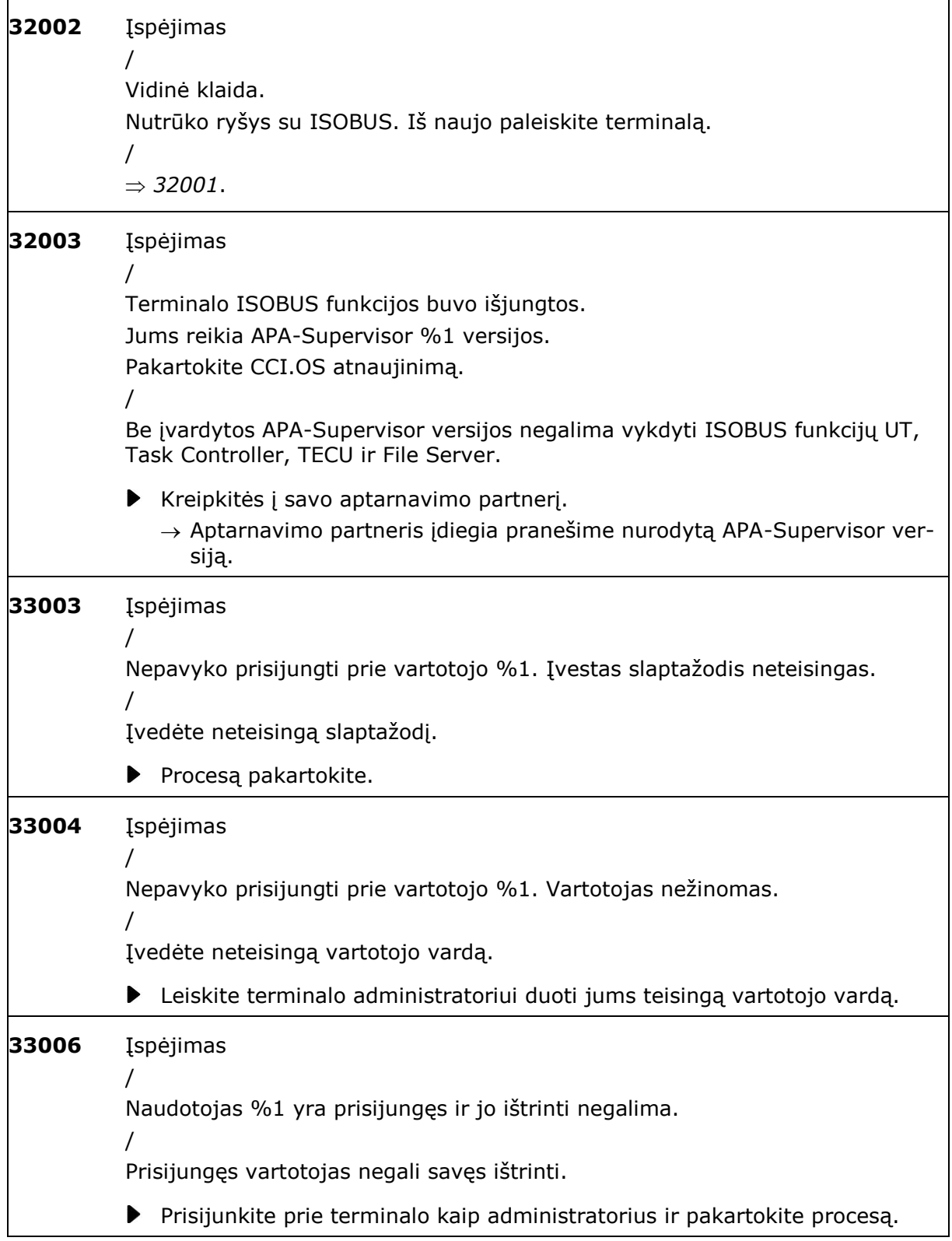

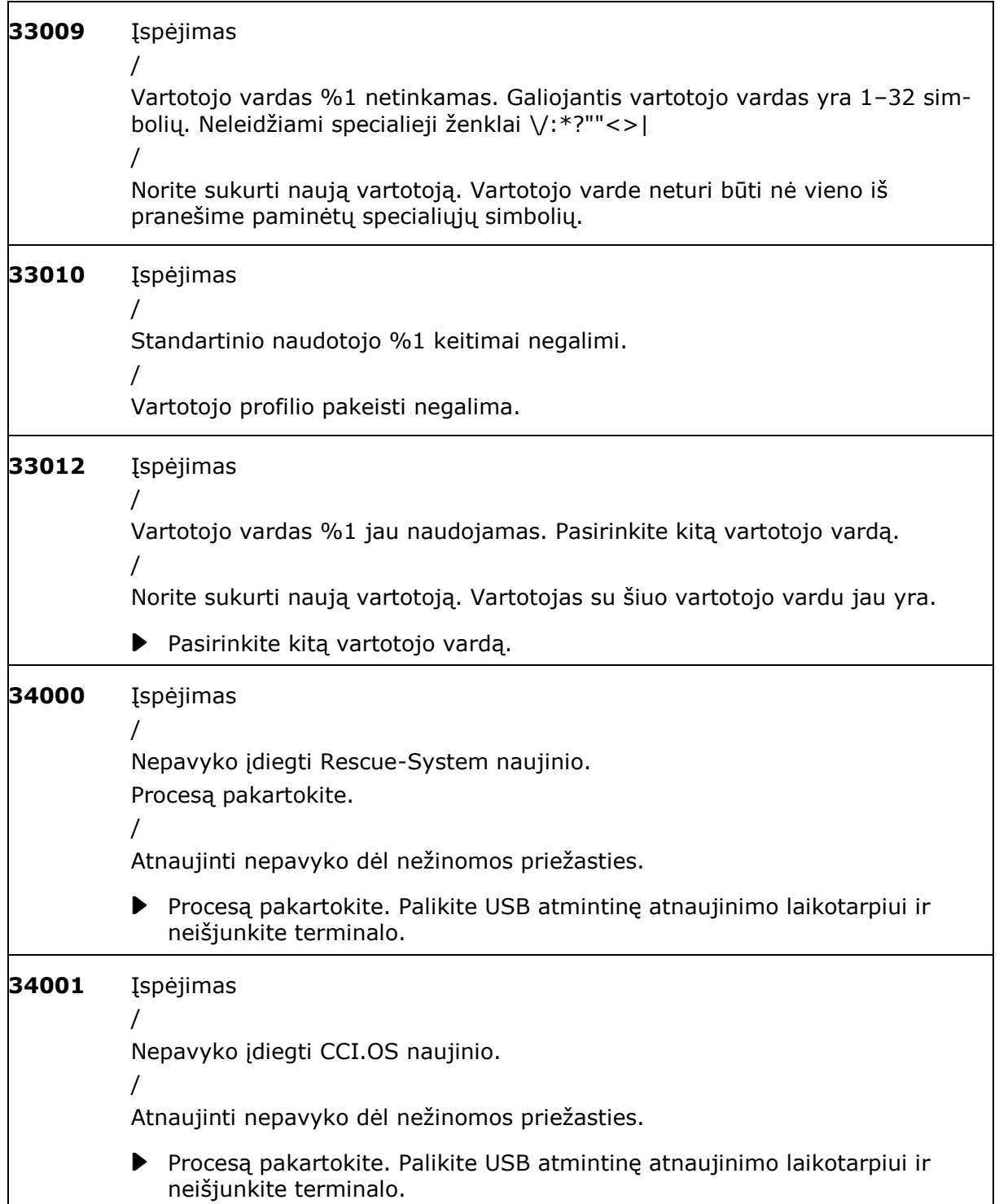

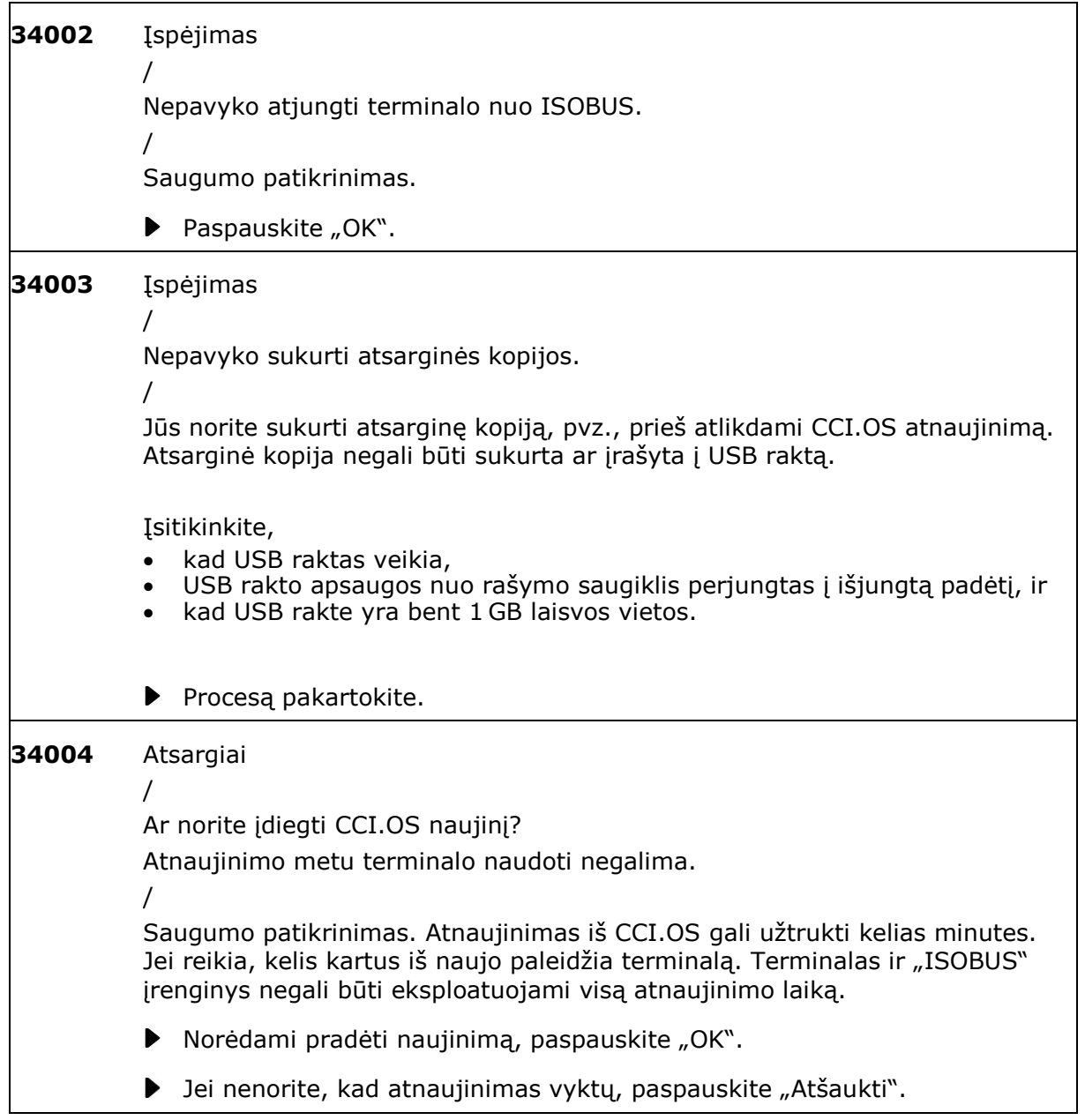

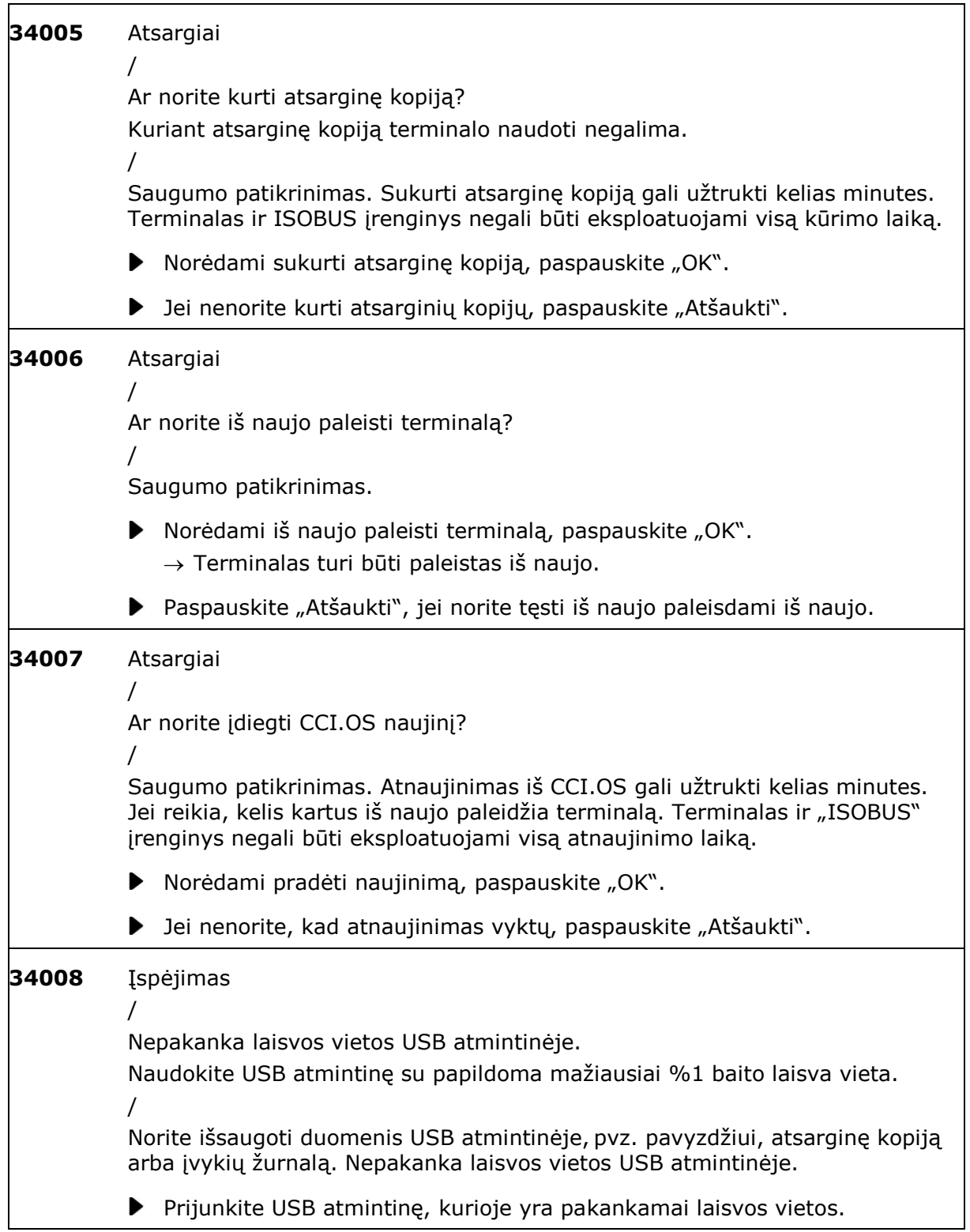
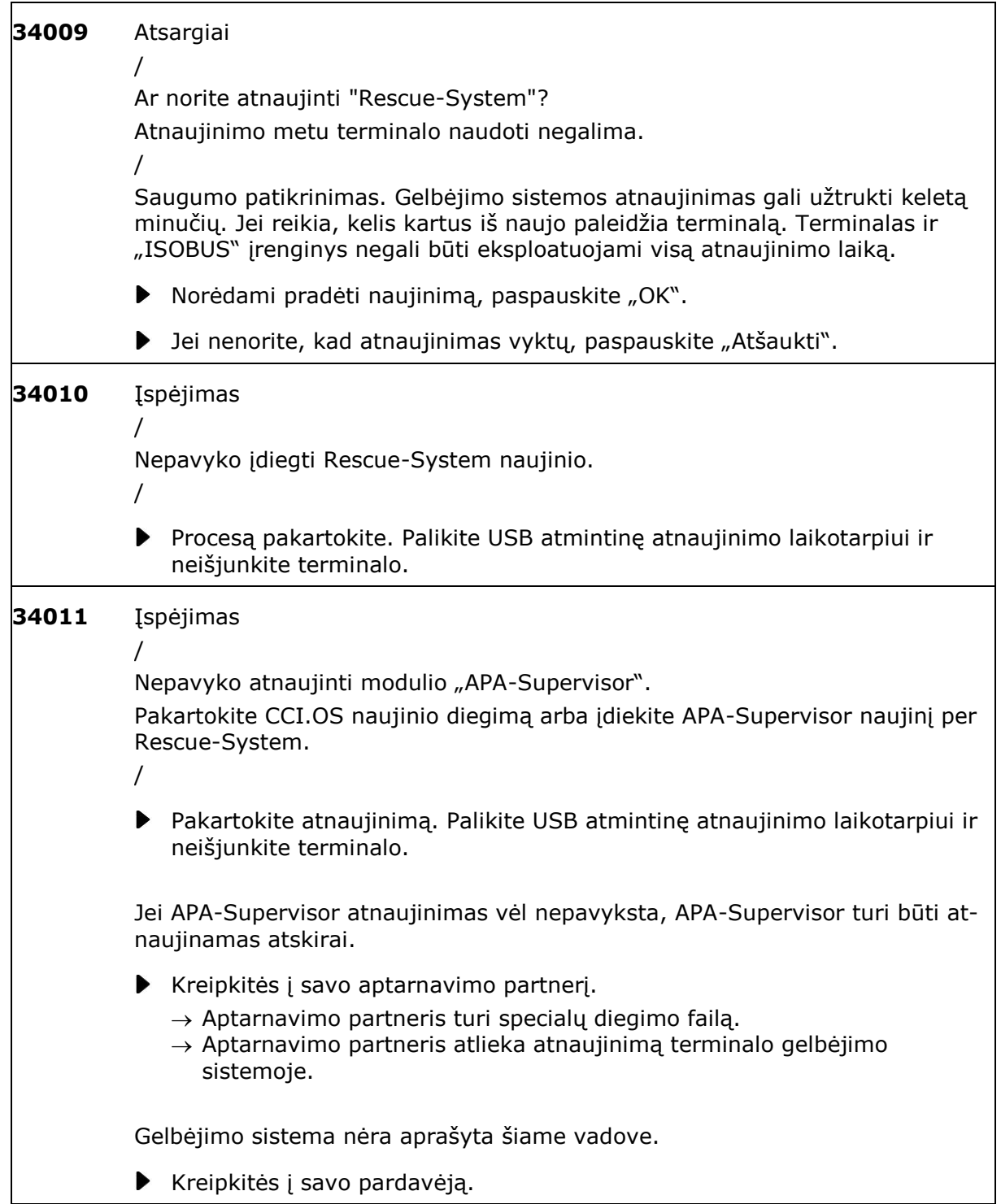

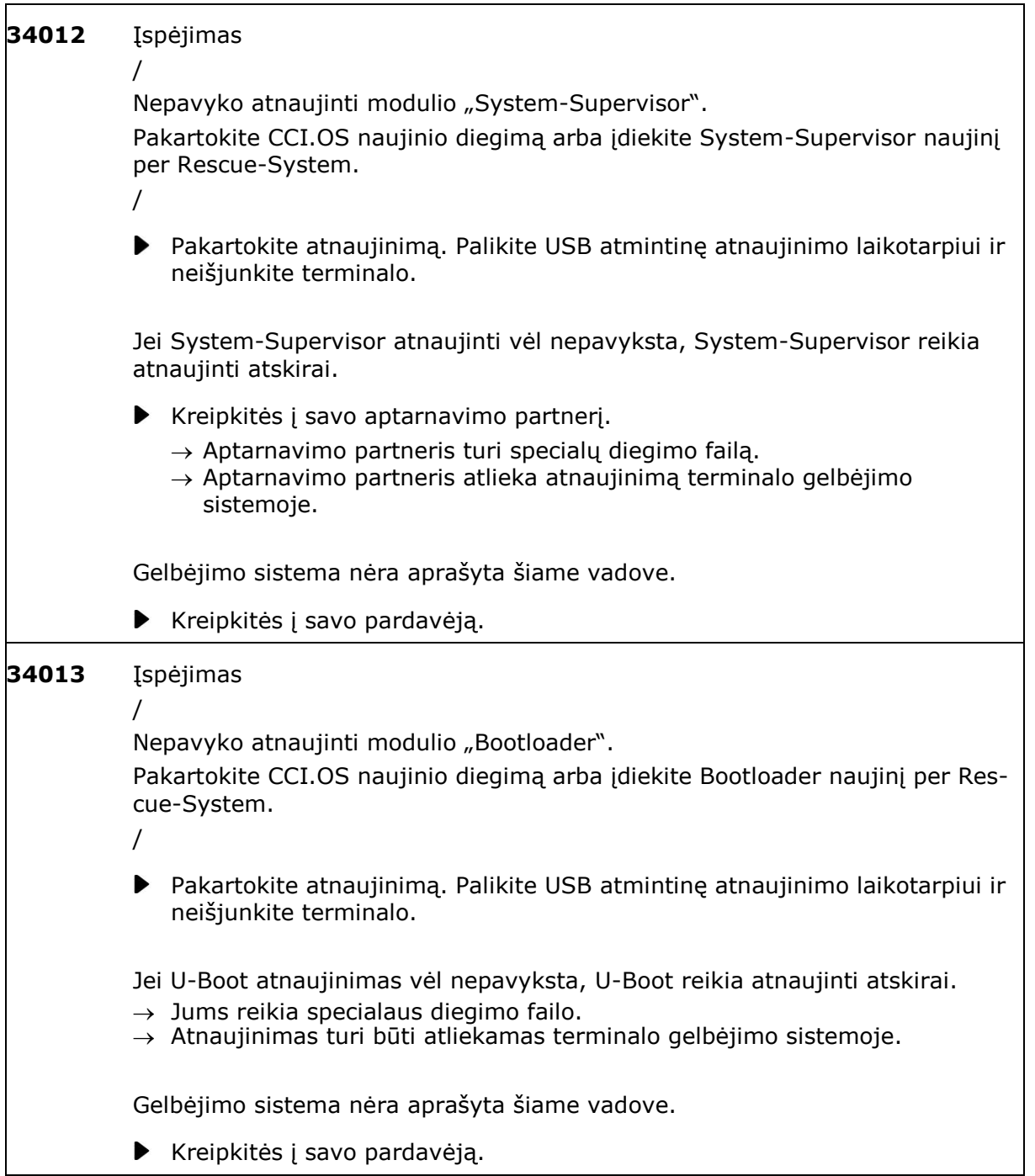

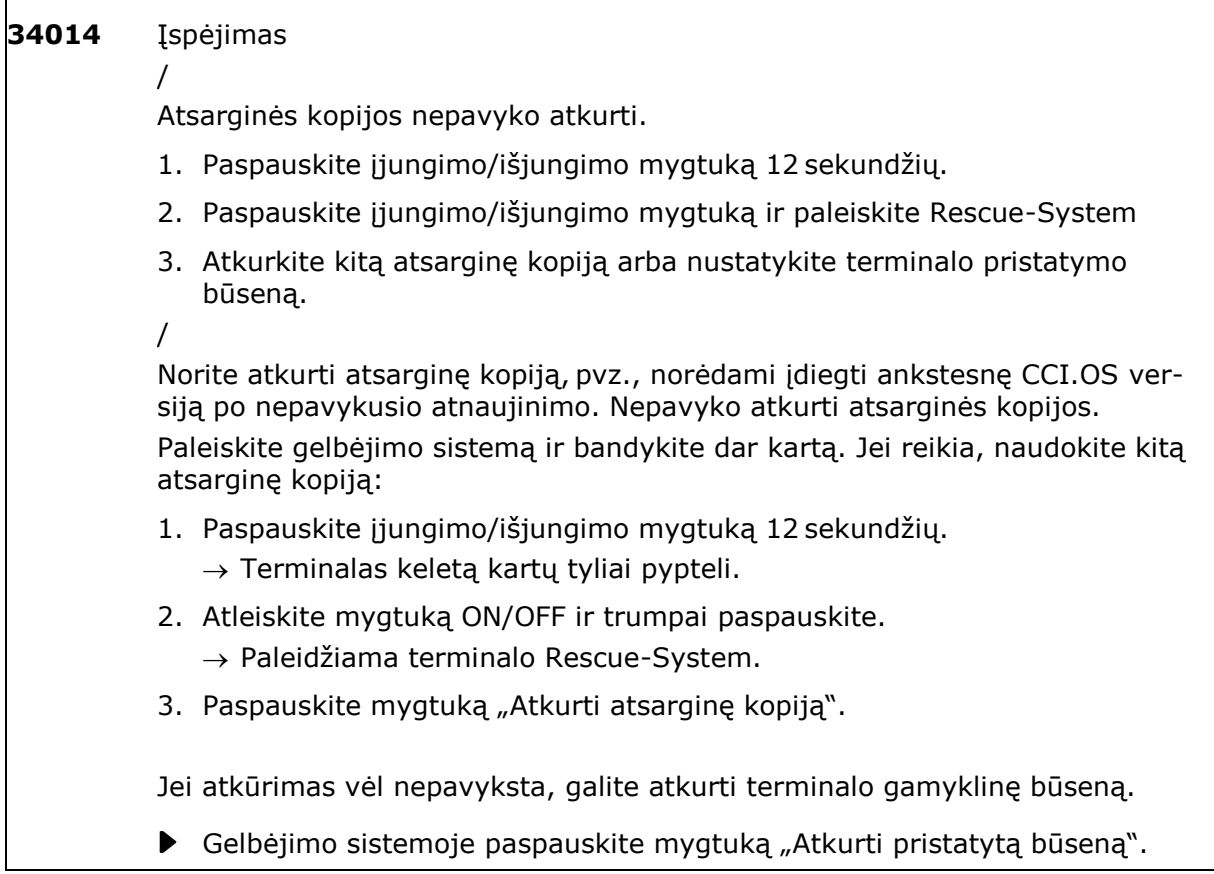

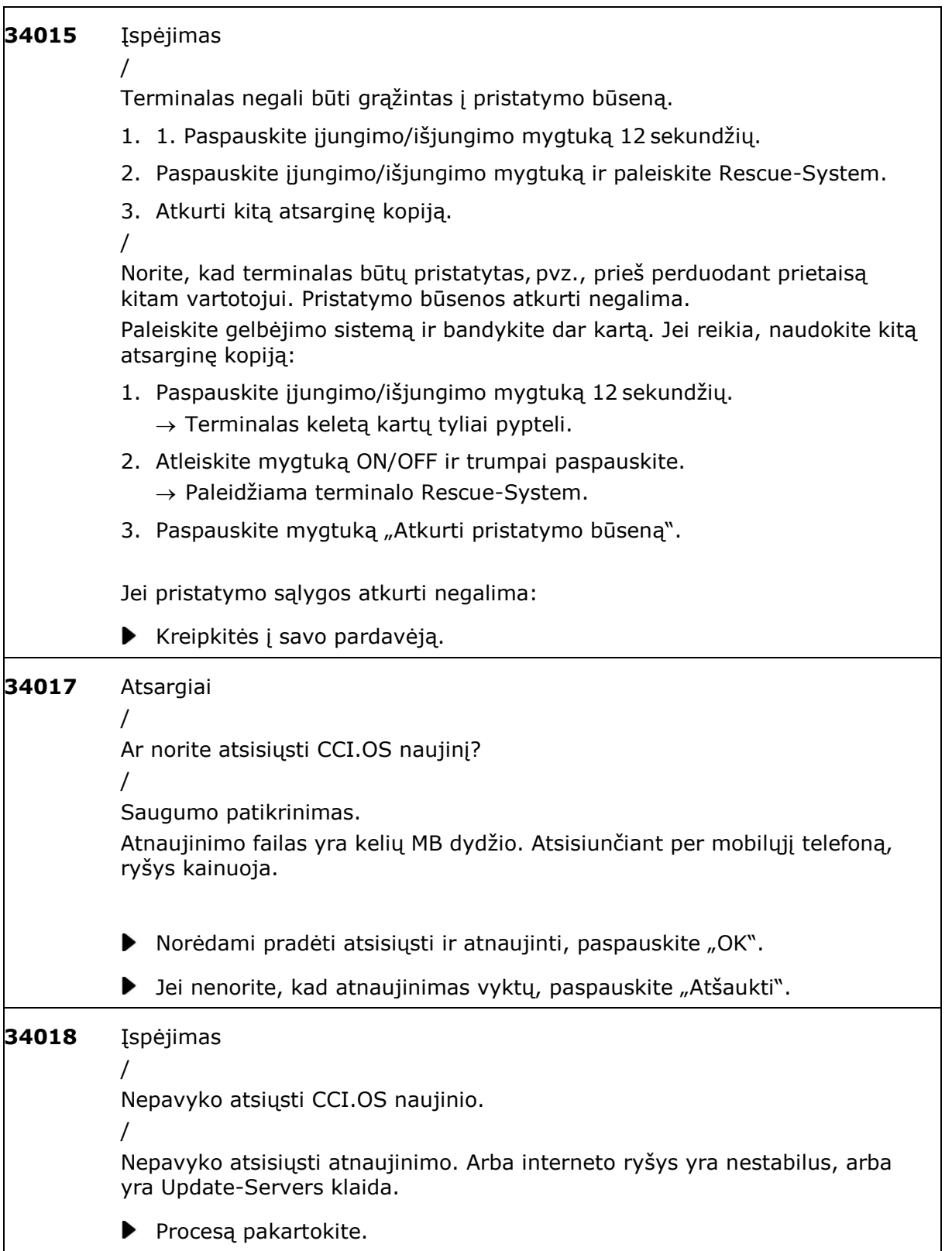

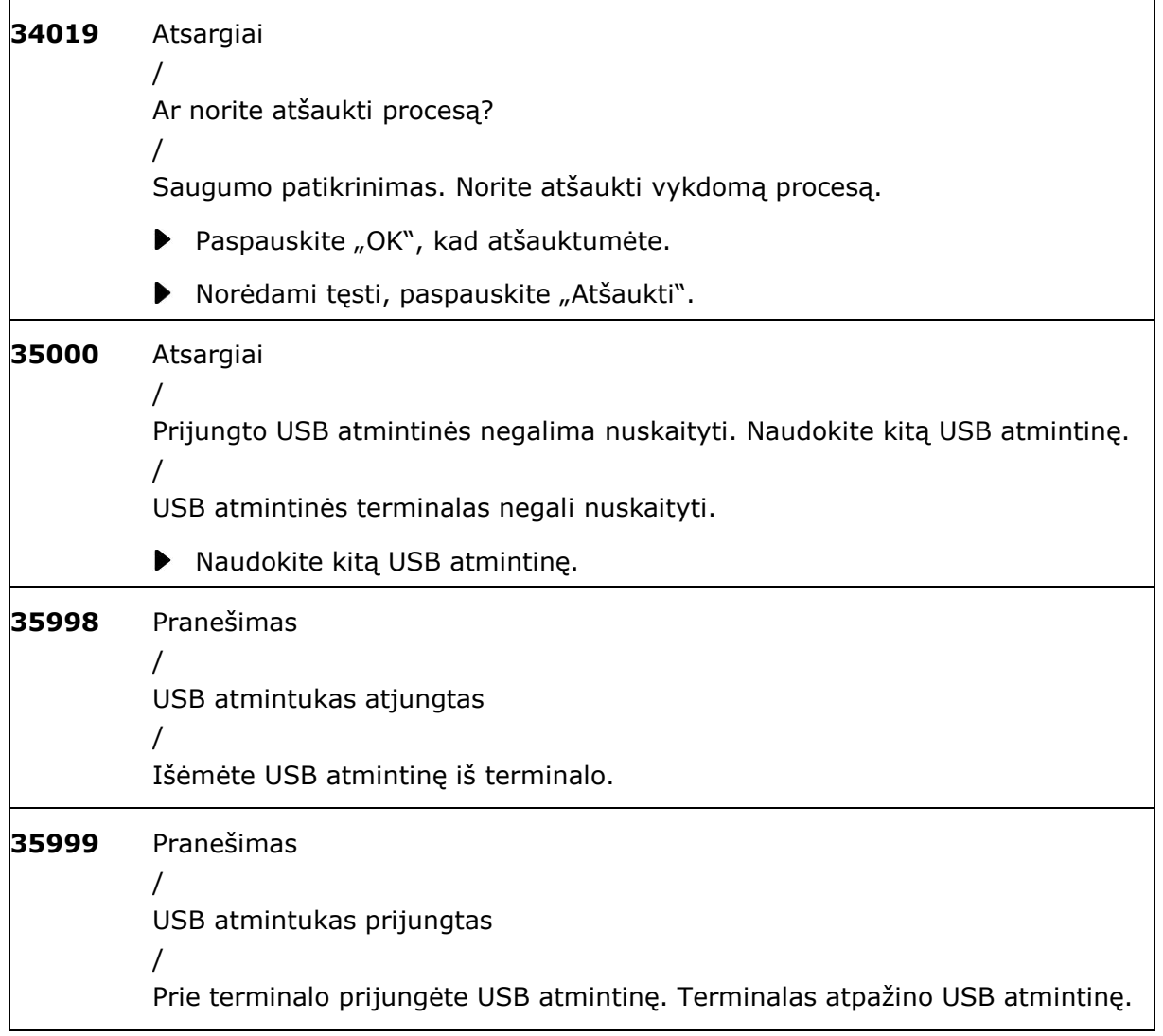

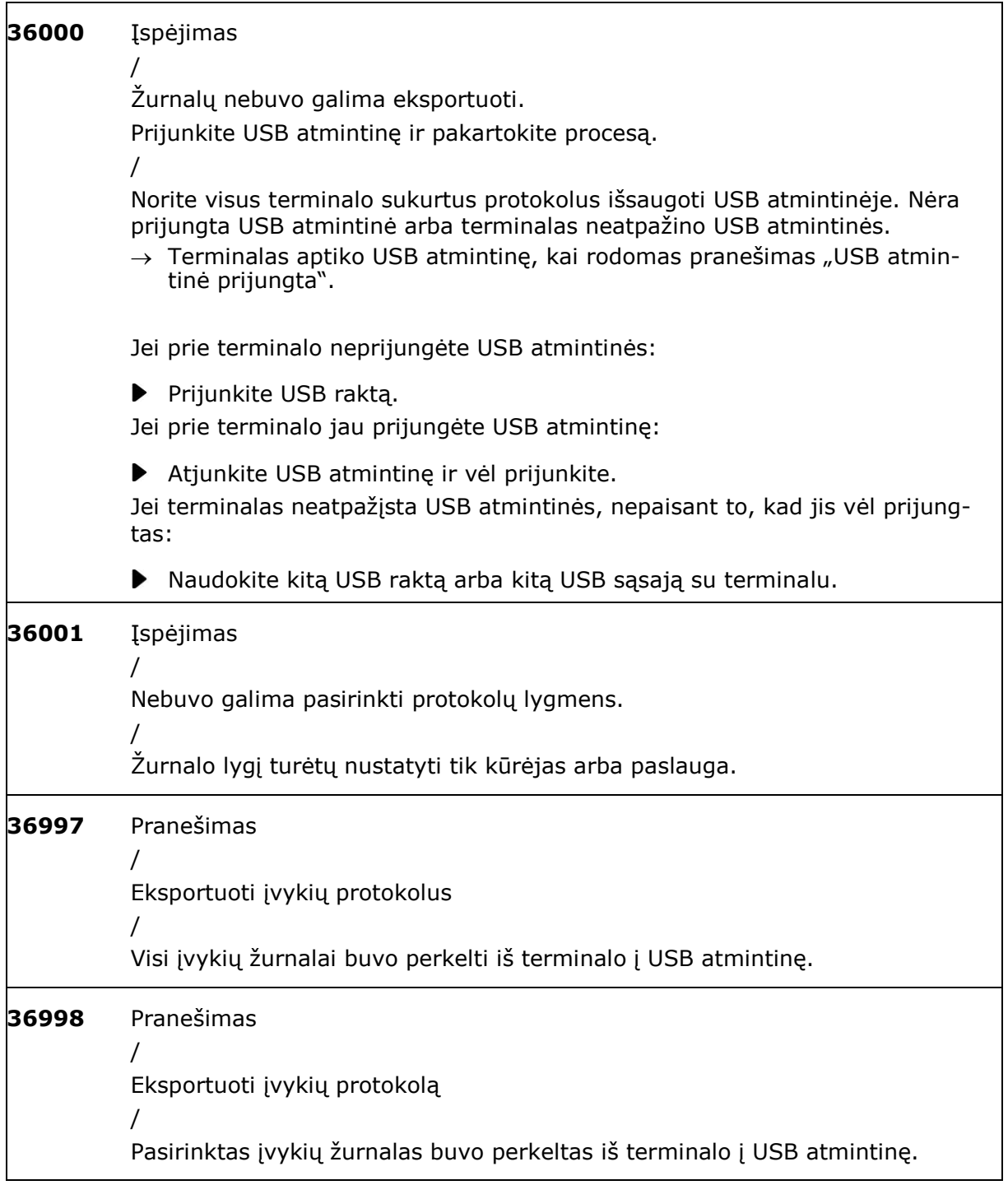

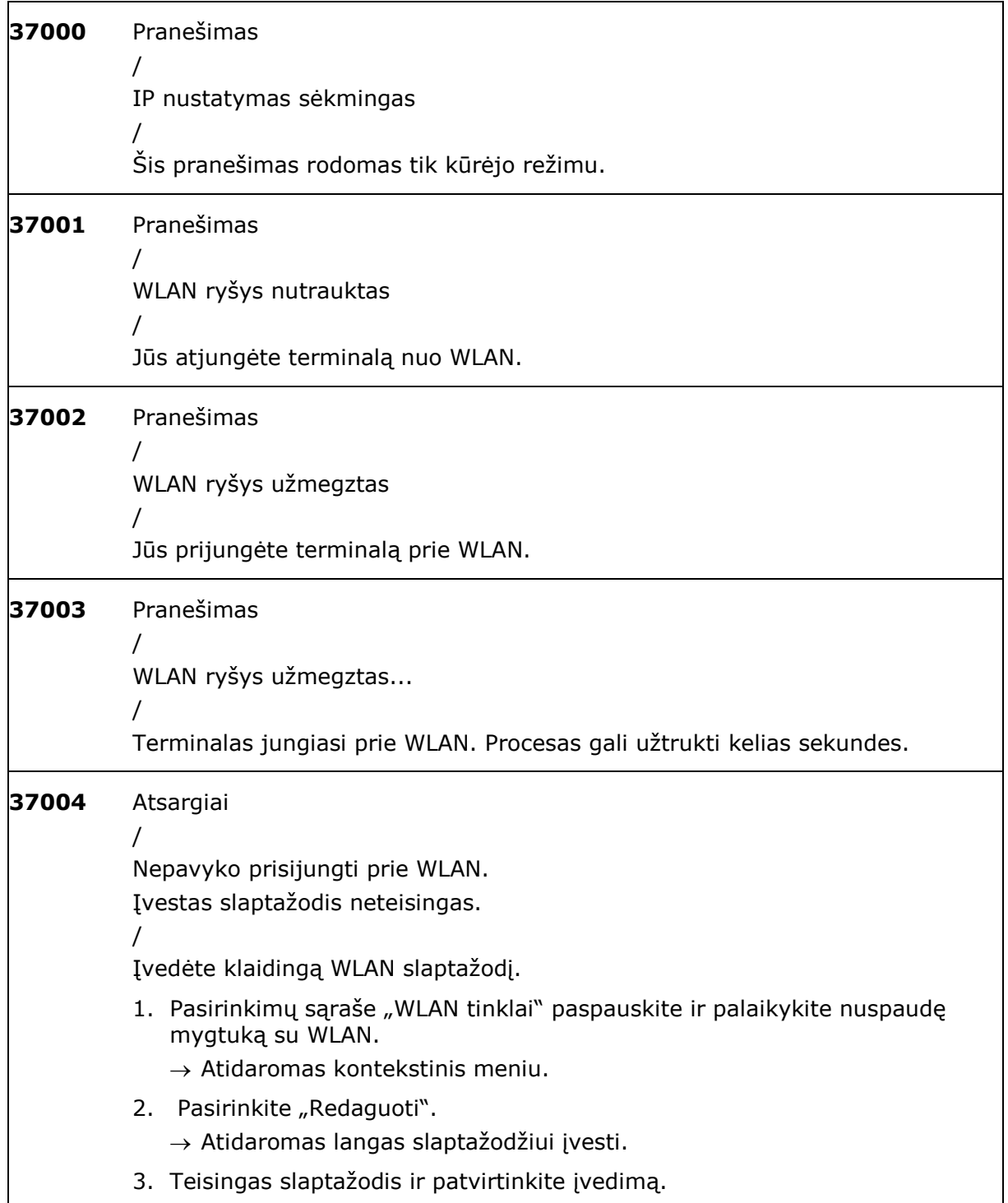

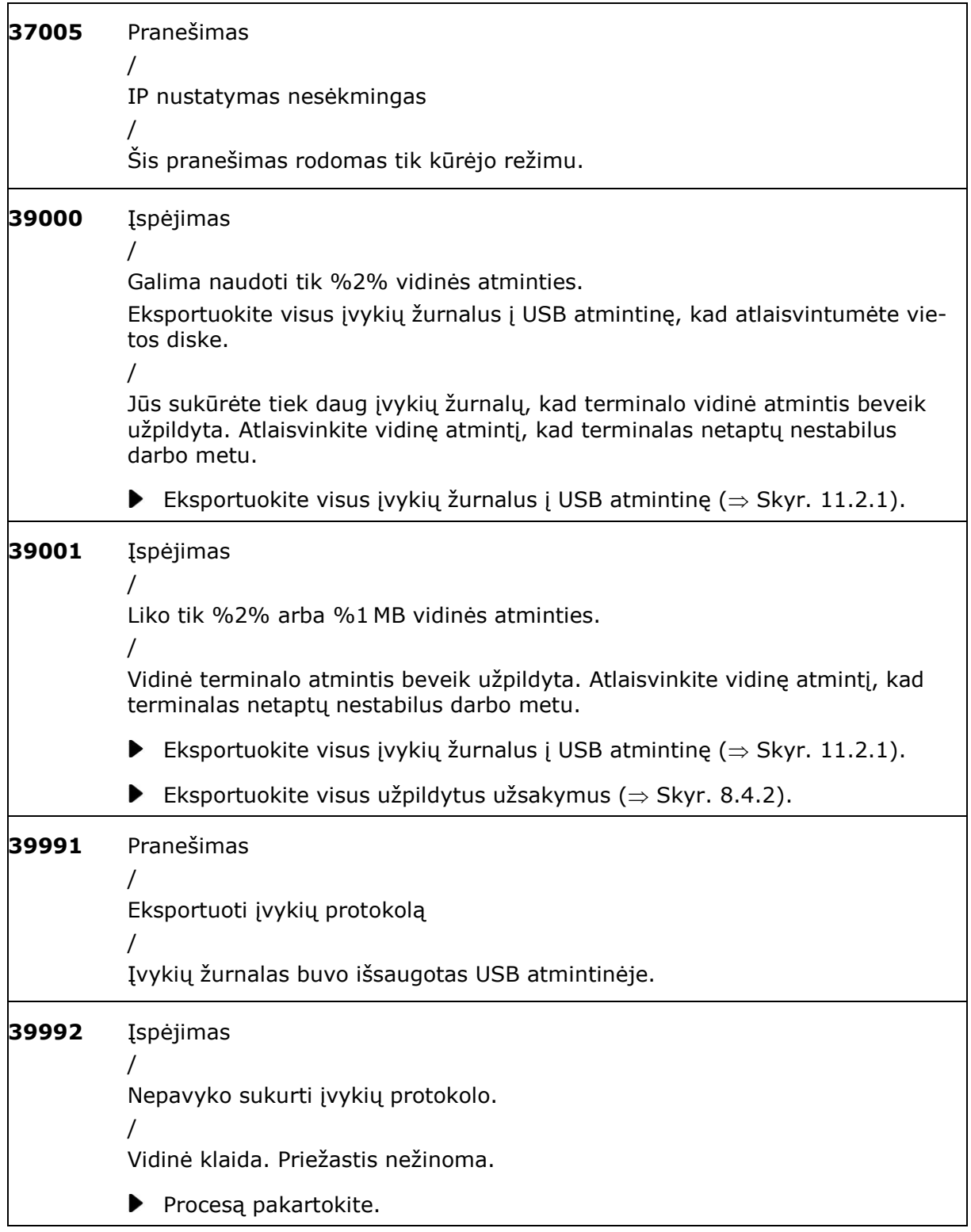

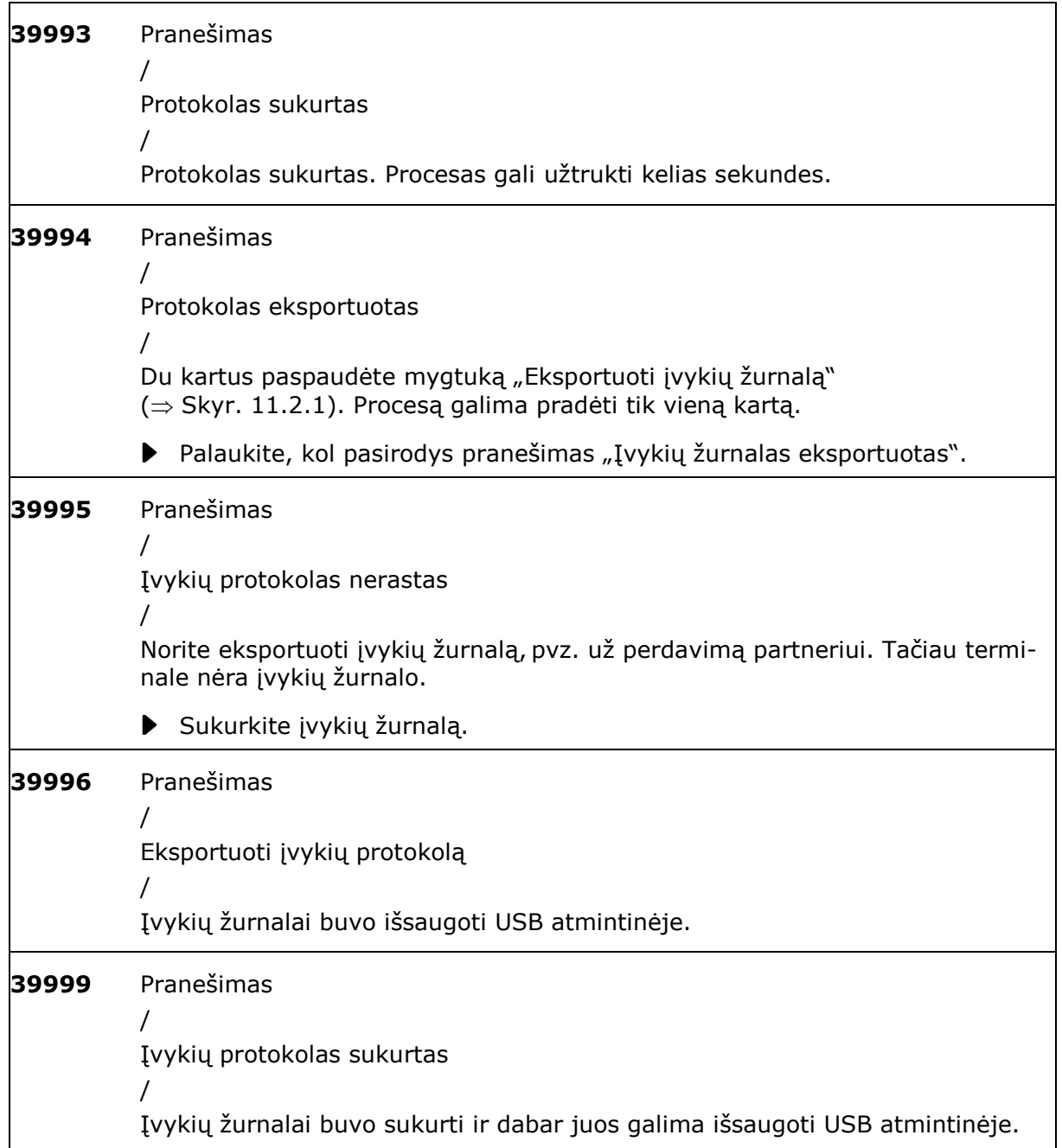

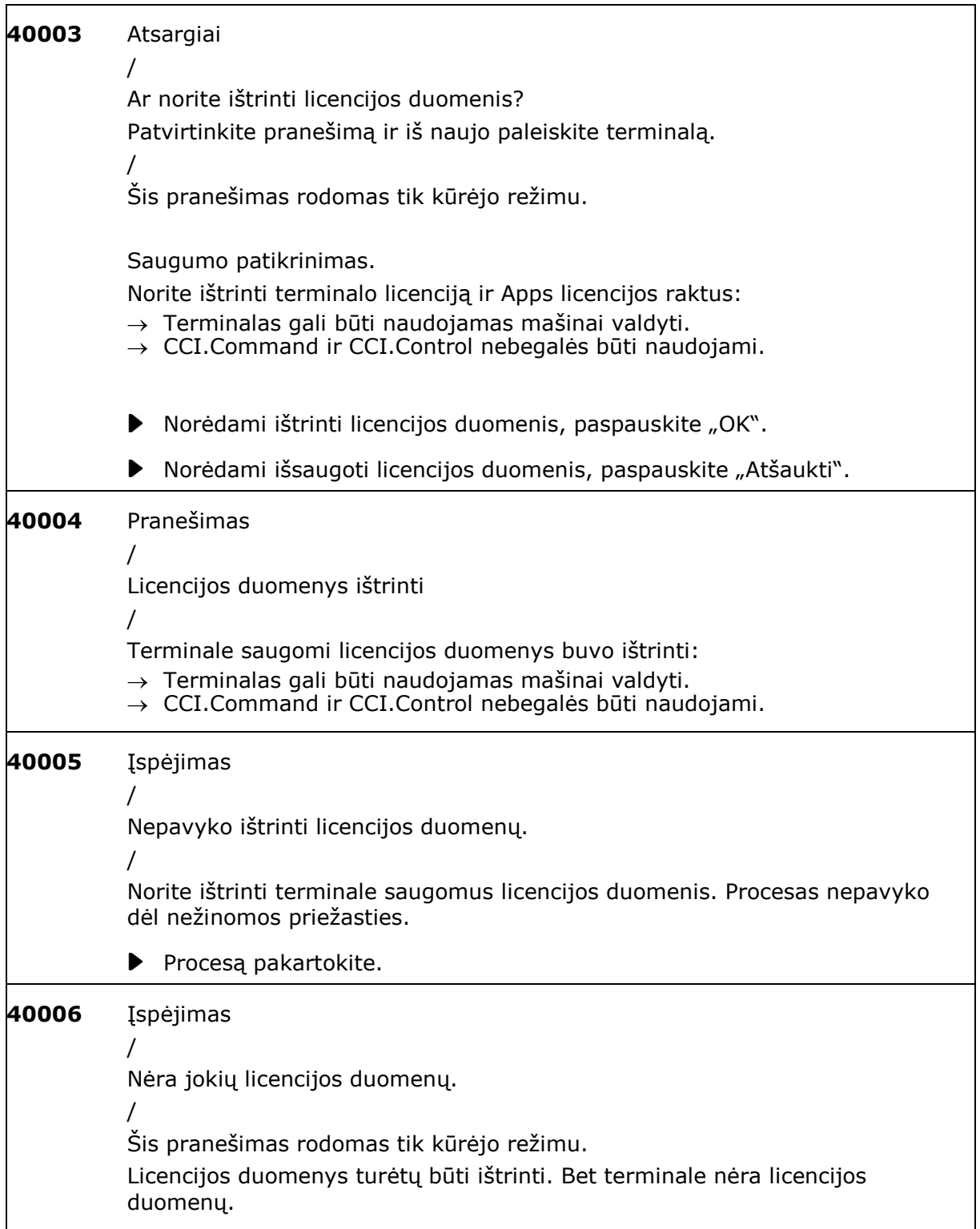

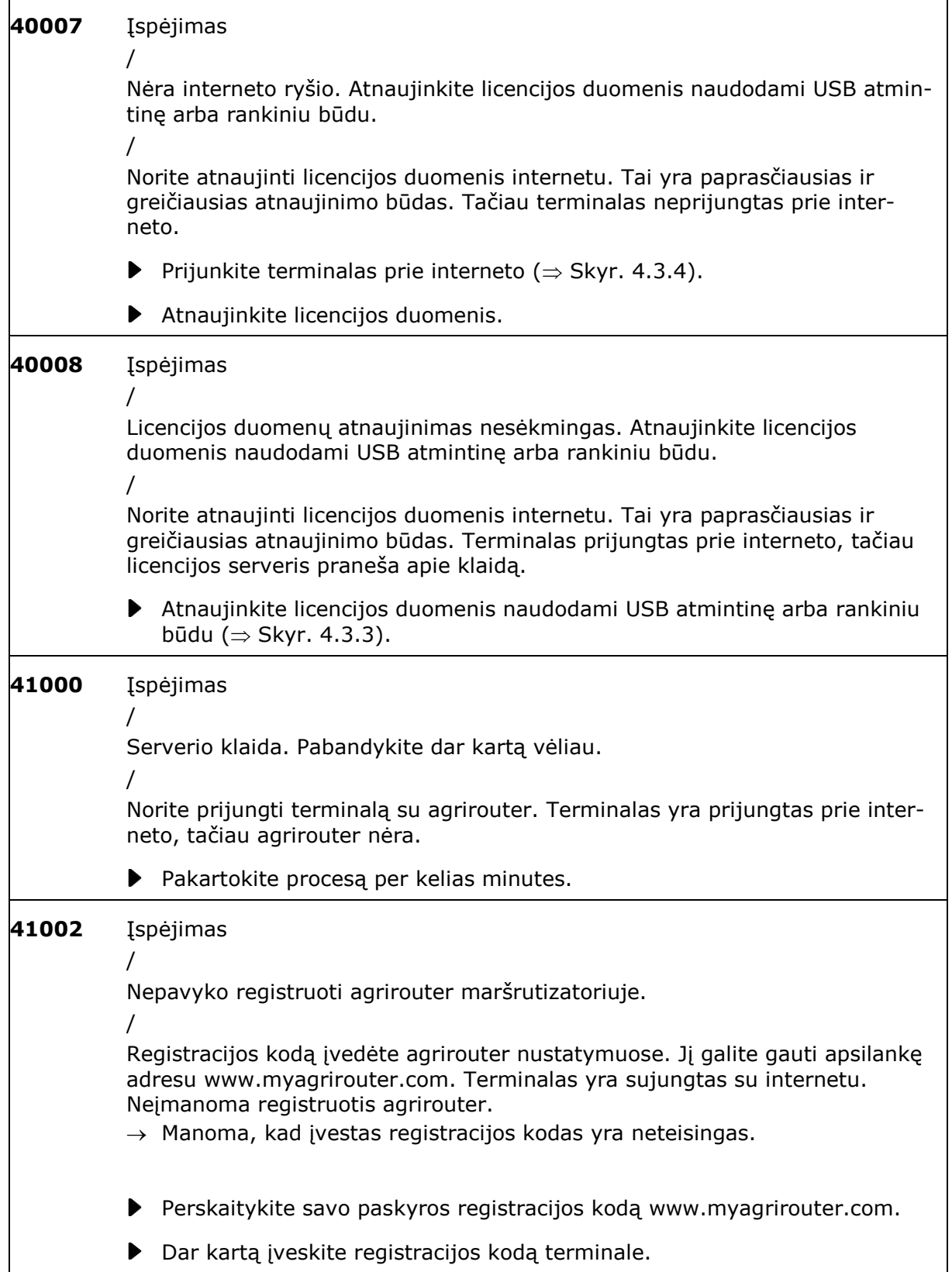

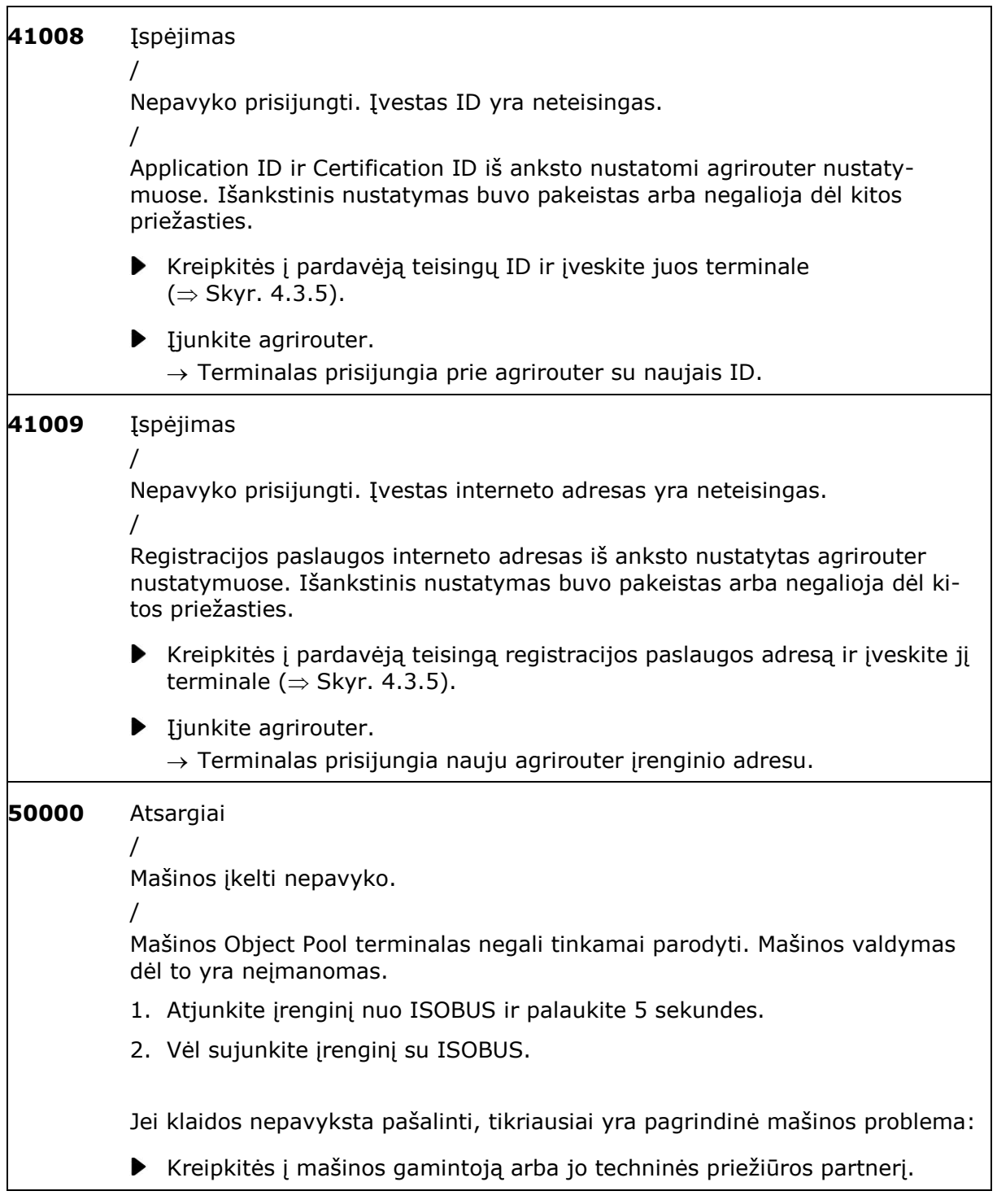

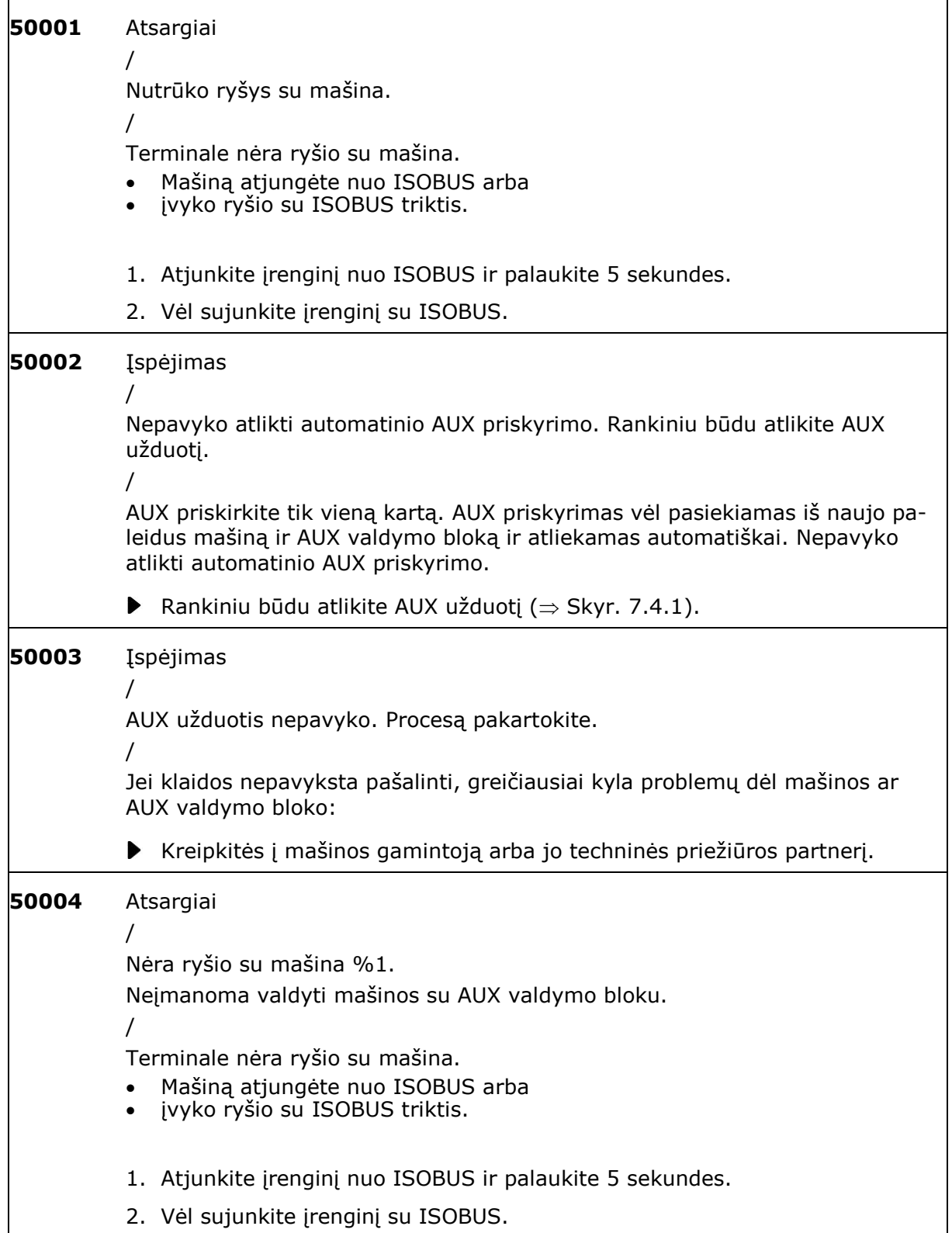

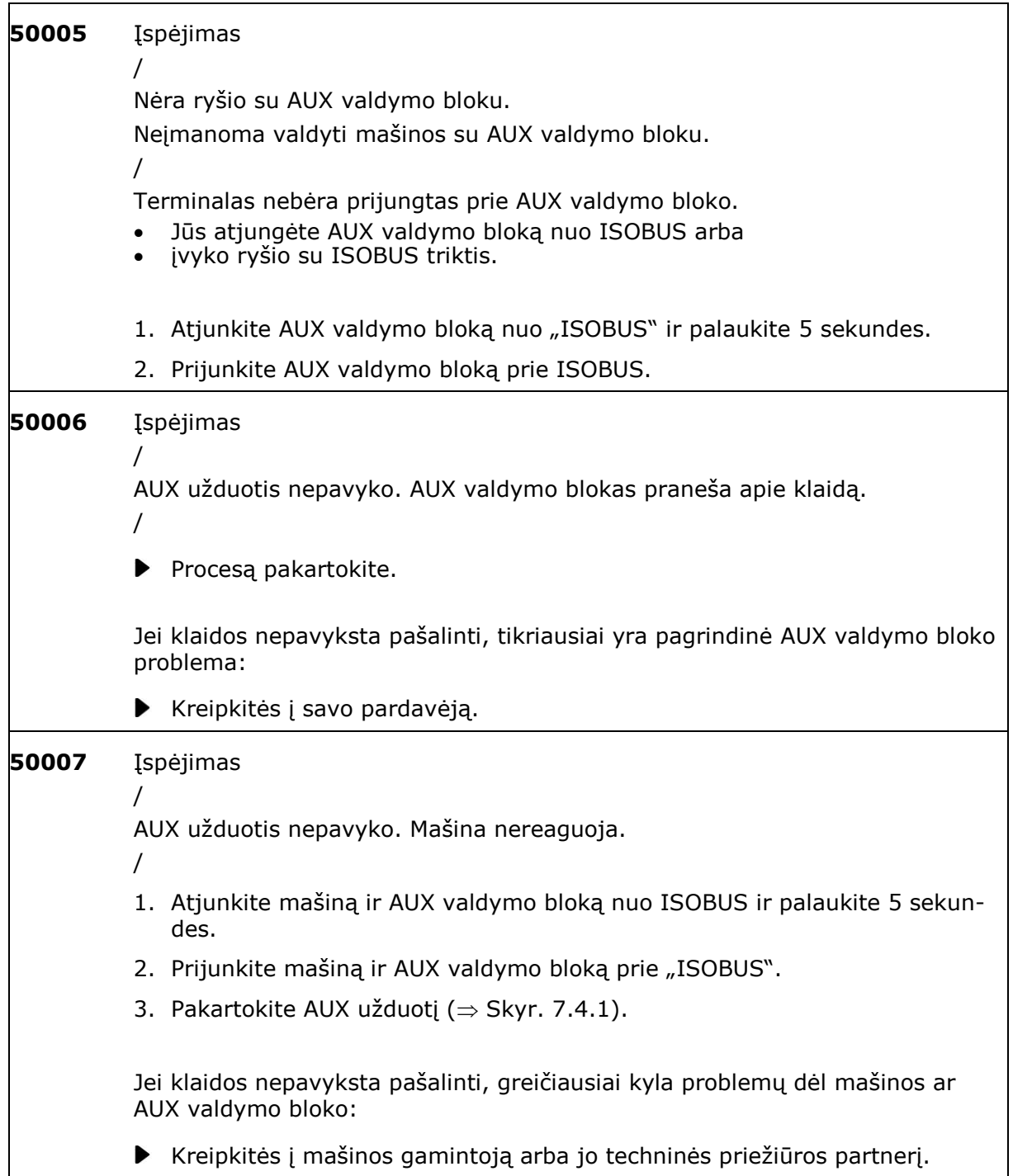

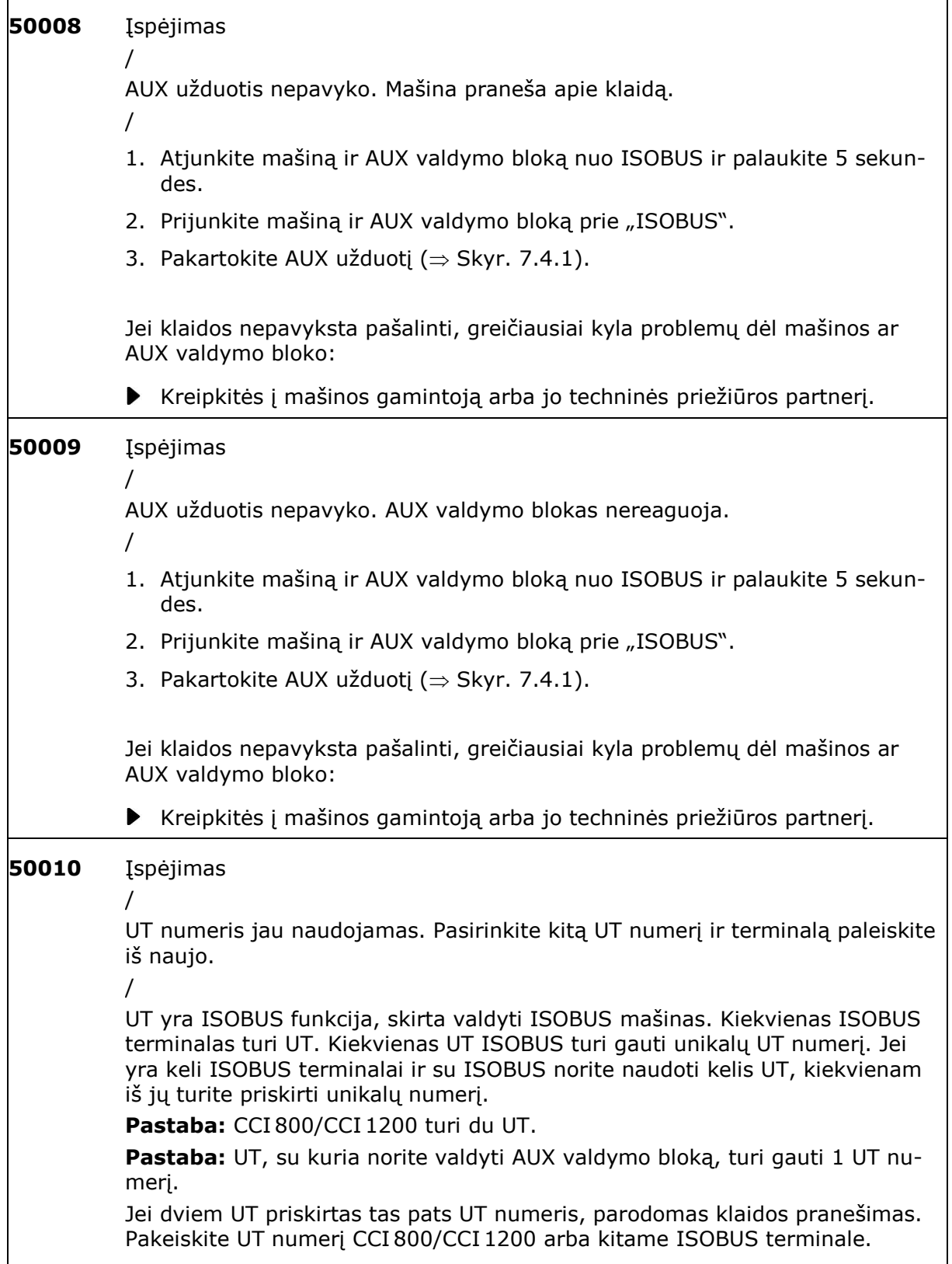

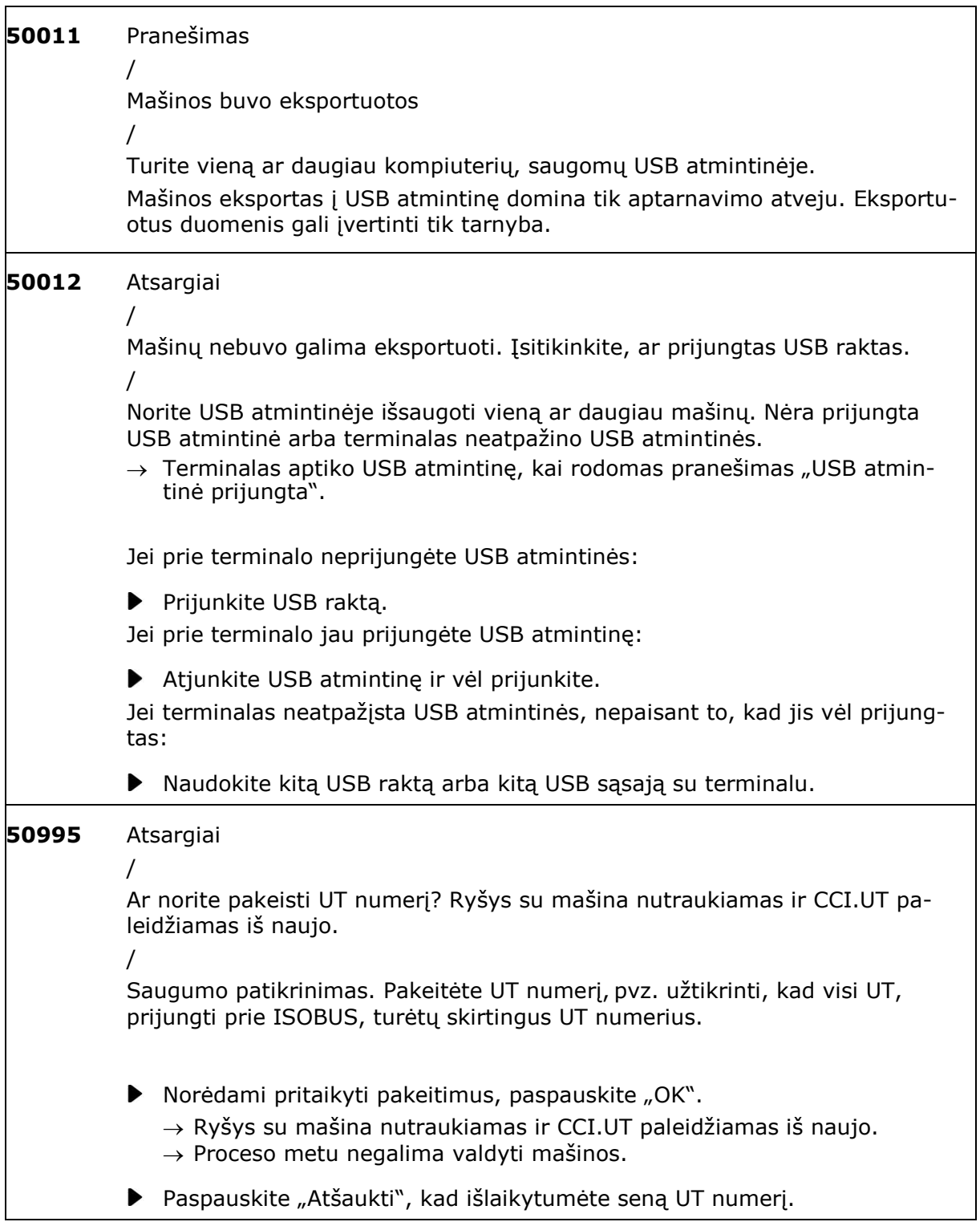

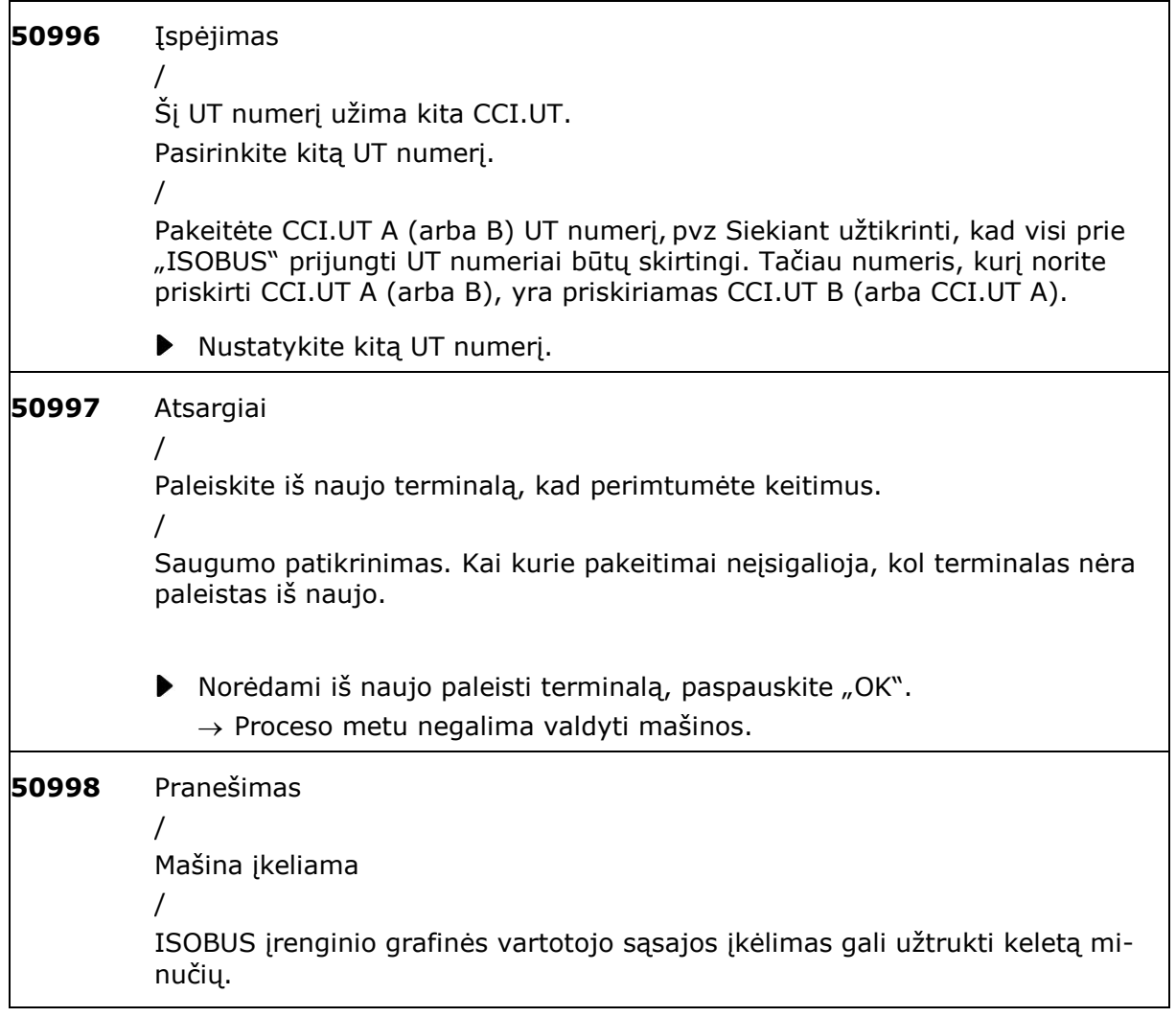

<span id="page-305-0"></span>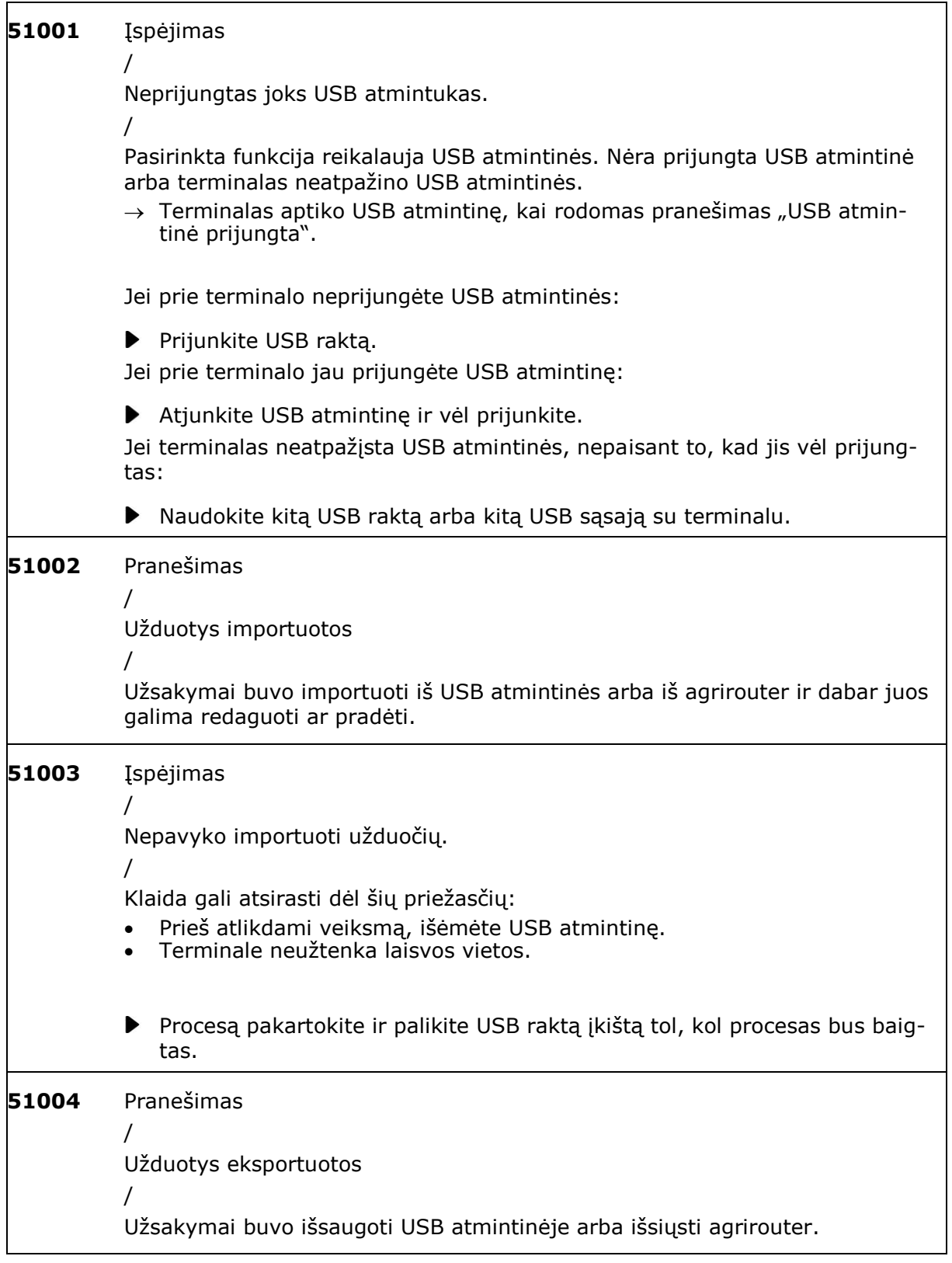

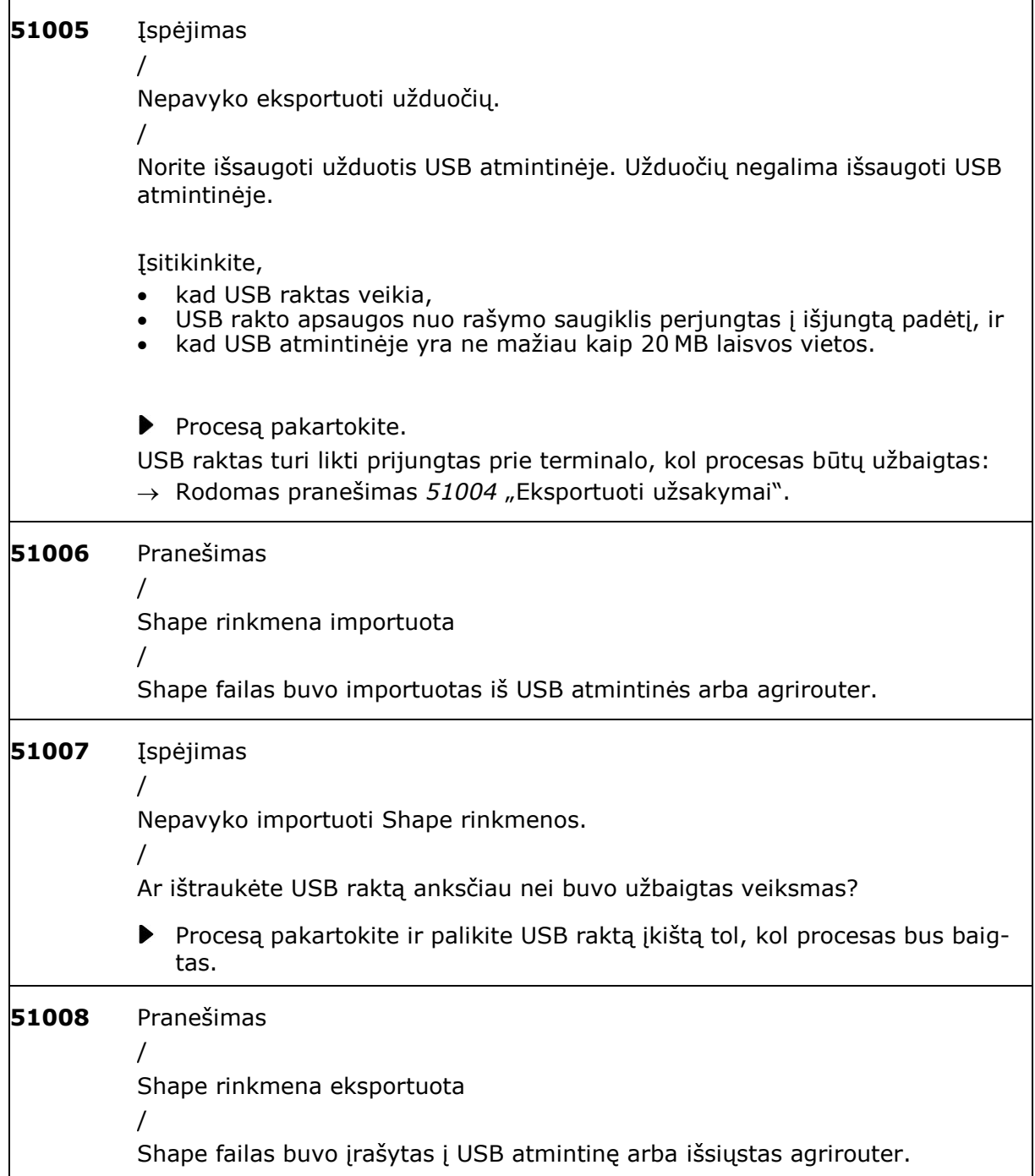

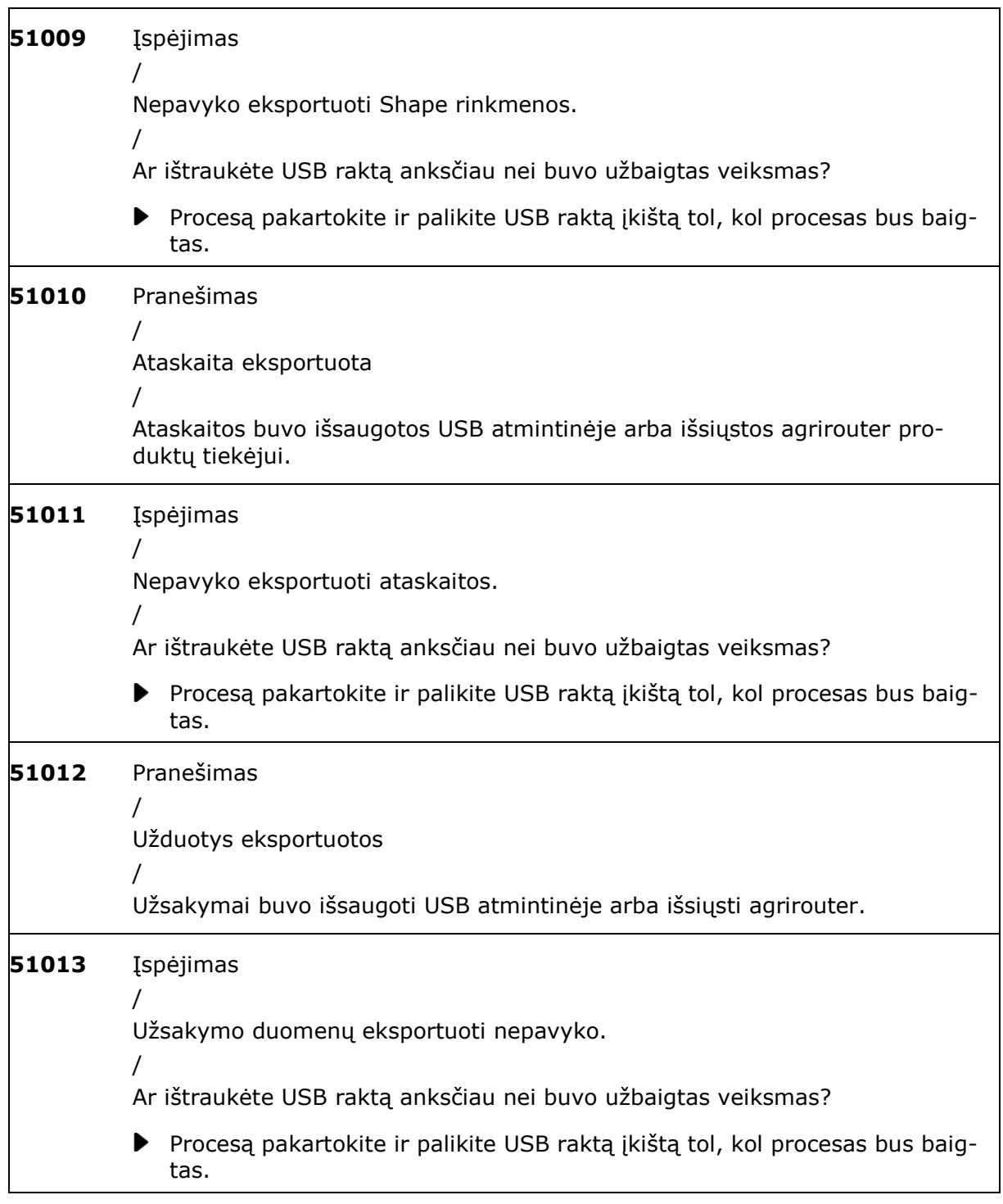

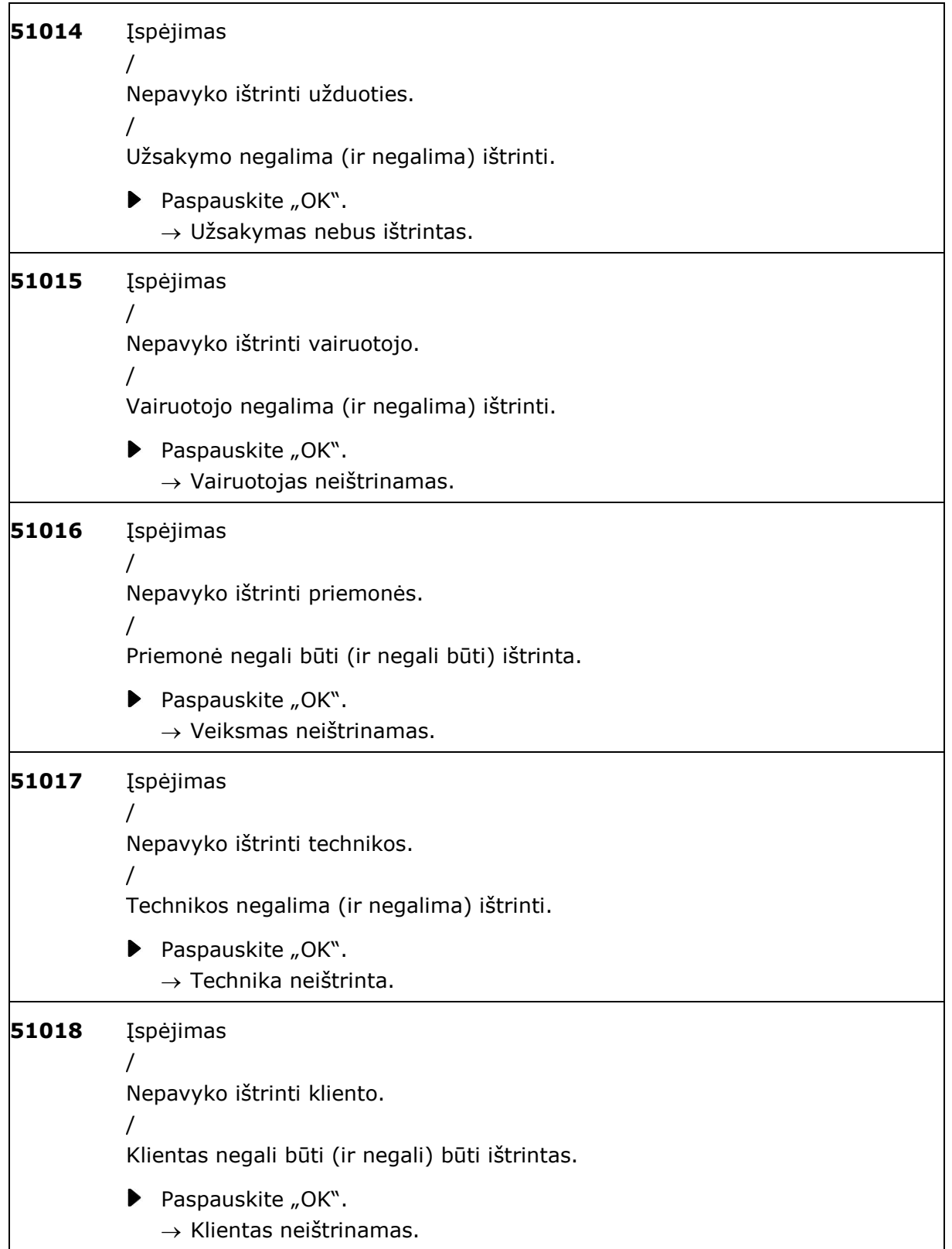

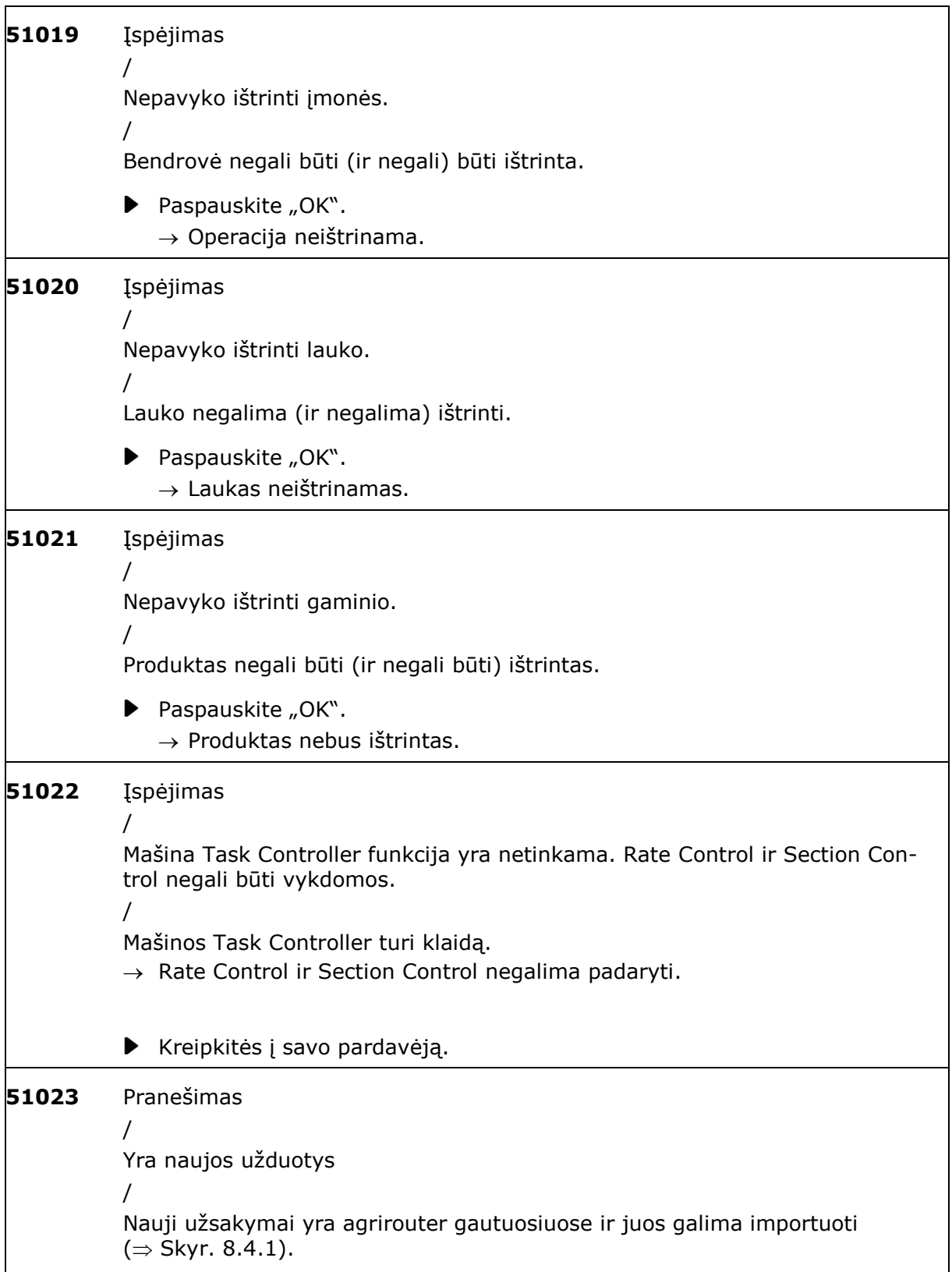

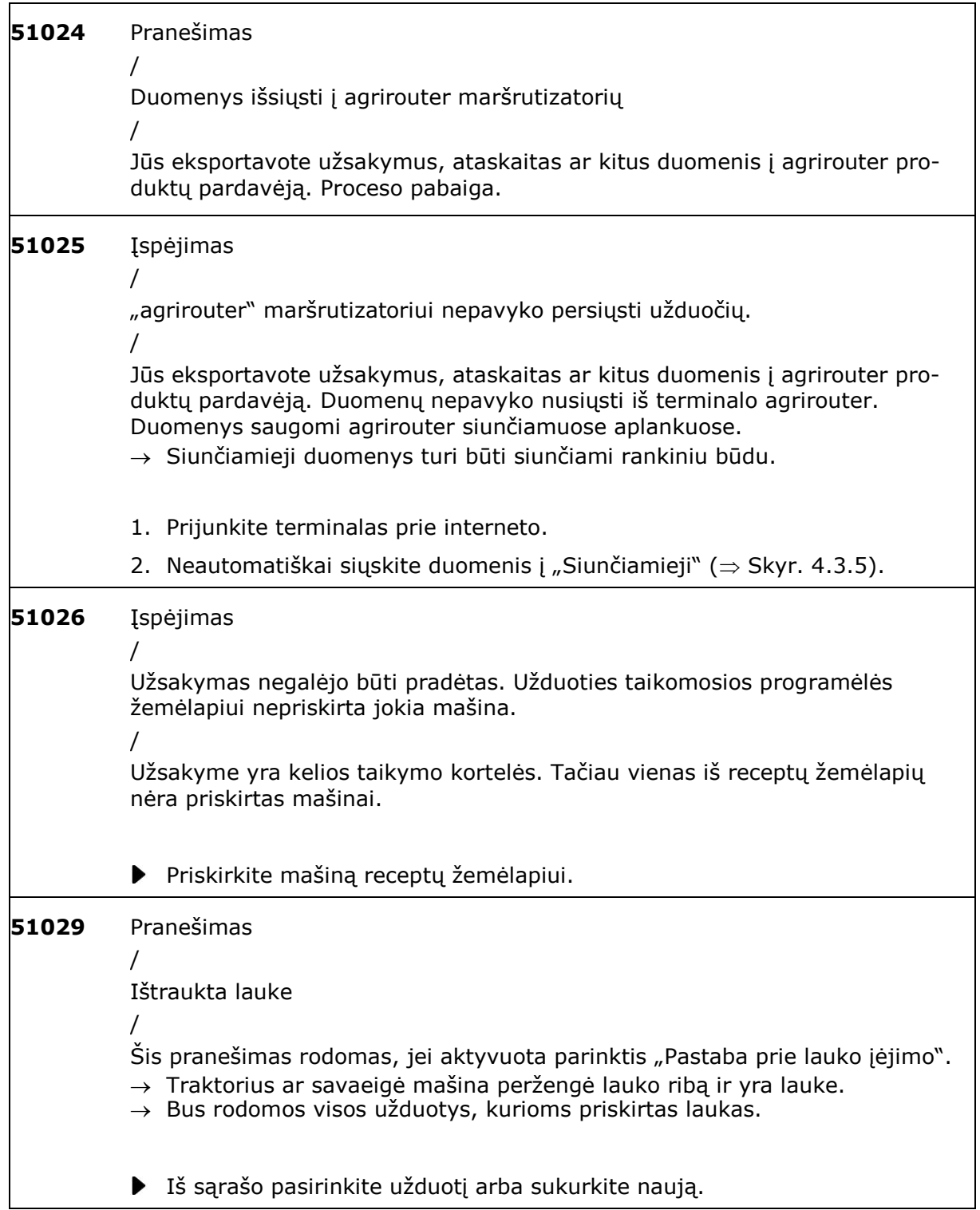

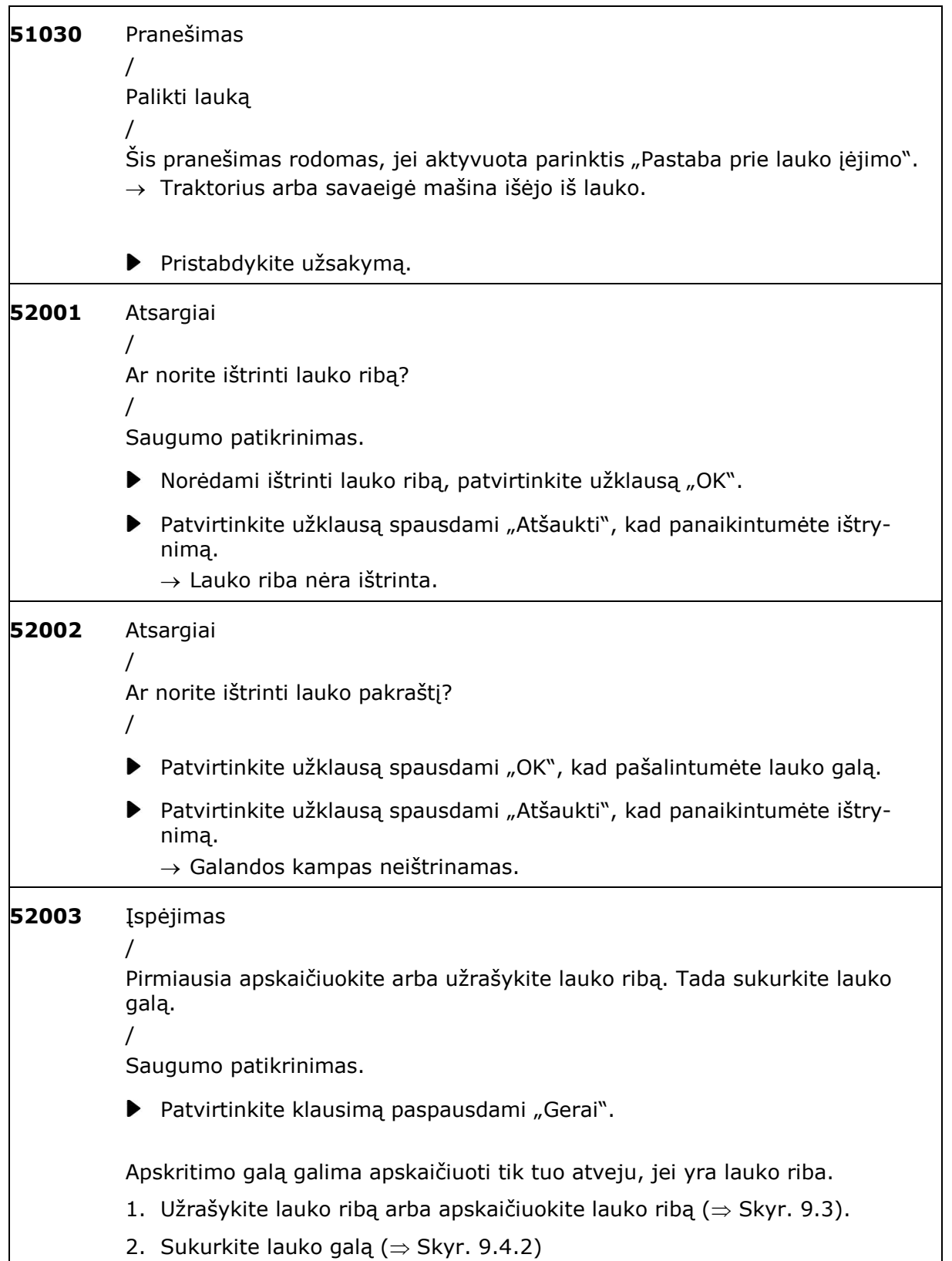

<span id="page-312-0"></span>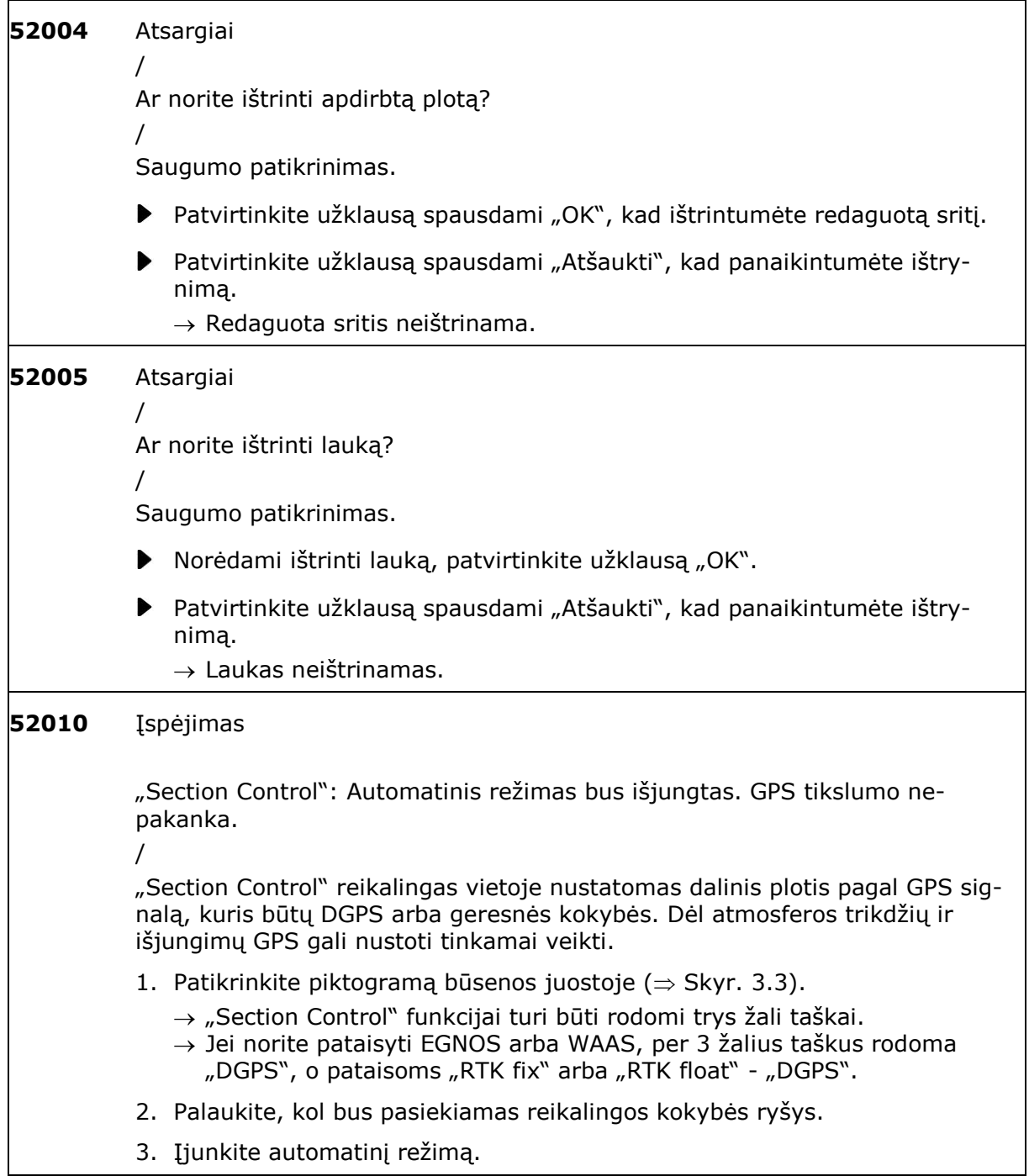

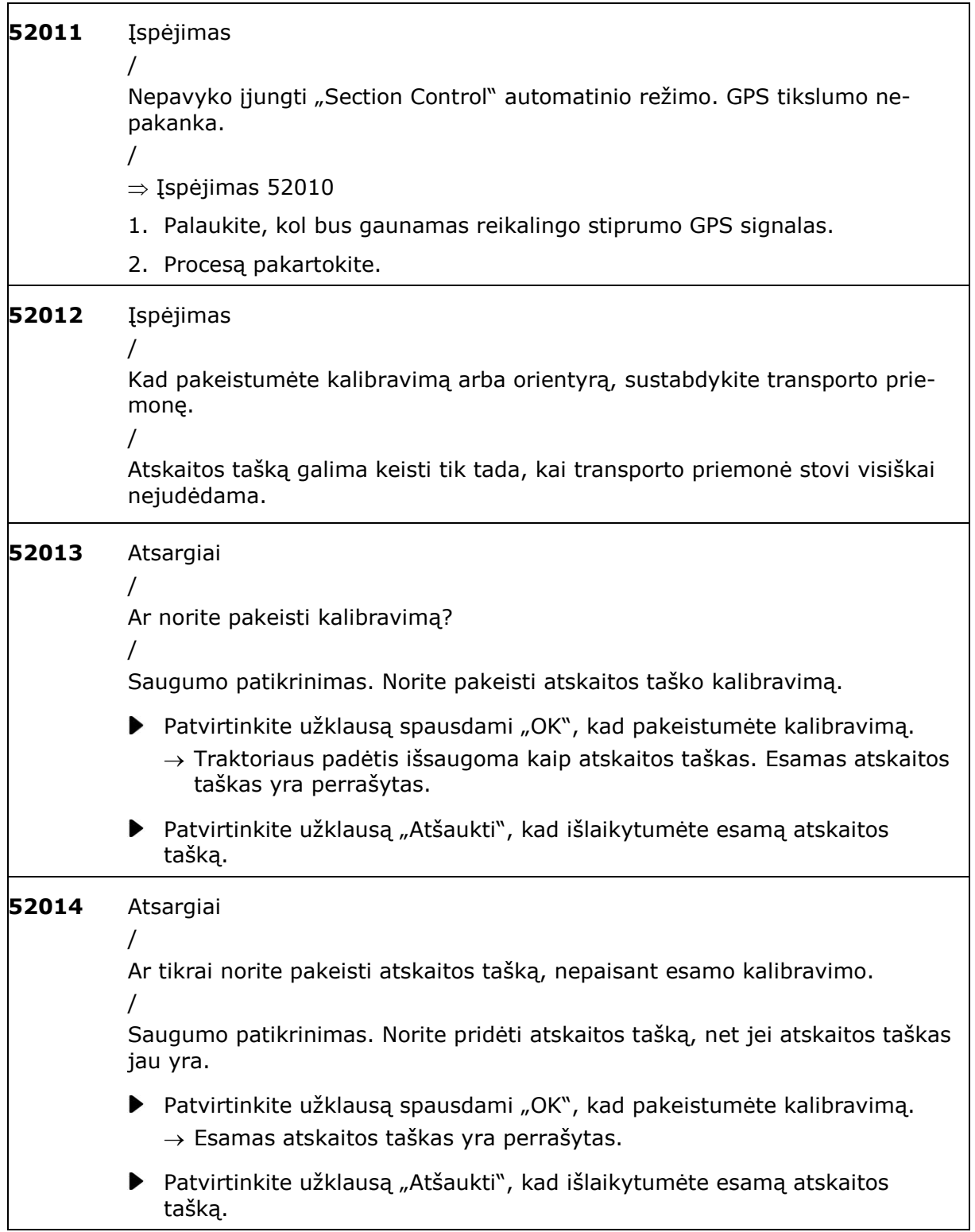

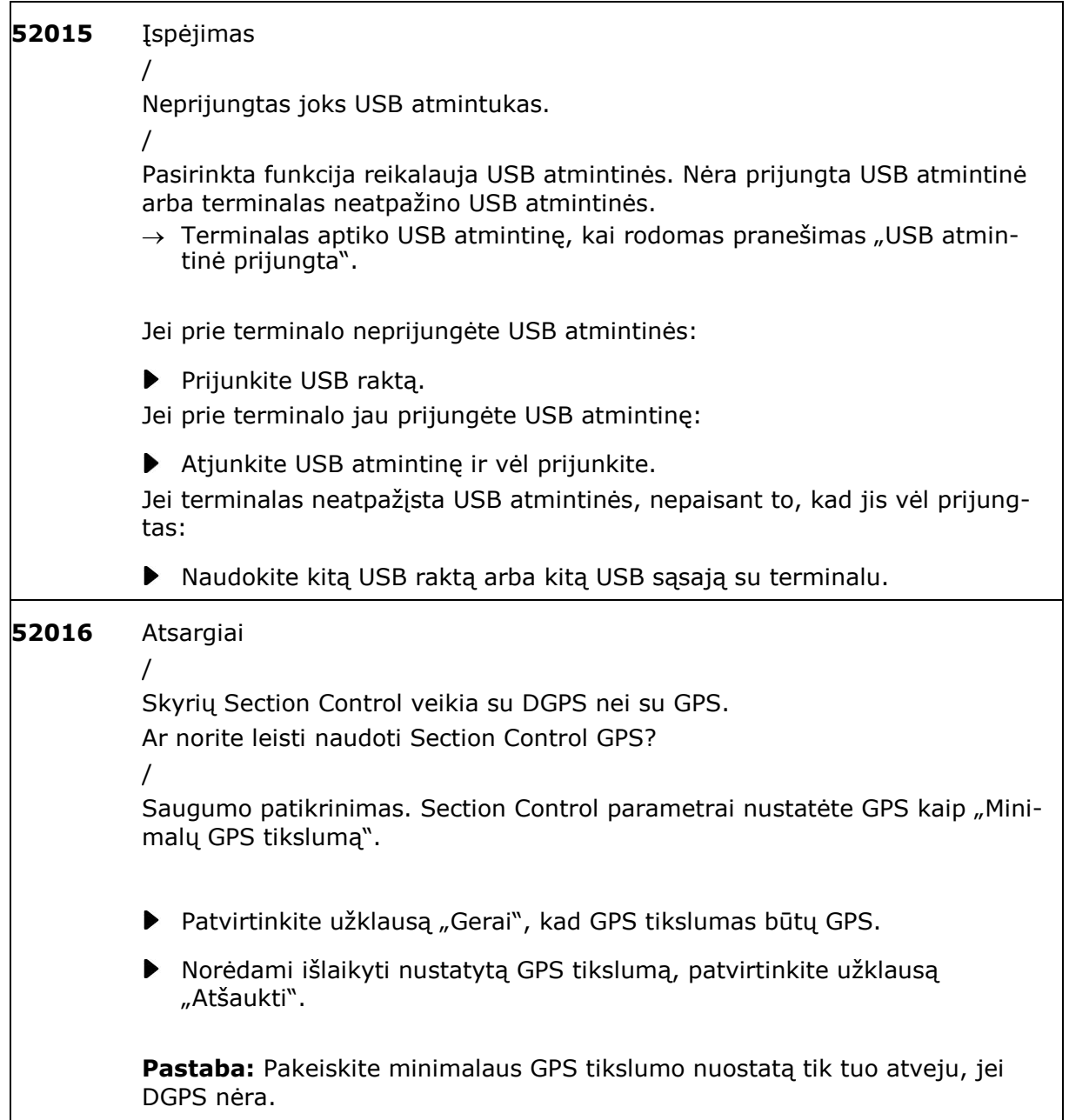

 $\overline{\phantom{a}}$ 

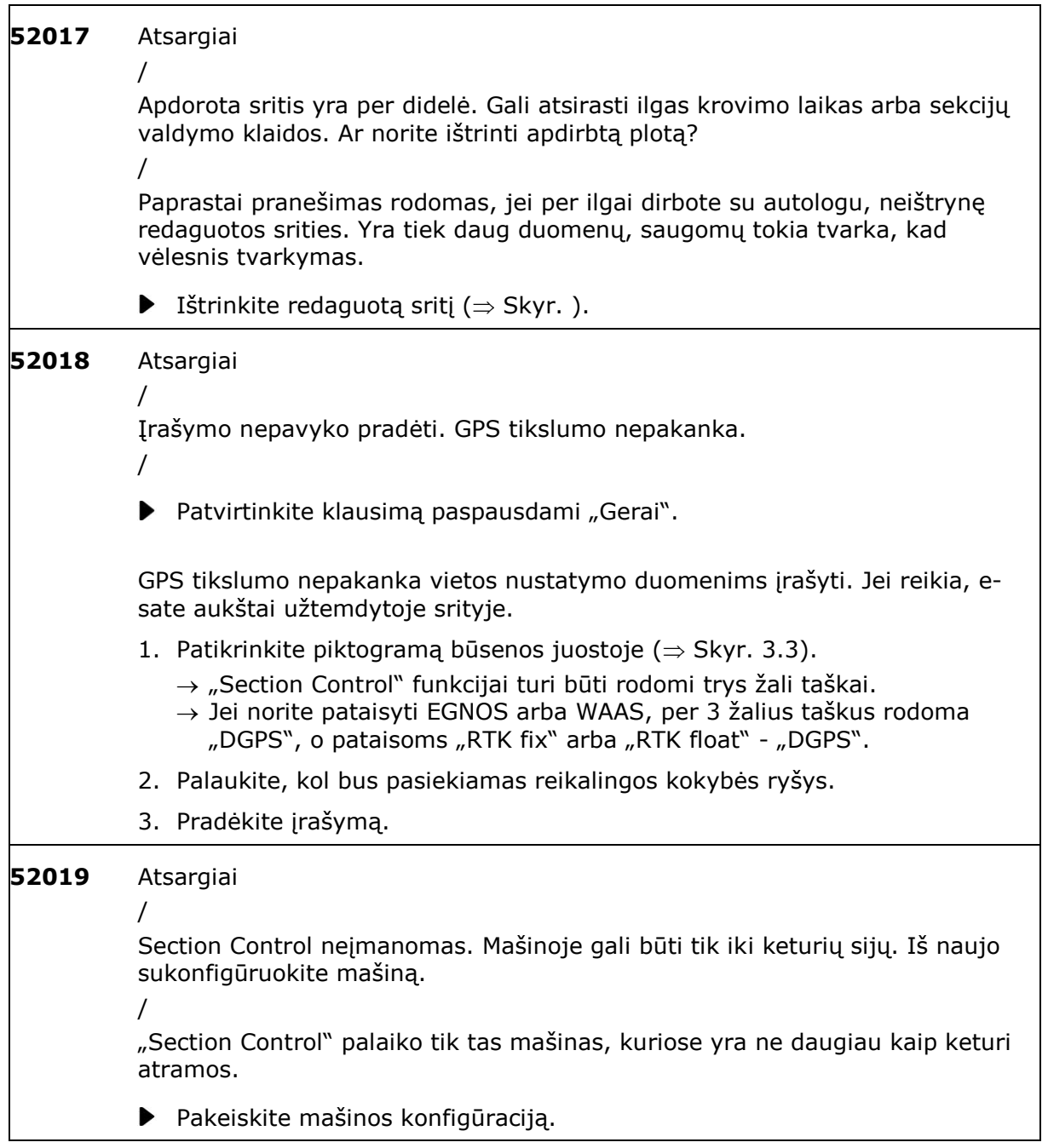

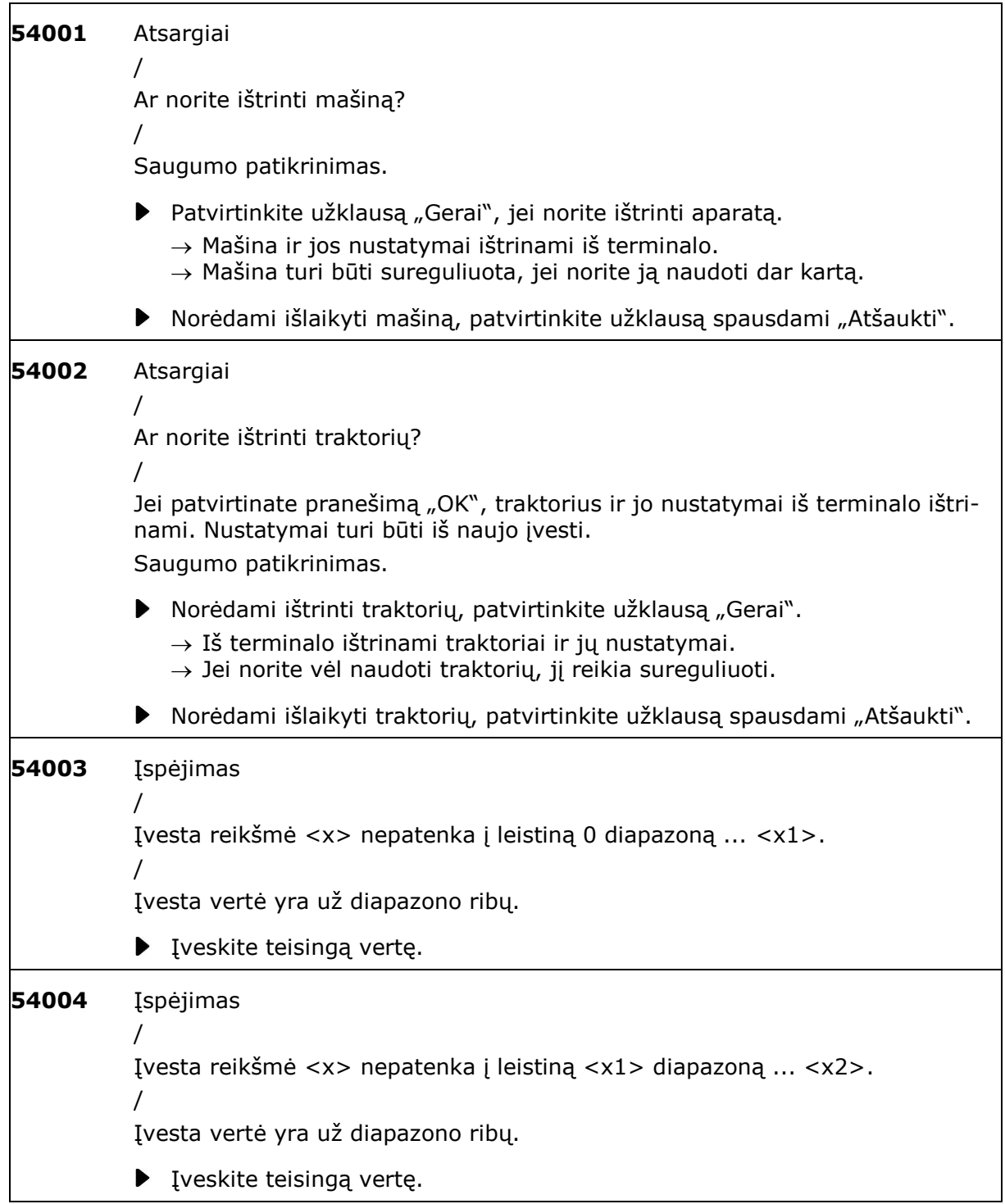

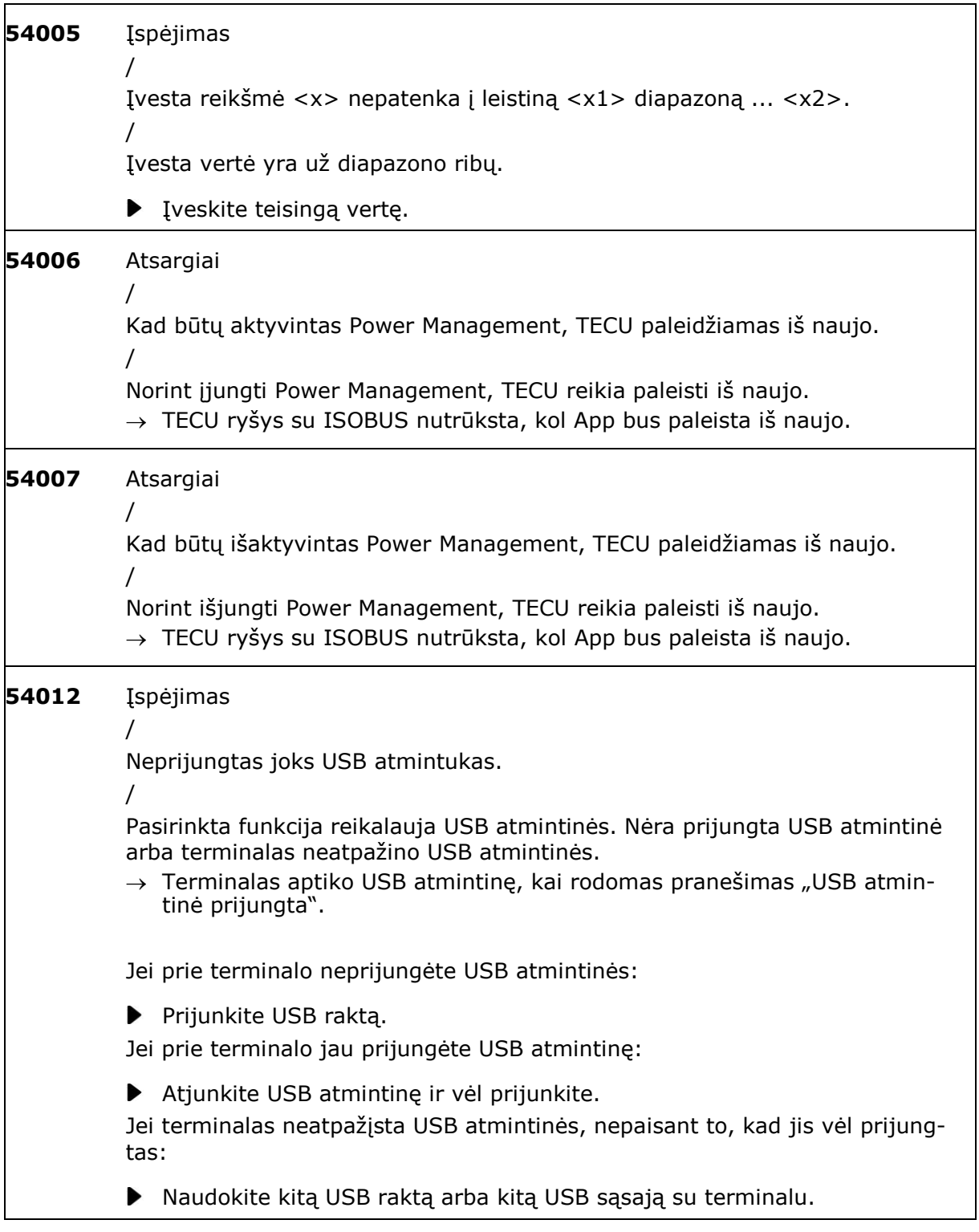

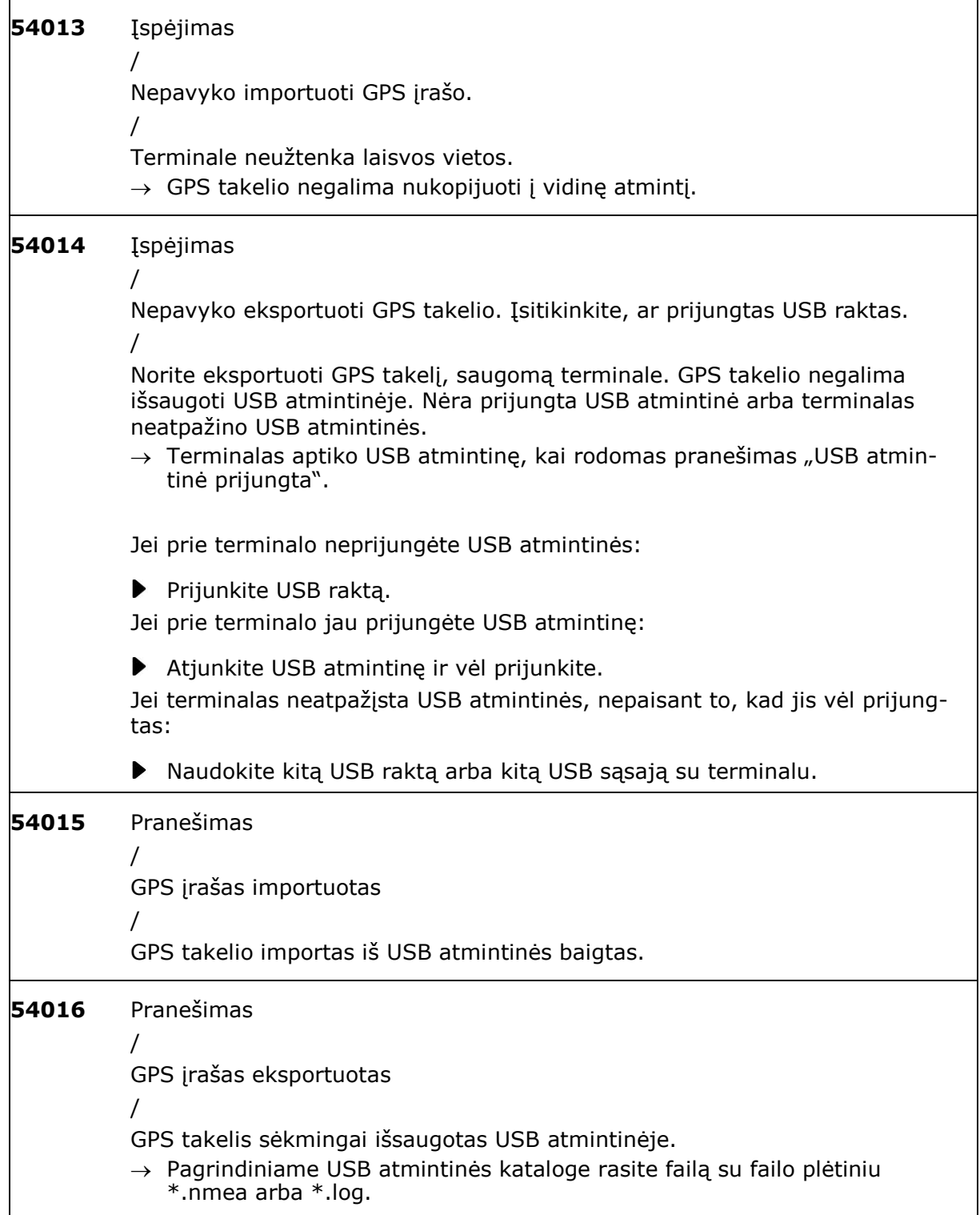

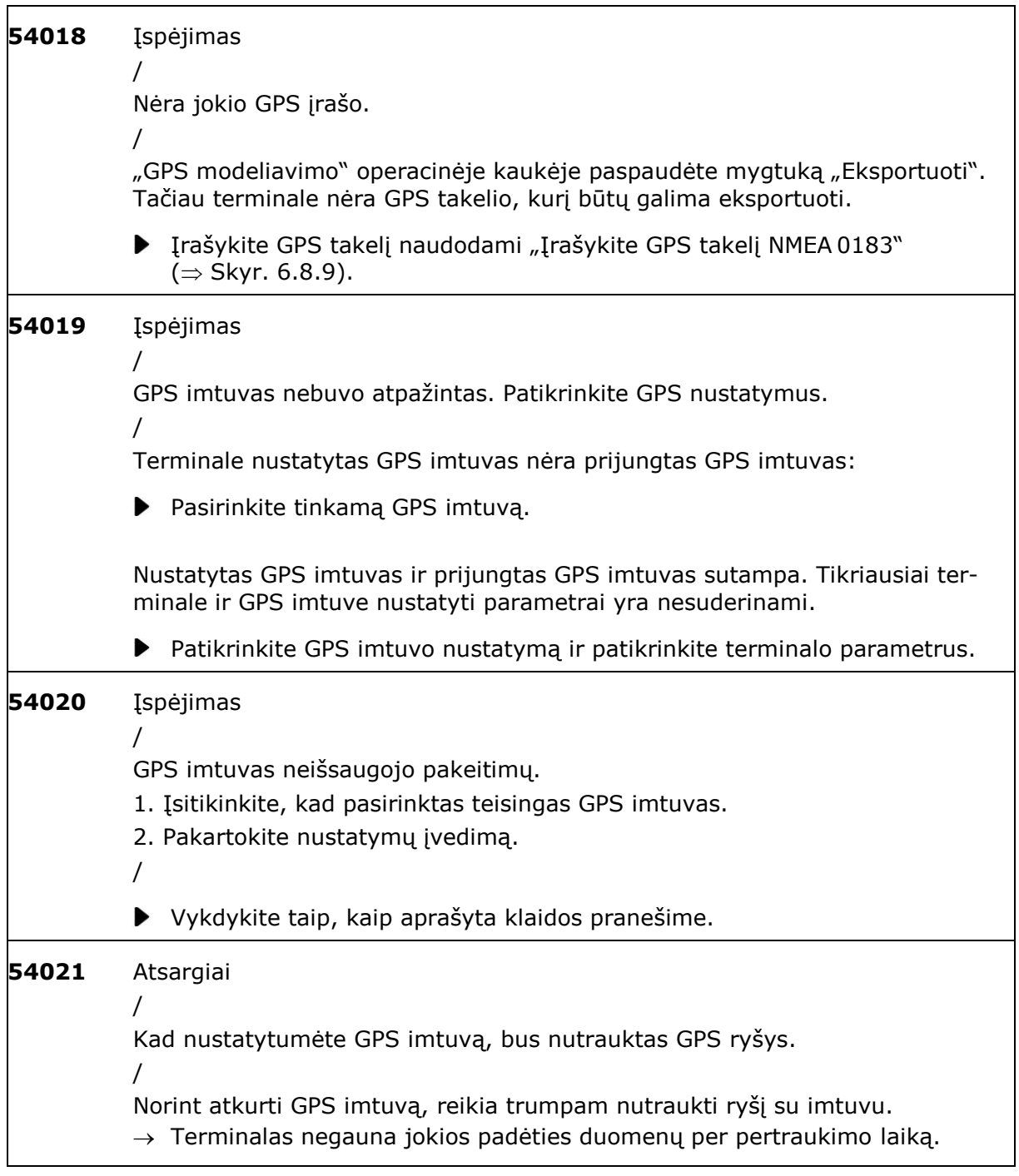

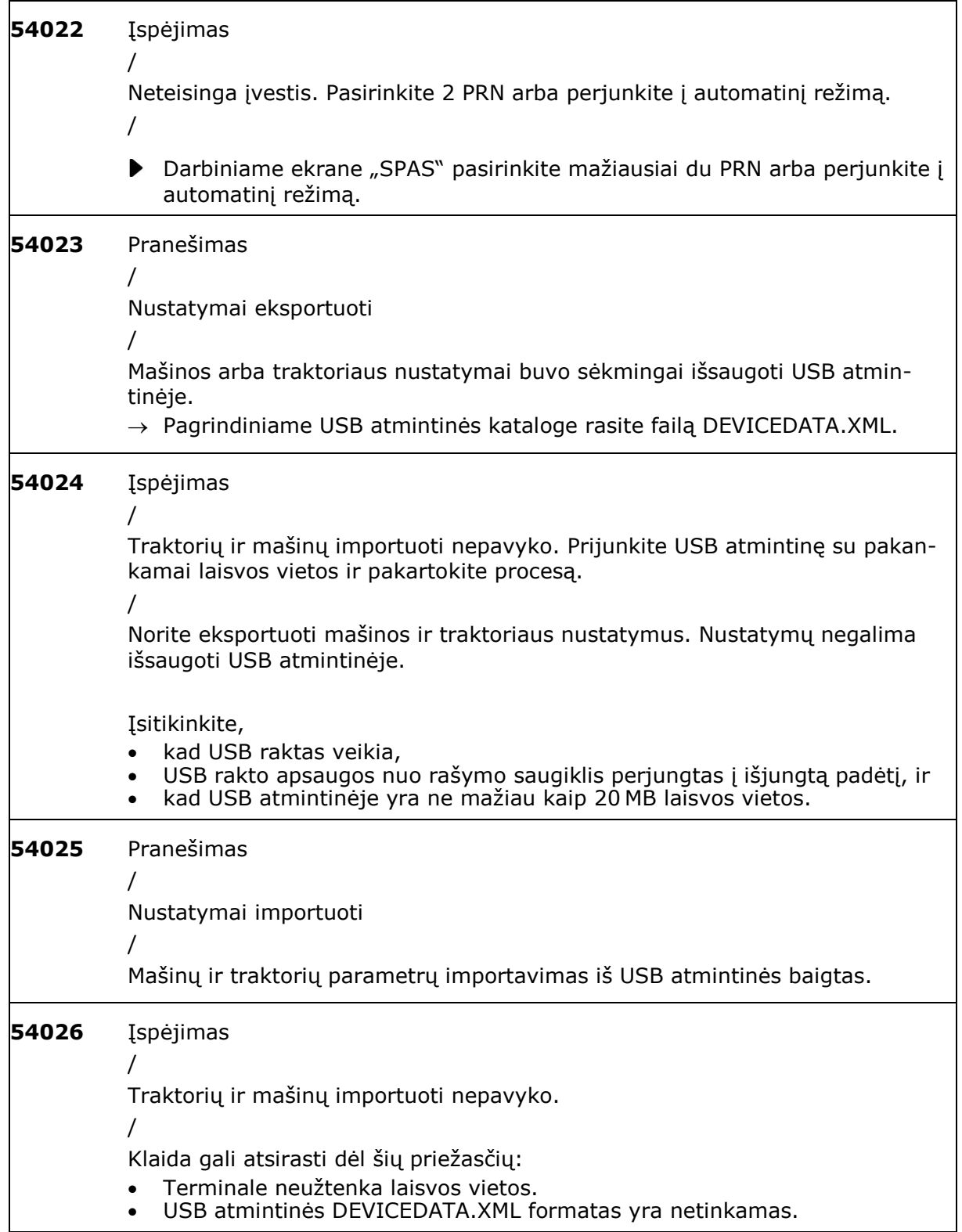

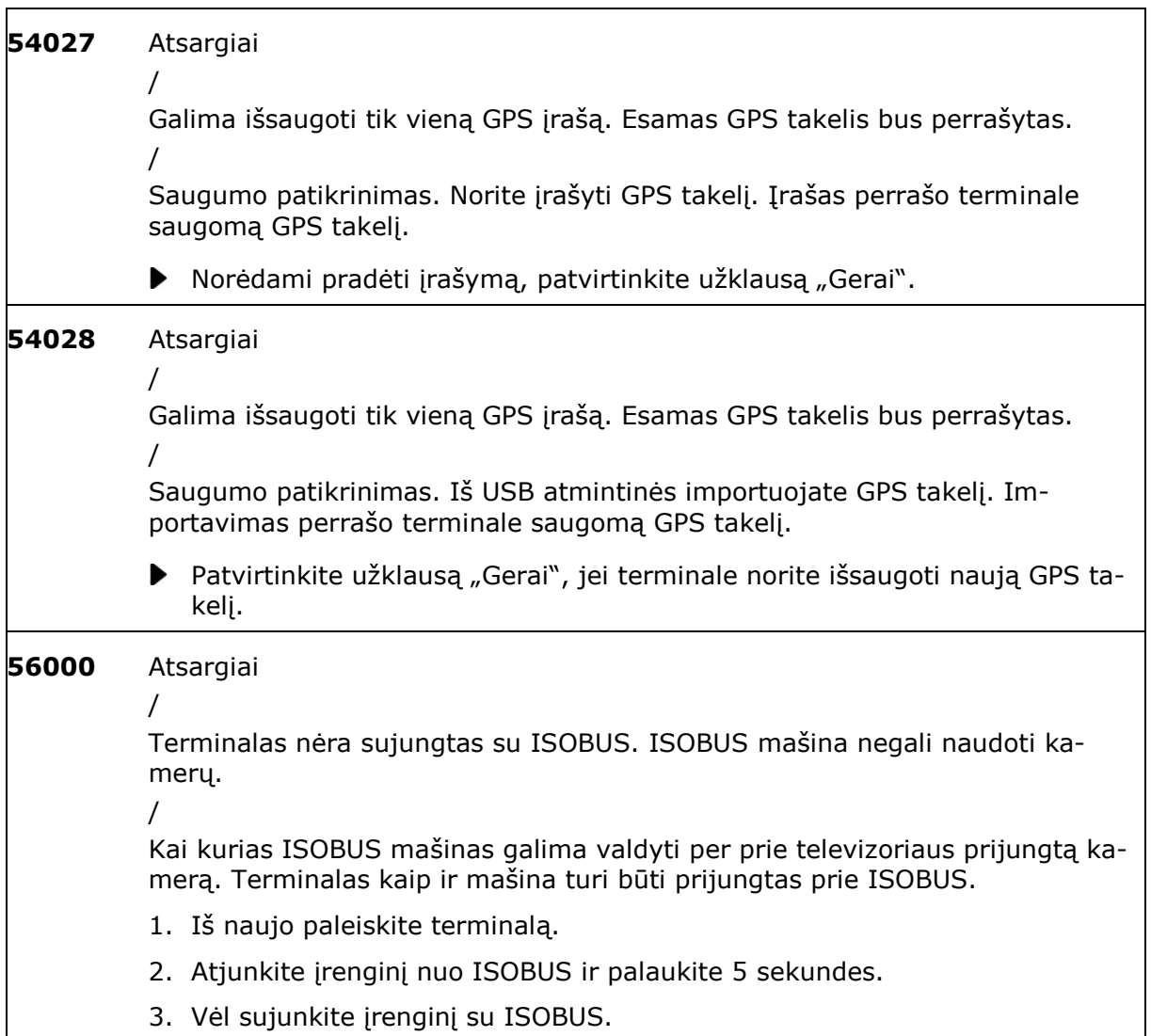

## **12 Žodynas**

<span id="page-322-0"></span>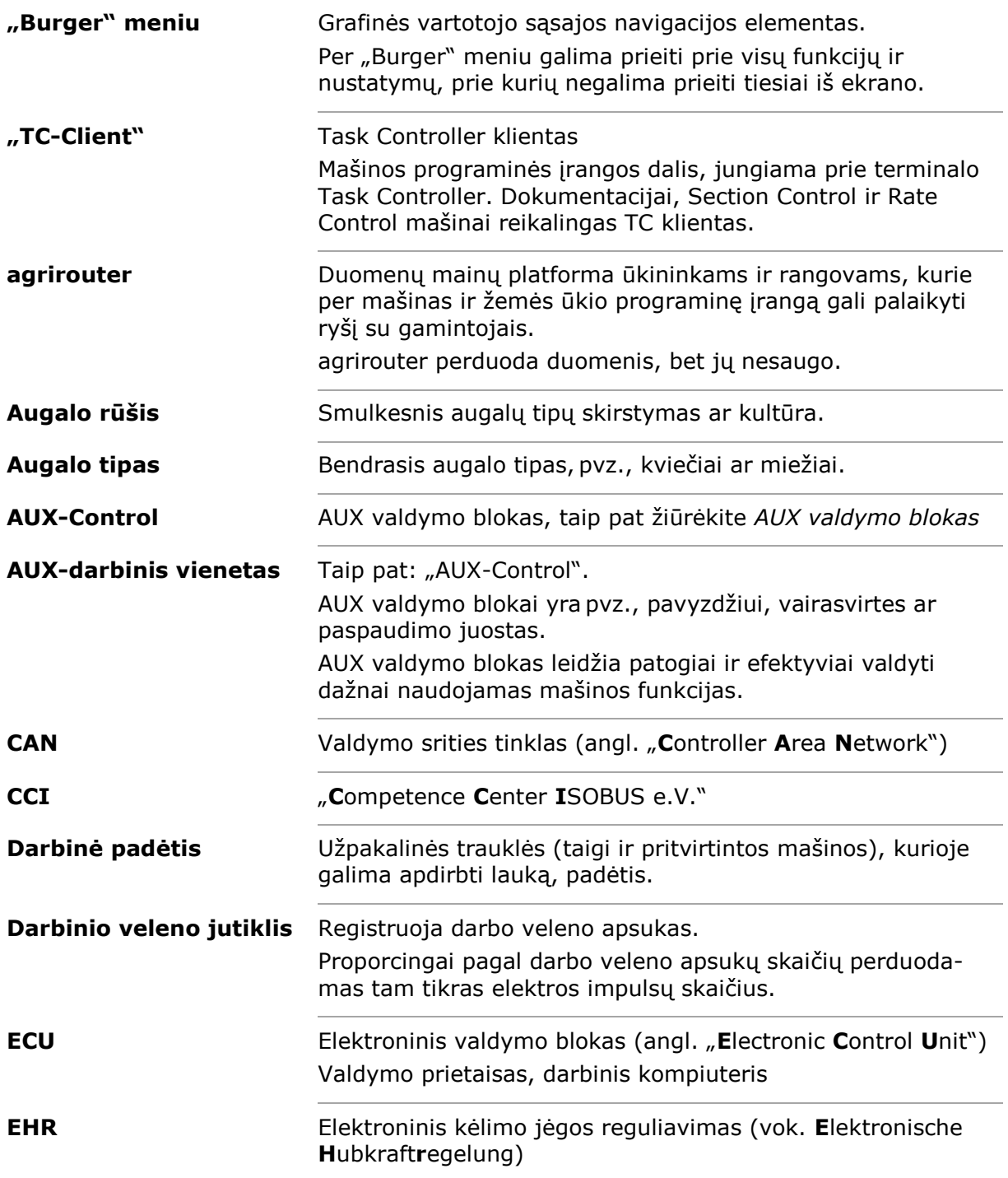

# 12 Žodynas

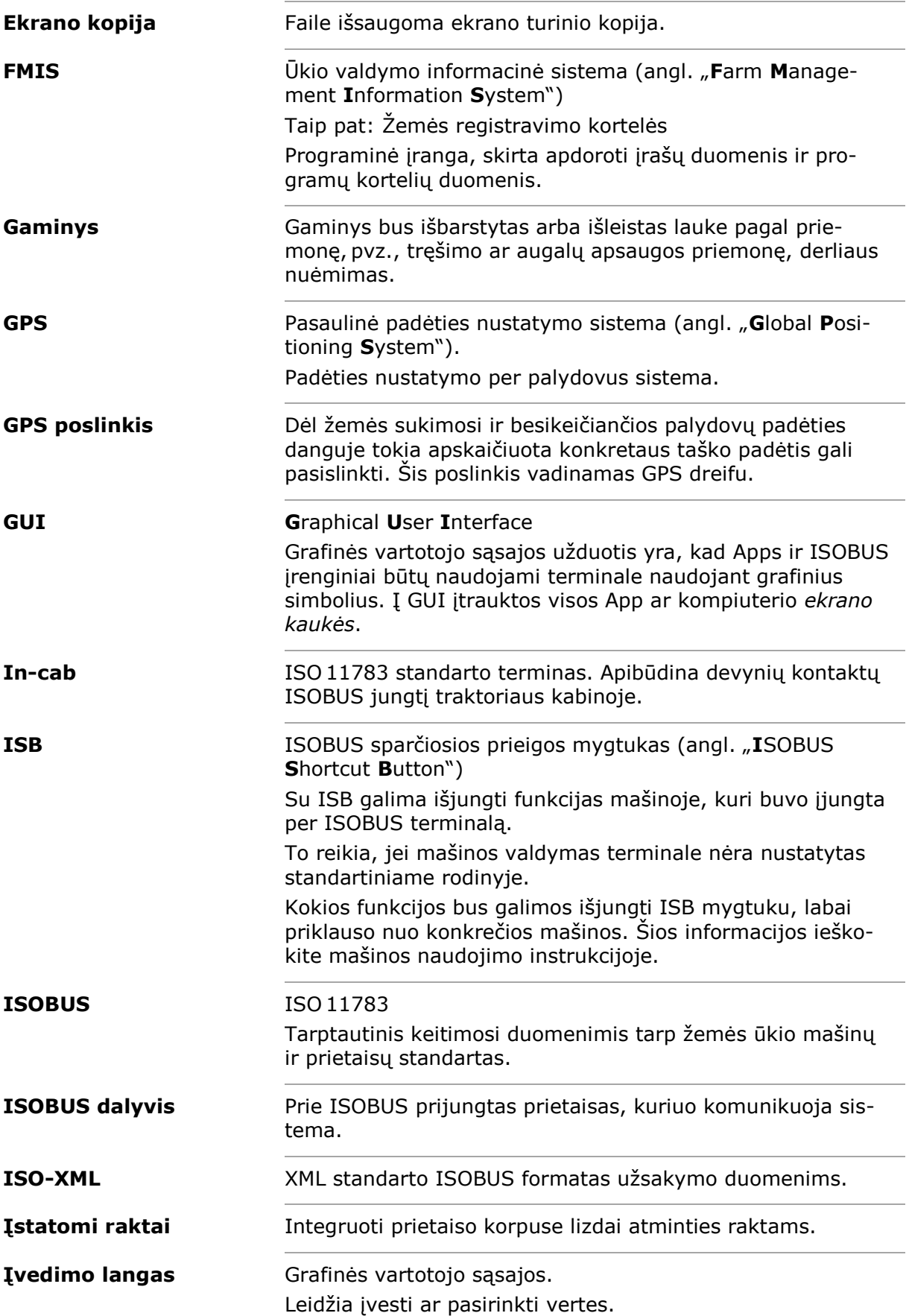
12 Žodynas

<span id="page-324-1"></span><span id="page-324-0"></span>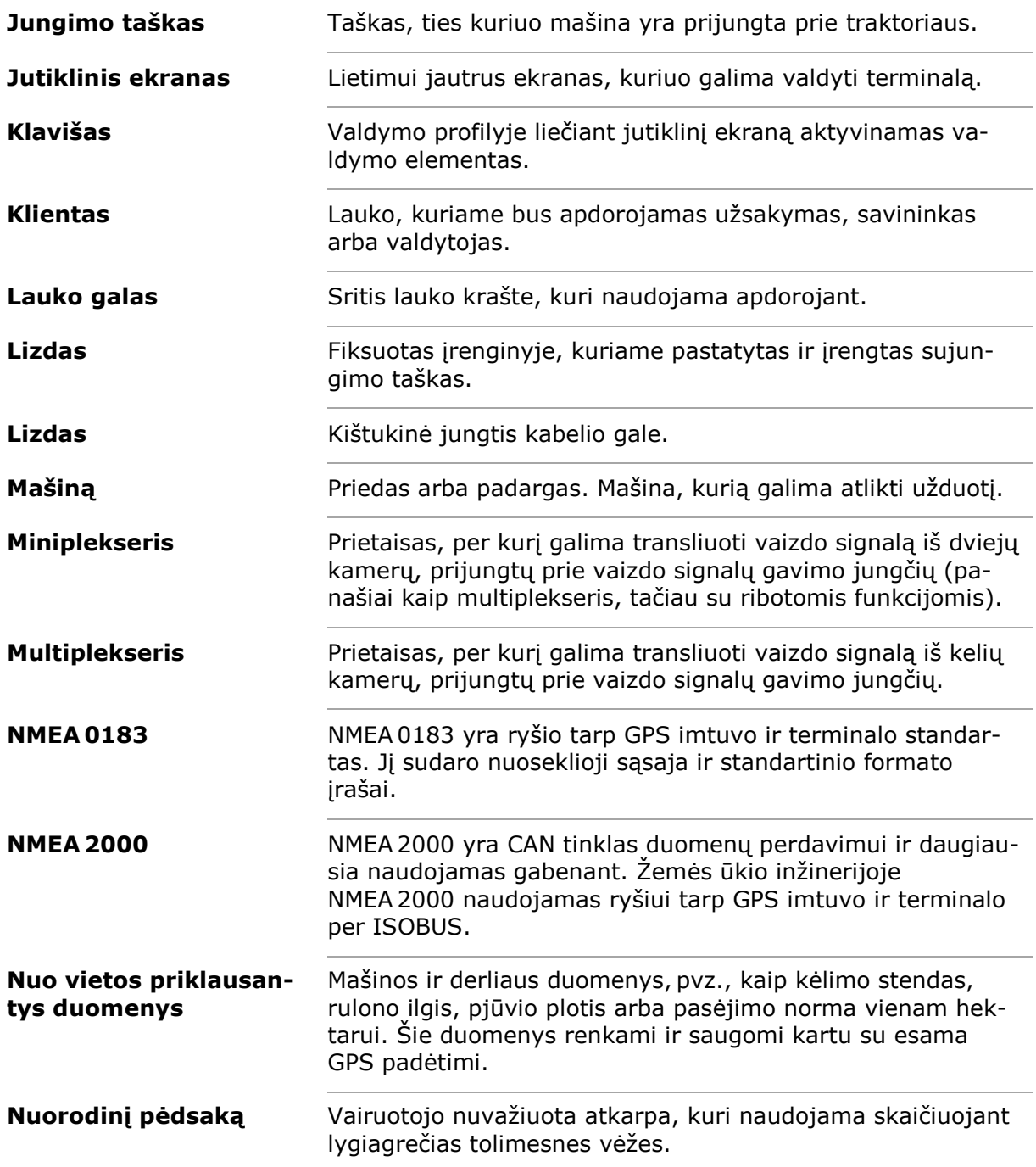

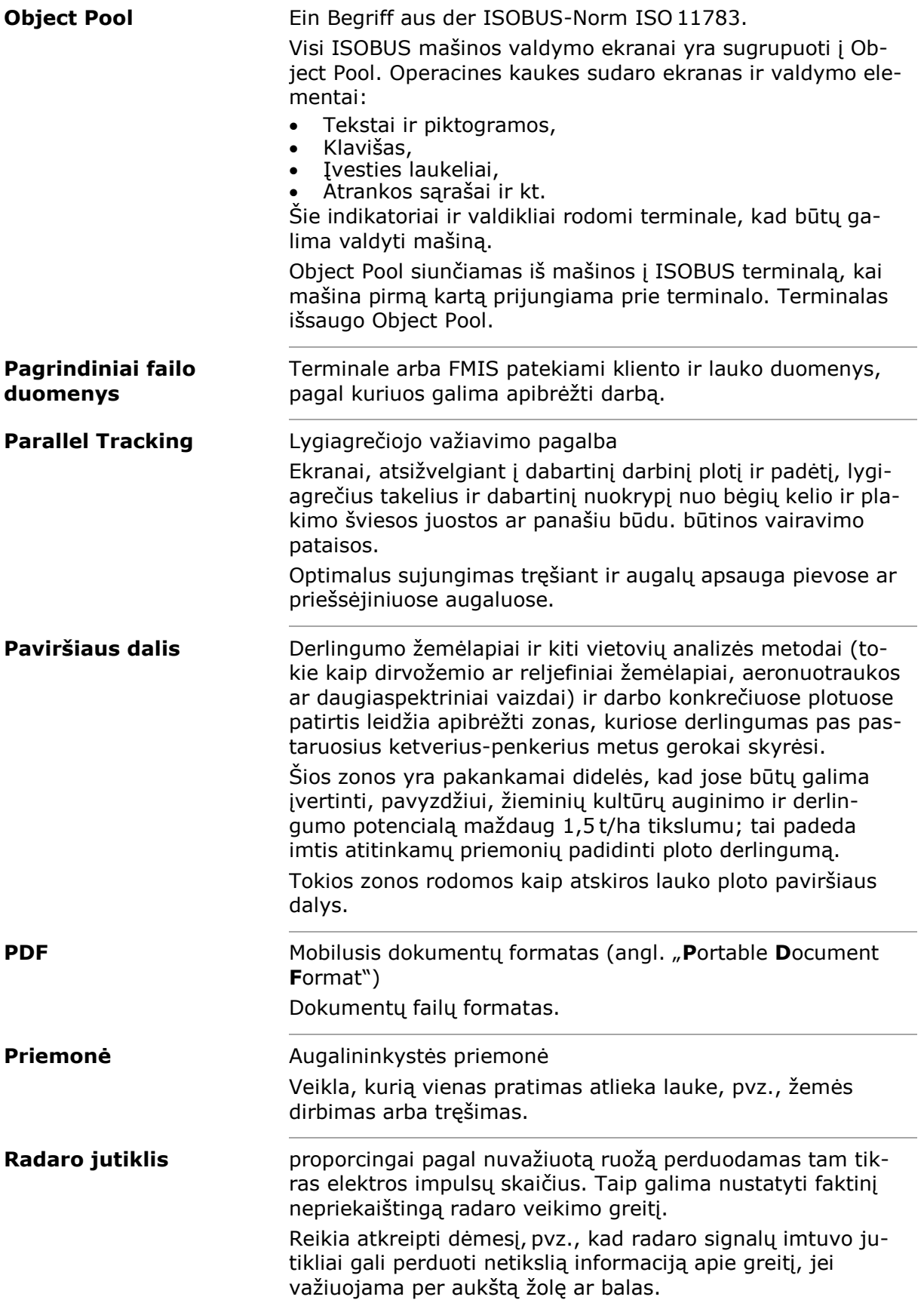

<span id="page-326-0"></span>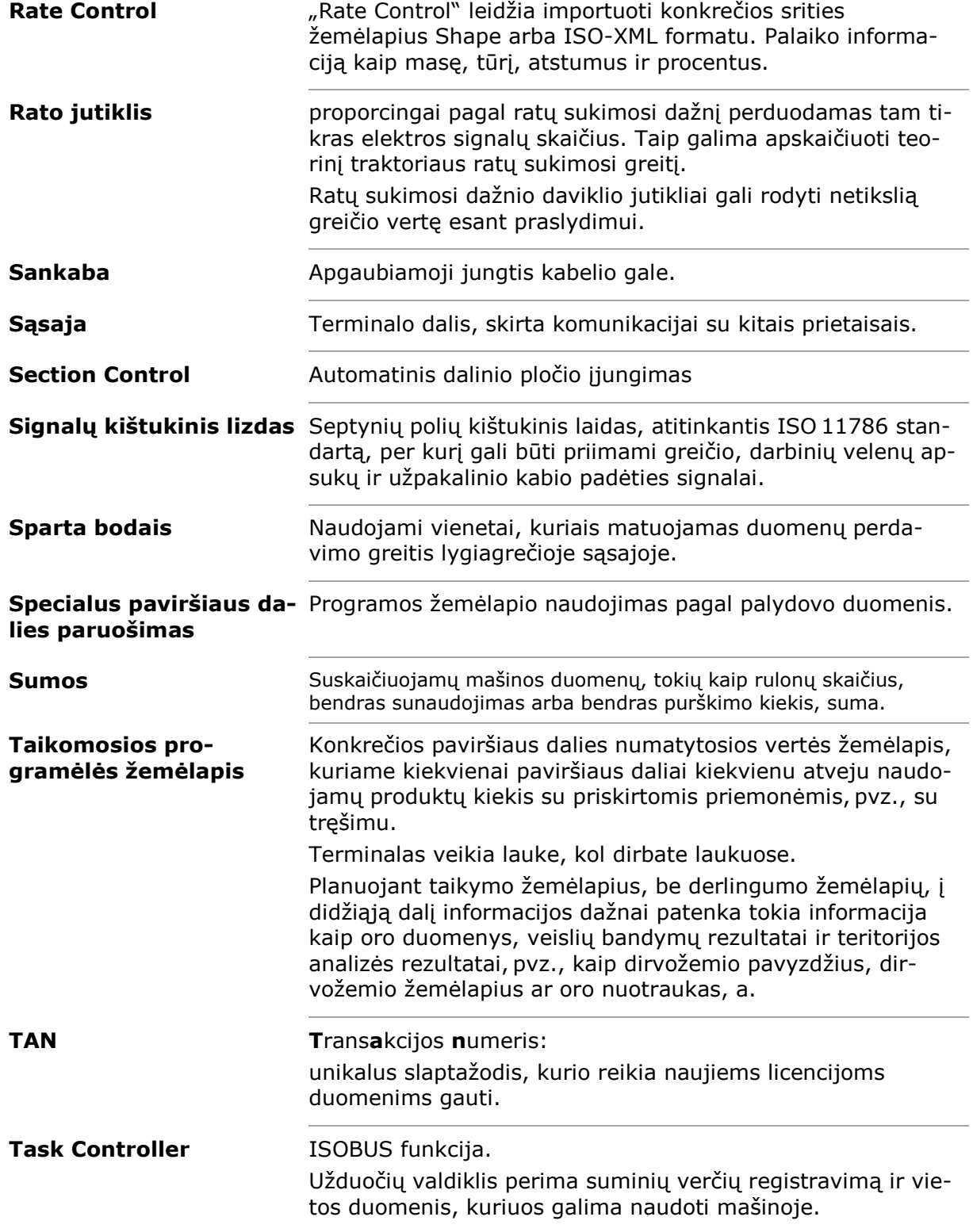

# 12 Žodynas

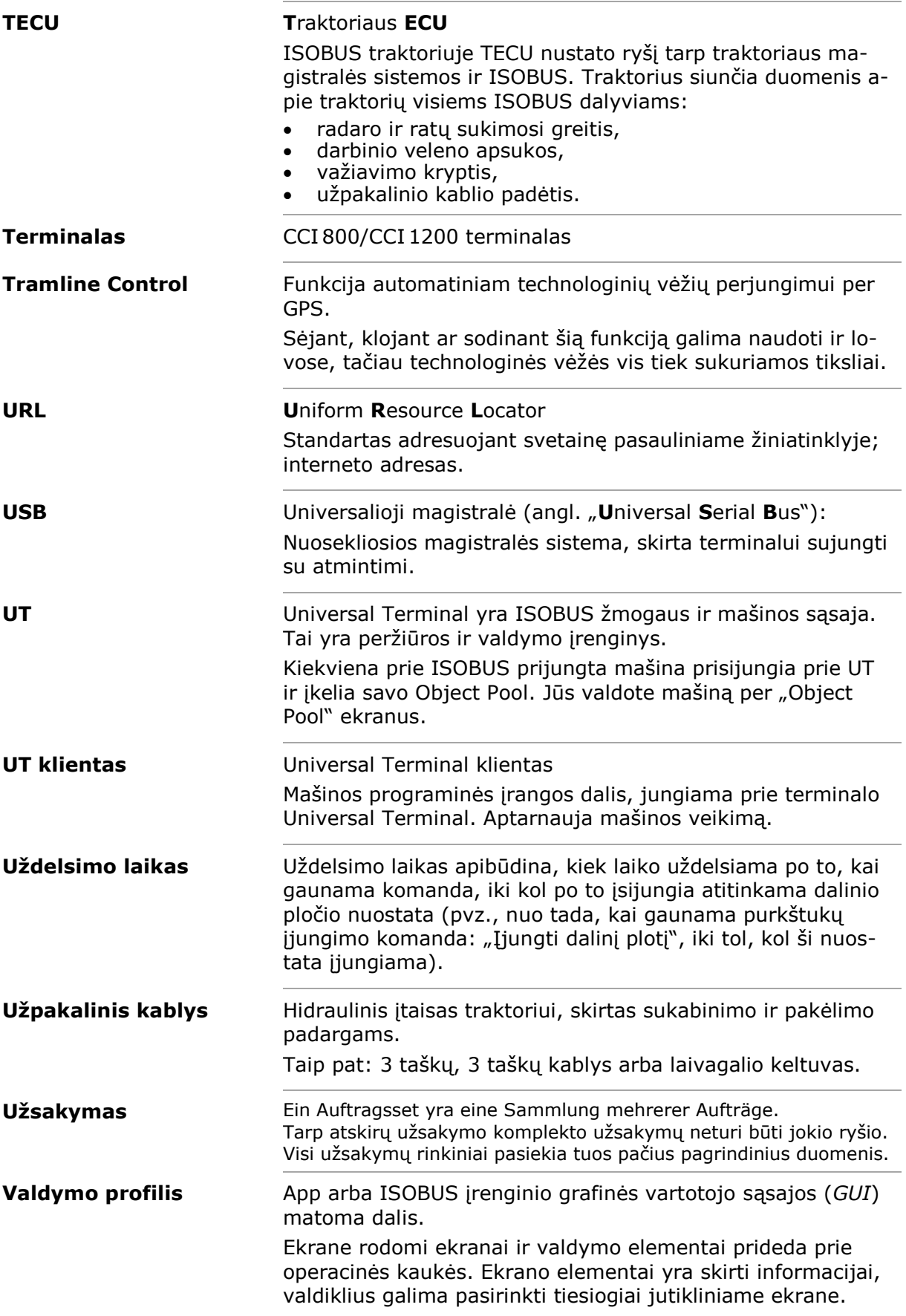

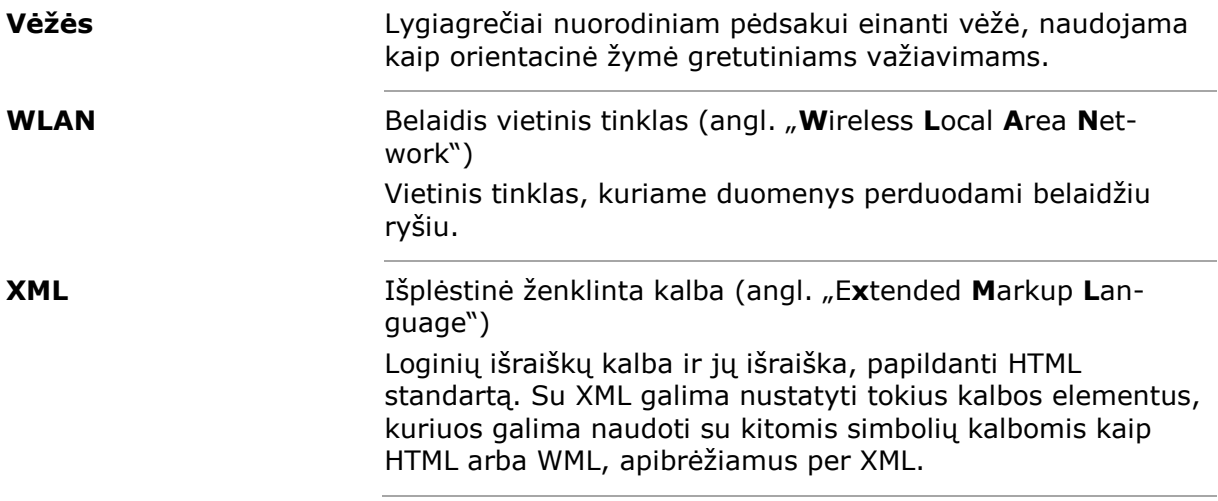

# **13 Atliekų šalinimas**

Pažeistą arba neeksplotuojamą terminalą utilizuokite aplinkai saugiu būdu.

- Vsas dalis utilizuokite aplinkai saugiu būdu.
- Atkreipkite dėmesį į galiojančius vietinius reikalavimus.

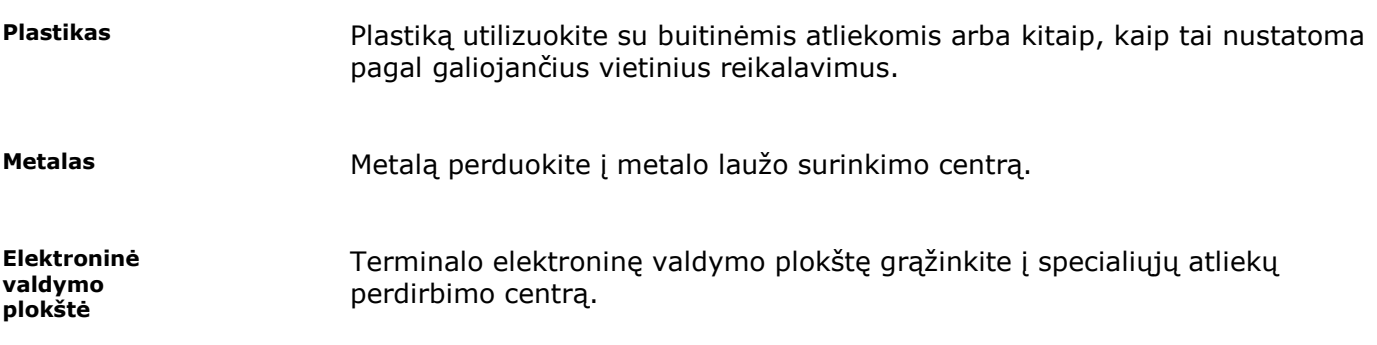

# **14 Rodyklė**

# *A*

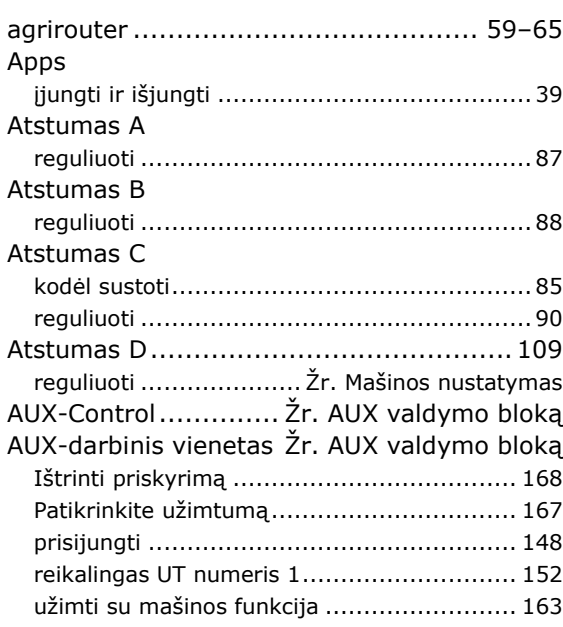

# *B*

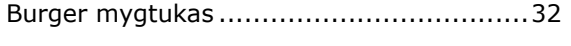

# *C*

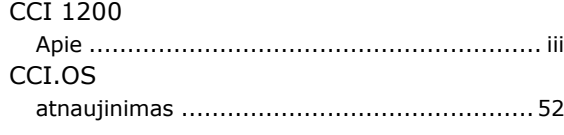

# *D*

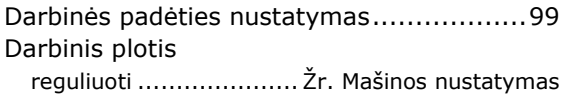

#### *E*

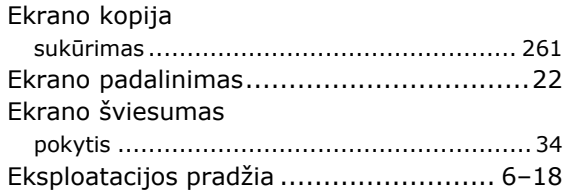

#### *F*

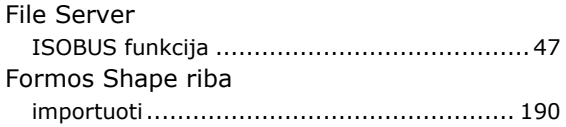

#### *G*

GPS

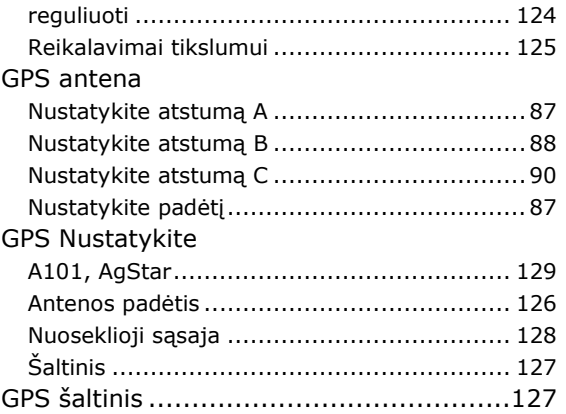

#### *I*

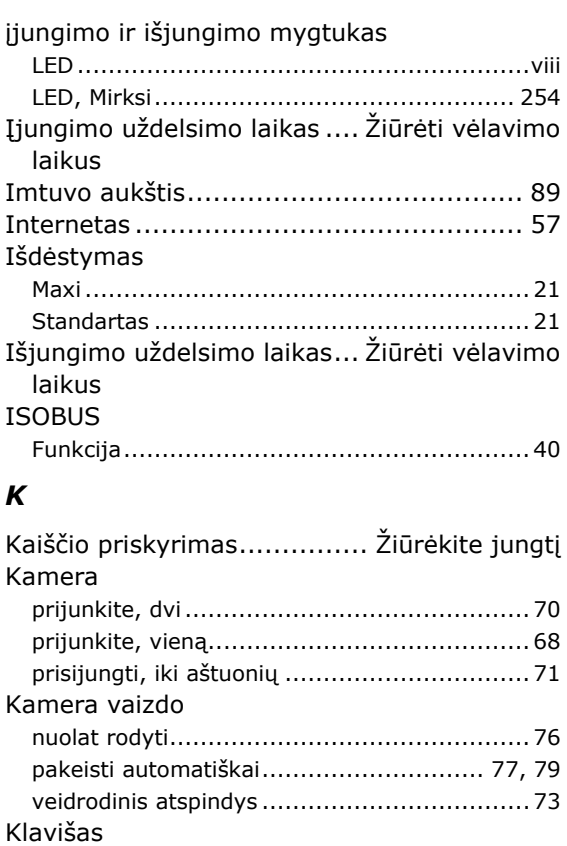

#### *L*

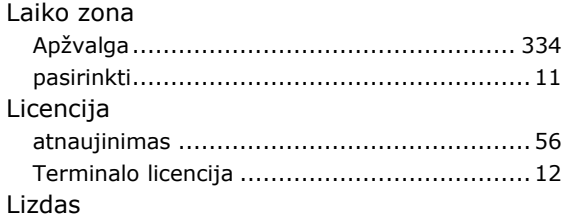

būsenos juostoje.........................................25 specialus....................................................32

# 14 Rodyklė

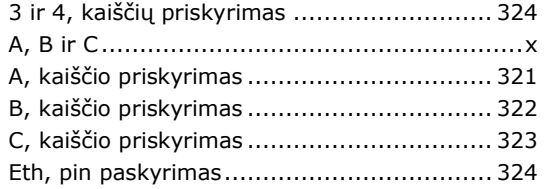

#### *M*

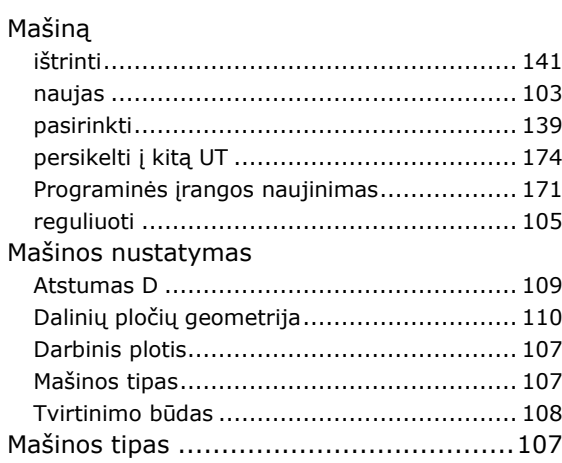

#### *N*

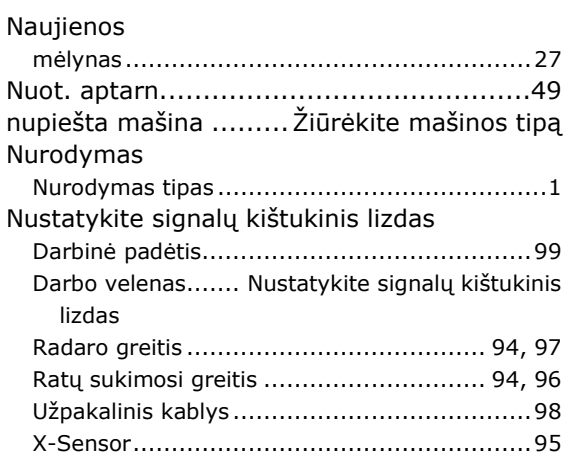

#### *O*

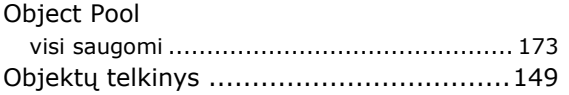

#### *P*

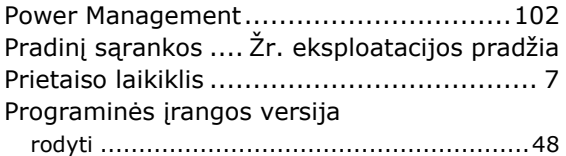

#### *R*

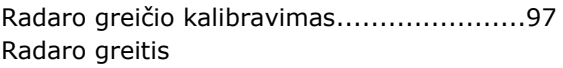

reguliuoti .....Nustatykite signalų kištukinis lizdas Ratų sukimosi greičio kalibravimas............96 Ratų sukimosi greitis

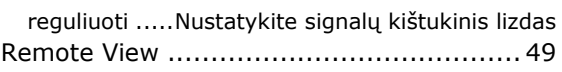

# *S*

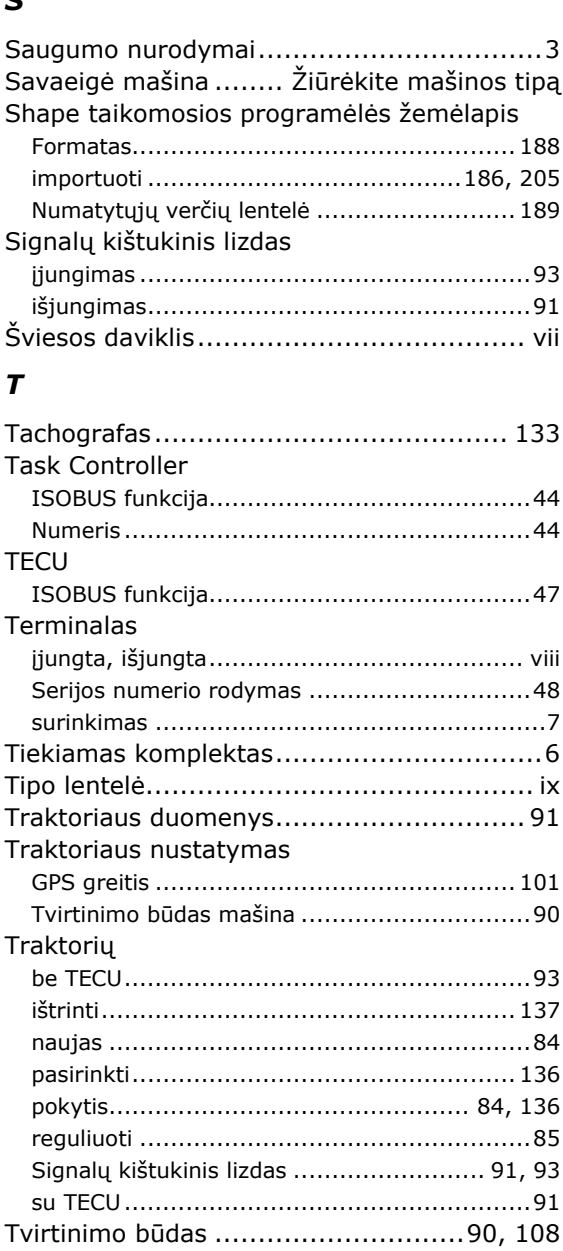

#### *U*

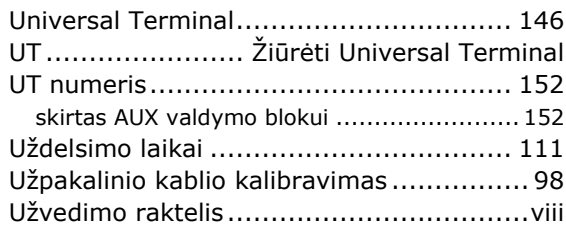

#### *V*

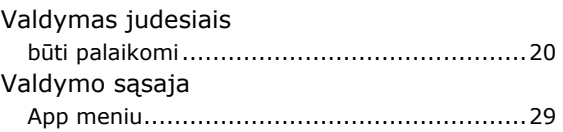

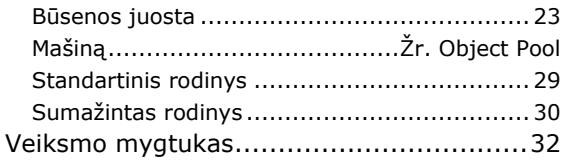

# $\boldsymbol{x}$

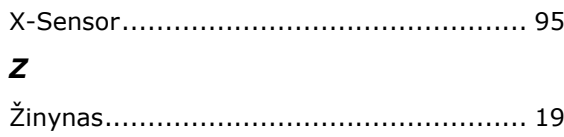

# **A Techniniai duomenys**

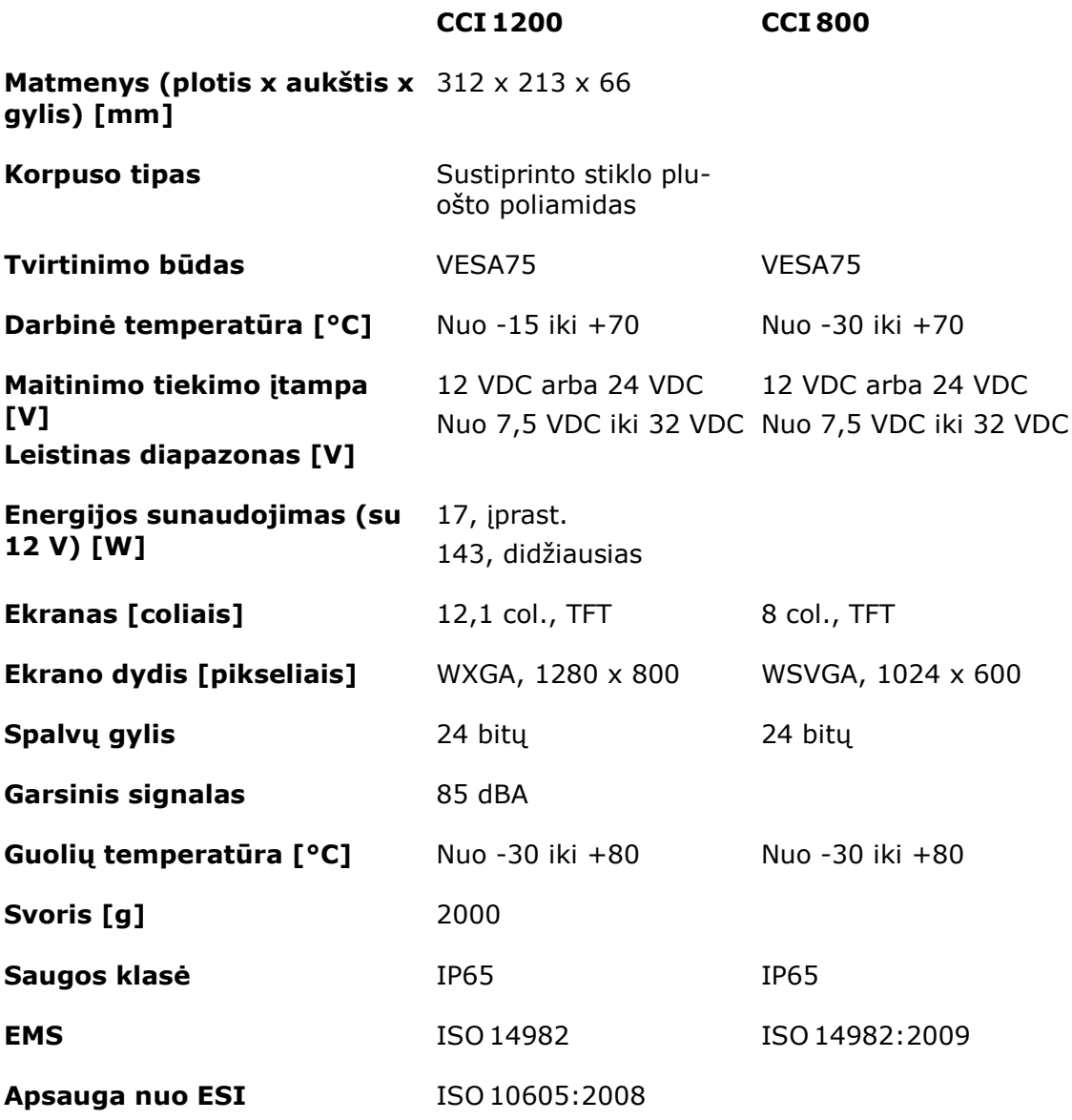

# **B Sąsajos**

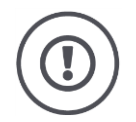

#### **ATSARGIAI!**

#### **Veikimo metu neprijunkite ir neatjunkite laidų.**

Kabelio prijungimas arba atjungimas darbo metu gali sukelti viršįtampį terminalui ar periferiniam įtaisui.

Viršįtampiai gali sunaikinti terminalo ar periferinio įrenginio elektroniką.

Prieš prijungdami A, B arba C kištukinį lizdą išjunkite terminalą.

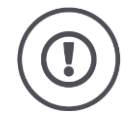

#### **ATSARGIAI!**

#### **Gali būti neprijungtas kištukas ir lizdas su nevienoda kodavimu.**

Netolygaus kodavimo jungčių sujungimas gali pažeisti lizdą ar kištuką.

Visi terminalo kištukiniai lizdai mechaniniais saugikliais apsaugoti nuo polių sukeitimo.

- Įsitikinkite, kad *[vyriškas](#page-324-0)* ir *[moteriškas](#page-324-1)* kodai yra vienodi.
- Nestumkite kištuko į įvorę per jėgą.

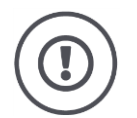

#### **ATSARGIAI!**

#### **Nenaudokite įmontuotų kaiščių su sulenktais kaiščiais.**

Jei kontaktinis kaištis yra sulenktas, kištuko jungtis nebeveiks patikimai. Kiekvienas papildomas kaištis papildomai sulenkia kaištį.

Išsiųskite prietaisą remontuoti.

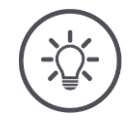

#### **NURODYMAS**

#### **Uždarykite nenaudojamas jungtis.**

Jei jungtis nėra uždaryta, į gnybtą gali patekti dulkės ir drėgmė.

Uždarykite nenaudojamas jungtis su uždarymo kištuku.

#### **CCI 1200**

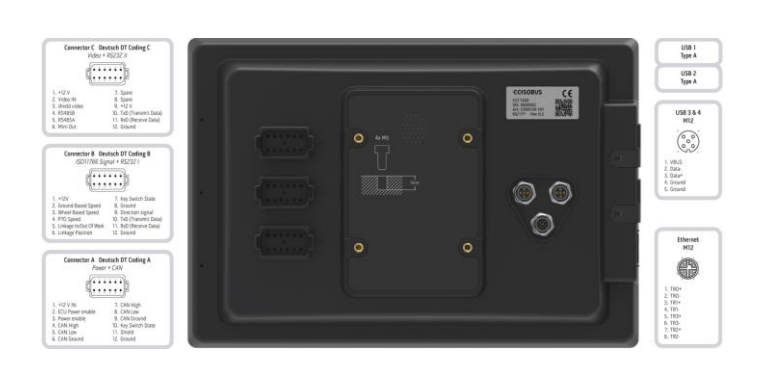

#### **CCI 800**

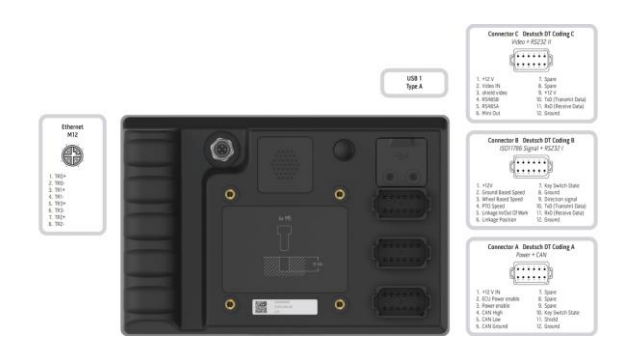

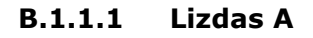

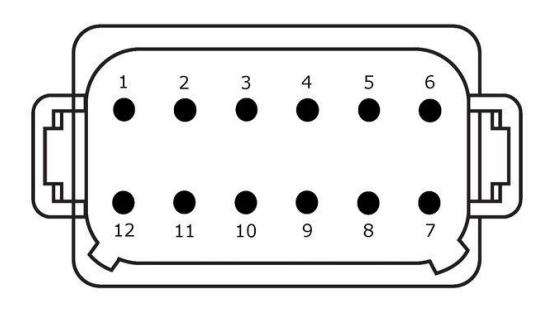

#### **Lizdo tipas**

*[Lietuvių](#page-323-1)* LT, 12 kontaktų, A koduotės kištukas

#### **Funkcija**

- CAN1
- $\cdot$  CAN2<br> $\cdot$  ECU-P
- ECU-Power<br>• Itampos tie
- Įtampos tiekimas

# $A$  ISOBUS  $\left[\begin{matrix}\mathbb{R}^n\\ \mathbb{R}^n\end{matrix}\right]$

### **Naudojimas**

ISOBUS, įjungtas ECU maitinimas

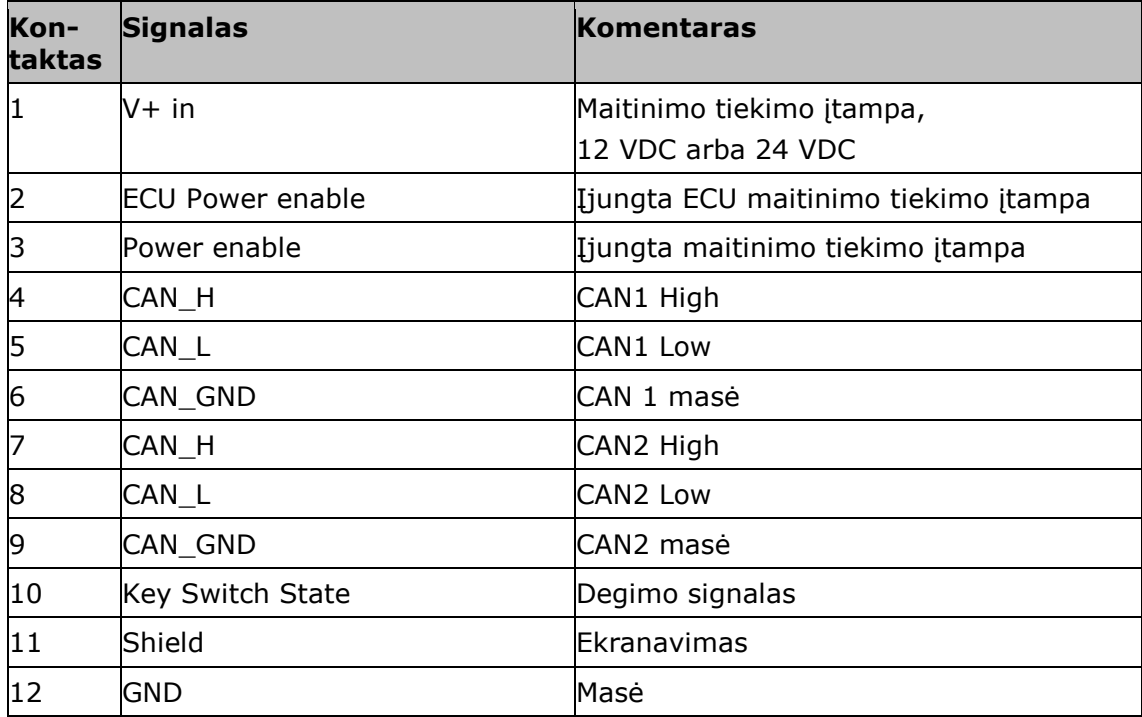

#### **B.1.1.2 Kištukinė jungtis B**

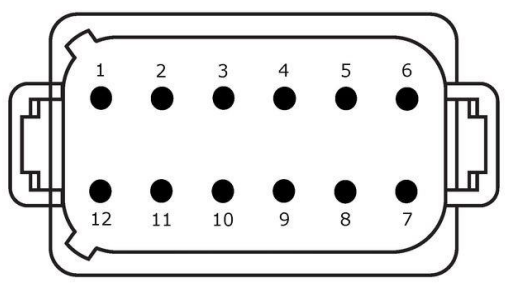

#### **Lizdo tipas**

*[Lietuvių](#page-323-1)* LT, 12 kontaktų, B koduotės kištukas

#### **Funkcija**

- RS232<br>• ISO11 ISO 11786
- + RS232  $\frac{1}{\sqrt{2}}$ **B** SIGNAL

#### **Naudojimas**

Signalų kištukinis lizdas, GPS/LH5000/ADS/TUVR

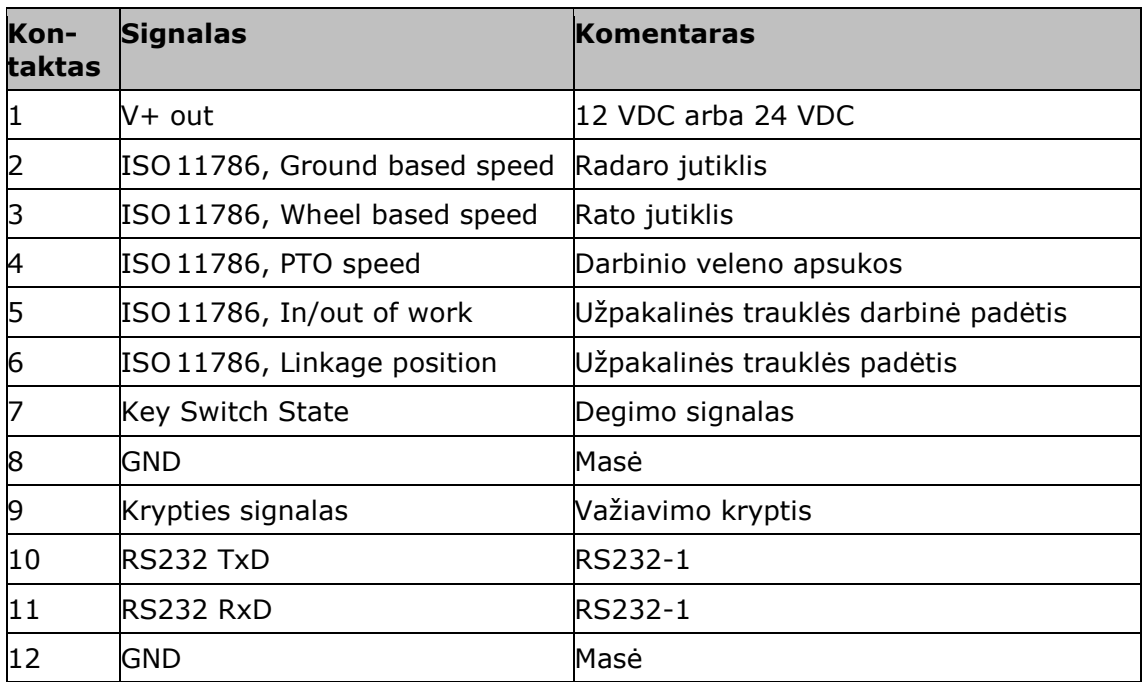

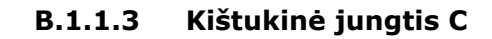

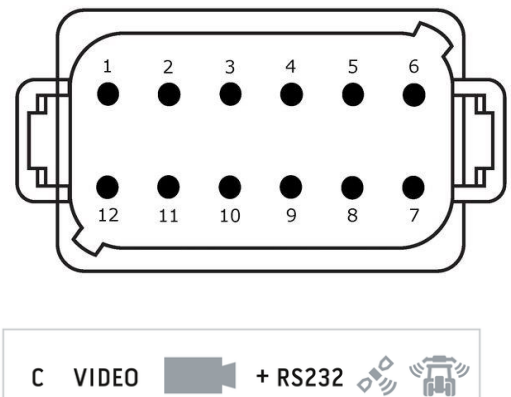

#### **Lizdo tipas**

*[Lietuvių](#page-323-1)* LT, 12 kontaktų, C koduotės kištukas

#### **Funkcija**

- RS232
- RS485
- Vaizdo kamera

#### **Naudojimas**

Kamera, Vaizdo miniplekseris, Vaizdo multiplekseris, GPS / LH5000 / ADS / TUVR

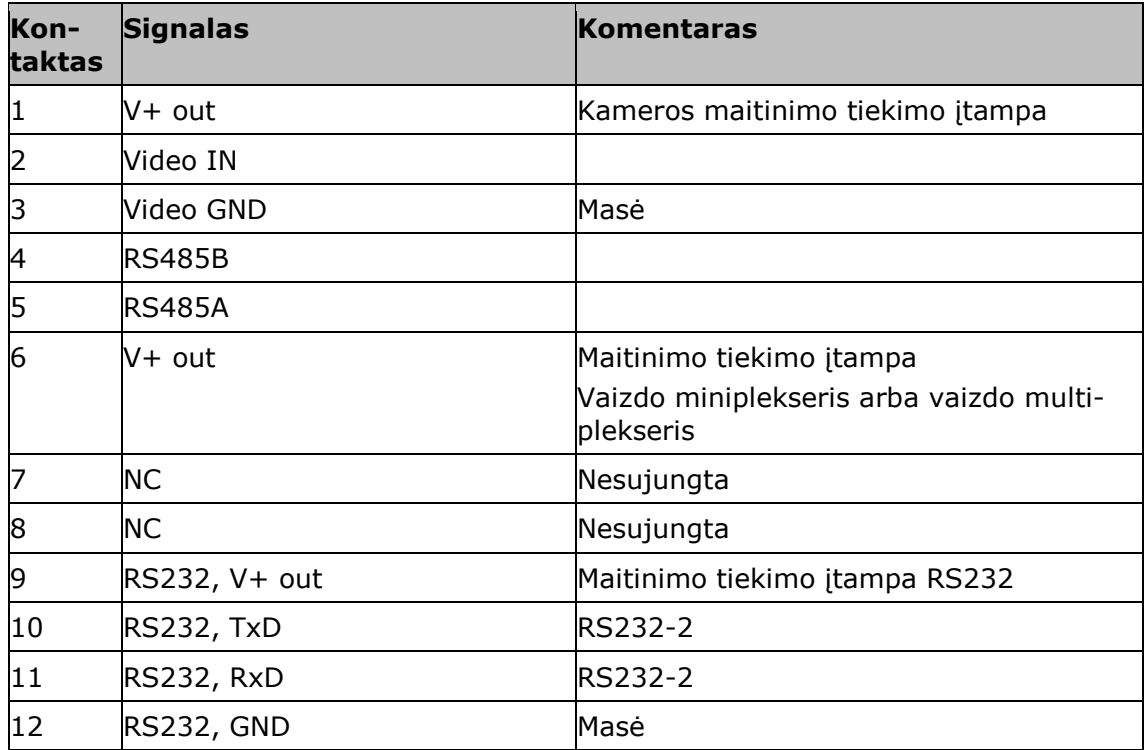

#### **B.1.1.4 3 ir 4 lizdas**

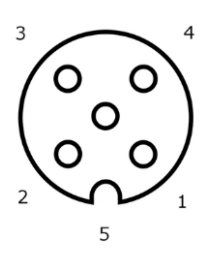

#### **Lizdo tipas**

M12 *[įvorė](#page-324-1)*, 5 kontaktų, A koduotės

#### **Funkcija**

USB 2.0

#### **Naudojimas**

USB raktas, WLAN adapteris W10

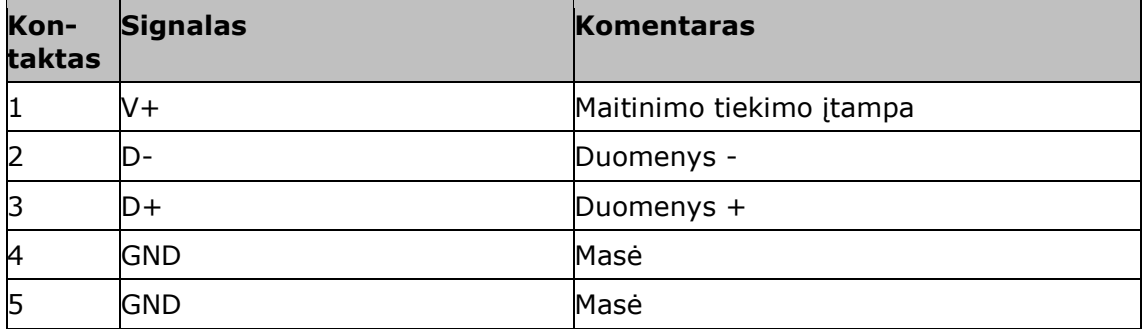

#### **B.1.1.5 Lizdas Eth**

#### **Lizdo tipas**

M12 *[įvorė](#page-324-1)*, 8 kontaktų, X koduotės

#### **Funkcija**

Ethernet

#### **Naudojimas**

LAN

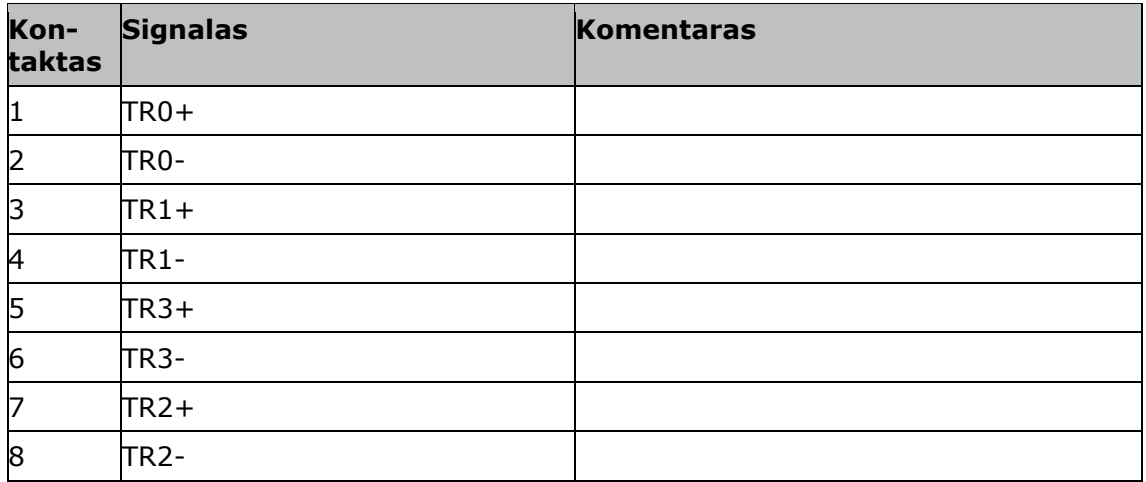

# **C Kabelis**

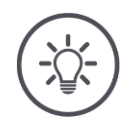

#### **NURODYMAS**

**Norėdami prijungti terminalą, naudokite tik originalius laidus.**

Jų galima gauti iš gamintojo, jo platintojų ir pardavėjų.

#### **Apibūdinimas:**

Kabelis A

**Ilgis:**

150 cm

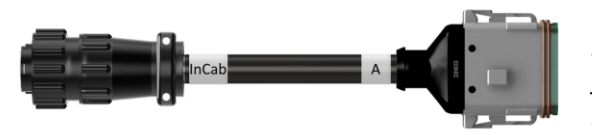

#### **"InCab":**

*[Jungiamoji mova](#page-326-0)*, 9 kontaktų In-cab *[Įmontuotas](#page-323-1)* traktoriaus kištukas

#### **"A":**

*[Jungiamoji mova](#page-326-0)*, 12 kontaktų  $\rightarrow$  Lizdas A terminale

**Naudojimas:** Terminalą prijunkite prie įtampos ir ISOBUS

#### **InCab**

#1: V+ in #2: CAN\_L IN #3: CAN\_L OUT #4: CAN\_H IN #5: CAN\_H OUT #6: - #7: V+ in #8: - #9: GND

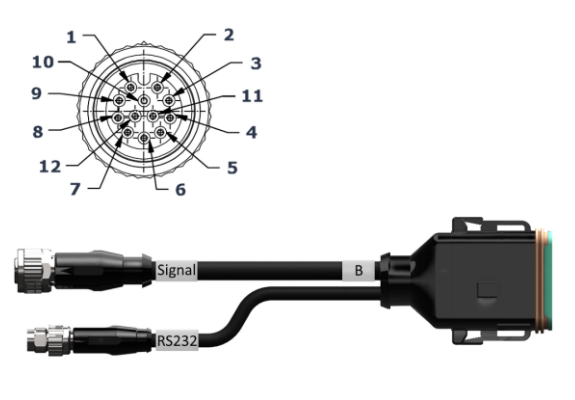

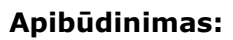

Kabelio B

#### **Ilgis:**

30 cm

#### **Signalas:**

*[Jungiamoji mova](#page-326-0)* M12, 12 kontaktų  $\rightarrow$  Kabelis H "Signalas"

#### **B:**

*[Jungiamoji mova](#page-326-0)*, 12 kontaktų

 $\rightarrow$  Kištukinė jungtis B į terminalą

#### **RS232:**

*[Kištukas](#page-324-0)* M8, 4 kontaktų

 $\rightarrow$  GPS imtuvas, jutiklis

#### **Naudojimas:**

- Terminalą prijungti prie signalų kištukinio lizdo
- Prijunkite GPS imtuvą arba jutiklį su nuosekliąja sąsaja prie terminalo

#### **Signalas**

- #1: #2: GND
- #3: PTO greitis
- #4: Linkage padėtis
- #5: Wheel based speed
- #6: In/out of work
- #7: Ground based speed
- #8 #12: -

#### **RS232**

#1: V+ out #2: RS232 TxD #3: GND #4: RS232 RxD

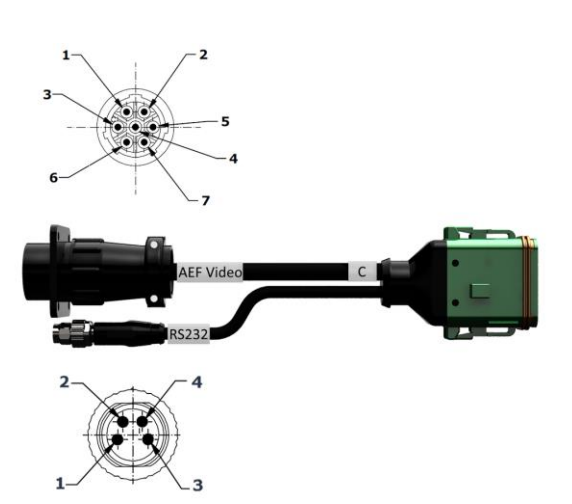

Kabelis C1

#### **Ilgis:**

35 cm

#### **"AEF Vaizdo kamera":**

*[Kištukas](#page-324-0)*, 7 kontaktų  $\rightarrow$  Kamera

#### **C::**

*[Jungiamoji mova](#page-326-0)*, 12 kontaktų  $\rightarrow$  Kištukinė jungtis C į terminalą

#### **RS232:**

*[Kištukas](#page-324-0)* M8, 4 kontaktų

 $\rightarrow$  GPS imtuvas, jutiklis

#### **Naudojimas:**

- Prijunkite gnybtą prie fotoaparato
- Prijunkite GPS imtuvą arba jutiklį su nuosekliąja sąsaja prie terminalo

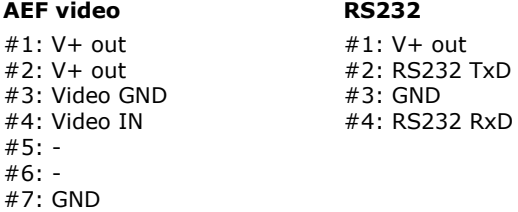

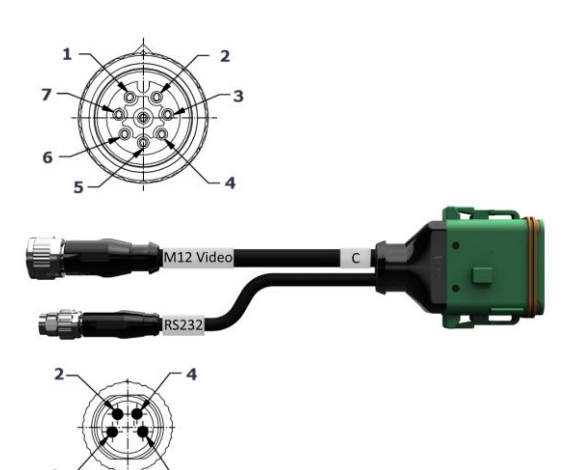

Kabelis C2

#### **Ilgis:**

30 cm

#### **Vaizdo kamera:**

*[Jungiamoji mova](#page-326-0)* M12, 8 kontaktų  $\rightarrow$  Kamera

#### **C::**

*[Jungiamoji mova](#page-326-0)*, 12 kontaktų

 $\rightarrow$  Kištukinė jungtis C į terminalą

#### **RS232:**

*[Kištukas](#page-324-0)* M8, 4 kontaktų

 $\rightarrow$  GPS imtuvas, jutiklis

#### **Naudojimas:**

- Prijunkite gnybtą prie fotoaparato ar vaizdo Video-Multiplexer ar Video-Miniplexer
- Prijunkite GPS imtuvą arba jutiklį su nuosekliąja sąsaja prie terminalo

#### **M12-Video**

#1: Video IN #2: RS485B #3: RS485A #4: V+ out  $#5: V+ out$ #6: V+ out #7: GND #8: Video GND

#### **RS232**

#1: V+ out #2: RS232 TxD #3: GND #4: RS232 RxD

Kabelis H (taip pat: Kabelio tipas H)

#### **Ilgis:**

200 cm

#### **"":**

*[Kištukas](#page-324-0)*, 7 kontaktų

 $\rightarrow$  Signalų kištukinis lizdas į traktorių

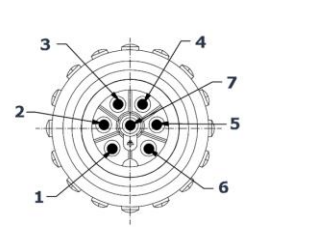

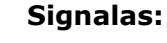

*[Kištukas](#page-324-0)*, M12, 12 kontaktų

 $\rightarrow$  Jungiamoji mova "Signalas" prie B kabelio

#### **Naudojimas:**

Terminalą prijungti prie signalų kištukinio lizdo

#### **Pastaba:**

Signalo ISO 11786 "Darbo padėtis" ir signalo "Važiavimo kryptis" nėra H kabelyje

# **""**

#### **Signalas**  $#: -$

**SIGNAL** 

Þ

3

10

 $\mathbf{1}$ 

- #1: Ground based speed
- #2: Wheel based speed
- $#3:$  PTO greitis
- #4: #5: Linkage padėtis
- #6: V+
- #7: GND

#2: GND #3: PTO greitis

- #4: Linkage padėtis
- #5: Wheel based speed
- #6: -
- #7: Ground based speed
- #8, #9: #10: V+ (Key Switch) #11,#12: -

Kabelis N (taip pat: Kabelio tipas N)

#### **Ilgis:**

200 cm

#### **NMEA:**

*[Kištukas](#page-324-0)* D-SUB, 9-polig  $\rightarrow$  GPS imtuvas

#### **RS232:**

*[Jungiamoji mova](#page-326-0)* M8, 4 kontaktų  $\rightarrow$  Kištukas RS232 prie B arba C kabelio

#### **Naudojimas:**

Prijunkite terminalą prie GPS imtuvo

#### **Pastaba:**

GPS laidu negalima tiekti maitinimo kabelio N pagalba

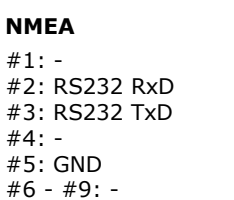

#### **RS232**

#1: - #2: RS232 TxD #3: GND #4: RS232 RxD

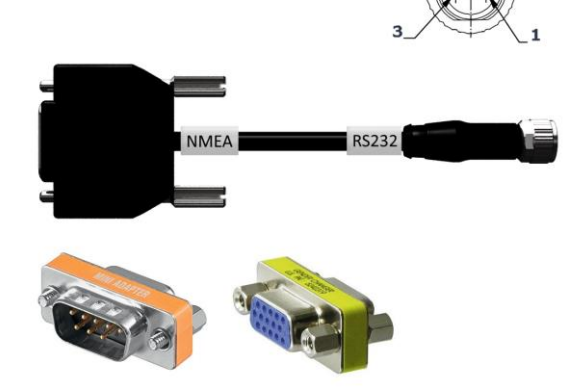

Kabelis Y

#### **Ilgis:**

15 cm

#### **"InCab":**

*[Jungiamoji mova](#page-326-0)*, 9 kontaktų

 $\rightarrow$  In-cab Imontuotas traktoriaus kištukas

#### **UT:**

*[Kištukas](#page-324-0)*, 9 kontaktų  $\rightarrow$  "InCab" jungiamoji mova į A kabelį

#### **AUX:**

*[Kištukas](#page-324-0)*, 9 kontaktų  $\rightarrow$  AUX-darbinis vienetas

#### **Naudojimas:**

Prijunkite terminalą ir AUX valdymo bloką prie ISOBUS

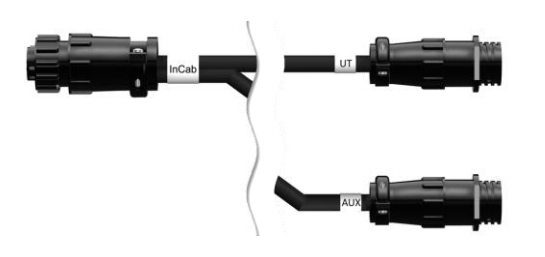

# **D Taikomosios programėlės žemėlapiai**

#### **ISO-XML**

ISO-XML formatu programų žemėlapį rasite pridedamą kiekviename *[Data Dic](https://www.isobus.net/isobus/dDEntity)[tionary](https://www.isobus.net/isobus/dDEntity)* DDI.

Galima redaguoti procentines vertes.

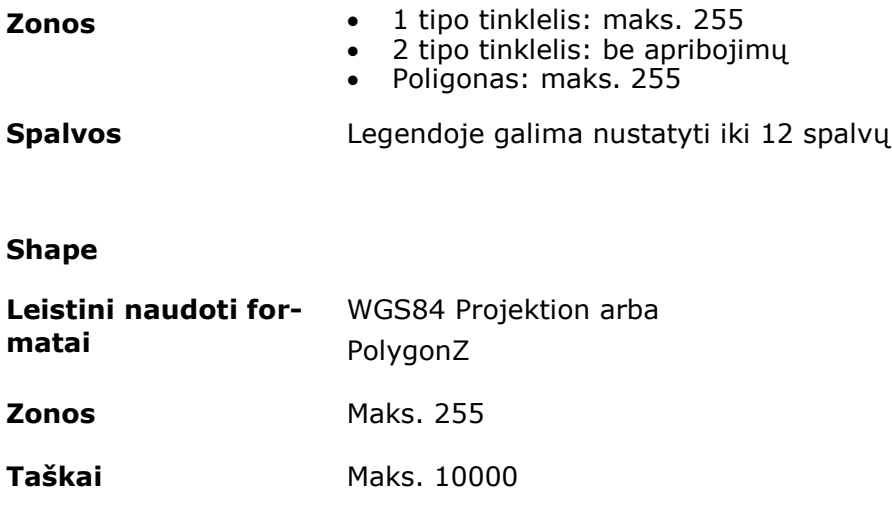

# **E AEF funkcijos**

CCI.OS patikrina AEF atitikties testą su kiekviena nauja versija.

CCI.OS 2.0 yra sertifikuotas šioms AEF ISOBUS funkcijoms:

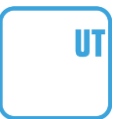

#### **Universal Terminal**

kad terminalas galėtų būti naudojamas įvairioms mašinoms valdyti.

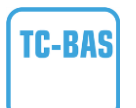

#### **Task Controller "Basic" (bendroji informacija)**

kaupiamųjų verčių dokumentavimui ir duomenų mainams tarp ŽSIS ir terminalo naudojant ISO-XML failus.

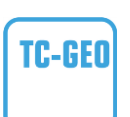

#### **Task Controller geo-based (variables)**

su vieta susijusių duomenų dokumentavimui ir su vieta susijusių užsakymų planavimui.

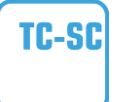

#### **Task Controller Section Control**

automatiniam skyrių perjungimui atsižvelgiant į GPS padėtį.

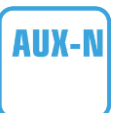

#### **Auxiliary Control (new)**

skirta dažnai naudojamų mašinos funkcijų valdymui su AUX valdymo bloku.

Čia vra "sena" ir "nauja" būsenos, kurios nesuderinamos viena su kita. AUX-N sertifikuotų AUX valdymo pultų negalima valdyti su AUX-O sertifikuotais terminalais ir atvirkščiai.

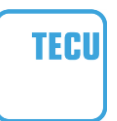

#### **Pagrindinis traktoriaus ECU**

traktoriaus duomenų radarui ir rato greičiui, PTO greičiui, važiavimo krypčiai, užpakalinės trauklės padėčiai ISOBUS pateikti.

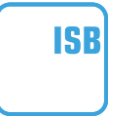

#### **ISOBUS sparčiosios nuorodos mygtukas**

greitam mašinos funkcijų išjungimui nenaudojant mašinos ISOBUS.

# **F Laiko zonos**

- (UTC -09:00) Aliaska
- (UTC -08:00) Tichuana, Žemutinė Kalifornija (Meksika)
- (UTC -08:00) Los Andželas, Vankuveris
- (UTC -07:00) Čihuahua, Masatlanas
- (UTC -07:00) Denveris, Solt Leik Sitis, Kalgaris
- (UTC -07:00) Dosono įlanka, Hermosiljas, Finiksas
- (UTC -06:00) Kosta Rika, Gvatemala, Managva
- (UTC -06:00) Čikaga, Vinipegas
- (UTC -06:00) Kankunas, Meksikas, Monterėjus
- (UTC -05:00) Havana
- (UTC -05:00) Detroitas, Niujorkas, Torontas
- (UTC -05:00) Bogota, Lima, Panama
- (UTC -04:00) Karakasas
- (UTC -04:00) Bermuda, Halifaksas
- (UTC -04:00) Kampo Grandė, Kujaba
- (UTC -04:00) Asunsjonas
- (UTC -04:00) Santjagas
- (UTC -03:00) Montevidėjus
- (UTC -03:00) San Paulas
- (UTC -03:00) Buenos Airės, Kordoba
- (UTC -03:00) Mendosa, Resifė, San Luisas
- (UTC +00:00) Kasablanka, Reikjavikas
- (UTC +00:00) Dublinas, Lisabona, Londonas
- $\bullet$  (UTC +01:00) Vindhukas
- (UTC +01:00) Alžyras, Porto Novas
- (UTC +01:00) Berlynas, Oslas, Paryžius, Roma, Stockholmas
- $\bullet$  (UTC +01:00) Tunisas
- $\bullet$  (UTC +02:00) Kairas
- (UTC +02:00) Jeruzalė, Tel Avivas
- (UTC +02:00) Kaliningradas, Minskas
- (UTC +02:00) Atėnai, Helsinkis, Stambulas, Ryga
- (UTC +02:00) Johanesburgas, Tripolis
- (UTC +03:00) Maskva, Volgogradas
- (UTC +04:00) Jerevanas, Samara
- (UTC +05:00) Jekaterinburgas
- (UTC +05:30) Kalkuta, Kolombas
- $\bullet$  (UTC +05:45) Katmandu
- (UTC +06:00) Novosibirskas, Omskas
- (UTC +07:00) Krasnojarskas
- (UTC +08:00) Honkongas, Pertas, Singapūras
- (UTC +08:00) Irkutskas
- $\bullet$  (UTC +08:45) Eucla
- (UTC +09:00) Seulas, Tokijas
- (UTC +09:00) Jakutskas
- $\bullet$  (UTC +09:30) Darvinas
- $\bullet$  (UTC +09:30) Adelaidė
- (UTC +10:00) Vladivostokas
- (UTC +10:00) Kanbera, Melburnas, Sidnėjus
- $\bullet$  (UTC +11:00) Magadanas
- (UTC +12:00) Kamčatka
- $\bullet$  (UTC +12:00) Auklandas

### **Autorių teisės**

©2019 Competence Center ISOBUS e.V. Albert-Einstein-Str. 1 D-49076 Osnabrück Dokumento numeris: 20190614